# **CA Application Performance Management**

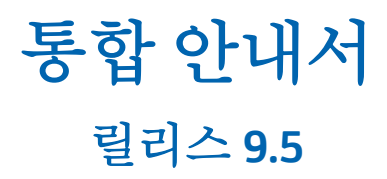

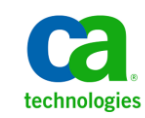

포함된 도움말 시스템 및 전자적으로 배포된 매체를 포함하는 이 문서(이하 "문서")는 정보 제공의 목적으로만 제공되며 CA 에 의해 언제든 변경 또는 취소될 수 있습니다.

CA 의 사전 서면 동의 없이 본건 문서의 전체 혹은 일부를 복사, 전송, 재생, 공개, 수정 또는 복제할 수 없습니다. 이 문서는 CA 의 기밀 및 독점 정보이며, 귀하는 이 문서를 공개하거나 다음에 의해 허용된 경우를 제외한 다른 용도로 사용할 수 없습니다: (i) 귀하가 이 문서와 관련된 CA 소프트웨어를 사용함에 있어 귀하와 CA 사이에 별도 동의가 있는 경우, 또는 (ii) 귀하와 CA 사이에 별도 기밀 유지 동의가 있는 경우.

상기 사항에도 불구하고, 본건 문서에 기술된 라이선스가 있는 사용자는 귀하 및 귀하 직원들의 해당 소프트웨어와 관련된 내부적인 사용을 위해 합당한 수의 문서 복사본을 인쇄 또는 제작할 수 있습니다. 단, 이 경우 각 복사본에는 전체 CA 저작권 정보와 범례가 첨부되어야 합니다.

본건 문서의 사본 인쇄 또는 제작 권한은 해당 소프트웨어의 라이선스가 전체 효력을 가지고 유효한 상태를 유지하는 기간으로 제한됩니다. 어떤 사유로 인해 라이선스가 종료되는 경우, 귀하는 서면으로 문서의 전체 또는 일부 복사본이 CA 에 반환되거나 파기되었음을 입증할 책임이 있습니다.

CA 는 관련법의 허용 범위 내에서, 상품성에 대한 묵시적 보증, 특정 목적에 대한 적합성 또는 권리 위반 보호를 비롯하여(이에 제한되지 않음) 어떤 종류의 보증 없이 본 문서를 "있는 그대로" 제공합니다. CA 는 본 시스템의 사용으로 인해 발생되는 직, 간접 손실이나 손해(수익의 손실, 사업 중단, 영업권 또는 데이터 손실 포함)에 대해서는 (상기 손실이나 손해에 대해 사전에 명시적으로 통지를 받은 경우라 하더라도) 귀하나 제 3 자에게 책임을 지지 않습니다.

본건 문서에 언급된 모든 소프트웨어 제품의 사용 조건은 해당 라이선스 계약을 따르며 어떠한 경우에도 이 문서에서 언급된 조건에 의해 라이선스 계약이 수정되지 않습니다.

본 문서는 CA 에서 제작되었습니다.

본 시스템은 "제한적 권리"와 함께 제공됩니다. 미합중국 정부에 의한 사용, 복제 또는 공개는 연방조달규정(FAR) 제 12.212 조, 제 52.227-14 조, 제 52.227-19(c)(1)호 - 제(2)호 및 국방연방구매규정(DFARS) 제 252.227-7014(b)(3)호 또는 해당하는 경우 후속 조항에 명시된 제한 사항을 따릅니다.

Copyright © 2013 CA. All rights reserved. 본 시스템에서 언급된 모든 상표, 상호, 서비스 표시 및 로고는 각 해당 회사의 소유입니다.

### **CA Technologies** 제품 참조

이 문서에서는 다음과 같은 CA Technologies 제품과 기능을 참조합니다.

- CA Application Performance Management (CA APM)
- CA Application Performance Management ChangeDetector(CA APM ChangeDetector)
- CA Application Performance Management ErrorDetector(CA APM ErrorDetector)
- CA Application Performance Management for CA Database Performance(CA APM for CA Database Performance)
- CA Application Performance Management for CA SiteMinder<sup>®</sup> (CA APM for CA SiteMinder®)
- CA Application Performance Management for CA SiteMinder<sup>®</sup>Application Server Agents(CA APM for CA SiteMinder® ASA)
- CA Application Performance Management for IBM CICS Transaction Gateway(CA APM for IBM CICS Transaction Gateway)
- CA Application Performance Management for IBM WebSphere Application Server(CA APM for IBM WebSphere Application Server)
- CA Application Performance Management for IBM WebSphere Distributed Environments(CA APM for IBM WebSphere Distributed Environments)
- CA Application Performance Management for IBM WebSphere MQ(CA APM for IBM WebSphere MQ)
- CA Application Performance Management for IBM WebSphere Portal(CA APM for IBM WebSphere Portal)
- CA Application Performance Management for IBM WebSphere Process Server(CA APM for IBM WebSphere Process Server)
- CA Application Performance Management for IBM z/OS<sup>®</sup> (CA APM for IBM z/OS®)
- CA Application Performance Management for Microsoft SharePoint(CA APM for Microsoft SharePoint)
- CA Application Performance Management for Oracle Databases(CA APM for Oracle Databases)
- CA Application Performance Management for Oracle Service Bus(CA APM for Oracle Service Bus)
- CA Application Performance Management for Oracle WebLogic Portal(CA APM for Oracle WebLogic Portal)
- CA Application Performance Management for Oracle WebLogic Server(CA APM for Oracle WebLogic Server)
- CA Application Performance Management for SOA(CA APM for SOA)
- CA Application Performance Management for TIBCO BusinessWorks(CA APM for TIBCO BusinessWorks)
- CA Application Performance Management for TIBCO Enterprise Message Service(CA APM for TIBCO Enterprise Message Service)
- CA Application Performance Management for Web Servers(CA APM for Web Servers)
- CA Application Performance Management for webMethods Broker(CA APM for webMethods Broker)
- CA Application Performance Management for webMethods Integration Server(CA APM for webMethods Integration Server)
- CA Application Performance Management Integration for CA CMDB(CA APM Integration for CA CMDB)
- CA Application Performance Management Integration for CA NSM(CA APM Integration for CA NSM)
- CA Application Performance Management LeakHunter(CA APM LeakHunter)
- CA Application Performance Management Transaction Generator(CA APM TG)
- CA Cross-Enterprise Application Performance Management
- CA Customer Experience Manager(CA CEM)
- CA Embedded Entitlements Manager(CA EEM)
- CA eHealth® Performance Manager(CA eHealth)
- CA Insight<sup>™</sup> Database Performance Monitor for DB2 for z/OS®
- CA Introscope<sup>®</sup>
- CA SiteMinder<sup>®</sup>
- CA Spectrum<sup>®</sup> Infrastructure Manager(CA Spectrum)
- CA SYSVIEW® Performance Management(CA SYSVIEW)

### **CA** 에 문의

### 기술 지원팀에 문의

온라인 기술 지원 및 지사 목록, 기본 서비스 시간, 전화 번호에 대해서는 <http://www.ca.com/worldwide>에서 기술 지원팀에 문의하십시오.

## 목차

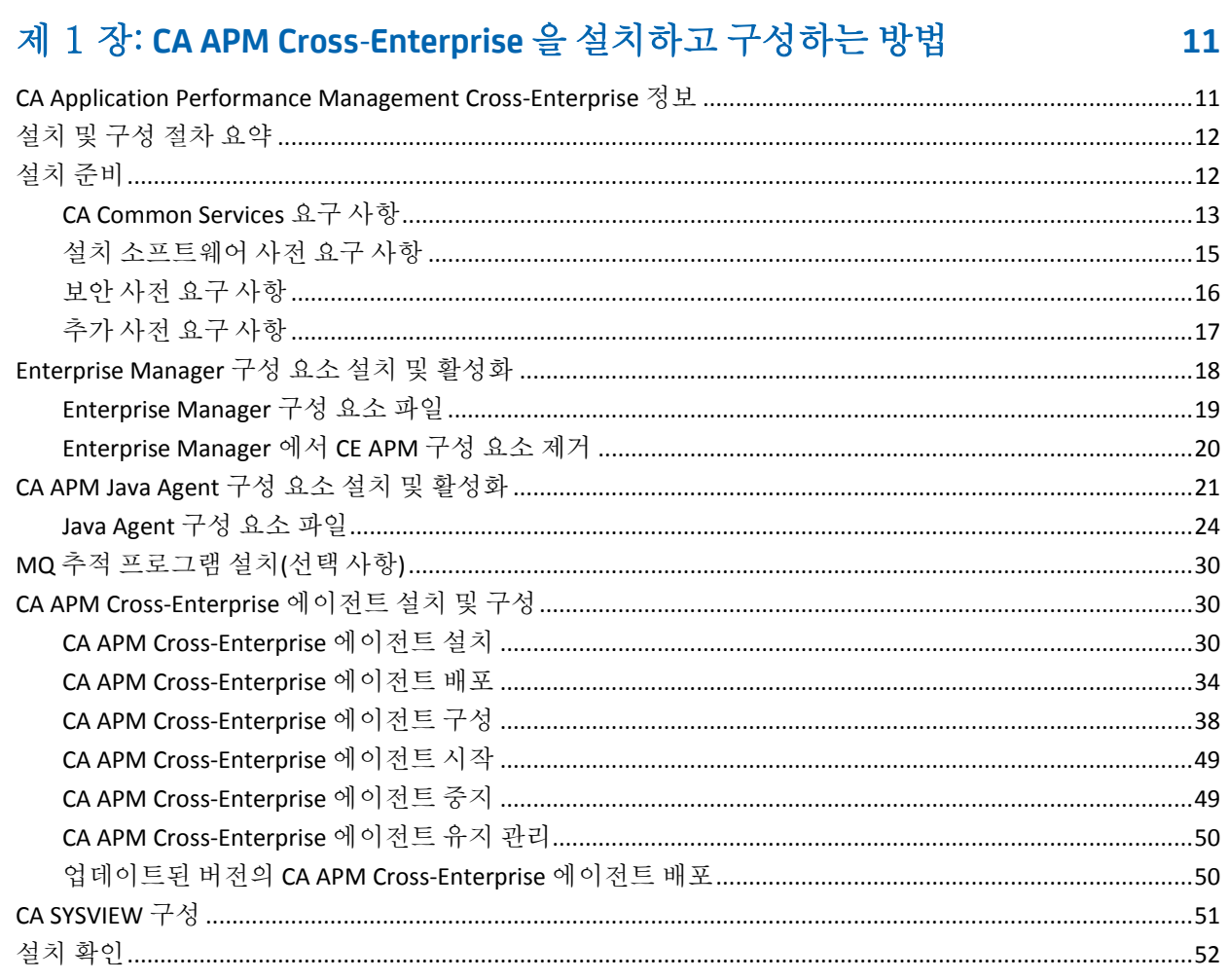

### 제 2 장: CA NetMaster NM for TCP/IP 와 CA Introscope® 통합

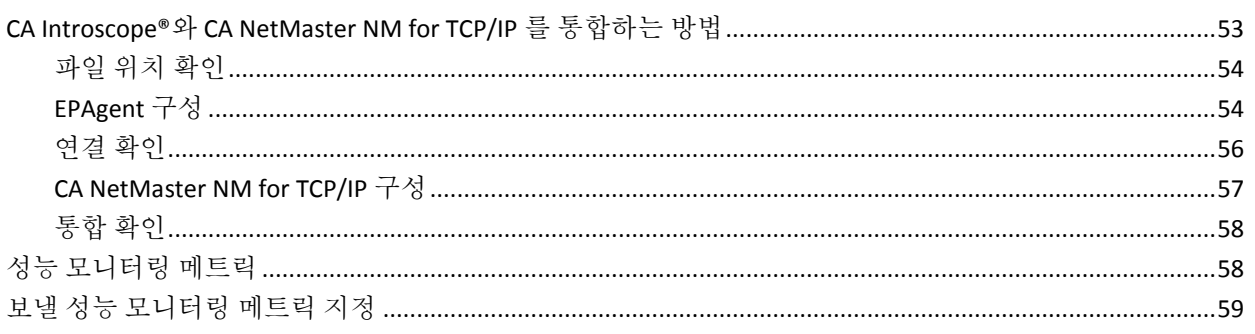

### 제 3 장: 콘솔을 사용하여 문제를 파악하는 방법

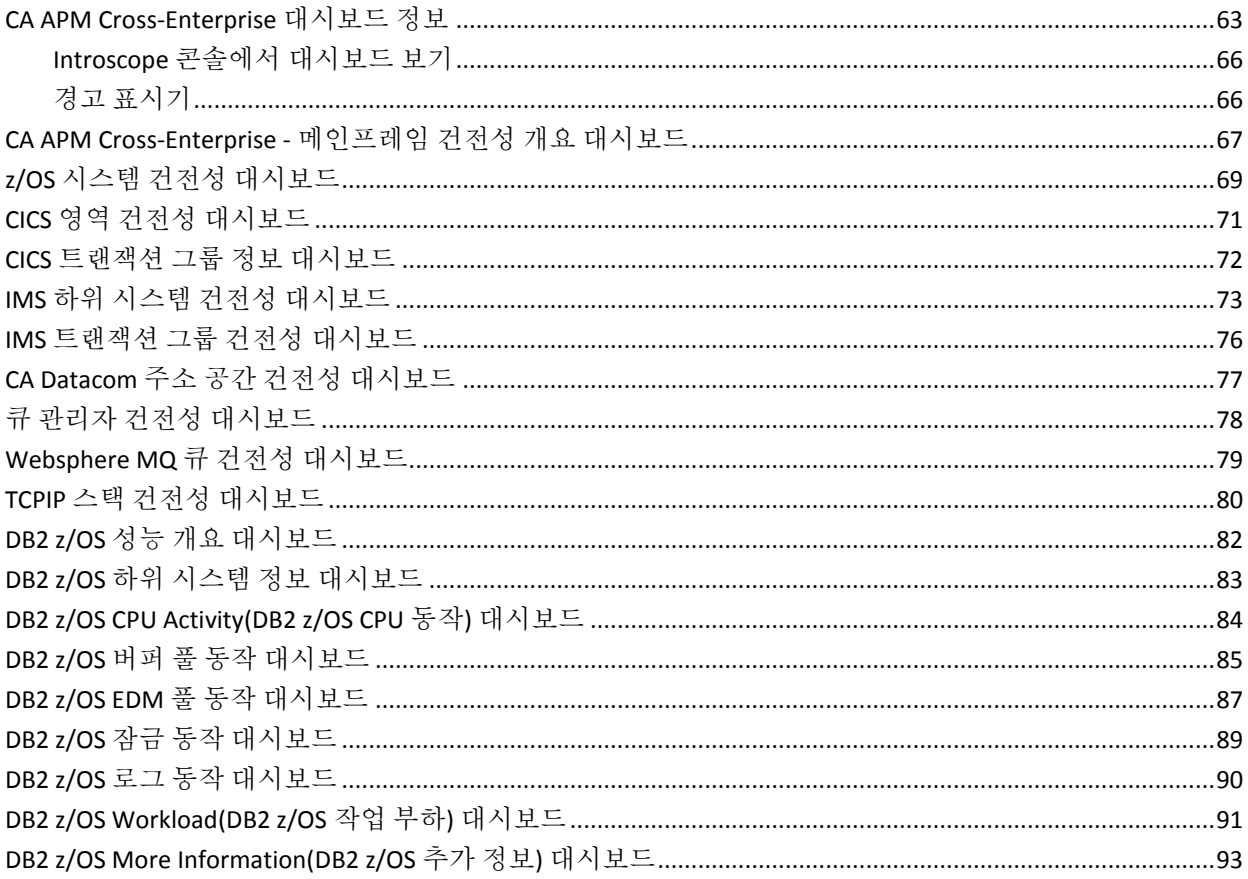

### 제 4 장: 이벤트 추적 및 분석 방법

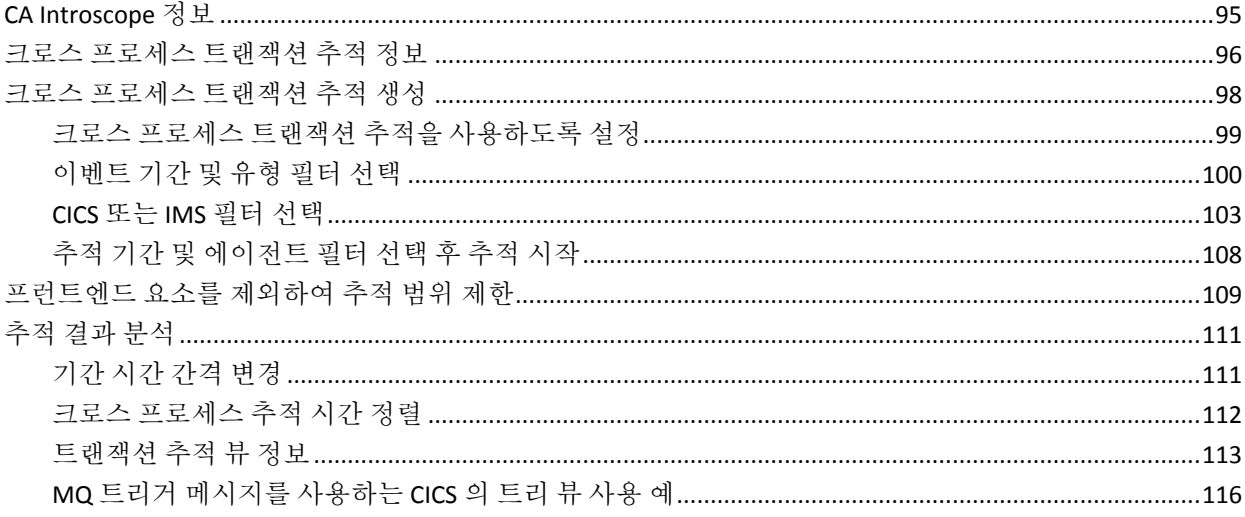

## 63

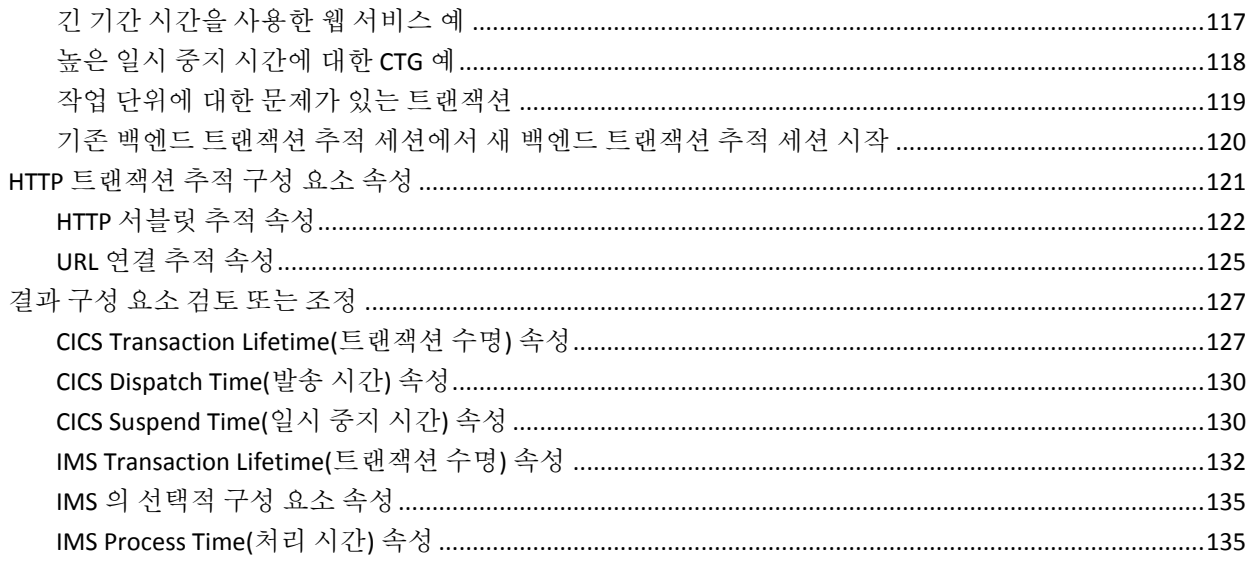

### 제 5 장: CA APM Cross-Enterprise 메트릭

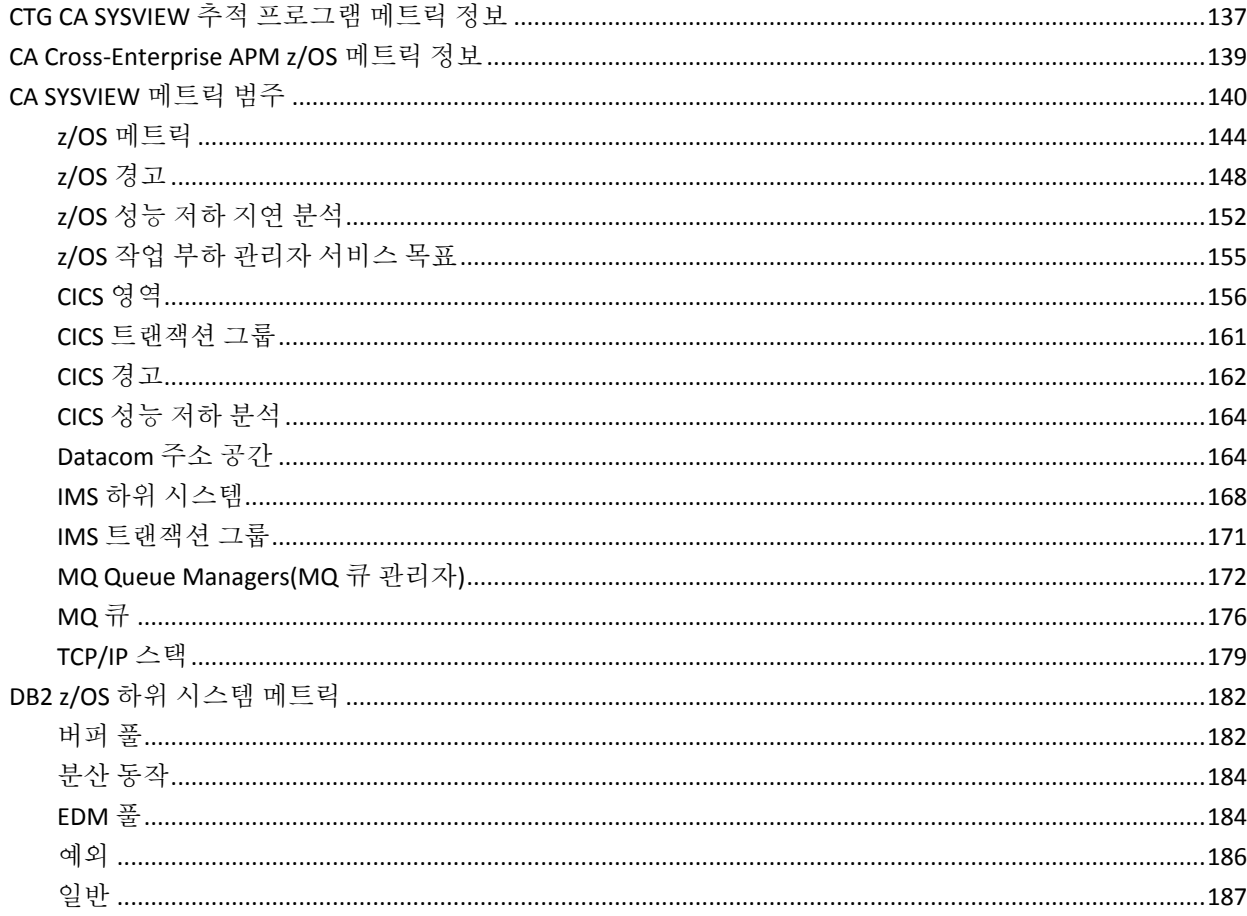

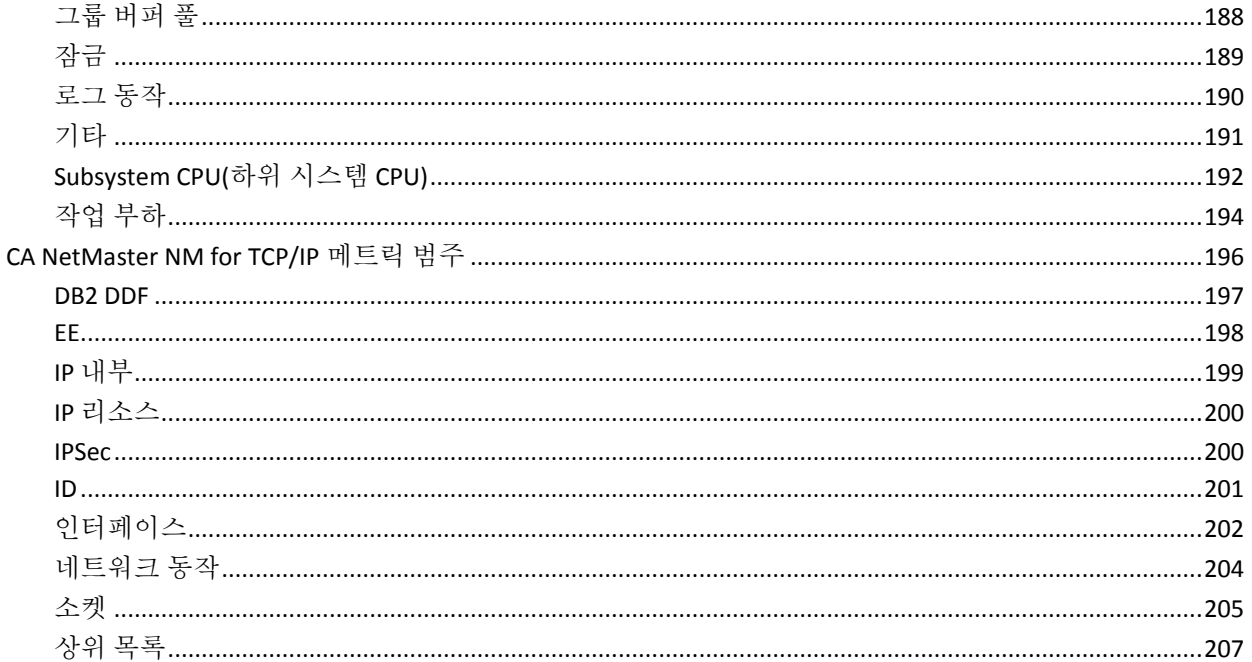

### 제 6 장: CA NetMaster NM for TCP/IP 보고서

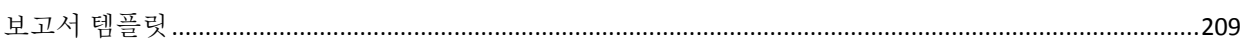

### 부록 A: CA APM Cross-Enterprise 문제 해결

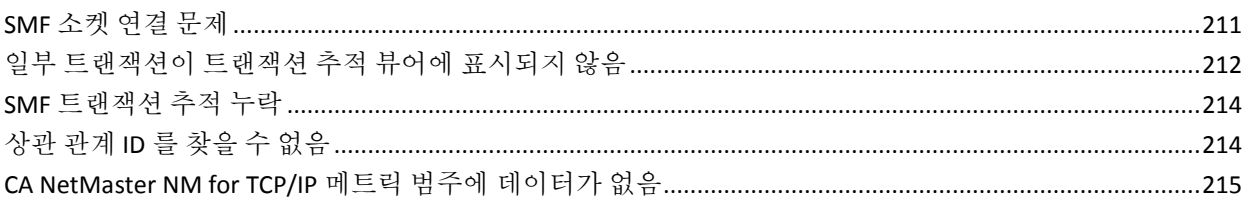

### 부록 B: MVS 메시지 콘솔 ID

217

209

## <span id="page-10-0"></span>제 1 장: **CA APM Cross-Enterprise** 을 설치하고 구성하는 방법

이 섹션은 다음 항목을 포함하고 있습니다.

[CA Application Performance Management Cross-Enterprise](#page-10-1) 정보 (페이지 11) 설치 및 구성 [절차](#page-11-0) 요약 (페이지 12) [설치](#page-11-1) 준비 (페이지 12) [Enterprise Manager](#page-17-0) 구성 요소 설치 및 활성화 (페이지 18) [CA APM Java Agent](#page-20-0) 구성 요소 설치 및 활성화 (페이지 21) MQ 추적 [프로그램](#page-29-0) 설치(선택 사항) (페이지 30) [CA APM Cross-Enterprise](#page-29-1) 에이전트 설치 및 구성 (페이지 30) [CA SYSVIEW](#page-50-0) 구성 (페이지 51) [설치](#page-51-0) 확인 (페이지 52)

### <span id="page-10-1"></span>**CA Application Performance Management Cross-Enterprise**  정보

CA APM Cross-Enterprise(CA Application Performance Management

Cross-Enterprise)는 엔터프라이즈 간 응용 프로그램 성능 관리를 가능하게 해 주는 확장입니다. 이 확장을 사용하여 분산 응용 프로그램의 응용 프로그램 성능을 관리할 수 있습니다. 여기에는 메인프레임 백엔드 액세스와 분산 응용 프로그램에서 메인프레임 CICS 또는 IMS 에 이르는 트랜잭션에 대한 추적이 포함됩니다. 이 확장을 사용하여 중요 메인프레임 구성 요소의 건전성 메트릭을 모니터링할 수도 있습니다. 이러한 메인프레임 구성 요소에는 z/OS, TCP/IP, IBM WebSphere MQ, CA Datacom 및 IBM DB2 데이터베이스 하위 시스템이 포함될 수 있습니다.

이 확장을 사용하면 완벽한 가시성으로 트랜잭션 성능 문제를 정확히 파악하고 기존 CA SYSVIEW 및 CA NetMaster NM for TCP/IP 성능 데이터를 활용할 수 있습니다.

CA APM Cross-Enterprise 는 메인프레임과 분산 환경에 걸쳐 있는 응용 프로그램과 관련된 문제도 처리합니다. 이러한 사일로에는 다양한 도구, 프로세스 및 분리된 팀이 있습니다. CA APM Cross-Enterprise 를 사용하여 이러한 사일로를 연결하십시오.

먼저 CA APM Cross-Enterprise, CA SYSVIEW, CA Insight DPM for DB2 for z/OS 및 CA APM for IBM WebSphere MQ 에서 제공되는 설명서를 숙지하십시오. [CA](http://www.ca.com/worldwide)  기술 지원 [사이트에](http://www.ca.com/worldwide)서 이 설명서에 액세스할 수 있습니다.

참고**:** 이 안내서에서 Enterprise Manager 란 항상 CA APM Enterprise Manager 를 나타냅니다.

### <span id="page-11-0"></span>설치 및 구성 절차 요약

CA APM Cross-Enterprise 설치 및 구성은 여러 단계를 거쳐 수행됩니다.

참고**:** CA NetMaster NM for TCP/IP 와만 통합하려면 이러한 작업을 수행할 필요가 없습니다.

#### 다음 단계를 수행하십시오**.**

- 1. [설치](#page-11-1) 절차 준비 (페이지 12)
- 2. [Enterprise Manager](#page-17-0) 구성 요소 설치 및 활성화 (페이지 18)
- 3. [CA APM Java Agent](#page-20-0) 구성 요소 설치 및 활성화 (페이지 21)
- 4. MQ 추적 [프로그램](#page-29-0) 설치(선택 사항) (페이지 30)
- 5. [CA APM Cross-Enterprise](#page-29-2) 에이전트 설치 (페이지 30)
- 6. [CA APM Cross-Enterprise](#page-33-0) 에이전트 배포 (페이지 34)
- 7. [CA APM Cross-Enterprise](#page-37-0) 에이전트 구성 (페이지 38)
- 8. [CA SYSVIEW](#page-50-0) 구성 (페이지 51)
- 9. [설치](#page-51-0) 확인 (페이지 52)

### <span id="page-11-1"></span>설치 준비

CA APM Cross-Enterprise 를 설치하려면 먼저 다양한 CA APM Cross-Enterprise 설치 관리자에 익숙해져야 합니다. Enterprise Manager 및 Workstation 설치 관리자에 대한 자세한 내용은 *CA APM* 설치 및 업그레이드 안내서를 참조하십시오. Java Agent 설치 관리자에 대한 자세한 내용은 *CA APM Java Agent* 구현 안내서를 참조하십시오.

또한 필요한 사전 요구 사항을 모두 충족하는지 확인하십시오.

### <span id="page-12-0"></span>**CA Common Services** 요구 사항

CA APM Cross-Enterprise 를 사용하려면 CA Commons Services 의 일부인 CAICCI(CAI Common Communications Interface)가 필요합니다. CAICCI 는 동일한 z/OS 호스트에 있는 WILYZOS 주소 공간과 CA SYSVIEW 사용자 주소 공간 SYSVUSER 간의 통신에 사용됩니다. CAIENF(CAI Event Notification Facility) 주소 공간은 CAICCI 시작 및 초기화를 담당합니다.

CA APM Cross-Enterprise 에는 다음과 같은 구성 요소가 필요합니다.

- CAIENF 주소 공간이 실행 중이어야 합니다.
- CAIENF/CAICCI 매개 변수에 SYSID() 문이 있어야 합니다.
- CAS9DCM3 이 설치되어 있어야 합니다.

CA APM Cross-Enterprise 를 사용하기 위해 CCITCP 또는 CCITCPGW 주소 공간이 활성 상태일 필요는 없으며, PROTOCOL, NODE 및 CONNECT 문을 지정할 필요도 없습니다. 그러나 기본 CA SYSVIEW 의 다른 선택적 기능(또는 다른 CA Technologies 제품)을 사용하려면 이러한 주소 공간과 정의가 필요합니다. 예를 들어 기본 CA SYSVIEW 의 "Cross-system Resource Monitoring"(크로스 시스템 리소스 모니터링) 기능은 CCITCPGW 주소 공간이 활성 상태여야 작동합니다.

참고**:** 자세한 내용은 *CA Common Services for z/OS Installation Guide*(CA Common Services for z/OS 설치 안내서)를 참조하십시오.

#### **CA APM Cross-Enterprise** 용 **CAICCI** 설정

CAICCI 를 아직 설정하지 않은 경우 이 절차를 따르십시오.

참고**:** 자세한 내용은 *CA Common Services for z/OS Installation Guide*(CA Common Services for z/OS 설치 안내서)를 참조하십시오.

#### 다음 단계를 수행하십시오**.**

1. 다음 형식을 사용하여 CAICCI SYSID 를 CAIENF 매개 변수 파일에 정의하거나 ENFPARMS 에 연결된 별도의 CCIPARM PDS 구성원으로 정의합니다.

SYSID(*sysid*)

*sysid*

CAICCI 식별자를 지정합니다.

제한**:** 8 자

- 2. CA Common Services 의 릴리스에 따라 다음 단계 중 하나를 수행합니다.
	- (r12 이상) CAIENF 매개 변수 파일에서 CAICCI DCM(데이터 수집 모듈)인 CAS9DCM3 을 정의합니다.
	- (r11 SP8) CAS9DB 유틸리티를 사용하여 CAIENF 데이터베이스에 CAS9DCM3 을 설치합니다.

### **XSXS** 하위 작업 시작

CA SYSVIEW 사용자 주소 공간(SYSVUSER)의 XSXS(XSystem eXternal Server) 하위 작업은 다음과 같은 기능을 제공합니다.

- CAICCI 와 상호 작용합니다.
- SYSVUSER 주소 공간과 WILYZOS 주소 공간 간의 통신 중 SYSVUSER 부분을 수행합니다.

SYSVUSER 주소 공간의 XSXS 하위 작업이 시작되었는지 확인하십시오. CA SYSVIEW ASADMIN 명령 화면에는 CA SYSVIEW 의 각 주소 공간에 있는 각 작업에 대한 하위 작업 및 상태가 나열됩니다. XSXS 작업이 ACTIVE 상태로 나열되지 않으면 XSXS 작업 옆의 S(START) 명령줄을 실행하여 XSXS 하위 작업을 시작하십시오.

또한 CA SYSVIEW 가 시작될 때 XSYS 작업이 자동으로 시작되도록 하려면 영구적으로 변경하십시오. 이 변경 작업을 수행하려면 SYSVUSER parmlib 구성원에 START XSXS 명령을 추가하십시오.

참고: 자세한 내용은 *CA SYSVIEW Performance Management Installation Guide*(CA SYSVIEW Performance Management 설치 안내서)를 참조하십시오.

#### **Xmanager, Xnet** 및 필수 **IQL** 쿼리 설치

단일 LPAR 에서 실행되는 하나 이상의 DB2 하위 시스템에서 메트릭 데이터를 검색하려면 CA APM Cross-Enterprise 에이전트를 실행하는 LPAR 와 동일한 LPAR 에 CA Insight DPM 을 설치하고 구성하십시오. 이 소프트웨어를 설치 및 구성하는 과정에서 Xmanager 및 Xnet 구성 요소도 설치하고 구성하십시오.

CA Insight DPM for DB2 for z/OS 에는 IQL(Insight Query Language) 쿼리가 여러 개 포함되어 있습니다. 이러한 쿼리를 사용하여 CA Insight DPM 이나 CA Insight DPM 이 현재 모니터링하는 DB2 하위 시스템에 대한 정보를 수집할 수 있습니다. CA APM Cross-Enterprise 에이전트는 Xmanager/Xnet 인터페이스를 통해 이러한 여러 IQL 쿼리를 사용하여 메트릭 데이터를 수집합니다. 특히 CA APM Cross-Enterprise 에이전트가 모니터링할 각 CA Insight DPM 인스턴스에서 다음 IQL 쿼리를 사용하고 시작할 수 있어야 합니다.

- DSQPARMS
- **DSQAPMSS**

참고**:** 여러 CA Insight 에이전트가 동일한 DB2 하위 시스템을 모니터링하도록 구성된 경우 각 CA Insight 에이전트는 이러한 IQL 쿼리를 사용하고 시작할 수 있어야 합니다. 그러면 Cross-Enterprise APM 에이전트가 이 DB2 하위 시스템에서 메트릭을 검색할 수 있습니다.

DSQAPMSS IQL 쿼리는 CA Insight DPM 에 포함되어 있습니다.

CA Support 에서 필요한 모든 릴리스 및 PTF 에 대한 설명을 볼 수 있습니다.

### <span id="page-14-0"></span>설치 소프트웨어 사전 요구 사항

CA APM Cross-Enterprise 를 설치하기 전에 각 구성 요소에 대한 요구 사항을 충족하는지 확인하십시오. 소프트웨어/시스템 요구 사항의 전체 목록은 CA APM 북셸프의 "Application Performance Management Compatibility Guide"(Application Performance Management 호환성 안내서)를 참조하십시오. 제품 호환성 메트릭스에는 지원되는 모든 운영 환경의 목록이 나와 있습니다.

CA APM Cross-Enterprise 에이전트는 CA Enterprise Manager 9.x 이상에 보고해야 합니다. Enterprise Manager 는 지원되는 모든 운영 체제에 상주할 수 있습니다.

CA APM Cross-Enterprise 에이전트는 CA SYSVIEW 및 CA Insight DPM 모두와 동일한 컴퓨터(및 LPAR)에서 실행되어야 합니다.

### <span id="page-15-0"></span>보안 사전 요구 사항

CA APM Cross-Enterprise를 설치하기 전에 소프트웨어 설치 담당자가 권한을 갖고 있고 다음 보안 요구 사항을 충족하는지 확인하십시오.

- 일괄 JCL 스트림을 실행할 수 있는 권한을 얻으십시오.
- 설치에 사용되는 데이터 집합 접두사 또는 상위 수준 한정자에 대한 READ, WRITE 및 ALLOCATE 권한을 설정하십시오.
- USS(Unix System Services)에 액세스할 수 있도록 정의된 OMVS 세그먼트 및 UID 가 있는 사용자 ID 를 얻으십시오.
- *superuser* 또는 *UID(0)* 권한이 할당되지 *않았는지* 확인하십시오.
	- USS 파일 시스템을 마운트할 수 있는 권한을 얻으십시오.
	- UNIXPRIV 클래스의 SAF 리소스 SUPERUSER.FILESYS.MOUNT 에 대한 READ 권한을 설정하십시오.
- WILYZOS 프로시저에 할당된 사용자 ID 에 OMVS 세그먼트 및 UID 를 할당해야 하는지 확인하십시오.
- WILYZOS 사용자 ID 에 설치 데이터 집합 상위 수준 한정자에 대한 READ 권한이 필요한지 확인하십시오.
- 설치 마운트 지점에서 디렉터리 및 파일을 업데이트하고 생성할 수 있는 권한을 얻으십시오.
- WILYZOS 에 할당된 사용자 ID 에 슈퍼 사용자 권한이 없는지 확인하십시오. WILYZOS 에 할당된 사용자 ID 는 소프트웨어를 설치하는 사용자와 동일한 GID(그룹 ID)에 있을 수 없습니다. 따라서 UNIXPRIV 클래스의 SAF 리소스 SUPERUSER.FILESYS 에 대한 CONTROL 권한이 필요합니다.
- 할당된 사용자 ID 에 슈퍼 사용자 권한이 없는지 확인하십시오 슈퍼 사용자 권한이 없으면 WILYZOS 사용자 ID 에 FACILITY 클래스의 SAF 리소스 BPX.CONSOLE 에 대한 READ 권한이 있어야 합니다. 그렇지 않으면 에이전트가 생성하는 WTO 메시지 앞에 메시지 ID BPXM023I 가 붙습니다.
- 로컬 IBM DB2 하위 시스템에서 메트릭 데이터를 검색하려면 PassTicket 인증에 대한 지원이 필요함을 인지하십시오. WILYZOS 사용자 ID 에는 PassTicket 을 생성할 수 있는 권한이 있어야 합니다. PassTicket 작업을 수행하도록 보안 관리자를 구성하는 방법에 대한 자세한 내용은 보안 공급업체에서 제공한 설명서나 "IBM z/OS Security Server RACF Security Guide"(IBM z/OS Security Server RACF 보안 안내서)를 참조하십시오. PassTicket 인증 정보를 허용하도록 CA Database Management Solutions for DB2 for z/OS 의 Xnet 구성 요소를 구성하십시오. PassTicket 지원이 구성되지 않으면 에이전트 구성 파일에서 유효한 사용자 ID 와 암호를 지정하십시오. 이 경우 보안 위험이 있을 수 있습니다.

### <span id="page-16-0"></span>추가 사전 요구 사항

다음 정보를 수집하십시오.

- 기존 Enterprise Manager 가 설치되어 있는 컴퓨터를 확인합니다.
- CA Introscope® 에이전트 화경에서 다음 디렉터리 위치를 확인합니다.
	- 응용 프로그램 서버 홈 디렉터리 응용 프로그램 서버의 홈 디렉터리입니다.
	- 에이전트 홈 디렉터리 모니터링할 응용 프로그램 서버의 CA Introscope® 에이전트 설치 디렉터리입니다.
	- Introscope 디렉터리 Enterprise Manager 컴퓨터의 CA Introscope® 설치 디렉터리입니다.
	- CA APM Cross-Enterprise 를 구현할 각 에이전트에서 *IntroscopeAgent.profile* 이 있는 디렉터리

에이전트 프로필은 대개 에이전트가 설치된 최상위 디렉터리에 있습니다. CE APM 프로필은 Introscope Cross-Enterprise APM.profile 이며 <host-location>/Cross-Enterprise\_APM/config/Introscope\_Cross-Enterp rise\_APM.profile 내에 있습니다. CA Introscope® 에이전트 프로필은 IntroscopeAgent.profile 이며 <Agent\_Home>\wily\core\config\IntroscopeAgent.profile 내에 있습니다.

- 각 컴퓨터에 설치할 구성 요소를 확인합니다. 참고**:** 자세한 내용은 [Enterprise Manager](#page-17-0) 구성 요소 설치 및 활성화 (페이지 18) 및 [Java Agent](#page-20-0) 구성 요소 설치 및 활성화 (페이지 21)를 참조하십시오.
- 프록시 호스트 이름과 프록시 서버 포트를 확인합니다[\(CA Support](http://www.ca.com/worldwide)의 CA APM 소프트웨어 다운로드 영역에 액세스하기 위해 이 정보를 제공해야 하는 경우). 프록시 서버가 인증을 요구하는 경우 프록시 서버에 대한 유효한 사용자 이름 및 암호가 있어야 합니다.
- CA APM Cross-Enterprise 확장과 Enterprise Manager 사이에 방화벽이 있는지 확인하고 방화벽에서 CA APM Cross-Enterprise 확장 포트를 엽니다. 그러면 확장이 이 포트에 연결됩니다.

참고**:** 자세한 내용은 [네트워크](#page-40-0) 토폴로지 및 방화벽 설정 구성 (페이지 41)을 참조하십시오.

### <span id="page-17-0"></span>**Enterprise Manager** 구성 요소 설치 및 활성화

Enterprise Manager 를 설치하는 동안 설치 패널의 "모니터링 옵션 선택"에 선택 및 활성화 가능한 전체 모니터링 옵션 집합이 표시됩니다. 필요한 구성 요소를 활성화하고 설치하려면 "CA Cross-Enterprise Application Performance Management" 옵션을 선택하십시오.

CE APM Enterprise Manager 의 설치 지침은 *CA APM Introscope Manager* 설명서를 참조하십시오.

Enterprise Manager 의 초기 설치 이후 CA APM Cross-Enterprise 모니터링 옵션을 활성화하려면 다음 단계를 수행하십시오.

#### 다음 단계를 수행하십시오**.**

- 1. *<EM\_Home>\examples\Cross-Enterprise\_APM* 디렉터리의 내용을 *<EM\_Home>* 디렉터리 내의 해당 디렉터리에 복사합니다.
- 2. 파일이 다음 디렉터리에 있는지 확인합니다.

<EM\_Home>\config\modules\Cross-Enterprise\_APM\_SYSVIEW\_Management\_Module.jar <EM\_Home>\config\modules\Cross-Enterprise\_APM\_DB2zOS\_Management\_Module.jar <EM\_Home>\config\modules\NetMasterAgent\_Management\_Module.jar <EM\_Home>\ext\ddtv\Cross-Enterprise\_APM\_SYSVIEW.typeviewers.xml <EM\_Home>\ext\ddtv\Cross-Enterprise\_APM\_SYSVIEWMQObjects-typeviews.xml <EM\_Home>\ext\ddtv\NetMasterAgent\_typeviewers.xml

<EM\_Home>\product\enterprisemanager\features\com.wily.introscope.ext.sysview. em.extensions.feature\_*<version>*\feature.xml

<EM\_Home>\product\enterprisemanager\plugins\ com.wily.introscope.ext.sysview. common\_*<version>*.jar

<EM\_Home>\product\enterprisemanager\plugins\ com.wily.introscope.ext.sysview. em\_*<version>*.jar

<EM\_Home>\scripts\Cross-Enterprise\_APM\_SYSVIEW.js

<EM\_Home>\scripts\Cross-Enterprise\_APM\_Insight.js

<EM\_Home>\scripts\Cross-Enterprise\_APM\_SYSVIEWMQQueueManagerAggregation.js

<EM\_Home>\scripts\Cross-Enterprise\_APM\_SYSVIEWMQQueuesAggregation.js

<EM\_Home>\ws-plugins\com.wily.introscope.ext.sysview.common.nl1\_*<version>*.jar

<EM\_Home>\ws-plugins\com.wily.introscope.ext.sysview.common\_*<version>*.jar <EM\_Home>\ws-plugins\

com.wily.introscope.ext.sysview.workstation\_*<version>*.jar

<EM\_Home>\ws-plugins\features\

com.wily.introscope.ext.sysview.workstation.extensions.feature <version>\ feature.xml

3. Introscope Enterprise Manager 를 다시 시작합니다.

### <span id="page-18-0"></span>**Enterprise Manager** 구성 요소 파일

다음 표에는 CA APM Cross-Enterprise 에 사용되는 모든 Enterprise Manager 구성 요소 파일이 나와 있습니다.

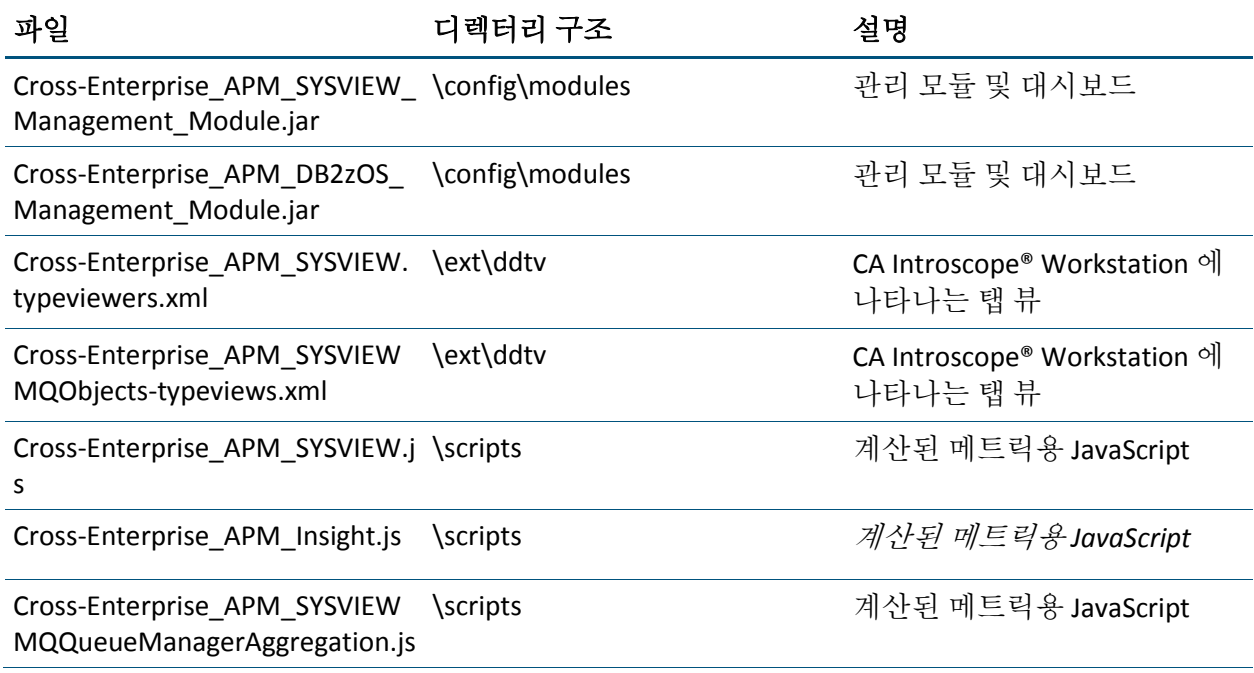

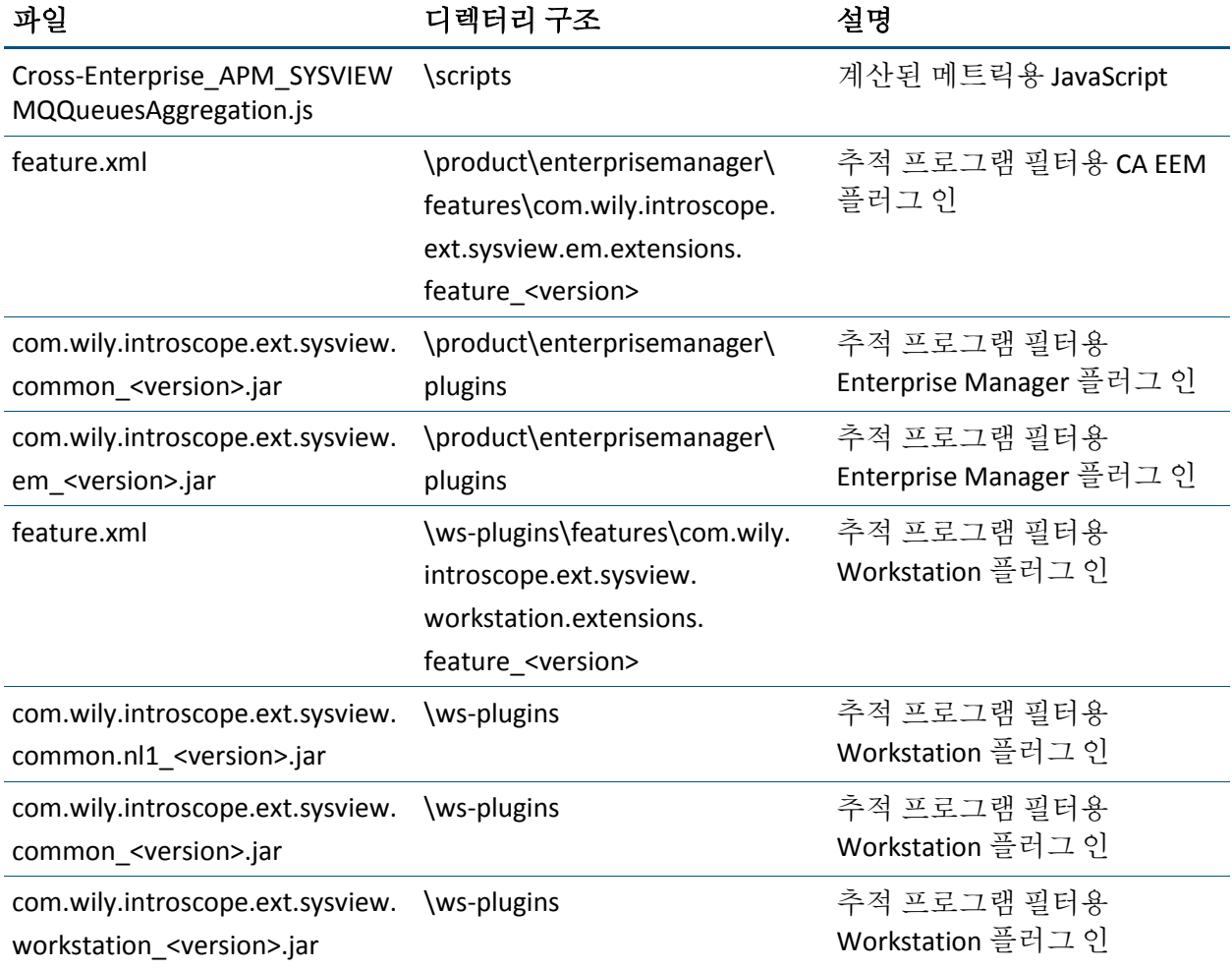

### <span id="page-19-0"></span>**Enterprise Manager** 에서 **CE APM** 구성 요소 제거

Enterprise Manager 에서 CE APM 구성 요소를 제거하려면 다음 단계를 수행해야 합니다.

참고**:** 자세한 내용은 *CA APM* 설치 가이드를 참조하십시오.

### 다음 단계를 수행하십시오**.**

- 1. Enterprise Manager 가 실행 중인 경우 중지합니다.
- 2. Enterprise Manager 구성 요소 파일에 나열된 *<EM\_Home>* 디렉터리에서 CA APM Cross-Enterprise 관련 파일을 모두 제거합니다.

### <span id="page-20-0"></span>**CA APM Java Agent** 구성 요소 설치 및 활성화

CA APM Java Agent 파일을 설치하려면 다음 단계를 수행해야 합니다.

### 다음 단계를 수행하십시오**.**

- 1. 설치 시 CTG, http 및 Webservices 추적 프로그램을 선택하지 않은 경우 <Agent\_Home>\wily\examples\Cross-Enterprise\_APM\ext 의 jar 파일을 <Agent Home>\wily\core\ext 에 복사합니다.
- 2. 사용 환경에 맞는 Java Agent 설치 관리자를 선택하고 실행합니다.

참고**:** 자세한 내용은 *CA APM Java Agent* 구현 안내서를 참조하십시오.

설치 관리자를 실행한 후에는 다음 디렉터리에 다음 파일이 있는지 확인합니다.

- *<Agent\_Home>*\wily\examples\Cross-Enterprise\_APM\ext\com.wily.int roscope.ext.sysview.agent\_*<version>*.jar
- *<Agent\_Home>*\wily\examples\Cross-Enterprise\_APM\ext\ctg-tracer.jar
- *<Agent\_Home>*\wily\examples\Cross-Enterprise\_APM\ext\WS-SYSVIEW -Tracer.jar
- <Agent\_Home>\wily\examples\Cross-Enterprise\_APM\ext\http-tracer.j ar
- 3. CTG CA SYSVIEW 추적 프로그램을 사용하도록 설정합니다.
	- a. <Agent\_Home>\wily\examples\Cross-Enterprise\_APM\ext 디렉터리의 ext\com.wily.introscope.ext.sysview.agent\_<version>.jar 및 ext\ctg-tracer.jar 파일을 Introscope Agent 의 기존 *<Agent\_Home>*\wily\core\ext 디렉터리에 복사합니다.
	- b. ctg-tracer.jar 및 com.wily.introscope.ext.sysview.agent\_*<version>*.jar 파일이 *<Agent\_Home>*\wily\core\ext 디렉터리에 있는지 확인합니다.
	- c. CTG\_ECI\_Tracer\_For\_Sysview.pbd 파일이 *<Agent\_Home>*\wily\core\config 디렉터리에 있는지 확인합니다. *<Agent\_Home>\wily\core\config* 디렉터리에 있는 IntroscopeAgent.profile 파일을 다음과 같이 편집합니다.
		- introscope.autoprobe.directives 속성에 CTG\_ECI\_Tracer\_For\_Sysview.pbd 를 추가합니다.

예:

introscope.autoprobe.directivesFile=CTG\_ECI\_Tracer\_For\_Sysview.p bd,hotdeploy

■ Enterprise Manager 컴퓨터를 가리키도록 *<EM hostname>*을 편집합니다.

예:

introscope.agent.enterprisemanager.transport.tcp.host.DEFAULT*=< EM hostname>*

- d. 클래스 경로에 ctgclient.jar 파일을 추가합니다(예: "C:\Program Files\IBM\CICS Transaction Gateway\classes\ctgclient.jar;"). 이 경로는 모니터링되는 CTG 클라이언트 응용 프로그램이 사용하는 위치와 동일해야 합니다.
- e. CTG CA SYSVIEW 에이전트를 구성합니다.

*<Agent\_Home>*\wily\core\config 디렉터리에 있는 구성 템플릿 파일 Cross-Enterprise\_APM\_CTG\_Config\_Template.profile 의 내용을 *<Agent\_Home>*\wily\core\config 디렉터리에 있는 IntroscopeAgent.profile 파일에 복사합니다. 이 템플릿에는 이러한 추가 구성 옵션을 사용하는 방법에 대한 지침이 포함되어 있습니다. 이러한 옵션을 사용하면 설치 시 CTG 채널이 지원되는지 여부와 프로그램에서 일치시켜 추적할 트랜잭션을 지정할 수 있습니다.

f. Java Agent 가 모니터링하는 CTG 기반 클라이언트 응용 프로그램을 다시 시작합니다. 이 클라이언트 응용 프로그램은 응용 프로그램 서버가 될 수 있습니다.

- 4. 웹 서비스 CA SYSVIEW 추적 프로그램을 활성화합니다.
	- a. ext 디렉터리의 모든 파일을 *<Agent\_Home>*\wily\core\ext 디렉터리에 복사하여 *<Agent\_Home>*\wily\examples\SOAPerformanceManagement 에 있는 SOA 성능 관리 추적 프로그램을 설치합니다.

참고**:** 자세한 내용은 *CA APM for SOA* 구현 안내서를 참조하십시오.

- b. <Agent Home>\wily\examples\Cross-Enterprise APM\ext 디렉터리의 ext\com.wily.introscope.ext.sysview.agent\_<version>.jar 및 ext\WS-SYSVIEW-Tracer.jar 파일을 Introscope Agent 의 기존 *<Agent\_Home>*\wily\core\ext 디렉터리에 복사합니다.
- c. WS-SYSVIEW-Tracer.jar 및 com.wily.introscope.ext.sysview.agent\_<*version*>.jar 파일이 <*Agent\_Home*>\wily\core\ext 디렉터리에 있는지 확인합니다.
- d. WS\_Tracer\_For\_SYSVIEW.pbd 파일이 *<Agent\_Home>*\wily\core\config 디렉터리에 있는지 확인합니다.
- e. *<Agent\_Home>*\wily\core\config 디렉터리에 있는 IntroscopeAgent.profile 파일을 다음과 같이 편집합니다.
	- introscope.autoprobe.directives 속성에 WS\_Tracer\_For\_SYSVIEW.pbd 를 추가합니다.

예:

introscope.autoprobe.directivesFile=websphere-typical.pbl, hotdeploy, spm.pbl,WS\_Tracer\_For\_SYSVIEW.pbd

■ Enterprise Manager 컴퓨터를 가리키도록 <*EM hostname*>을 편집합니다.

예:

introscope.agent.enterprisemanager.transport.tcp.host.DEFAULT=*< EM hostname>*

f. Java Agent 가 모니터링하는 웹 서비스 클라이언트 응용 프로그램을 다시 시작합니다. 이 클라이언트 응용 프로그램은 응용 프로그램 서버가 될 수 있습니다.

- 5. HTTP CA SYSVIEW 추적 프로그램을 활성화합니다.
	- a. <Agent\_Home>\wily\examples\Cross-Enterprise\_APM\ext 디렉터리의 ext\com.wily.introscope.ext.sysview.agent\_<version>.jar 및 ext\http-tracer.jar 파일을 Introscope Agent 의 기존 <Agent\_Home>\wily\core\ext 디렉터리에 복사합니다.
	- b. http-tracer.jar 및 com.wily.introscope.ext.sysview.agent <version>.jar 파일이 <Agent\_Home>\wily\core\ext 디렉터리에 있는지 확인합니다.
	- c. HTTP Tracer For SYSVIEW.pbd 파일이 <Agent\_Home>\wily\core\config 디렉터리에 있는지 확인합니다.
	- d. <Agent\_Home>\wily\core\config 디렉터리에 있는 IntroscopeAgent.profile 파일을 다음과 같이 편집합니다.
		- introscope.autoprobe.directives 속성에 HTTP\_Tracer\_For\_SYSVIEW.pbd 를 추가합니다.

예:

introscope.autoprobe.directivesFile=websphere-typical.pbl, hotdeploy, spm.pbl,HTTP\_Tracer\_For\_SYSVIEW.pbd

■ Enterprise Manager 컴퓨터를 가리키도록 <EM hostname>을 편집합니다.

예:

introscope.agent.enterprisemanager.transport.tcp.host.DEFAULT=< EM hostname>

e. Java Agent 가 모니터링하는 웹 서비스 클라이언트 응용 프로그램을 다시 시작합니다. 이 클라이언트 응용 프로그램은 응용 프로그램 서버가 될 수 있습니다.

### <span id="page-23-0"></span>**Java Agent** 구성 요소 파일

다음 표에는 CA APM Cross-Enterprise 에 사용되는 모든 Java Agent 구성 요소 파일이 나와 있습니다.

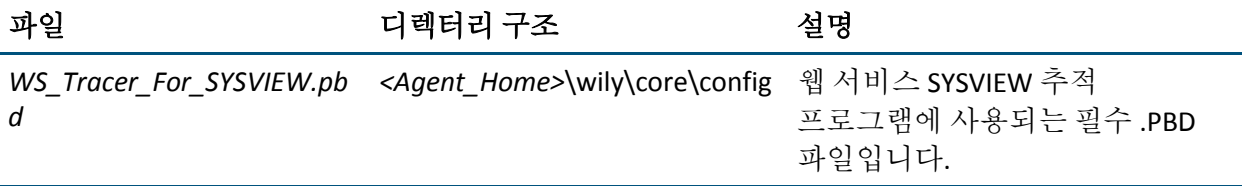

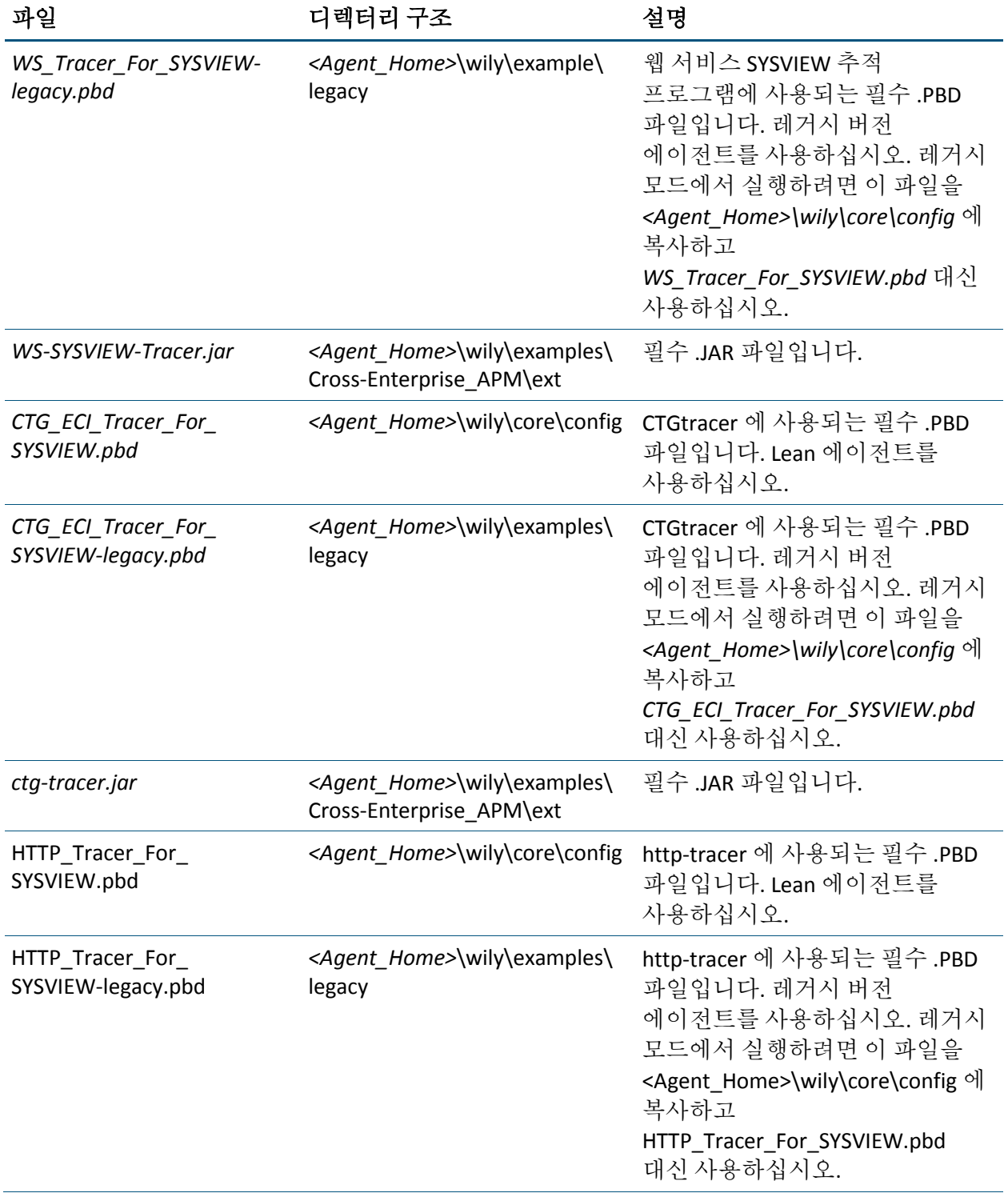

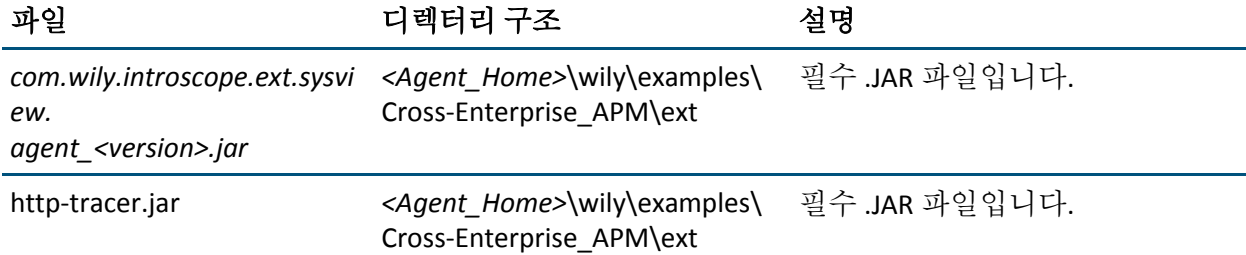

#### 레거시 모드 **PBDS** 로 실행

<Agent\_Home>\wily\core\config 디렉터리에 이미 배치된 새 모드 버전 대신 레거시 버전의 PBDS 로 실행할 수 있습니다.

#### 다음 단계를 수행하십시오**.**

1. 사용 환경에 맞는 Java Agent 설치 관리자를 선택하고 실행합니다.

참고**:** 레거시 모드 pbd 에 대한 자세한 내용은 *CA APM Java Agent* 구현 안내서를 참조하십시오.

설치 관리자를 실행한 후에는 다음 디렉터리에 다음 파일이 있는지 확인합니다.

- *<Agent\_Home>*\wily\examples\legacy\CTG\_ECI\_Tracer\_For\_SYSVIEW-le gacy.pbd
- *<Agent\_Home>*\wily\examples\legacy\WS\_Tracer\_For\_SYSVIEW-legacy. pbd

<Agent\_Home>\wily\examples\legacy\HTTP\_Tracer\_For\_SYSVIEW-legacy.pbd

- 1. 다음을 수행하여 레거시 CTG CA SYSVIEW 추적 프로그램을 활성화합니다.
	- a. *<Agent\_Home>\wily\examples\legacy* 디렉터리의 CTG ECI Tracer For SYSVIEW-legacy.pbd 를 Introscope Agent 의 기존 *<Agent\_Home>\wily\core\config* 디렉터리에 복사합니다.
	- b. <Agent Home>\wily\examples\Cross-Enterprise APM\ext 디렉터리의 com.wily.introscope.ext.sysview.agent <version>.jar 및 ctg-tracer.jar 파일을 Introscope Agent 의 기존 *<Agent\_Home>*\wily\core\ext 디렉터리에 복사합니다.
	- c. ctg-tracer.jar 및 com.wily.introscope.ext.sysview.agent <version>.jar 파일이 *<Agent\_Home>*\wily\core\ext 디렉터리에 있는지 확인합니다.
- d. 다음과 같이 편집합니다.
	- introscope.autoprobe.directives 속성에 CTG\_ECI\_Tracer\_For\_SYSVIEW-legacy.pbd 를 추가합니다. 예를 들면 다음과 같습니다.

introscope.autoprobe.directivesFile=CTG\_ECI\_Tracer\_For\_SYSVIEW-legacy.pbd ,hotdeploy

■ Enterprise Manager 컴퓨터를 가리키도록 *<EM hostname>*을 편집합니다. 예를 들면 다음과 같습니다.

introscope.agent.enterprisemanager.transport.tcp.host.DEFAULT*=<EM hostname>*

- e. 클래스 경로에 ctgclient.jar 파일을 추가합니다. 예를 들어 'C:\Program Files\IBM\CICS Transaction Gateway\classes\ctgclient.jar;'와 같이 지정합니다. 이 경로는 모니터링되는 CTG 클라이언트 응용 프로그램이 사용하는 위치와 동일해야 합니다.
- f. *<Agent\_Home>\wily\core\config* 디렉터리에 있는 구성 템플릿 파일 *Cross-Enterprise\_APM\_CTG\_Config\_Template.profile* 의 내용을 *<Agent\_Home>\wily\core\config* 디렉터리의 IntroscopeAgent.profile 파일에 복사하여 CTG CA SYSVIEW 추적 프로그램을 세부적으로 구성합니다. 템플릿에는 설치 환경에서 CTG 채널을 지원할지 여부와 프로그램에서 일치시켜 추적해야 하는 트랜잭션을 지정할 수 있도록 이러한 추가 구성 옵션을 사용하는 방법에 대한 지침이 포함되어 있습니다.
- g. Java Agent 가 모니터링하는 CTG 기반 레거시 클라이언트 응용 프로그램을 다시 시작합니다. 이 클라이언트 응용 프로그램은 응용 프로그램 서버가 될 수 있습니다.
- 2. 다음을 수행하여 레거시 웹 서비스 CA SYSVIEW 추적 프로그램을 활성화합니다.
	- a. < Agent\_Home>\wily\examples\legacy 디렉터리의 WS Tracer For SYSVIEW-legacy.pbd 를 Introscope Agent 의 기존 *<Agent\_Home>\wily\core\config* 디렉터리에 복사합니다.
	- b. ext 디렉터리의 모든 파일을 *<Agent\_Home>\wily\core\ext* 디렉터리에 복사하여 *<Agent\_Home>\wily\examples\SOAPerformanceManagement* 에 있는 SOA 성능 관리 추적 프로그램을 설치합니다.

참고**:** 자세한 내용은 *CA APM for SOA* 구현 안내서를 참조하십시오. 레거시 버전의 SOA 추적 프로그램을 설치하십시오.

- c. *<Agent\_Home>\wily\examples\Cross-Enterprise\_APM\ext* 디렉터리의 ext\com.wily.introscope.ext.sysview.agent\_<version>.jar 및 ext\WS-SYSVIEW-Tracer.jar 파일을 Introscope Agent 의 기존 *<Agent\_Home>\wily\core\ext* 디렉터리에 복사합니다.
- d. WS-SYSVIEW-Tracer.jar 및 com.wily.introscope.ext.sysview.agent\_<*version*>.jar 파일이 <*Agent\_Home*>\wily\core\ext 디렉터리에 있는지 확인합니다.
- e. WS Tracer For SYSVIEW-legacy.pbd 파일이 *<Agent\_Home>\wily\core\config* 디렉터리에 있는지 확인합니다.
- f. *<Agent\_Home>\wily\core\config* 디렉터리에 있는 IntroscopeAgent.profile 파일을 다음과 같이 편집합니다.
	- introscope.autoprobe.directives 속성에 WS\_Tracer\_For\_SYSVIEW-legacy.pbd 를 추가합니다. 예를 들면 다음과 같습니다.

introscope.autoprobe.directivesFile=websphere-typical.pbl, hotdeploy, spm.pbl,WS\_Tracer\_For\_SYSVIEW-legacy.pbd

- Enterprise Manager 컴퓨터를 가리키도록 <*EM hostname*>을 편집합니다. 예를 들면 다음과 같습니다. introscope.agent.enterprisemanager.transport.tcp.host.DEFAULT=*<EM hostname>*
- g. Java Agent 가 모니터링하는 웹 서비스 클라이언트 응용 프로그램을 다시 시작합니다. 이 클라이언트 응용 프로그램은 응용 프로그램 서버가 될 수 있습니다.
- 3. 다음을 수행하여 레거시 HTTP CA SYSVIEW 추적 프로그램을 활성화합니다.
	- a. <Agent Home>\wily\examples\legacy 디렉터리의 HTTP\_Tracer\_For\_SYSVIEW-legacy.pbd 를 Introscope Agent 의 기존 <Agent\_Home>\wily\core\config 디렉터리에 복사합니다.
	- b. <Agent Home>\wily\examples\Cross-Enterprise APM\ext 디렉터리의 ext\com.wily.introscope.ext.sysview.agent\_<version>.jar 및 ext\http-tracer.jar 파일을 Introscope Agent 의 기존 <Agent\_Home>\wily\core\ext 디렉터리에 복사합니다.
	- c. com.wily.introscope.ext.sysview.agent\_<version>.jar 및 http-tracer.jar 파일이 <Agent Home>\wily\core\ext 디렉터리에 있는지 확인합니다.
- d. HTTP\_Tracer\_For\_SYSVIEW-legacy.pbd 파일이 <Agent\_Home>\wily\core\config 디렉터리에 있는지 확인합니다. <Agent\_Home>\wily\core\config 디렉터리에 있는 IntroscopeAgent.profile 파일을 다음과 같이 편집합니다.
	- introscope.autoprobe.directives 속성에 HTTP Tracer For SYSVIEW-legacy.pbd 를 추가합니다. 예를 들면 다음과 같습니다.

introscope.autoprobe.directivesFile=HTTP\_Tracer\_For\_SYSVIEW.pbd,hotdeploy

- Enterprise Manager 컴퓨터를 가리키도록 <EM hostname>을 편집합니다. 예를 들면 다음과 같습니다. introscope.agent.enterprisemanager.transport.tcp.host.DEFAULT=<EM hostname>
- e. Java Agent 가 모니터링하는 HTTP 기반 클라이언트 응용 프로그램을 다시 시작합니다. 이 클라이언트 응용 프로그램은 응용 프로그램 서버가 될 수 있습니다.

### **Java Agent** 구성 요소 파일 제거

Java Agent 구성 요소 파일을 제거하려면 다음 단계를 수행하십시오.

#### 다음 단계를 수행하십시오**.**

- 1. 에이전트를 중지합니다.
- 2. wily 디렉터리의 *IntroscopeAgent*.profile 파일을 편집하여 introscope.autoprobe.directives 속성에서 다음 항목을 제거합니다.
	- *WS\_Tracer\_For\_SYSVIEW.pbd*(또는 레거시 버전)
	- CTG ECI Tracer For SYSVIEW.pbd(또는 레거시 버전)
	- *HTTP Tracer For SYSVIEW.pbd*(또는 레거시 버전)
- 3. <Agent\_Home>\wily\examples\Cross-Enterprise\_APM 에서 *<Agent\_Home>\wily\core\ext* 디렉터리로 복사한 모든 파일을 제거합니다.
- 4. 에이전트를 다시 시작하여 변경 내용을 적용합니다.

### <span id="page-29-0"></span>**MQ** 추적 프로그램 설치**(**선택 사항**)**

프런트엔드 Java 응용 프로그램에서 이 단계는 선택적입니다. 프런트엔드 응용 프로그램이 MQ 를 사용하여 CICS 트랜잭션을 호출하는 경우에만 다음 작업을 수행하십시오.

MQ 추적 프로그램을 사용하는 경우 다음 중에서 선택할 수 있습니다.

- 프런트에드 응용 프로그램 서버 및 CICS 에서 MO 응용 프로그램을 추적하려는 경우에만 MQPowerPack 추적 프로그램을 설치합니다.
- MQ 를 통해 메시지 흐름도 추적하려는 경우 모든 MQPowerPack 을 설치합니다.

MQ 추적 프로그램을 설치하려면 CA APM for IBM WebSphere MQ 설명서에 제공된 모든 MQ 설치 관련 내용의 지침을 따르십시오.

### <span id="page-29-1"></span>**CA APM Cross-Enterprise** 에이전트 설치 및 구성

사용 가능한 여러 방법 중 하나로 CA APM Cross-Enterprise 에이전트를 설치하십시오. 확장을 설치한 후에는 확장을 배포하고 구성하십시오.

### <span id="page-29-2"></span>**CA APM Cross-Enterprise** 에이전트 설치

사용 가능한 여러 방법 중 하나로 CA APM Cross-Enterprise 에이전트를 설치하십시오. 확장을 설치한 후에는 확장을 배포하고 구성하십시오.

SMP/E(System Modification Program/Extended)를 사용하여 CA APM Cross-Enterprise 에이전트를 설치하십시오. SMP/E 는 z/OS 의 운영 체제 구성 요소 및 미들웨어를 관리하기 위한 표준 설치 도구입니다.

세 가지 방법, 즉 SMP/E CA CSM(CA Chorus Software Manager), ESD 및 테이프 중 하나를 사용하여 CA APM Cross-Enterprise 제품을 설치할 수 있습니다. CA CSM(CA Chorus Software Manager)은 가장 간편하므로 선호하는 방법입니다. 그러나 CA CSM 이 없으면 ESD(전자 소프트웨어 배급)를 사용하는 것이 좋습니다. 전자 복사본을 설치할 수 없는 경우에는 테이프를 사용할 수 있습니다.

#### **CA Chorus Software Manager** 를 사용하여 설치

CA Chorus Software Manager 를 사용한 설치에 대한 자세한 내용은 *CA Chorus Software Manager Installation Guide*(CA Chorus Software Manager 설치 안내서)를 참조하십시오.

참고**:** CA CSM 을 사용하여 CA APM Cross-Enterprise 를 설치하는 경우에는 CA APM Cross-Enterprise 에이전트를 배포해야 합니다. 자세한 내용은 [Cross-Enterprise APM](#page-33-0) 에이전트 배포 (페이지 34)를 참조하십시오.

#### **Pax-Enhanced ESD** 를 사용하여 제품을 설치하는 방법

전자 소프트웨어 복사본을 설치할 수 있는 경우 이 방법을 사용할 수 있습니다.

#### 다음 단계를 수행하십시오**.**

- 1. [CA Support](http://www.ca.com/worldwide)의 CA APM 소프트웨어 다운로드 영역에서 CA APM Cross-Enterprise EXT Z/OS-ESD 로 나열된 *3000007C400.pax.Z* 파일을 선택한 USS 경로에 다운로드합니다.
- 2. 다음의 일괄 JCL 샘플을 사용하여 ESD 파일 /path/3*000007C400.pax.Z* 를 */path/3000007C400* 디렉터리에 unpax 합니다.

//userid JOB (account#),CLASS=a,MSGCLASS=x <--- Customize JOB card // SET PATH='/path' <--- Customize install path //UNPAXDIR EXEC PGM=BPXBATCH, // PARM='sh cd &PATH; pax -rvf 3000007C400.pax.Z' //STDOUT DD SYSOUT=\* //STDERR DD SYSOUT=\*

- 3. */path/3000007C40*0/UNZIPJCL 파일의 일괄 JCL 샘플을 지시에 따라 사용자 지정합니다.
- 4. 이 일괄 작업을 제출하여 unpax 된 파일의 압축을 MVS 데이터 집합에 풉니다. 이 MVS 데이터 집합은 JCL 에 지정한 상위 수준 한정자(*yourHLQ*)를 사용하여 명명됩니다.
- 5. *yourHLQ.CAI.SAMPJCL(SMPALLOC)* 구성원의 일괄 JCL 샘플을 지시에 따라 사용자 지정합니다.
- 6. 이 일괄 작업을 제출하여 설치에 필요한 z/FS 파일 시스템 및 MVS 데이터 집합을 할당하고 마운트합니다.

MVS 데이터 집합은 JCL 에 지정된 상위 수준 한정자(*smp*)를 사용하여 명명되고 z/FS 파일 시스템은 JCL 에 지정된 루트 이름을 사용하여 마운트 지점 */root/C7C4950/*에 마운트됩니다. *root* 의 기본값은 */usr/lpp/CAI* 입니다.

- 7. *SMP/E HOLDDATA* 의 *yourHLQ.CAI.SMPMCS* 데이터 집합에 있는 CA EULA 를 주의 깊게 읽습니다.
- 8. *yourHLQ.CAI.SAMPJCL(SMPINSDA)* 구성원의 일괄 JCL 샘플을 지시에 따라 사용자 지정합니다.
- 9. CA 최종 사용자 사용권 계약이 포함된 SMP/E HOLDDATA 는 건너뜁니다. 이는 EULA 에 요약된 약관을 모두 읽고 이해했으며 이를 준수할 것임을 나타냅니다.
- 10. 이 SMP/E *RECEIVE*, *APPLY* 및 *ACCEPT* 일괄 작업을 제출하여 CA APM Cross-Enterprise 기본 제품을 SMP/E 대상 라이브러리 *smp.C7C4JCL* 과 SMP/E 대상 경로 */root/C7C4950/C7C4HFS/* 및 /*root/C7C4950/C7C4JAR/*에 수신, 적용 및 수락합니다.
- 11. 확장 설치를 마쳤으면 이를 배포합니다. 자세한 내용은 [Cross-Enterprise](#page-33-0)  APM [에이전트](#page-33-0) 배포 (페이지 34)를 참조하십시오.

### 테이프를 사용하여 제품을 설치하는 방법

소프트웨어의 전자 복사본을 설치할 수 없는 경우 테이프를 사용하여 확장을 설치할 수 있습니다.

#### 다음 단계를 수행하십시오**.**

1. CA APM Cross-Enterprise 배포 테이프의 #1 파일에서 *CAI.SAMPJCL* 라이브러리를 MVS 데이터 집합 *yourHLQ.SAMPJCL*에 다운로드하고, 다음 일괄 JCL 샘플을 사용하여 MVS 데이터 집합 이름의 상위 수준 한정자(*yourHLQ*)를 지정합니다.

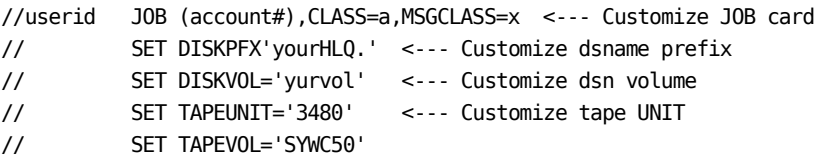

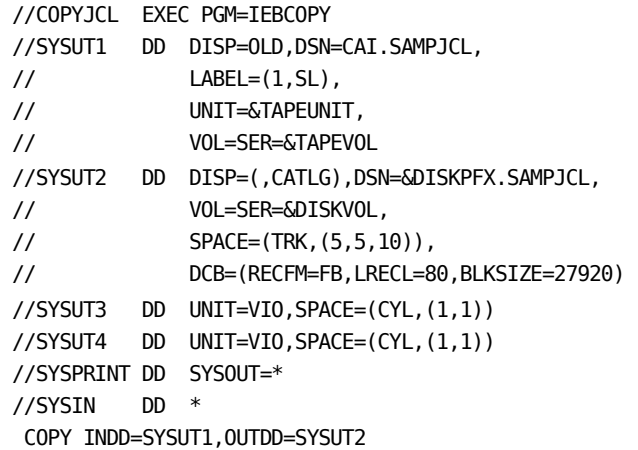

- 2. *yourHLQ.SAMPJCL(SMPALLOC)* 구성원의 일괄 JCL 샘플을 지시에 따라 사용자 지정합니다.
- 3. 이 일괄 작업을 제출하여 설치에 필요한 z/FS 파일 시스템 및 MVS 라이브러리를 할당하고 마운트합니다.

MVS 데이터 집합은 JCL 에 지정한 상위 수준 한정자(*smp*)를 사용하여 명명되고 z/FS 파일 시스템은 JCL 에 지정한 루트 이름을 사용하여 마운트 지점

*/root/C7C4950/*에 마운트됩니다. *root* 의 기본값은 */usr/lpp/CAI* 입니다.

- 4. *yourHLQ.SAMPJCL(SMPRCVTA)* 구성원의 일괄 JCL 샘플을 지시에 따라 사용자 지정합니다.
- 5. 이 SMP/E *RECEIVE* 일괄 작업을 제출하여 CA APM Cross-Enterprise 기본 제품을 SMP/E *CSI smp.CSI* 에 수신합니다.
- 6. *SMP/E HOLDDATA* 의 *SMPRPT SYSOUT* 데이터 집합에 있는 CA EULA 를 주의 깊게 읽습니다.
- 7. *yourHLQ.SAMPJCL*(*SMPINSTA*) 구성원의 일괄 JCL 샘플을 지시에 따라 사용자 지정합니다.
- 8. CA 최종 사용자 사용권 계약이 포함된 SMP/E HOLDDATA 는 건너뜁니다. 이는 EULA 에 요약된 약관을 모두 읽고 이해했으며 이를 준수할 것임을 나타냅니다.
- 9. 이 SMP/E *APPLY* 및 *ACCEPT* 일괄 작업을 제출하여 CA Wily Extension for CA SYSVIEW 기본 제품을 SMP/E 대상 라이브러리 *smp.C7C4JCL* 과 SMP/E 대상 경로 */root/C7C4950/C7C4HFS/* 및 */root/C7C4950/C7C4JAR/*에 적용 및 수락합니다.
- 10. 최신 서비스 팩 PTF 가 있는지 확인하고 PTF 와 함께 제공되는 지침에 따라 SMP/E 를 사용하여 PTF 를 적용합니다.
- 11. 확장 설치를 마쳤으면 이를 배포합니다. 자세한 내용은 [Cross-Enterprise](#page-33-0)  APM [에이전트](#page-33-0) 배포 (페이지 34)를 참조하십시오.

#### <span id="page-33-0"></span>**CA APM Cross-Enterprise** 에이전트 배포

원하는 방법으로 확장을 설치한 후에는 이를 배포하십시오.

#### 다음 단계를 수행하십시오**.**

1. ISPF 뷰를 사용하여 *smp*.C7C4JCL(COPYSAMP) 구성원의 일괄 JCL 샘플을 일괄 JCL 샘플의 지시에 따라 사용자 지정합니다.

참고: 사용자 지정한 *smp*.C7C4JCL(COPYSAMP) 작업을 아직 저장하지 않았으므로 다음 단계를 진행하기 전에 필요하면 사용자 지정 작업을 백업하십시오.

2. 일괄 작업을 제출합니다.

이 작업은 *smp*.C7C4JCL 데이터 집합을 사이트에 맞게 사용자 지정할 수 있도록 복사본을 만듭니다.

이 사용자 지정 데이터 집합은 JCL 에 지정된 상위 수준 한정자(*custom*)를 사용하여 *custom*.JCL 로 명명됩니다. 또한 다음 구성원을 포함하여 SMP/E 대상 데이터 집합 *smp*.C7C4JCL 의 내용이 사용자 지정 가능한 데이터 집합 *custom*.JCL 에 복사됩니다.

- COPYSAMP
- DEPLOY
- START
- STDENV
- STOP
- WILYZOS
- 3. *custom*.JCL(DEPLOY) 구성원의 일괄 JCL 샘플을 JCL 샘플의 지시에 따라 사용자 지정합니다.
- 4. 일괄 작업을 제출합니다.

이 작업은 설치한 SMP/E 대상 경로 */root*/C7C4950/C7C4HFS 및 */root*/C7C4950/C7C4JAR 의 내용을 런타임 경로 */root*/C7C4950/Cross-Enterprise\_APM*/*에 배포(복사)합니다.

- 5. *custom*.JCL(WILYZOS) 구성원의 CA APM Cross-Enterprise 시작 JCL PROC 샘플을 해당 JCL 내의 지시에 따라 사용자 지정합니다. 이때 */root*/C7C4950 z/FS 파일 시스템 마운트 지점을 지정합니다.
- 6. SYS1.PROCLIB 와 같이 시스템에 정의된 표준 PROCLIB 에 구성원을 복사합니다.
- 7. *custom*.JCL(STDENV)의 다음 변수를 편집합니다.
	- SA\_INSTALL 변수를 실제 Cross-Enterprise\_APM 설치 경로로 설정합니다.
	- SYSVIEWPATH 변수를 CA SYSVIEW 릴리스 관련 디렉터리의 실제 경로로 설정합니다.
	- IRRRACFPATH 변수를 IRRRacf.jar 파일(PassTicket 지원)이 들어 있는 디렉터리의 실제 경로로 설정합니다.
	- JAVA\_HOME 변수를 JRE 의 설치 경로로 설정합니다.
	- libIRRRacf.so 라이브러리(PassTicket 지원)가 들어 있는 디렉터리를 포함하도록 LIBPATH 변수를 설정합니다.
	- 표준 시간대를 지정하는 TZ 환경 변수를 내보내도록 TZ="EST5EDT"를 설정합니다.
- 8. 구성원을 저장하여 변경 내용을 저장합니다.

#### **CA APM Cross-Enterprise** 파일

다음 표에는 추출되는 모든 파일이 나와 있습니다.

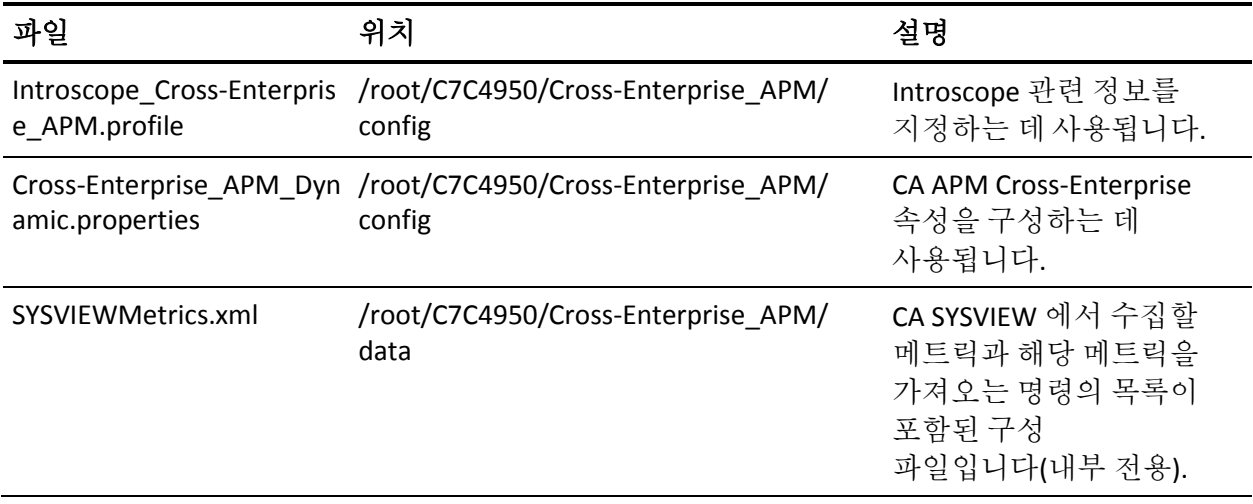

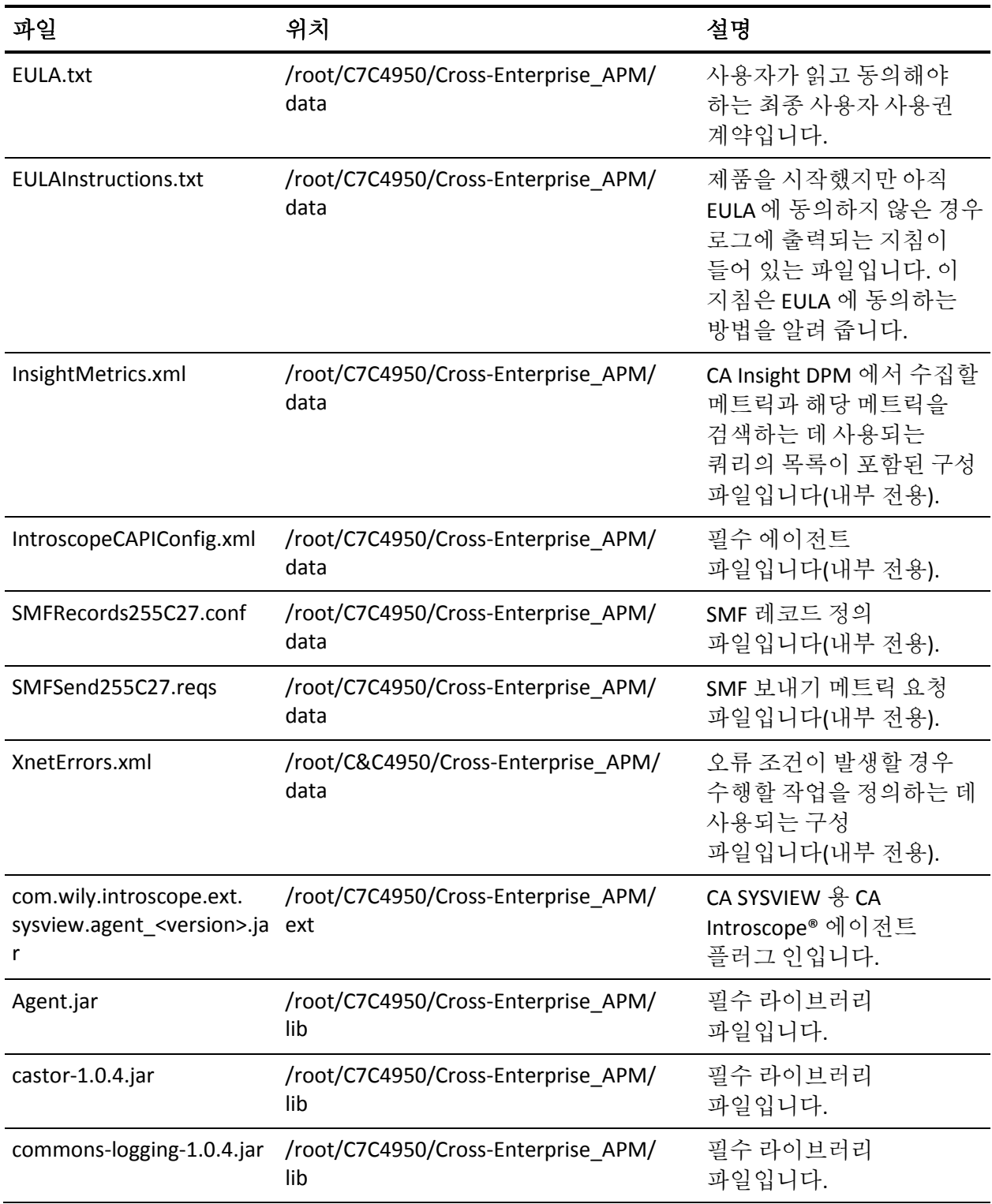
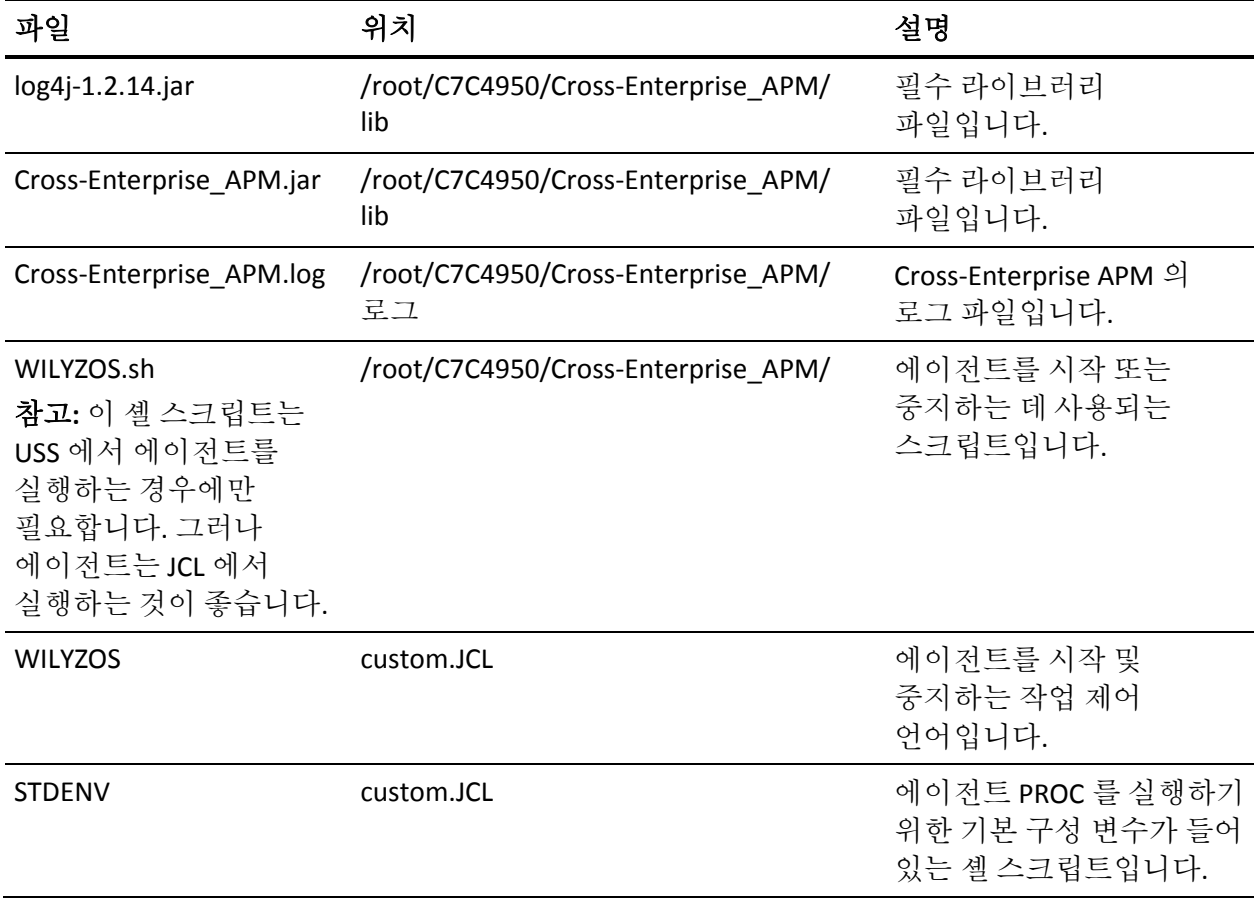

## <span id="page-37-0"></span>**CA APM Cross-Enterprise** 에이전트 구성

이 다이어그램에서는 CA APM Cross-Enterprise 에이전트 구성 단계를 간략히 보여 줍니다.

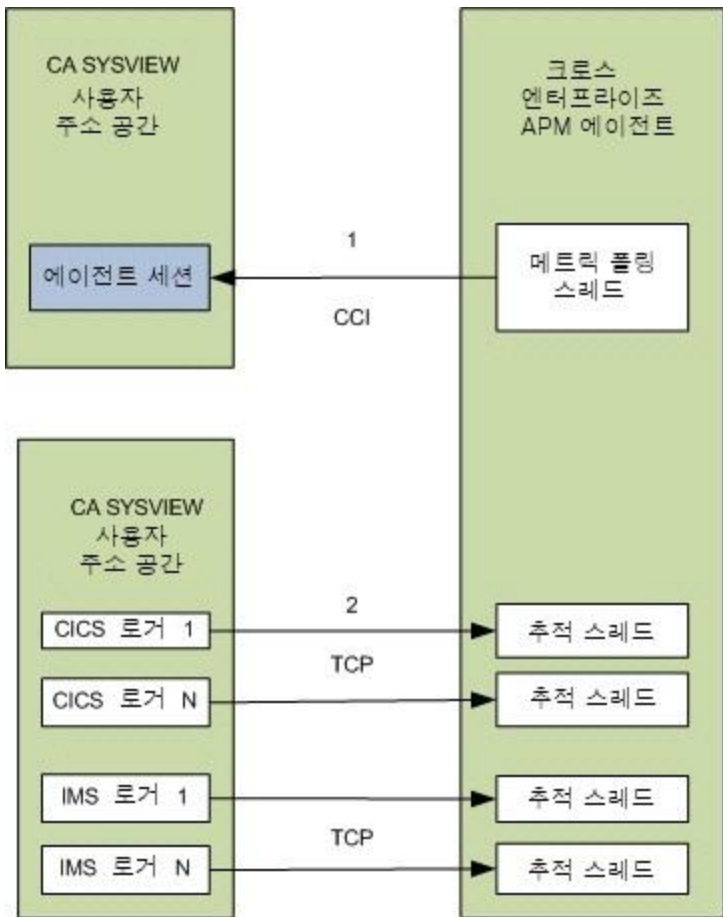

시작하기 전에 유의할 사항

CA APM Cross-Enterprise 에이전트를 구성하려면 먼저 [CA APM](#page-12-0)  [Cross-Enterprise](#page-12-0) 용 CAICCI 를 설정 (페이지 13)해야 합니다.

### 다음 단계를 수행하십시오**.**

- 1. CA APM Cross-Enterprise 에이전트를 구성하여 CA SYSVIEW 에서 메트릭을 수집합니다. 다음 구성을 설정하여 CA SYSVIEW 사용자 주소 공간으로 세션을 설정합니다.
	- a. *custom*.JCL(STDENV)에서 SYSVIEWPATH 문을 구성합니다. 이 문에 CA SYSVIEW SMP/E 프로세스 중에 생성된 zFS 디렉터리를 지정합니다. 예를 들면 다음과 같습니다.

SYSVIEWPATH=/usr/lpp/sysview/cnm4d70

참고**:** 이 디렉터리는 CA SYSVIEW 릴리스에 따라 달라집니다. STDENV 에서 참조되는 파일이 여기에서 제공하는 경로에 있는지 확인하십시오.

b. Cross-Enterprise\_APM\_Dynamic.properties 파일을 구성합니다.

SYSVIEW.connection.jobname=

참고**:** 에이전트는 동일한 시스템에서 실행되는 CA SYSVIEW 사용자 주소 공간을 검색하므로 jobname 매개 변수는 필요하지 않습니다. 이 매개 변수는 CA SYSVIEW 의 여러 복사본과 여러 사용자 주소 공간을 실행하는 경우에만 필요합니다.

참고**:** Cross-Enterprise\_APM\_Dynamic.properties 구성 설정에 대한 자세한 내용은 [Cross-Enterprise\\_APM\\_Dynamic.properties](#page-41-0) 파일 구성 (페이지 42)을 참조하십시오.

- 2. 추적 정보를 CA APM Cross-Enterprise 로 보내도록 CA SYSVIEW 를 구성합니다.
	- a. CA SYSVIEW CICS 및 IMS 로거가 연결할 TCP 수신기를 설정합니다. 이 구성을 설정하려면 Introscope\_Cross-Enterprise\_APM.profile 파일에서 다음과 같이 속성을 편집합니다. ppz.smf.socket.port=15029
	- b. CA SYSVIEW 서버의 CICS 로거 및 IMS 로거 작업을 지정된 포트의 CA APM Cross-Enterprise TCP 수신기에 연결합니다. CA SYSVIEW 데이터 구성원의 다음 속성을 편집합니다. *sysvhlq*.CNM4BPRM(CICSLOGR)

```
Wily-Introscope-PortList CICSWILY
```
*sysvhlq*.CNM4BPRM(GROUPS) DEFINE CICSWILY TYPE PORTLIST DESC 'Wily Agent Listener Port ' MEMBERS 15029

*sysvhlq*.CNM4BPRM(IMSLOGR) Wily-Introscope-PortList IMSWILY

*sysvhlq*.CNM4BPRM(GROUPS) DEFINE IMSWILY TYPE PORTLIST DESC 'Wily Agent Listener Port ' MEMBERS 15029

참고**:** Introscope\_Cross-Enterprise\_APM.profile 구성 설정에 대한 자세한 내용은 [Introscope\\_Cross-Enterprise\\_APM.profile](#page-46-0) 파일 구성 (페이지 47)을 참조하십시오.

참고**:** 이러한 설정을 구성한 후 최종 사용자 사용권 계약을 읽고 동의하십시오. 자세한 내용은 최종 [사용자](#page-40-0) 사용권 계약 구성 및 동의 (페이지 41)를 참조하십시오.

### **CA APM Cross-Enterprise** 구성 파일 정보

구성 파일의 다양한 속성을 필요한 대로 설정하여 CA APM Cross-Enterprise 를 사용 환경에 맞게 사용자 지정할 수 있습니다.

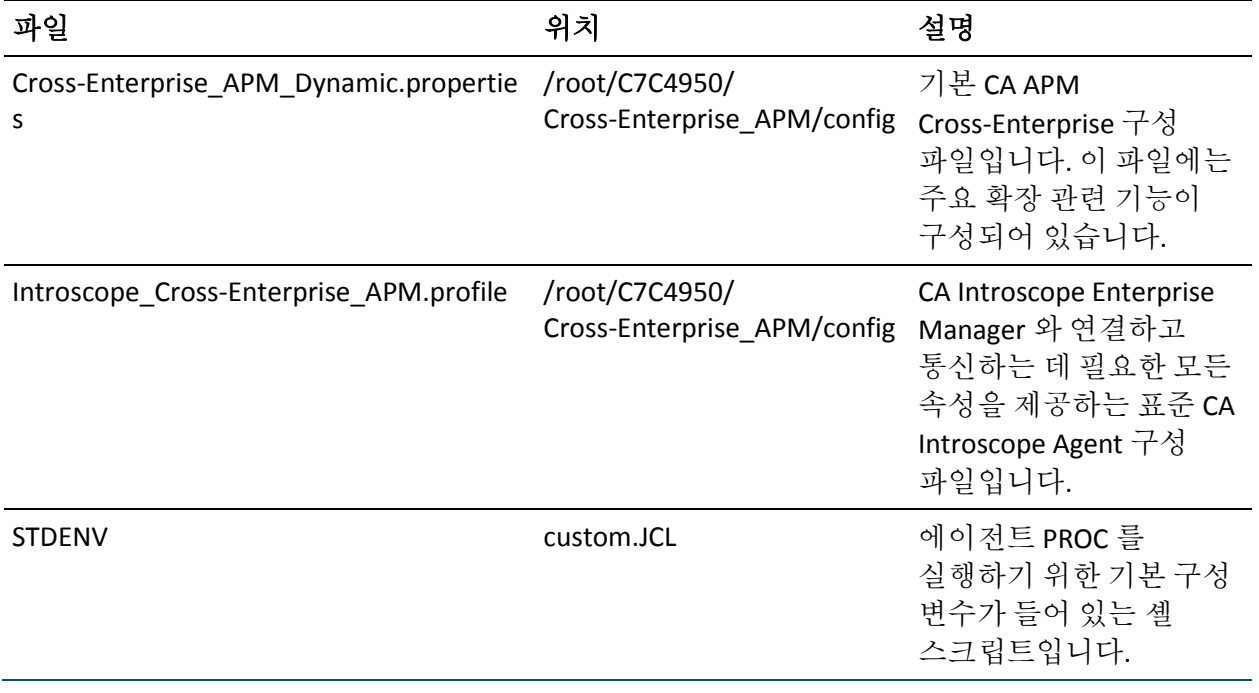

### <span id="page-40-0"></span>최종 사용자 사용권 계약 구성 및 동의

최종 사용자 사용권 계약을 읽고 동의하십시오.

중요**!** 사용권 계약을 확인하지 않은 경우 오류 메시지 WILY004E 가 표시됩니다.

### 다음 단계를 수행하십시오**.**

- 1. /*root*/C7C4950/Cross-Enterprise\_APM/data 의 *EULA.txt* 파일을 열고 약관을 읽습니다.
- 2. 약관에 동의한 후 /*root*/C7C4950/Cross-Enterprise\_APM/config 의 Cross-Enterprise\_APM\_Dynamic.properties 파일을 열고 다음 속성을 설정합니다.

CA.Cross-Enterprise.APM.I.Read.And.Accept.End.User.License.Agreement = yes

3. 파일을 저장합니다.

동의한 계약은 에이전트가 다시 시작된 후에 적용됩니다.

### 네트워크 토폴로지 및 방화벽 설정 구성

CA APM Cross-Enterprise 와 Enterprise Manager 간의 방화벽 포트를 열어서 이 둘이 통신할 수 있도록 하십시오. 적절한 모든 Enterprise Manager 와 CA APM Cross-Enterprise 에이전트 간의 양방향 통신을 허용하려면 양방향에서 방화벽을 업데이트하십시오.

클러스터 환경에서는 Enterprise Manager 가 클러스터에 속한 다른 Enterprise Manager(수집기)를 관리하는 MOM(Manager of Managers)의 역할을 합니다. 부하 분산을 위해 MOM 에 연결하는 Introscope Agent 는 클러스터에서 가중치로 조정된 부하가 가장 낮은 수집기로 리디렉션됩니다. 나중에 에이전트와 수집기의 연결이 끊기면 에이전트는 MOM 에 다시 연결하여 다른 수집기에 할당될 수 있습니다. 이 MOM 환경에서는 CA APM Cross-Enterprise 에이전트가 MOM 에 직접 연결하도록 구성하거나 Enterprise Manager 를 직접 지정하십시오.

### 다음 단계를 수행하십시오**.**

- 1. /*root*/C7C4950/Cross-Enterprise\_APM/config 의 Introscope\_Cross-Enterprise\_APM.profile 파일을 엽니다.
- 2. 기본 포트 *5001* 이 아닌 다른 Enterprise Manager 연결 포트를 사용하려면 *introscope.agent.enterprisemanager.transport.tcp.port.DEFAULT=5001* 속성을 편집합니다.

참고**:** 부하 분산을 사용하는 MOM 환경에서 CA APM Cross-Enterprise 에이전트가 MOM 에 연결하도록 구성되어 있으면 이 MOM 에 대한 Enterprise Manager 연결 포트와 MOM 에 대해 정의된 모든 수집기가 방화벽에서 열려야 합니다. 수집기에 대한 Enterprise Manager 연결 포트는 MOM Enterprise Manager 컴퓨터에 있는 *loadbalancing.xml* 파일의 *<agent-Collector>* 요소에 정의되어 있습니다. 부하 분산 구성에 대한 자세한 내용은 *CA APM* 구성 및 관리 안내서를 참조하십시오.

3. CA APM Cross-Enterprise 에이전트를 다시 시작합니다.

설정이 적용됩니다.

4. *ping* 명령을 사용하여 양방향에서 CA APM Cross-Enterprise 와 Enterprise Manager 호스트 간의 연결을 확인합니다.

### <span id="page-41-0"></span>**Cross-Enterprise\_APM\_Dynamic.properties** 파일 구성

*Cross-Enterprise\_APM\_Dynamic.properties* 파일은 기본 확장 구성 파일로, 이 파일을 사용하여 CA APM Cross-Enterprise 의 다음 설정을 지정할 수 있습니다.

- 유지할 최저 성능의 트랜잭션
- 모니터링할 CICS 영역을 필터링하는 정규식 패턴
- 모니터링할 트랜잭션 그룹을 필터링하는 정규식 패턴
- 모니터링할 큐 관리자를 필터링하는 정규식 패턴
- 모니터링할 큐를 필터링하는 정규식 패턴
- 모니터링할 IMS 하위 시스템을 필터링하는 정규식 패턴
- 모니터링할 IMS 트랜잭션 그룹을 필터링하는 정규식 패턴
- 모니터링할 Datacom 주소 공간을 필터링하는 정규식 패터
- 모니터링할 TCP/IP 스택을 필터링하는 정규식 패턴
- z/OS 메트릭 수집을 해제하는 옵션
- SYSVIEW 메트릭 수집을 해제하는 옵션
- 트랜잭션 추적 클릭 이동 기능에 사용되는 URL 형식
- 정적 메트릭이 보고되는 빈도
- CA SYSVIEW 메트릭을 검색하기 위한 메트릭 업데이트 간격
- 특정 CA SYSVIEW 에 연결하는 데 필요한 매개 변수
- z/OS 메트릭 수집 또는 전체 메트릭 수집을 해제하는 구성 옵션
- 메트릭 범주별로 수집 간격을 다르게 지정할 수 있는 구성 옵션
- 로컬 LPAR 에서 실행되는 하나 이상의 CA Insight DPM for DB2 for z/OS 에이전트에서 메트릭을 수집하려면 다음 구성 속성을 올바르게 설정해야 합니다.
	- **Insight.metrics.collect** 이 구성 매개 변수는 로컬 LPAR에서 실행되는 CA Insight DPM for DB2 for z/OS 인스턴스에서 메트릭을 수집할지 여부를 결정합니다. 이 매개 변수를 no 로 설정하면 DB2 관련 메트릭이 수집되지 않습니다. 이 매개 변수를 yes 로 설정하면 Cross-Enterprise APM 에이전트는 CA Insight DPM for DB2 for z/OS 의 구성된 XNET 에이전트 하위 작업에 연결하여 DB2 관련 메트릭을 검색하려고 시도합니다.
	- **Insight.connection.port** 이 구성 매개 변수를 사용하면 CA Insight DPM for DB2 for z/OS 의 로컬 XNET 에이전트 하위 작업에서 쿼리 요청을 수신하는 데 사용되는 TCP/IP 포트를 지정할 수 있습니다. Cross-Enterprise APM 에이전트가 DB2 관련 메트릭을 수집하도록 하려면 이 XNET 에이전트 하위 작업을 사용하도록 설정하고 구성해야 합니다.
	- **Insight.passticket.support** 이 구성 매개 변수는 CA Insight DPM for DB2 for z/OS 의 XNET 에이전트 하위 작업에 인증 정보를 보낼 때 PassTicket 을 사용할지 여부를 결정합니다. PassTicket 인증을 사용하려면 PassTicket 을 생성할 수 있도록 활성 z/OS 보안 관리자가 올바르게 구성되어 있어야 하고, Cross-Enterprise APM 에이전트를 시작하는 데 사용되는 사용자 계정에 PassTicket 을 생성할 수 있는 올바른 권한이 있어야 하며, XNET 에이전트 하위 작업이 PassTicket 인증을 허용하도록 구성되어 있어야 합니다. 이 매개 변수를 yes 로 설정하면 인증에 사용자 암호 대신 PassTicket 이 사용됩니다. 이 매개 변수를 no 로 설정할 경우에는 Insight.password 구성 매개 변수에 유효한 사용자 암호를 지정해야 합니다.
	- **Insight.passticket.appl** Insight.passticket.support 매개 변수를 yes 로 설정한 경우 이 구성 매개 변수를 사용하여 PassTicket 인증 토큰을 생성하는 데 사용되는 응용 프로그램 이름을 지정하십시오. PASSNAME() 구성 매개 변수에 동일한 값을 지정하여 CA Insight DPM for DB2 for z/OS 의 XNET 에이전트 하위 작업이 이 응용 프로그램 이름을 사용하도록 구성해야 합니다.
- **Insight.username** 인증을 위해 CA Insight DPM for DB2 for z/OS 의 XNET 에이전트 하위 작업에 보내는 사용자 이름을 지정하려면 이 구성 매개 변수를 사용합니다. 이 매개 변수는 PassTicket 지원이 사용되도록 설정되어 있는지 여부에 관계없이 항상 지정해야 합니다.
- **Insight.password** 인증을 위해 CA Insight DPM for DB2 for z/OS 의 XNET 에이전트 하위 작업에 보내는 사용자 암호를 지정하려면 이 구성 매개 변수를 사용합니다. PassTicket 지원이 사용되도록 설정되어 있지 않은 경우 이 매개 변수를 지정해야 합니다. PassTicket 지원이 사용되도록 설정된 경우에는 이 매개 변수를 비워 두어야 합니다. 보안을 위해서는 PassTicket 인증을 사용하여 구성 파일에 암호화되지 않은 암호가 저장되지 않도록 하십시오.
- **Insight.DB2.subsystem.name.list** CA APM Cross-Enterprise 에이전트가 모니터링할 로컬 DB2 인스턴스를 지정하려면 이 구성 매개 변수를 사용합니다. 이 쉼표로 구분된 목록에 지정된 DB2 하위 시스템을 모니터링하는 CA Insight DPM for DB2 for z/OS 의 각 데이터 수집기 인스턴스에 대해 연결이 설정됩니다. DB2 하위 시스템을 모니터링하는 모든 로컬 CA Insight for DB2 for z/OS 데이터 수집기 인스턴스에서 메트릭을 수집하려면 이 매개 변수의 값에 '\*' 와일드카드 문자를 지정하십시오.
- Cross-Enterprise APM Dvnamic.properties 파일에 나열된 구성 매개 변수 중 *Insight* 접두사로 시작하는 나머지 구성 매개 변수에는 대부분의 설치 환경에서 올바르게 작동하는 기본값이 있습니다.

다음 Insight 구성 속성은 로컬 DB2 하위 시스템에서의 메트릭 수집 성능에 영향을 줍니다.

- **Insight.DB2.subsystem.refresh.interval** Cross-Enterprise APM 에이전트가 액세스 가능한 DB2 하위 시스템의 목록을 새로 고치고 각 DB2 하위 시스템에 대한 상태 쿼리를 제출하는 빈도를 지정하려면 이 구성 매개 변수를 사용합니다. 이 매개 변수의 기본값은 Insight.update.interval 매개 변수 값의 절반입니다. 이 기본값은 대부분의 경우에 적절하지만 필요한 경우 이 매개 변수 값을 변경할 수 있습니다. 기본값은 60 초이거나 Insight 업데이트 간격의 절반입니다.
- **Insight.DB2.subsystem.refresh.threads** DB2 하위 시스템 새로 고침 간격 동안 실행하도록 정의된 작업을 처리하는 데 사용되는 운영 체제 스레드 수를 지정하려면 이 구성 매개 변수를 사용합니다. 이 매개 변수의 기본값은 1 로, 구성된 각 DB2 하위 시스템에 대한 상태 쿼리를 실행하는 데 단일 스레드가 사용됨을 나타냅니다. DB2 하위 시스템 새로 고침 간격을 더 빠르게 해야 하는 경우 이 구성 매개 변수의 값을 늘려서 여러 작업을 동시에 실행할 수 있게 할 수 있습니다. 이 경우 새로 고침 간격 동안 CPU 사용량이 증가합니다.
- **Insight.update.interval** Cross-Enterprise APM 에이전트가 구성된 각 DB2 하위 시스템에서 업데이트된 메트릭 값을 검색하는 빈도를 지정하려면 이 구성 매개 변수를 사용합니다. 이 매개 변수의 기본값은 SYSVIEW.update.interval 매개 변수에 정의된 값입니다. 이 구성 매개 변수의 값을 늘려서 구성된 DB2 하위 시스템이 메트릭 값 쿼리를 처리해야 하는 속도를 낮출 수 있습니다. 기본값은 120 초입니다.
- **Insight.update.threads** 구성된 각 DB2 하위 시스템에 보내는 메트릭 값 쿼리를 처리하는 데 사용되는 운영 체제 스레드 수를 지정하려면 이 구성 매개 변수를 사용합니다. 이 매개 변수의 기본값은 1 로, 구성된 각 DB2 하위 시스템 쿼리를 순차적으로 처리하는 데 동일한 스레드가 사용됨을 나타냅니다. 메트릭 업데이트 간격을 더 빠르게 해야 하는 경우 이 구성 매개 변수의 값을 늘려서 여러 메트릭 값 쿼리를 동시에 실행할 수 있게 할 수 있습니다. 이 경우 메트릭 업데이트 간격 동안 CPU 사용량이 증가합니다.

속성 파일에는 명시적이고 자세한 예제가 포함되어 있으며 사용 환경에 선택할 수 있는 가장 적합한 구성 옵션이 나열되어 있습니다.

### 다음 단계를 수행하십시오**.**

1. 다음 위치에 있는 *Cross-Enterprise\_APM\_Dynamic.properties* 파일을 엽니다.

*/root/C7C4950/Cross-Enterprise\_APM/config*

2. 텍스트 파일을 편집하고 저장합니다.

변경 내용은 에이전트가 해당 변경 내용을 동적으로 감지한 후에 적용됩니다.

### 그룹을 사용하여 큐 관리자 및 큐 필터링

처리 능력의 낭비를 줄이는 방법은 불필요한 데이터를 CA APM Cross-Enterprise 에이전트에 도달하기 전에 필터링하여 제거하는 것입니다. WILYQM 그룹에 대한 큐 관리자와 WILYQUE 그룹 정의에 대한 큐를 포함하거나 제외하십시오.

CA SYSVIEW 는 WILYQM 및 WILYQUE 그룹에 대한 정의를 자동으로 포함합니다. 에이전트가 사용 중인 응용 프로그램과 관련된 큐만 받도록 이러한 그룹에 구성원을 추가하는 것이 좋습니다.

기본적으로 CA SYSVIEW 는 임시 큐를 제외하고 모든 큐 관리자와 큐를 포함합니다.

참고**:** 해당 데이터 중 일부는 필요하지 않을 수 있습니다.

CA SYSVIEW 는 PERMDYN 및 TEMPDYN 등의 임시 큐를 자동으로 필터링하여 제거합니다. 따라서 이러한 큐는 그룹 정의에서 명시적으로 제외할 필요가 없습니다.

개별 구성원 키/값 쌍을 개별 줄에 추가하여 그룹에 큐 관리자나 큐를 추가하십시오.

### 그룹 정의

sysvhlq.CNM4BPRM(GROUPS)

DEFINE WILYQM

 TYPE MQQMGR DESC 'Wily monitored queue managers' **MEMBER** 

DEFINE WILYQUE TYPE MQQUEUE DESC 'Wily monitored queues'  $MEMENT =$ 

### 예제**:** 큐 관리자 및 큐 필터링

이 예제에서는 그룹 정의에서 큐 관리자와 큐를 제외 및 포함하는 방법을 보여 줍니다. 수정된 그룹 정의에는 XYZ 큐 관리자가 제외되고 ABC 큐가 포함됩니다. DEFINE WILYQM TYPE MQQMGR DESC 'Wily monitored queue managers'  $MEMBER =$  EXCLUDE XYZ DEFINE WILYQUE TYPE MOOUEUE DESC 'Wily monitored queues'  $MFMBFR =$ MEMBER ABC

### <span id="page-46-0"></span>**Introscope\_Cross-Enterprise\_APM.profile** 구성

*Introscope\_Cross-Enterprise\_APM.profile* 파일에서 Enterprise Manager 및 CA SYSVIEW 에이전트와 통신하는 데 필요한 에이전트 구성을 설정할 수 있습니다.

Introscope\_Cross-Enterprise\_APM.profile 은 Enterprise Manager 와 연결하고 통신하는 데 필요한 모든 속성을 제공하는 표준 CA Introscope 에이전트 구성 파일입니다. 파일을 업데이트할 경우 항상 CA APM Cross-Enterprise 에이전트를 다시 시작해야 합니다.

이 구성 파일에서는 다른 설정 외에도 다음과 같은 CA SYSVIEW 관련 속성을 설정할 수 있습니다.

- 샘플링을 설정 또는 해제하고 일정 간격으로 정보를 수집합니다.
- 메트릭을 가져오는 기능을 사용하거나 사용하지 않도록 설정합니다.
- CA SYSVIEW 에서 SMF 레코드를 가져올 수 있도록 TCP/IP 포트를 지정합니다.
- CA APM Cross-Enterprise 에이전트가 Enterprise Manager 에 보내는 추적 내역 수를 지정하는 에이전트 용량 초과 방지 임계값을 설정합니다.
- 로깅되는 세부 정보의 양과 출력 위치를 지정합니다.
- 보안 권한이 다른 IP 스택이 여러 개 있는 경우 에이전트를 바인딩할 특정 IP 스택을 지정합니다.

속성 파일에는 명시적이고 자세한 예제가 포함되어 있으며 사용 환경에 대한 설정을 구성할 때 사용할 수 있는 구성 옵션이 나열되어 있습니다.

### 다음 단계를 수행하십시오**.**

- 1. /root/C7C4920/Cross-Enterprise\_APM/config 의 *Introscope\_Cross-Enterprise\_APM.profile* 파일을 엽니다.
- 2. 텍스트 파일을 편집하고 저장합니다.
- 3. CA APM Cross-Enterprise 에이전트를 다시 시작합니다.

설정이 적용됩니다.

### 트랜잭션 샘플링 구성

일부 경우에 트랜잭션 샘플링을 사용하면 CA Introscope 에이전트가 명시적 트랜잭션 추적 세션을 실행하지 않고도 트랜잭션을 추적할 수 있습니다. 샘플링은 어떠한 필터링도 적용하지 않으며 타이머에 따라 작동하여 샘플을 수집합니다. 샘플은 Workstation 에 표시됩니다.

중요**!** 샘플링 추적 내역은 Workstation Investigator 메트릭 트리 추적 탭에서만 볼 수 있습니다. 트랜잭션 추적 세션의 트랜잭션 추적 뷰어에는 추적 내역이 표시되지 않습니다.

프런트엔드 에이전트에서 수집된 추적 샘플은 자동으로 상호 관련된 크로스 프로세스 백엔드 트랜잭션 추적을 생성하려고 시도합니다. CA APM Cross-Enterprise 에이전트에서 직접 생성된 샘플에 상호 관련된 프런트엔드 추적이 항상 있는 것은 아닙니다. 크로스 프로세스 트랜잭션 추적에 대한 자세한 내용은 크로스 [프로세스](#page-95-0) 트랜잭션 추적 정보 (페이지 96)를 참조하십시오.

### 다음 단계를 수행하십시오**.**

- 1. *<Agent\_Home>*\wily\core\config 디렉터리의 IntroscopeAgent.profile 파일을 다음과 같이 편집하여 각 프런트엔드 에이전트를 구성합니다.
- 2. /root/C7C4950 의 *Introscope\_Cross-Enterprise\_APM.profile* 파일을 열어서 CA APM Cross-Enterprise 에이전트를 구성합니다.
- 3. 다음 설정을 필요한 대로 편집합니다.
	- *introscope.sysview.agent.transactiontracer.sampling.enabled*

이 매개 변수는 트랜잭션 샘플링을 사용하거나 사용하지 않도록 설정합니다. 기본값은 true 입니다. 이 매개 변수가 false 로 설정되어 있으면 다른 매개 변수는 무시됩니다.

■ *introscope.sysview.agent.transactiontracer.sampling.interval.seconds*

이 값은 트랜잭션 샘플링이 캡처되는 시기를 지정합니다. 샘플링 간격은 1 초에서 최대 300 초(5 분) 사이입니다. 기본값은 120 초입니다.

- *introscope.sysview.agent.transactiontracer.sampling.perinterval.count* 이 값은 트랜잭션 샘플링 간격당 캡처되는 샘플 수를 지정합니다. 1 에서 1000 사이의 숫자를 사용하며, 기본값은 15 초입니다.
- 4. CA APM Cross-Enterprise 를 다시 시작하면 새 설정이 적용됩니다.

수신되는 모든 트랜잭션 추적 유형은 추적 뷰 탭 아래쪽에 있는 속성 섹션의 Trace Type(추적 유형) 필드에서 Sampled(샘플링됨)로 표시됩니다.

# **CA APM Cross-Enterprise** 에이전트 시작

CA APM Cross-Enterprise 에이전트를 시작하려면 다음 MVS 연산자 명령을 실행하십시오.

MVS S WILYZOS

또는

MVS S WILYZOS,ACTION=START

### **CA APM Cross-Enterprise** 에이전트 중지

CA APM Cross-Enterprise 에이전트를 중지하려면 다음 MVS 연산자 명령 중 하나를 실행하십시오.

MVS P WILYZOS

또는

MVS S WILYZOS,ACTION=STOP

### **CA APM Cross-Enterprise** 에이전트 유지 관리

CA APM Cross-Enterprise 는 SMP/E 를 사용하여 유지 관리됩니다.

### **CA APM Cross-Enterprise** 유지 관리 팩 다운로드

[CA 기술](http://www.ca.com/worldwide) 지원 사이트에서 수동으로 또는 CA CSM 을 사용하여 CA APM Cross-Enterprise 용 SMP/E 유지 관리 팩을 다운로드하십시오.

### **SMP/E RECEIVE** 및 **APPLY**

CA CSM 또는 표준 SMP/E 일괄 JCL 을 사용하여 유지 관리 팩을 SMP/E 대상 경로 /root/C7C4950/C7C4HFS/ 및 /root/C7C4950/C7C4JAR/로 다운로드하려면 SMP/E RECEIVE 및 APPLY 를 사용하십시오.

참고**:** 배포되는 런타임 경로 /root/C7C4950/Cross-Enterprise\_APM/은 이 단계에서 변경하지 않습니다.

### <span id="page-49-0"></span>업데이트된 버전의 **CA APM Cross-Enterprise** 에이전트 배포

SMP/E 를 사용하여 확장을 설치할 수 있지만 실행 파일 런타임 경로를 생성하려면 배포가 필요합니다. 마찬가지로, SMP/E를 사용하여 에이전트를 유지 관리하거나 업데이트할 수 있지만 실행 파일 런타임 경로를 업데이트하려면 배포가 필요합니다. 에이전트를 업데이트하려면 이 항목의 단계를 따라 에이전트를 배포하십시오.

### 다음 단계를 수행하십시오**.**

1. 다음 MVS 연산자 명령을 실행하여 CA APM Cross-Enterprise 에이전트를 종료합니다.

MVS P WILYZOS

2. *custom*.JCL(DEPLOY) 일괄 작업을 제출합니다.

이 작업은 설치된 SMP/E 대상 경로 /*root*/C7C4950/C7C4HFS 및 /*root*/C7C4950/C7C4JAR 의 내용을 런타임 경로 /*root*/C7C4950/Cross-Enterprise\_APM/에 배포 또는 복사합니다.

3. 다음 MVS 연산자 명령을 실행하여 CA APM Cross-Enterprise 에이전트를 다시 시작합니다.

MVS S WILYZOS

참고**:** 초기 배포 후 나중에 유지 관리 팩을 배포하기 위해 *custom*.JCL(DEPLOY) 작업을 실행할 때는 /*root*/C7C4950/Cross-Enterprise\_APM/config 런타임 경로가 변경되지 않습니다. 이 경로에는 사용자 지정된 구성 가능한 파일이 포함됩니다. 이러한 파일에 유지 관리가 필요한 경우 해당 유지 관리 팩에는 *HOLDDATA* 가 포함됩니다. HOLDDATA 는 이러한 파일을 수동으로 업데이트하여 해당 유지 관리 팩을 배포하는 방법을 알려 줍니다.

### **SMP/E ACCEPT**

적용된 유지 관리 팩을 SMP/E 에서 영구적으로 수락할 수 있습니다.

중요**!** 유지 관리 팩을 수락한 후에는 취소할 수 없습니다.

배포된 유지 관리 팩이 적합한 경우 CA CSM 또는 일괄 JCL 을 사용하여 적용된 유지 관리 팩을 SMP/E 분산 라이브러리 *smp.*ASYWHFS 및 *smp.*ASYWJAR 에 수락하십시오.

### **SMP/E RESTORE**

SMP/E RESTORE 를 사용하여 적용되었지만 아직 수락되지 않은 유지 관리 팩을 거부할 수 있습니다.

배포된 유지 관리 팩이 적합하지 않은 경우 CA CSM 또는 일괄 JCL 을 사용하여 SMP/E 대상 경로 */root*/C7C4950/C7C4HFS 및 */root*/C7C4950/C7C4JAR 를 복원하십시오.

그런 다음 [복원된](#page-49-0) 대상 경로 (페이지 50) /*root*/C7C4950/C7C4HFS 및 /*root*/C7C4950/C7C4JAR 를 런타임 경로 /*root*/C7C4950/Cross-Enterprise\_APM*/*에 배포(복사)하십시오.

# **CA SYSVIEW** 구성

CA SYSVIEW 측에서 수행해야 하는 최소 구성이 있습니다. 이러한 구성은 서로 연결되며 CA APM Cross-Enterprise 를 구성할 때 이러한 구성을 수행해 합니다. CA SYSVIEW 를 구성하는 방법에 대한 구체적인 지침을 보려면 [Cross-Enterprise APM](#page-37-0) 에이전트 구성 (페이지 38)의 2 단계를 참조하십시오.

중요**!** CA-SYSVIEW 13.5 또는 그 이전 버전을 사용할 경우 일부 기능은 사용할 수 없습니다. 즉, z/OS 경고, z/OS 성능 저하 지연 분석, z/OS 작업 부하 관리자 서비스 목표, CICS 경고 및 CICS 성능 저하 분석에 대한 메트릭, typeview 및 대시보드를 사용할 수 없습니다.

# 설치 확인

CA APM Cross-Enterprise 를 설치한 후에는 Introscope 를 시작하고 Investigator 로 이동하십시오. 여기에서 z/OS 컴퓨터의 호스트 이름을 확인하고 CA APM Cross-Enterprise 노드와 백엔드 CICS 추적 아래에 표시되는 활성 메트릭을 확인할 수 있습니다.

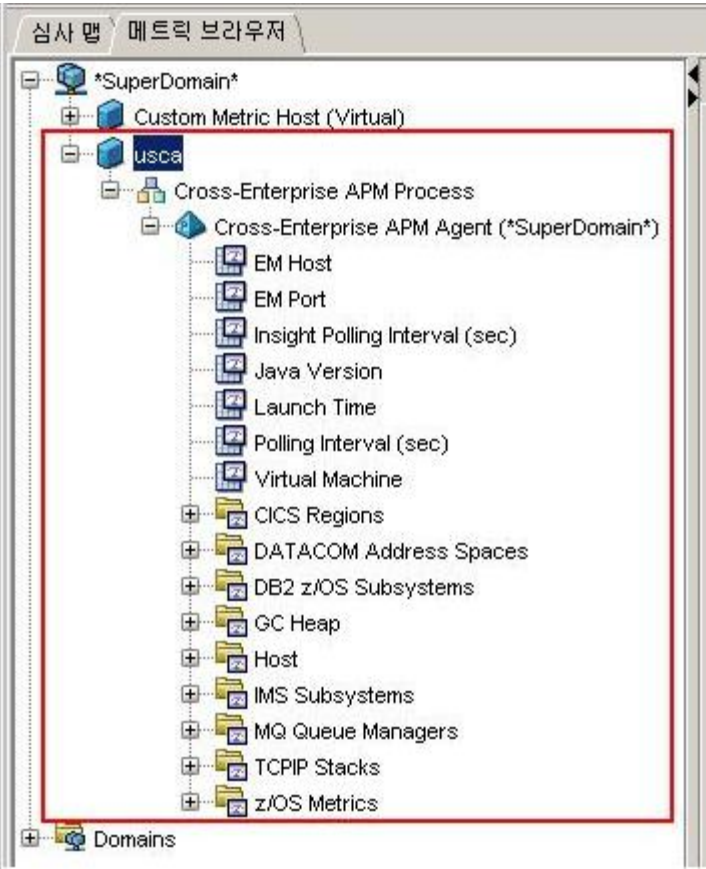

# 제 2 장: **CA NetMaster NM for TCP/IP** 와 **CA Introscope®** 통합

이 섹션은 다음 항목을 포함하고 있습니다.

CA Introscope®와 [CA NetMaster NM for TCP/IP](#page-52-0) 를 통합하는 방법 (페이지 53) 성능 [모니터링](#page-57-0) 메트릭 (페이지 58) 보낼 성능 [모니터링](#page-58-0) 메트릭 지정 (페이지 59)

# <span id="page-52-0"></span>**CA Introscope®**와 **CA NetMaster NM for TCP/IP** 를 통합하는 방법

응용 프로그램 관리자는 CA Introscope®를 사용하여 CA NetMaster NM for TCP/IP 성능 데이터를 확인해야 할 수 있습니다. 두 제품이 모두 사용 환경에 설치되어 있다면 CA NetMaster NM for TCP/IP 와 CA Introscope 간의 통합을 구성하여 이러한 성능 데이터를 볼 수 있습니다.

참고**:** CA NetMaster NM for TCP/IP 를 설치하는 방법에 대한 자세한 내용은 *CA NetMaster Network Management for TCP/IP Installation Guide*(CA NetMaster Network Management for TCP/IP 설치 안내서)를 참조하십시오. CA Cross-Enterprise APM 라이선스는 있지만 CA NetMaster NM for TCP/IP 라이선스는 없는 경우에는 CA APM 제한 라이선스용 *CA NetMaster Network Management for TCP/IP Installation Guide*(CA NetMaster Network Management for TCP/IP 설치 안내서)를 참조하십시오.

다음 그림에서는 통합 과정을 간략하게 보여 줍니다.

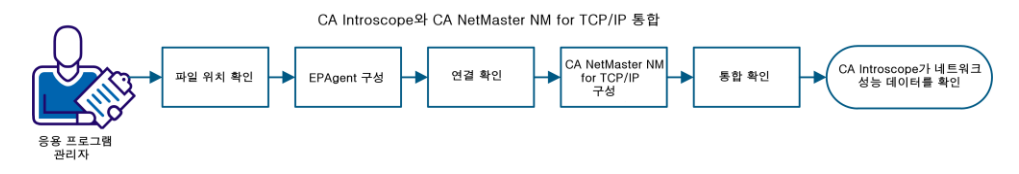

통합 과정은 다음과 같은 작업으로 이루어집니다.

- 1. 파일 [위치를](#page-53-0) 확인 (페이지 54)합니다.
- 2. [EPAgent](#page-53-1) 를 구성 (페이지 54)합니다.
- 3. CA NetMaster NM for TCP/IP 와 EPAgent 간의 [연결을](#page-55-0) 확인 (페이지 56)합니다.
- 4. [CA NetMaster NM for TCP/IP](#page-56-0) 를 구성 (페이지 57)합니다.
- 5. [통합을](#page-57-1) 확인 (페이지 58)합니다.

통합 과정이 끝나면 다음 기능을 사용하여 네트워크 성능 데이터와 관련된 작업을 수행할 수 있습니다.

- Workstation 콘솔 또는 WebView 를 사용하여 네트워크 메트릭의 대시보드를 봅니다.
- Workstation Investigator 를 사용하여 네트워크 메트릭을 검사합니다.
- 데이터에 대해 보고합니다.

## <span id="page-53-0"></span>파일 위치 확인

두 파일에 CA NetMaster NM for TCP/IP 대시보드, typeview 및 보고서 템플릿이 포함되어 있습니다. Enterprise Manager 를 설치할 때 "CA Cross-Enterprise Application Performance Management" 옵션을 선택하면 설치 과정에서 이러한 파일이 올바른 위치에 배치됩니다.

다음 파일이 표시된 디렉터리에 있는지 확인하십시오.

- *<EM\_Home>*\config\modules\NetMasterAgent\_Management\_Module.jar
- <*EM\_Home>*\ext\ddtv\NetMasterAgent.typeviewers.xml

해당 위치에 없는 파일은

*<EM\_Home>*\examples\Cross-Enterprise\_APM\ 디렉터리에서 복사하십시오. 그런 다음 Enterprise Manager 를 다시 시작하십시오.

### <span id="page-53-1"></span>**EPAgent** 구성

EPAgent 속성 파일을 사용자 지정하십시오. CA NetMaster NM for TCP/IP 영역을 여러 개 연결하려면 더미 플러그 인 파일이 필요합니다.

### 다음 단계를 수행하십시오**.**

- 1. <*EPAgent\_Home*>/epagent/IntroscopeEPAgent.properties 파일을 사용자 지정합니다.
	- a. 다음 줄의 주석 처리가 제거되어 있는지 확인합니다.

introscope.epagent.config.networkDataPort=8000

- b. 이 네트워크 데이터 포트 번호를 기록해 둡니다.
- c. introscope.agent.customProcessName 속성에 Mainframe 을 지정합니다.

introscope.agent.customProcessName=Mainframe

d. introscope.agent.agentName 속성에 NetMasterAgent 를 지정합니다.

introscope.agent.agentName=NetMasterAgent

e. (선택 사항) CA NetMaster NM for TCP/IP 영역을 여러 개 연결하려면 상태 비저장 플러그 인을 추가합니다.

예를 들어 영역이 세 개인 경우 다음 줄을 사용합니다.

introscope.epagent.plugins.stateless.names=ZOS1,ZOS2,ZOS3 introscope.epagent.stateless.ZOS1.command=*<EPAgent\_Home>*/epagent/epaplugi ns/*dummy\_file* introscope.epagent.stateless.ZOS1.delayInSeconds=86400 introscope.epagent.stateless.ZOS2.command=*<EPAgent\_Home>*/epagent/epaplugi ns/*dummy\_file* introscope.epagent.stateless.ZOS2.delayInSeconds=86400 introscope.epagent.stateless.ZOS3.command=*<EPAgent\_Home>*/epagent/epaplugi ns/*dummy\_file* introscope.epagent.stateless.ZOS3.delayInSeconds=86400

*dummy\_file* 은 다음 단계에서 생성하는 더미 플러그 인 파일을 나타냅니다. 이 파일의 이름은 다음과 같습니다.

- (Linux) *name*.scr
- (Windows) *name*.bat
- f. 사용자 지정한 파일을 저장합니다.
- 2. (선택 사항) CA NetMaster NM for TCP/IP 영역을 여러 개 연결하려면 더미 플러그 인 파일을 생성합니다.
	- (Linux) <*EPAgent\_Home>*/epagent/epaplugins/ 디렉터리에서 다음과 같은 단일 주석 줄이 있는 .scr 파일을 생성합니다.
		- # This is a dummy EPA plug-in file
	- (Windows) *<EPAgent\_Home>*/epagent/epaplugins/ 디렉터리에서 다음과 같은 단일 주석 줄이 있는 .bat 파일을 생성합니다.

:: This is a dummy EPA plug-in file

3. EPAgent 를 시작합니다.

이제 CA Introscope®가 CA NetMaster NM for TCP/IP 에서 데이터를 받을 수 있습니다.

## <span id="page-55-0"></span>연결 확인

CA NetMaster NM for TCP/IP 영역과 EPAgent 간의 연결을 확인하십시오. 방화벽이 있는 경우 방화벽이 해당 영역의 z/OS IP 호스트에 있는 사용 후 삭제 포트와 EPAgent 네트워크 데이터 포트(기본값 8000) 간의 TCP/IP 트래픽을 허용해야 합니다.

### 다음 단계를 수행하십시오**.**

- 1. 영역에 로그온합니다.
- 2. 명령 프롬프트에 **CMD** 를 입력합니다. 명령 입력 패널이 나타납니다.
- 3. 다음 명령을 입력하여 EPAgent 의 IP 주소를 ping 합니다.

PING *em\_ip\_address*

4. 응답을 검토하여 해당 영역이 EPAgent 에 연결할 수 있는지 확인합니다.

중요**!** 테스트에 실패할 경우 연결을 허용하도록 방화벽을 다시 구성하십시오.

### <span id="page-56-0"></span>**CA NetMaster NM for TCP/IP** 구성

영역에서 CA Introscope®에 성능 데이터를 제공할 수 있도록 CA NetMaster NM for TCP/IP 를 구성하십시오.

### 다음 단계를 수행하십시오**.**

1. 영역의 TESTEXEC(RUNSYSIN) 구성원에 다음 매개 변수가 포함되어 있는지 확인합니다.

PPREF='PROD=APM'

중요**!** 이 구성원을 업데이트할 경우 영역과 관련 SSI(SOLVE 하위 시스템 인터페이스)를 모두 다시 시작해야 합니다.

- 2. 영역에 로그온합니다.
- 3. 명령 프롬프트에 **/PARMS** 를 입력합니다.

매개 변수 그룹 목록이 나타납니다.

4. **F APMEPAGENT** 를 입력합니다.

이 명령은 데이터를 제공할 수 있도록 하는 매개 변수 그룹을 찾습니다.

- 5. 매개 변수 그룹 옆에 **B** 를 입력합니다.
- 6. 다음 필드의 값이 표시된 것과 같은지 확인합니다.

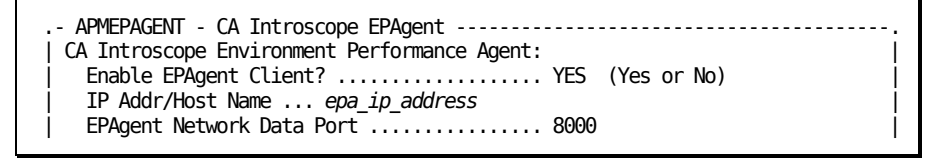

#### *epa\_ip\_address*

EPAgent 의 IP 주소 또는 호스트 이름을 식별합니다.

참고**:** 업데이트가 필요할 경우 F4(업데이트) 기능 키를 누르십시오. 변경 후에는 F6(작업) 키를 눌러 해당 영역에 변경 내용을 즉시 적용한 다음 F3(파일) 키를 눌러 변경 내용을 저장하십시오.

해당 영역은 이미 CA Introscope®에 데이터를 제공하고 있을 수 있으며, 그렇지 않은 경우 이제 데이터를 제공하기 시작합니다.

### <span id="page-57-1"></span>통합 확인

새로운 메트릭 피드를 확인하는 가장 빠른 방법은 Workstation 콘솔을 열고 NetMaster 대시보드를 보는 것입니다. APMEPAGENT 매개 변수 그룹을 적용하고 약 15 초 후면 첫 번째 데이터 포인트가 나타나기 시작합니다. "상위 응용 프로그램"과 같은 일부 메트릭은 약 5 분 후에야 비로소 나타납니다.

### 다음 단계를 수행하십시오**.**

- 1. Workstation 콘솔을 시작하고 로그인합니다.
- 2. 위쪽의 "대시보드" 드롭다운 목록에서 NetMaster 대시보드를 선택합니다.
- 3. 대시보드에 네트워크 성능 데이터가 표시되는지 확인합니다.

CA NetMaster NM for TCP/IP 가 CA Introscope®에 데이터를 제공하고 있으면 Workstation 을 사용하여 해당 데이터에 대한 작업을 수행할 수 있습니다.

# <span id="page-57-0"></span>성능 모니터링 메트릭

기본 메트릭에 익숙해졌으면 성능 모니터링 메트릭을 보내는 것을 고려할 수 있습니다.

CA NetMaster NM for TCP/IP 영역은 많은 물리적 및 논리적 메인프레임 네트워크 리소스 유형에 대한 성능 메트릭을 모니터링합니다. 메트릭 샘플 값은 IBM 운영 체제 기능, 장치 관리 응용 프로그램, 패킷 흐름 분석 및 물리적 장치를 비롯한 다양한 원본에서 가져옵니다.

이 영역은 5~60 분으로 고정된 정기적 간격에 따라 모니터링되는 각 메트릭의 샘플을 수집합니다. 메트릭 샘플 값은 경고를 위해 임계값과 비교됩니다. 샘플 값은 기준 계산 및 세부 보고를 위해 시간별 값으로 집계되지만 오랫동안 유지되지 않습니다.

참고**:** IP 리소스 또는 노드에 대한 모니터링을 구성하는 방법에 대한 자세한 내용은 *CA NetMaster Network Management for TCP/IP Implementation Guide*(CA NetMaster Network Management for TCP/IP 구현 안내서)를 참조하십시오. 모니터링 특성에 대한 자세한 내용은 *CA NetMaster Network Management for TCP/IP Administration Guide*(CA NetMaster Network Management for TCP/IP 관리 안내서)를 참조하십시오.

예를 들어 다음과 같은 경우 이러한 메트릭을 CA Introscope®로 보낼 수 있습니다.

■ 개별 샘플 값을 영역이 보관할 수 있는 기간보다 오랫동안 특수화된 메트릭 저장소에 보관하려는 경우

예를 들어 몇 달 동안의 인터페이스 처리량 비율을 작은 간격으로 보관할 수 있습니다. 이 데이터는 해당 링크 공급자와 함께 확인하는 데 사용됩니다.

■ 서로 다른 여러 워본의 상호 보완적인 메인프레임 메트릭을 결합하는 대시보드를 생성하려는 경우

예를 들어 스택 네트워크 인터페이스 메트릭을 OSA 또는 Cisco 장치 성능 메트릭과 결합할 수 있습니다.

■ CA NetMaster NM for TCP/IP, CA SYSVIEW 및 CA Insight DPM 메트릭으로 한 위치에 표시되는 여러 서비스 구성 요소와 함께 중요 비즈니스 서비스에 대한 대시보드를 생성하려는 경우

# <span id="page-58-0"></span>보낼 성능 모니터링 메트릭 지정

Workstation Investigator 는 성능 모니터링 메트릭을 IP 리소스 메트릭 범주에 나열합니다. 이러한 메트릭을 CA Introscope®로 보내도록 CA NetMaster NM for TCP/IP 영역을 구성할 수 있습니다.

참고**:** 메트릭(또는 특성)을 모니터링하도록 영역을 구성하려면 *CA NetMaster Network Management for TCP/IP Implementation Guide*(CA NetMaster Network Management for TCP/IP 구현 안내서)를 참조하십시오.

### 다음 단계를 수행하십시오**.**

- 1. 영역에 로그온합니다.
- 2. IP 리소스 또는 노드에 대해 모니터링되는 특성과 한정자 이름(해당하는 경우)을 식별합니다.
	- a. /IPMON 을 입력하여 "IP Resource Monitor"(IP 리소스 모니터)에 액세스하거나 /IPNODE 를 입력하여 "IP Node Monitor"(IP 노드 모니터)에 액세스합니다.
	- b. IP 리소스 또는 노드를 찾아서 옆에 **H** 를 입력합니다. 특성 목록이 나타납니다.
- c. 필요한 특성을 찾고 특수 문자를 포함하여 다음 정보를 적어 둡니다.
	- 리소스 클래스
	- 리소스 이름
	- 특성 이름
	- 한정자 이름

참고**:** ENUM 유형의 특성은 포함하지 마십시오. 영역은 이 유형의 특성을 CA Introscope®로 보내지 *않습니다*.

참고**:** 메트릭 급증 및 기타 오버헤드를 방지하기 위해 영역은 최대 64 개의 리소스-한정자-특성 조합을 보낼 수 있습니다.

- 3. 특성을 지정합니다.
	- a. 명령 프롬프트에 **/PARMS** 를 입력합니다.

매개 변수 그룹 목록이 나타납니다.

b. **F APMEPAGENT** 를 입력합니다.

이 명령은 데이터를 제공할 수 있도록 하는 매개 변수 그룹을 찾습니다.

- c. 매개 변수 그룹 옆에 **U** 를 입력합니다.
- d. "Performance Monitoring"(성능 모니터링) 필드에서 **YES**(예)를 지정합니다.
- e. F8(Forward(전달)) 키를 누릅니다.

보낼 특성을 지정하기 위한 패널이 나타납니다.

f. 2c 단계에서 적어 둔 리소스-한정자-특성 조합을 표시된 구문으로 지정합니다. 예를 들어 다음과 같습니다.

ASMON(IKED TCPIP11V-UDP(500)) AsBytesInByPort APPNHPR(APPNHPR) RTPsARBRed CSM(CSM NET) DataSpaceTotalInUse EE(EE USILDA01.NMDCIP2) EEBytesByCP IPNODE(NMDCIP3 FastEthernet0/0) CiscoifOutPkts CIP(NMDCIP3 192.168.82.232) CLAWReadBlks OSA(OSA-00 TCPIP99-P4) PriorityQueueStatus STACK(TCPIP31 172.24.\*) ConActiveByNet VIPA(DVIPA CO31-TCPIP) ConConnectsByStack

참고: 자세한 내용을 보려면 F1(Help(도움말)) 키를 누르십시오.

- g. F4(Save(저장)) 키를 누릅니다.
- h. F6(Action(작업)) 키를 누릅니다.

변경 내용이 즉시 적용됩니다. 현재 메트릭 피드 연결이 중지된 후 성능 모니터링 메트릭을 포함하여 새 메트릭 피드 연결이 시작됩니다. 첫 번째 샘플링 간격 이후에 CA Introscope®에서 이러한 메트릭의 값을 볼 수 있습니다.

# 제 3 장: 콘솔을 사용하여 문제를 파악하는 방법

이 섹션은 다음 항목을 포함하고 있습니다.

[CA APM Cross-Enterprise](#page-62-0) 대시보드 정보 (페이지 63) [CA APM Cross-Enterprise -](#page-66-0) 메인프레임 건전성 개요 대시보드 (페이지 67) z/OS 시스템 건전성 [대시보드](#page-68-0) (페이지 69) CICS 영역 건전성 [대시보드](#page-70-0) (페이지 71) CICS 트랜잭션 그룹 정보 [대시보드](#page-71-0) (페이지 72) IMS 하위 시스템 건전성 [대시보드](#page-72-0) (페이지 73) IMS 트랜잭션 그룹 건전성 [대시보드](#page-75-0) (페이지 76) [CA Datacom](#page-76-0) 주소 공간 건전성 대시보드 (페이지 77) 큐 관리자 건전성 [대시보드](#page-77-0) (페이지 78) [Websphere MQ](#page-78-0) 큐 건전성 대시보드 (페이지 79) TCPIP 스택 건전성 [대시보드](#page-79-0) (페이지 80) [DB2 z/OS](#page-81-0) 성능 개요 대시보드 (페이지 82) [DB2 z/OS](#page-82-0) 하위 시스템 정보 대시보드 (페이지 83) [DB2 z/OS CPU Activity\(DB2 z/OS CPU](#page-83-0) 동작) 대시보드 (페이지 84) [DB2 z/OS](#page-84-0) 버퍼 풀 동작 대시보드 (페이지 85) [DB2 z/OS EDM](#page-86-0) 풀 동작 대시보드 (페이지 87) [DB2 z/OS](#page-88-0) 잠금 동작 대시보드 (페이지 89) [DB2 z/OS](#page-89-0) 로그 동작 대시보드 (페이지 90) [DB2 z/OS Workload\(DB2 z/OS](#page-90-0) 작업 부하) 대시보드 (페이지 91) [DB2 z/OS More Information\(DB2 z/OS](#page-92-0) 추가 정보) 대시보드 (페이지 93)

# <span id="page-62-0"></span>**CA APM Cross-Enterprise** 대시보드 정보

CA APM Cross-Enterprise 는 콘솔에서 볼 수 있는 일련의 대시보드를 기본적으로 제공합니다. 포함된 대시보드는 다음과 같습니다.

### **CA APM Cross-Enterprise:** 메인프레임 건전성 개요

전반적인 시스템 상태를 한눈에 보여 줍니다.

### **CA APM Cross-Enterprise: z/OS** 시스템 건전성

이 대시보드에는 z/OS 시스템의 건전성과 관련된 문제를 파악하는 데 유용한 주요 메트릭이 표시됩니다.

### **CA APM Cross-Enterprise: CICS** 영역 건전성

CICS 영역의 건전성에 대해 보고하는 메트릭을 표시합니다.

#### **CA APM Cross-Enterprise: CICS** 트랜잭션 그룹 정보

CICS 트랜잭션 그룹 정보를 보고하는 메트릭을 표시합니다.

#### **CA APM Cross-Enterprise: IMS** 하위 시스템 건전성

IMS 하위 시스템의 건전성에 대해 보고하는 메트릭을 표시합니다

#### **CA APM Cross-Enterprise: IMS** 트랜잭션 그룹

IMS 트랜잭션 그룹의 건전성에 대해 보고하는 메트릭을 표시합니다

#### **CA APM Cross-Enterprise: DATACOM** 주소 공간 건전성

DATACOM 주소 공간의 건전성에 대해 보고하는 메트릭을 표시합니다

### **CA APM Cross-Enterprise: Websphere MQ** 큐 관리자 건전성

Websphere MQ 큐 관리자의 건전성에 대해 보고하는 메트릭을 표시합니다

#### **CA APM Cross-Enterprise: Websphere MQ** 큐 건전성

Websphere MQ 큐의 건전성에 대해 보고하는 메트릭을 표시합니다

#### **CA APM Cross-Enterprise: TCPIP** 스택 건전성

TCPIP 스택의 건전성에 대해 보고하는 메트릭을 표시합니다

### **CA APM Cross-Enterprise: DB2 z/OS** 성능 개요

모니터링되는 모든 DB2 하위 시스템의 건전성에 대한 개요를 제공합니다.

#### **CA APM Cross-Enterprise: DB2 z/OS** 하위 시스템 정보

모니터링되는 각 DB2 하위 시스템에 대한 환경 정보를 표시합니다.

### **CA APM Cross-Enterprise: DB2 z/OS CPU Activity(CA APM Cross-Enterprise: DB2 z/OS CPU** 동작**)**

모니터링되는 각 DB2 하위 시스템의 CPU 사용률 정보를 표시합니다.

### **CA APM Cross-Enterprise: DB2 z/OS** 버퍼 풀 동작

모니터링되는 각 DB2 하위 시스템에서 버퍼 풀이 사용되는 방식을 보여 주는 메트릭을 표시합니다.

### **CA APM Cross-Enterprise: DB2 z/OS EDM** 풀 동작

모니터링되는 각 DB2 하위 시스템의 EDM 풀 성능을 보여 주는 메트릭을 표시합니다.

### **CA APM Cross-Enterprise: DB2 z/OS** 잠금 동작

모니터링되는 각 DB2 하위 시스템의 데이터베이스 잠금 처리 메트릭을 표시합니다.

### **CA APM Cross-Enterprise: DB2 z/OS** 로그 동작

모니터링되는 각 DB2 하위 시스템의 트랜잭션 로그 메트릭을 표시합니다.

### **CA APM Cross-Enterprise: DB2 z/OS Workload(CA APM Cross-Enterprise: DB2 z/OS** 작업 부하**)**

SQL 처리 메트릭을 포함하여 모니터링되는 각 DB2 하위 시스템의 요약 작업 부하 성능 메트릭을 표시합니다.

### **CA APM Cross-Enterprise: DB2 z/OS More Information(CA APM Cross-Enterprise: DB2 z/OS** 추가 정보**)**

모니터링되는 각 DB2 하위 시스템의 작업 파일 부족, RID 및 Starjoin 풀 오류, 데이터 집합 할당률 등의 요약 메트릭을 표시합니다.

CA NetMaster NM for TCP/IP 통합은 추가 대시보드를 제공합니다. 이러한 대시보드의 이름은 NetMaster 로 시작합니다(예: NetMaster - 메인프레임 네트워크 개요).

CA NetMaster NM for TCP/IP 통합은 추가 대시보드를 제공합니다. 이러한 대시보드의 이름은 NetMaster 로 시작합니다(예: NetMaster - 메인프레임 네트워크 개요).

### **Introscope** 콘솔에서 대시보드 보기

CA Introscope 콘솔에서 대시보드를 볼 수 있습니다. "대시보드" 드롭다운 목록을 사용하거나 탭을 클릭하여 대시보드를 선택하십시오.

### 다음 단계를 수행하십시오**.**

- 1. CA Introscope Workstation 에 연결합니다.
- 2. Workstation > 새 콘솔로 이동합니다.
- 3. "대시보드" 드롭다운 목록에서 대시보드를 선택합니다.

CA APM Cross-Enterprise 대시보드를 선택한 후 다른 CA APM Cross-Enterprise 대시보드를 보려면 "대시보드" 드롭다운 목록을 사용하거나 탭을 클릭합니다.

### 경고 표시기

경고 표시기는 경고에 정의된 조건에 해당하는 세 가지 색의 기호 중 하나로 경고의 현재 상태를 보여 줍니다.

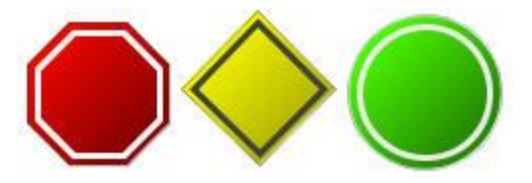

- 빨간색 팔각형 = 위험 임계값이 초과됨
- 노란색 다이아몬드 = 주의 임계값이 초과됨
- 초록색 원반 = 상태 정상

경고에 데이터가 없으면 경고 표시기가 회색 원반으로 표시됩니다.

세 가지 색의 상태를 사용하는 경고 표시기를 단일 기호로 표시할 수도 있습니다.

경고 표시기에 대한 자세한 내용은 *CA APM Workstation* 사용자 안내서를 참조하십시오. [CA 기술](http://www.ca.com/worldwide) 지원 사이트에서 이 안내서에 액세스할 수 있습니다.

# <span id="page-66-0"></span>**CA APM Cross-Enterprise -** 메인프레임 건전성 개요 대시보드

이 대시보드에서는 CA Introscope 에서 모니터링되는 전체 z/OS 환경의 건전성을 빠르게 확인할 수 있습니다. 또한 개요 대시보드에서 사용할 수 있는 대시보드에 대한 상태를 보고하는 경고 표시기가 표시됩니다. 경고 표시기를 두 번 클릭하면 해당하는 대시보드를 열 수 있습니다.

다음 표에는 대시보드 경고 표시기와 이 대시보드에서 모니터링되는 해당 대시보드가 나와 있습니다.

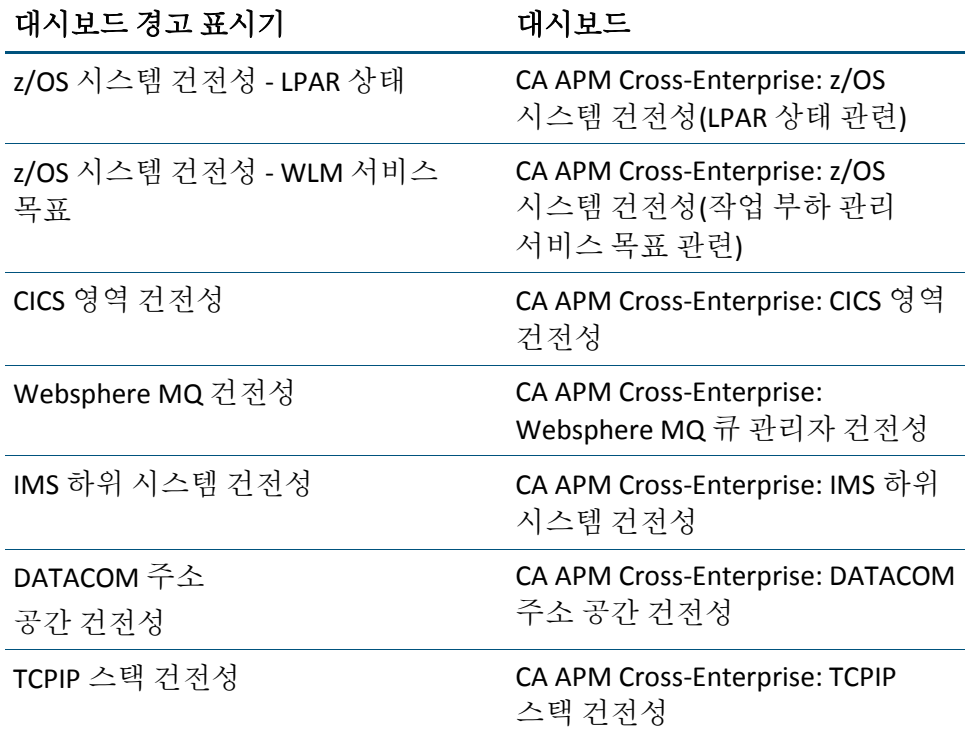

### 다음 단계를 수행하십시오**.**

■ 이 대시보드를 보려면 CA Introscope 콘솔의 "대시보드" 드롭다운 메뉴에서 CA APM Cross-Enterprise 메인프레임 건전성 개요를 선택합니다.

"메인프레임 건전성 개요" 대시보드가 나타납니다.

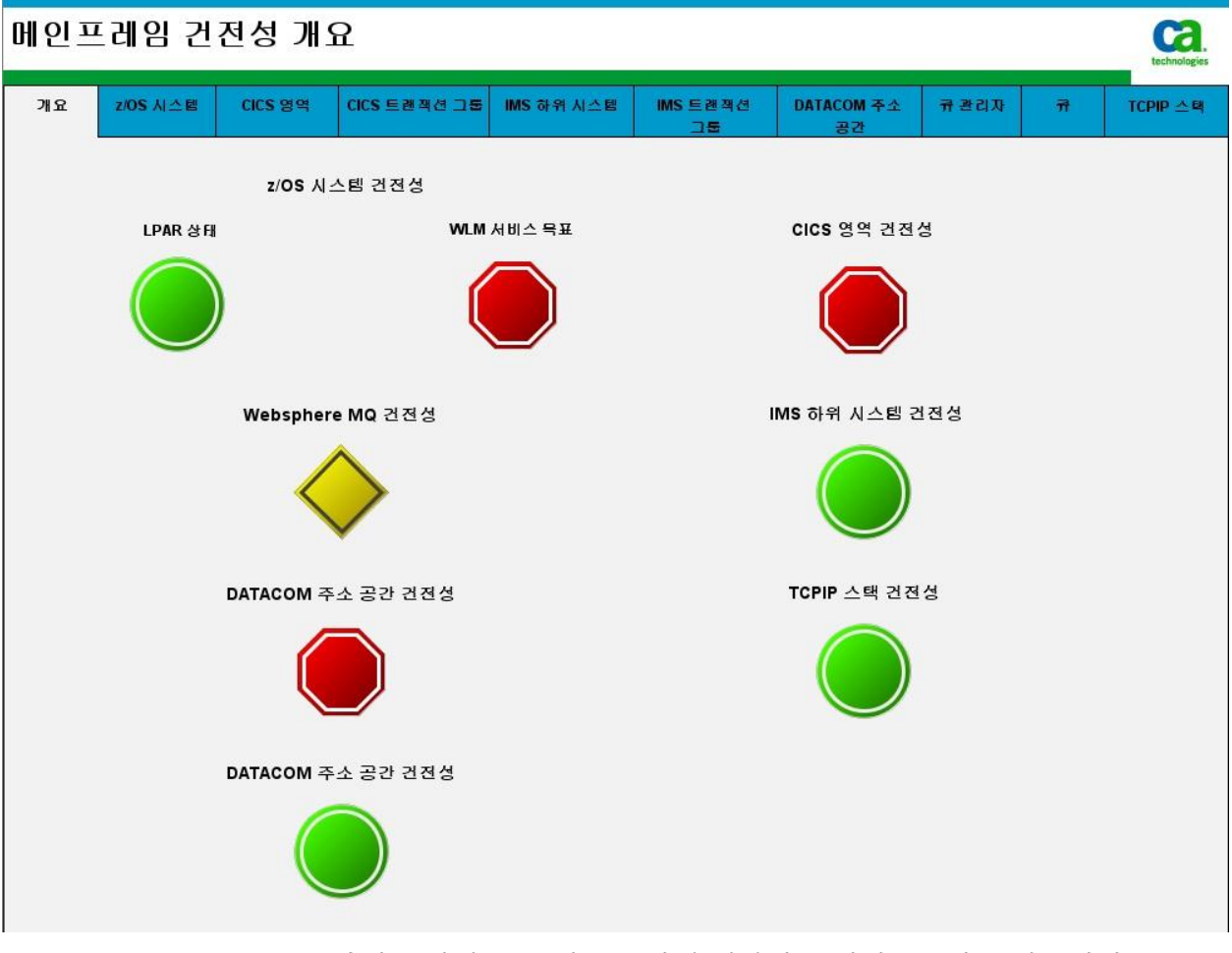

■ 상태 표시기를 두 번 클릭하면 해당하는 대시보드가 표시됩니다.

# <span id="page-68-0"></span>**z/OS** 시스템 건전성 대시보드

이 대시보드에는 z/OS 시스템의 건전성과 관련된 문제를 파악하는 데 유용한 다음과 같은 주요 메트릭이 표시됩니다.

- LPAR Status alert indicator(LPAR 상태 경고 표시기)
- LPAR 상태
- Alerts Unacknowledged Problem Count Graph(승인되지 않은 문제 수 경고 그래프)
- 작업 부하 관리자 서비스 목표
- 성능 저하 지연 분석
- 공용 저장소 영역(CSA %)
- 확장된 저장 공간(ECSA %)
- z/OS CP 사용 $(% \mathbb{R}^2)$
- z/OS LPAR CP 사용(%)
- 작업 발송 주비 완료
- 초당 IO 비율

자세한 내용은 [CA Cross-Enterprise APM](#page-136-0) 메트릭 (페이지 137)을 참조하십시오.

### 다음 단계를 수행하십시오**.**

■ 이 대시보드를 보려면 CA Introscope 콘솔의 "대시보드" 드롭다운 메뉴에서 CA APM Cross-Enterprise: z/OS 시스템 건전성이나 "z/OS 시스템" 탭을 선택합니다.

두 페이지로 구성된 "z/OS 시스템 건전성" 대시보드가 열립니다. 두 번째 페이지를 보려면 스크롤해야 할 수 있습니다.

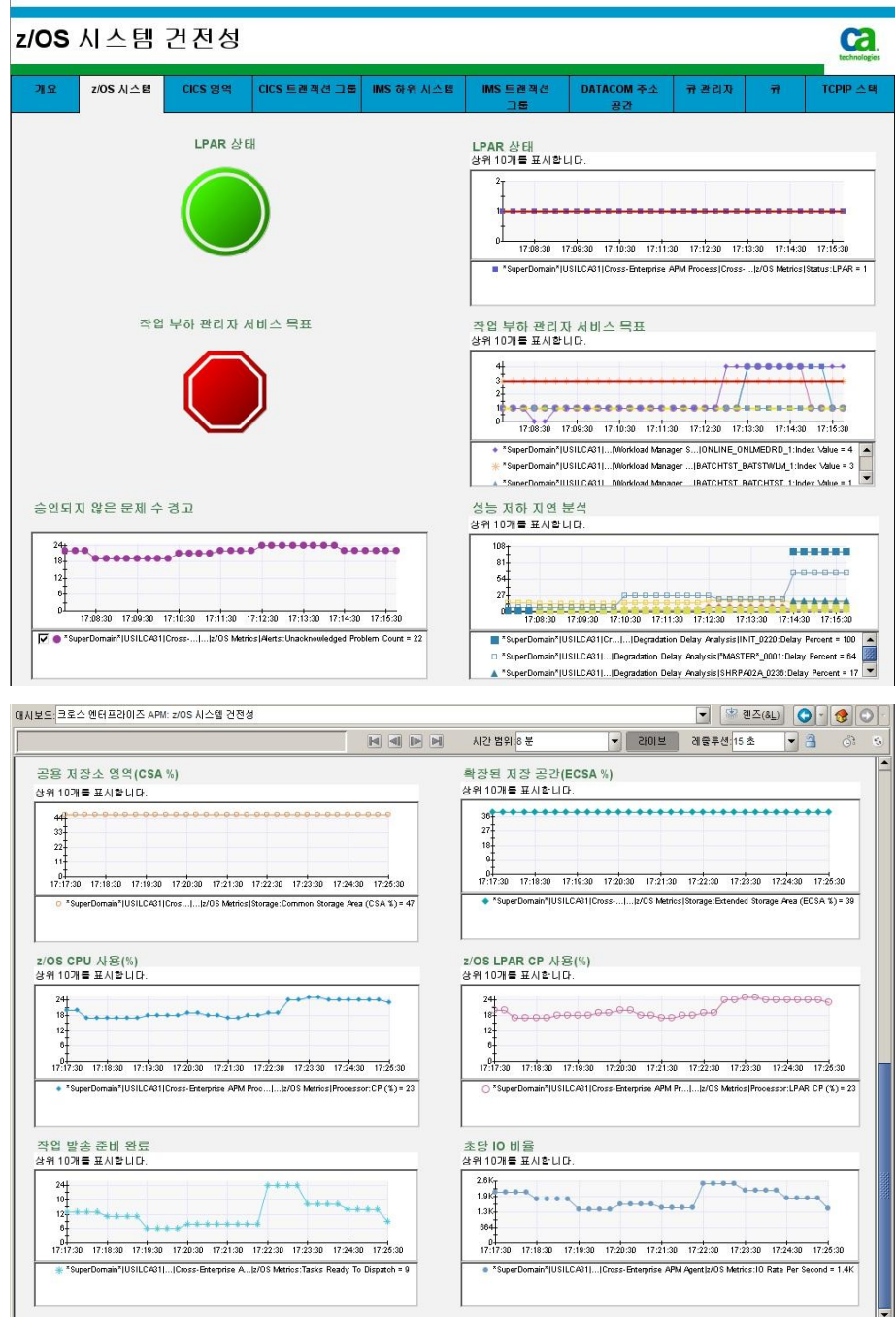

# <span id="page-70-0"></span>**CICS** 영역 건전성 대시보드

이 대시보드에는 다음과 같이 CICS 영역의 건전성과 관련된 문제를 파악하는 데 유용한 주요 메트릭이 표시됩니다.

■ CICS 영역 상태 경고 표시기

모든 메트릭에 대한 영역 상태 값을 표시합니다.

■ CICS 영역 모니터링 경고 표시기

모든 영역에 대한 영역 모니터링 값 메트릭을 표시합니다.

■ CICS 영역 상태

상위 10 개의 CICS 영역에 대한 영역 상태 값을 표시합니다.

- 승인되지 않은 문제 수 CICS 경고
- 트랜잭션당 평균 CPU 시간(µs)
- 트랜잭션당 평균 수명(µs)
- 트랜잭션당 평균 일시 중지 시간(us)
- 초당 트랜잭션 수

자세한 내용은 [CA Cross-Enterprise APM](#page-136-0) 메트릭 (페이지 137)을 참조하십시오.

### 다음 단계를 수행하십시오**.**

■ 이 대시보드를 보려면 CA Introscope 콘솔의 "대시보드" 드롭다운 메뉴에서 CA APM Cross-Enterprise: CICS 영역 건전성이나 "CICS 영역" 탭을 선택합니다.

"CICS 영역 건전성" 대시보드가 열립니다.

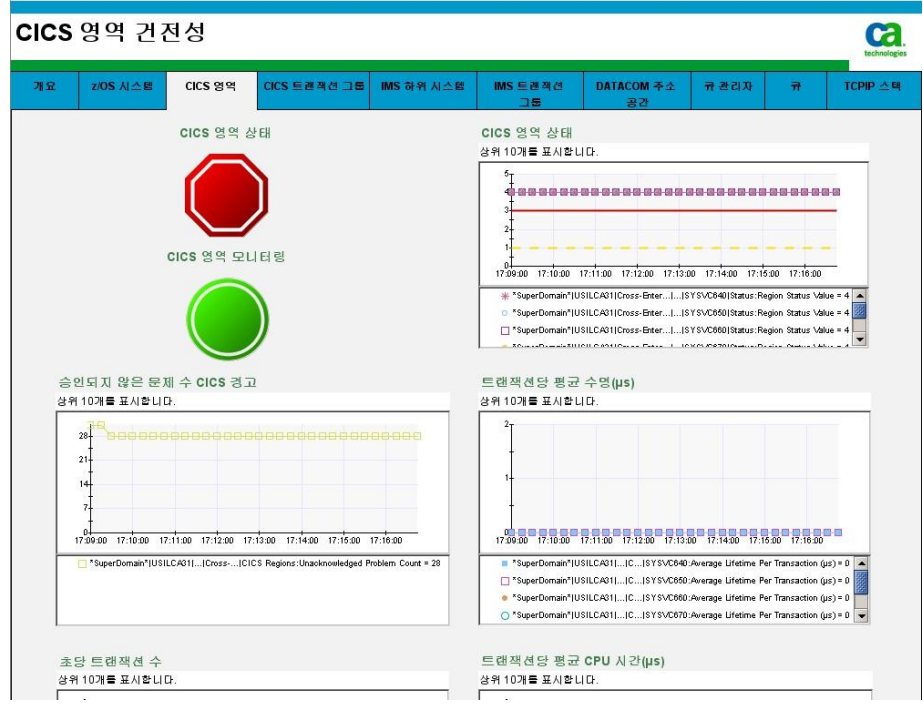

# <span id="page-71-0"></span>**CICS** 트랜잭션 그룹 정보 대시보드

이 대시보드에는 다음과 같이 CICS 트랜잭션 그룹과 관련된 문제를 파악하는 데 유용한 주요 메트릭이 표시됩니다.

- Average CPU Time Used(사용된 평균 CPU 시간) (µs)
- 평균 수명(µs)
- 평균 일시 중지 시간( $\mu$ s)
- 트랜잭션 비율(마지막 시스템 간격)

자세한 내용은 [CA Cross-Enterprise APM](#page-136-0) 메트릭 (페이지 137)을 참조하십시오.
■ 이 대시보드를 보려면 CA Introscope 콘솔의 "대시보드" 드롭다운 메뉴에서 CA APM Cross-Enterprise: CICS 트랜잭션 그룹이나 "CICS 트랜잭션 그룹" 탭을 선택합니다.

"CICS 트랜잭션 그룹 정보" 대시보드가 열립니다.

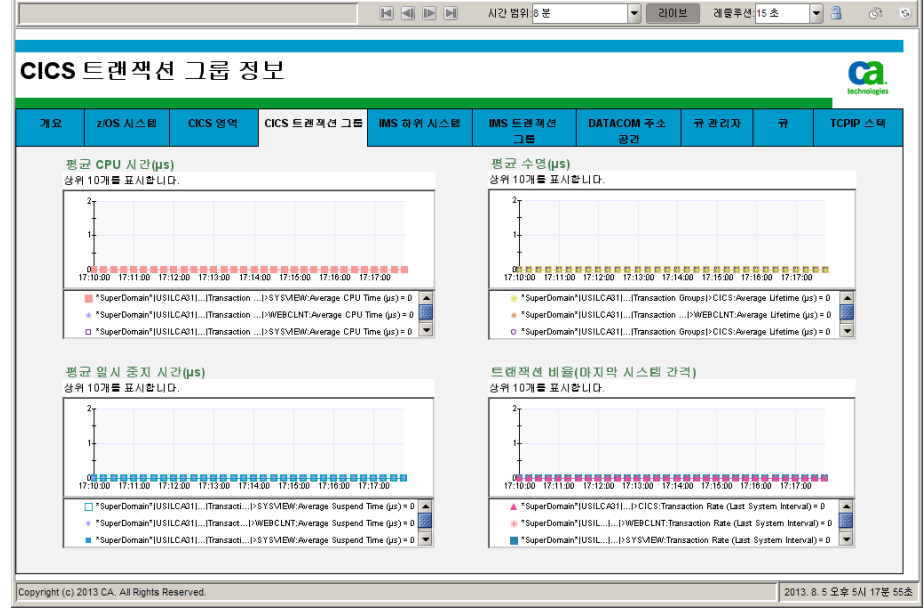

# **IMS** 하위 시스템 건전성 대시보드

이 대시보드에는 다음과 같이 IMS 하위 시스템의 건전성과 관련된 문제를 파악하는 데 유용한 주요 메트릭이 표시됩니다.

- IMS 하위 시스템 상태 경고 표시기
- 초당 트랜잭션 비율
- 트랜잭션당 평균 수명(µs)
- 트랜잭션 큐 크기
- 트랜잭션당 평균 입력 큐 시간(µs)
- 트랜잭션당 평균 CPU 시간(µs)
- 트랜잭션당 평균 처리 시간(µs)
- 트랜잭션당 평균 출력 큐 시간( $\mu$ s)

자세한 내용은 [CA Cross-Enterprise APM](#page-136-0) 메트릭 (페이지 137)을 참조하십시오.

### 다음 단계를 수행하십시오**.**

■ 이 대시보드를 보려면 CA Introscope 콘솔의 "대시보드" 드롭다운 메뉴에서 CA APM Cross-Enterprise: IMS 하위 시스템 건전성이나 "IMS 하위 시스템" 탭을 선택합니다.

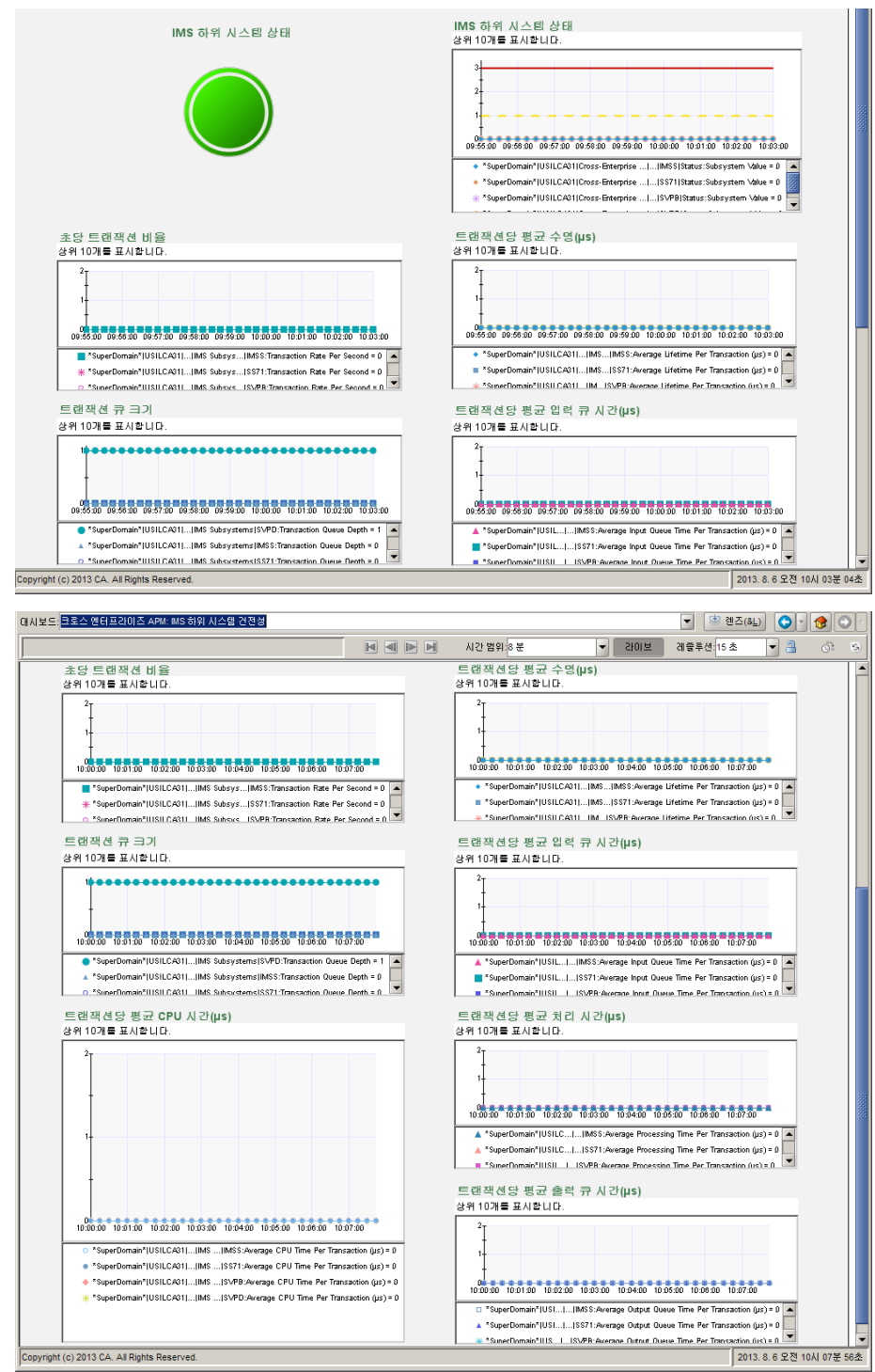

"IMS 하위 시스템 건전성" 대시보드가 열립니다.

# **IMS** 트랜잭션 그룹 건전성 대시보드

이 트랜잭션 그룹 대시보드에는 트랜잭션 그룹의 다음 메트릭에 대한 상위 10 개의 항목이 표시됩니다.

- 초당 트랜잭션 비율
- 트랜잭션당 평균 입력 큐 시간(µs)
- 트랜잭션당 평균 처리 시간(µs)
- 트랜잭션당 평균 출력 큐 시간(µs)
- 트랜잭션당 평균 수명(µs)
- 트랜잭션당 평균 CPU 시간(µs)

자세한 내용은 [CA Cross-Enterprise APM](#page-136-0) 메트릭 (페이지 137)을 참조하십시오.

■ 이 대시보드를 보려면 CA Introscope 콘솔의 "대시보드" 드롭다운 메뉴에서 CA APM Cross-Enterprise: IMS 하위 시스템 건전성이나 "IMS 하위 시스템" 탭을 선택합니다.

"IMS 트랜잭션 그룹" 대시보드가 열립니다.

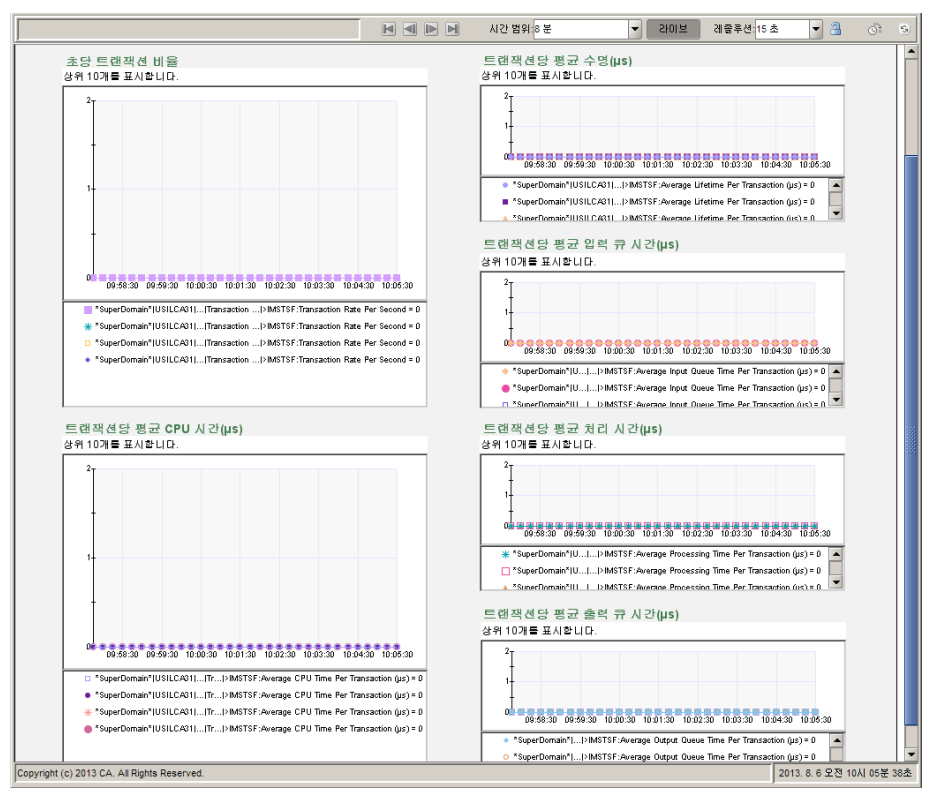

# **CA Datacom** 주소 공간 건전성 대시보드

이 대시보드에는 다음과 같이 CA Datacom 주소 공간의 건전성과 관련된 문제를 파악하는 데 유용한 주요 메트릭이 표시됩니다.

- CA Datacom 주소 공간 상태 경고 표시기
- CA Datacom 주소 공간 상태
- 간격당 CPU 시간(µs)
- 간격당 실행된 I/O 작업 수

자세한 내용은 [CA Cross-Enterprise APM](#page-136-0) 메트릭 (페이지 137)을 참조하십시오.

■ 이 대시보드를 보려면 CA Introscope 콘솔의 "대시보드" 드롭다운 메뉴에서 CA APM Cross-Enterprise: DATACOM 주소 공간이나 "DATACOM 주소 공간" 탭을 선택합니다.

"DATACOM 주소 공간" 대시보드가 열립니다.

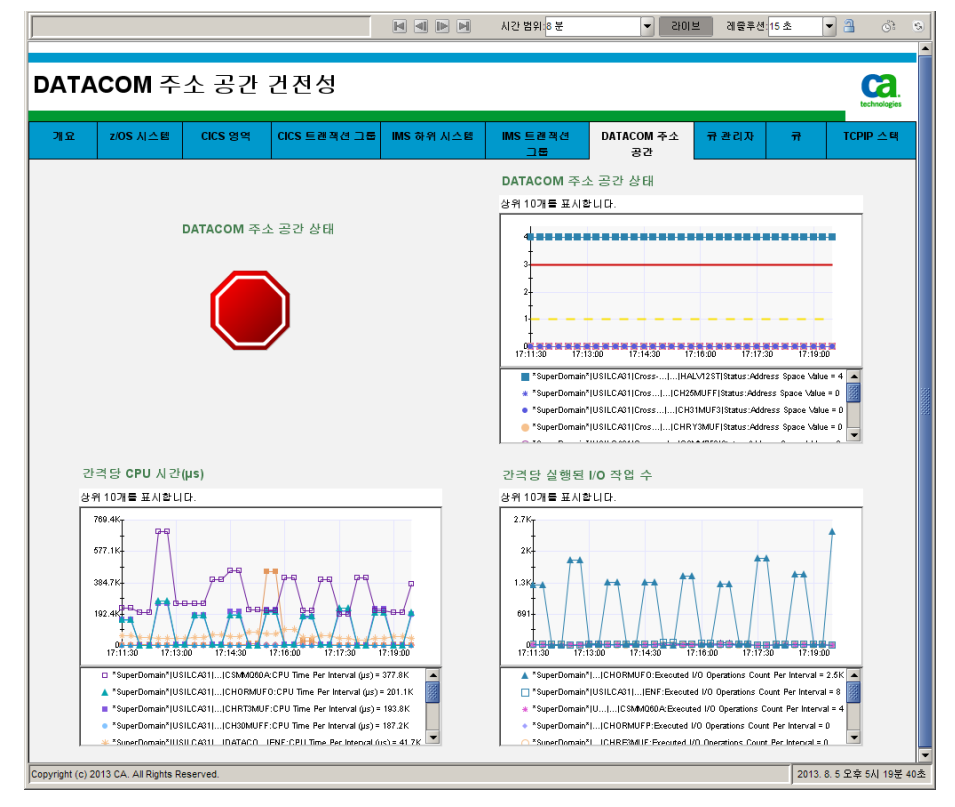

# 큐 관리자 건전성 대시보드

이 대시보드에는 다음과 같이 Websphere MQ 큐 관리자의 건전성과 관련된 문제를 파악하는 데 유용한 주요 메트릭이 표시됩니다.

- Websphere MQ 큐 관리자 상태 경고 표시기
- Websphere MQ 큐 가득참 상태 경고 표시기
- 간격당 CPU 시간(µs)
- WebSphere MQ 큐 관리자 상태
- 간격당 실행된 I/O 작업 수

자세한 내용은 [CA Cross-Enterprise APM](#page-136-0) 메트릭 (페이지 137)을 참조하십시오.

### 다음 단계를 수행하십시오**.**

■ 이 대시보드를 보려면 CA Introscope 콘솔의 "대시보드" 드롭다운 메뉴에서 CA APM Cross-Enterprise: Websphere MQ 큐 관리자 건전성이나 "큐 관리자" 탭을 선택합니다.

Websphere MQ 큐 관리자 건전성 ca. ZAOS 시스템 CICS 영역 CICS 트랜잭션 그룹 IMS 하위 시스템 개요 **IMS 트랜잭션** DATACOM  $\overline{+}\,\triangleq$ 규관리자 큐 관리자 상태 큐 관리자 상태 상위 10개를 표시합니다 .<br>규 가득참 상태 Filipper Domain\*|USILCA31|Cross-Enterp...|...|CS02|Status:Queue Manager Value = 3 | Alian = 3 | Alian = 3 | Alian = 3 | Alian = 3 | Alian = 3 | Alian = 3 | Alian = 3 | Alian = 3 | Alian = 3 | Alian = 3 | Alian = 3 | Alian · \*SuperDomain\*(USILCA31)Cross-Enterp... [... (CSQ8)Status:Queue Manager Value = 3  $\texttt{A}^{-\kappa}\texttt{SuperDomain}^*\texttt{IUSILCA01}|\texttt{Cross-Enterper}...|\dots|\texttt{APM1}|\texttt{Status:Queue Manager Value} = 0$ 간격당 CPU 사간(µs) 간격당 실행된 I/O 작업 수 상위 10개를 표시합니다 상위 10개를 표시합니다.  $35.3$  $\overline{24}$  $28.6$  $17.6$ 00 00 00:03:30 09:54:30 09:55:30 09:56:30 09:56:30 09:59:30 09:59:30 09:59:30 09:59:30 ain\*|USILCA31|Cross-...|...|CSQ4|Status:CPU Time Per Interval (us) = 7.7k SuperDomain\*JUSILCA01(...)Status:Executed I/O Operations Count Per Interval = 0 \* SuperDomain\*(USILCAG1)...(Status:Executed I/O Operations Count Per Interval = 0 ○ \*SuperDomain\*(USILCAG1)Cross-... [... [CSQ1]Status:CPU Time Per Interval (us) = 6.1k  $\color{blue}{\blacktriangle} \color{red}{\char'2}{\blacktriangle} \color{red}{\char'2}{\blacktriangle} \$ <sup>8</sup>SuperDomain\*(USILCA31)Cross-... |... |MQA3|Status:CPU Time Per Interval (us) = 4.4K

"Websphere MQ 큐 관리자 건전성" 대시보드가 열립니다.

### **Websphere MQ** 큐 건전성 대시보드

이 대시보드에는 다음과 같이 Websphere MQ 큐의 건전성과 관련된 문제를 파악하는 데 유용한 주요 메트릭이 표시됩니다.

- Websphere MQ 큐 가득참 상태
- $-$  현재 큐 크기 %
- 열린 입력 수
- 열린 출력 수
- 큐 시간(단기간 평균)
- 큐 시간(장기간 평균)

자세한 내용은 [CA Cross-Enterprise APM](#page-136-0) 메트릭 (페이지 137)을 참조하십시오.

### 다음 단계를 수행하십시오**.**

■ 이 대시보드를 보려면 CA Introscope 콘솔의 "대시보드" 드롭다운 메뉴에서 CA APM Cross-Enterprise: Websphere MQ 큐 건전성이나 "큐" 탭을 선택합니다.

"Websphere MQ 큐 건전성" 대시보드가 열립니다.

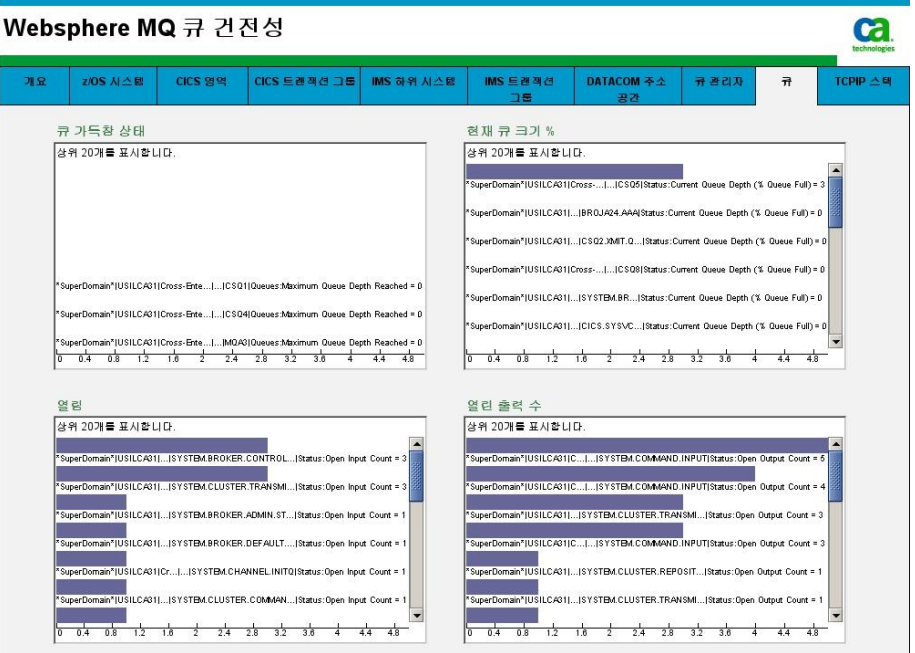

# **TCPIP** 스택 건전성 대시보드

이 대시보드에는 다음과 같이 TCPIP 스택의 건전성과 관련된 문제를 파악하는 데 유용한 주요 메트릭이 표시됩니다.

- TCPIP 스택 상태 경고 표시기
- TCPIP 스택 상태

ca.

TCPIP 스택

2013.8.5 오후 5시 21분 19초

- 간격당 CPU 시간(µs)
- 간격당 실행된 I/O 작업 수

자세한 내용은 [CA Cross-Enterprise APM](#page-136-0) 메트릭 (페이지 137)을 참조하십시오.

### 다음 단계를 수행하십시오**.**

관격당 CPU 사간(µs)

 $17:14:30$ 

 $17:16:00$ 

 $17:17:30$ 

"SuperDomain"(USILCA81)...(TCPIP St...(TCPIP31:CPU Time Per Interval (us) = 96.8K

 $17:19:00$ 

 $17:20:30$ 

상위 10개를 표시합니다.

 $\overline{26}$ 

.<br>Copyright (c) 2013 CA. All Rights Reserved.

■ 이 대시보드를 보려면 CA Introscope 콘솔의 "대시보드" 드롭다운 메뉴에서 CA APM Cross-Enterprise: TCPIP 스택 건전성이나 "TCPIP 스택" 탭을 선택합니다.

A<mark>∛ →</mark> 2801보 <mark>-</mark> 레줌루션:<mark>15 초</mark> ■ 圓 圓 圓 H A 22 범위 8 분  $\begin{array}{|c|c|} \hline \textbf{A} & \textbf{B} & \textbf{B} \end{array}$ TCPIP 스택 건전성 개요 2/OS 시스템 ାଠାରେ ଖି<sup>ଲ୍</sup> CICS 트랜잭션 그룹 | IMS 하위 시스템 IMS 트랜잭션 DATACOM  $\bar{+}\Delta$ - 규 관리자 TCPIP 스택 상태 상위 10개를 표시합니다. TCPIP 스택 상태 **0. \*\*\* (2.0.30 \* \* 2.0.30 \* \* \* (2.12.30 \* \* \* 6.4.4 \* \* \* 6.20.30 \*** \* ▲ \*SuperDomain\*(USILCA01)Cross-Enter... [... [TCPIP31]Status:Address Space Value = 0 \*SuperDomain\*|USILCA31|Cross-Enterpri...|...|TCPIP|Status:Address Space Value =

"TCPIP 스택 건전성" 대시보드가 열립니다.

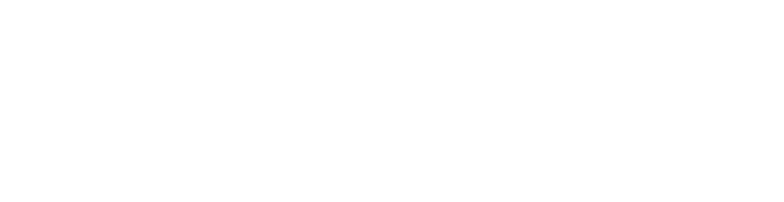

간격당 실행된 I/O 작업 수

 $\frac{1}{17:14:30}$   $\frac{1}{17:16:00}$   $\frac{1}{17:17:30}$   $\frac{1}{17:19:30}$   $\frac{1}{17:19:30}$   $\frac{1}{17:19:30}$ 

\* \*SuperDomain\*|USILC...|...|TCPIP31:Executed I/O Operations Count Per Interval = 16

상위 10개를 표시합니다.  $3.8<sub>K</sub>$  $^{2.91}$  $1.91$ 

978

# **DB2 z/OS** 성능 개요 대시보드

이 대시보드에서는 CA Introscope 에서 모니터링되는 모든 DB2 for z/OS 하위 시스템의 건전성을 빠르게 확인할 수 있습니다. 또한 이 개요 대시보드에서 사용할 수 있는 대시보드에 대한 상태를 보고하는 경고 표시기가 표시됩니다. 경고 표시기를 두 번 클릭하면 해당하는 대시보드를 열 수 있습니다.

다음 표에는 대시보드 경고 표시기와 이 대시보드에서 모니터링되는 해당 대시보드가 나와 있습니다.

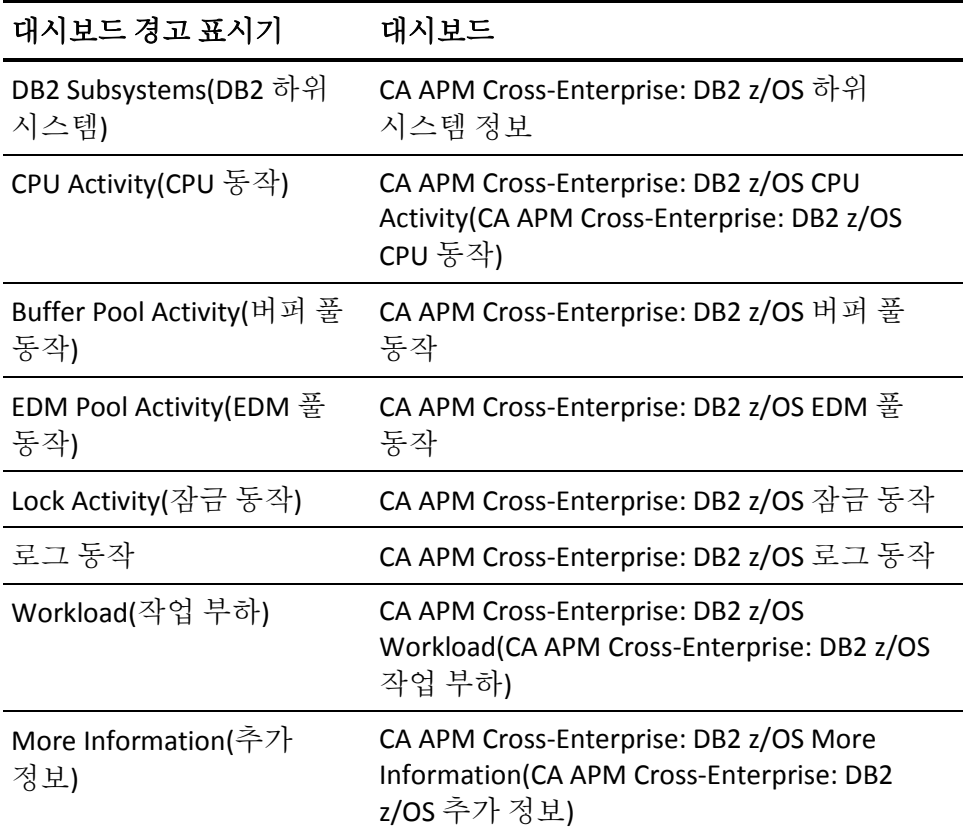

이 대시보드를 보려면 CA Introscope 콘솔의 "대시보드" 드롭다운 메뉴에서 CA APM Cross-Enterprise: DB2 z/OS 성능 개요를 선택합니다.

"DB2 z/OS 성능 개요" 대시보드가 열립니다.

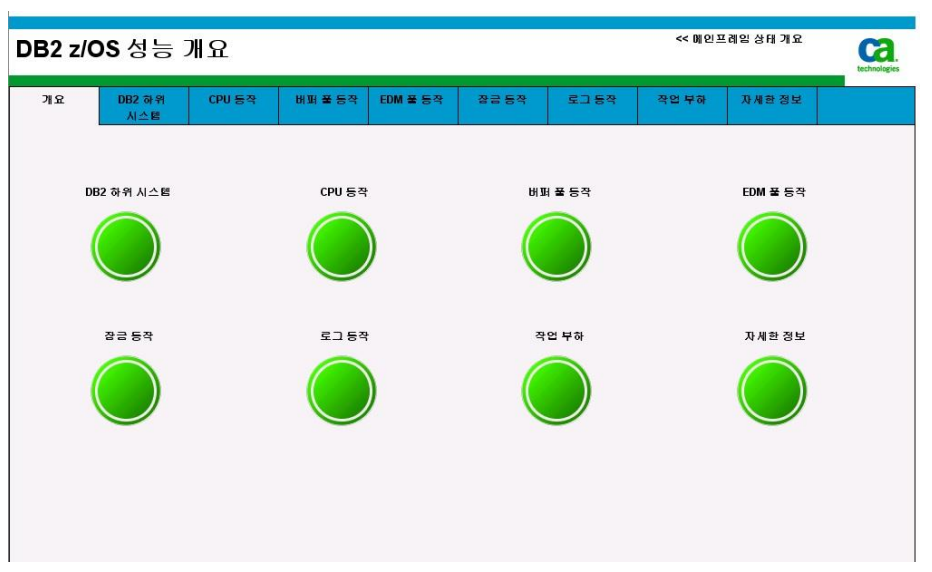

- 상태 표시기를 두 번 클릭하면 해당하는 대시보드가 표시됩니다.
- "메인프레임 건전성 개요" 대시보드로 이동하려면 오른쪽 위에 있는 메인프레임 건전성 개요를 두 번 클릭합니다.

# **DB2 z/OS** 하위 시스템 정보 대시보드

이 대시보드에는 모니터링되는 각 DB2 for z/OS 하위 시스템에 대한 다음 정보가 표시됩니다.

- 가용성
- Total warning exceptions(총 주의 예외 수)
- Total critical exceptions(총 중요 예외 수)

자세한 내용은 [CA Cross-Enterprise APM](#page-136-0) 메트릭 (페이지 137)을 참조하십시오.

■ 이 대시보드를 보려면 CA Introscope 콘솔의 "대시보드" 드롭다운 메뉴에서 CA APM Cross-Enterprise: DB2 z/OS 하위 시스템 정보를 선택합니다.

"DB2 z/OS 하위 시스템 정보" 대시보드가 열립니다.

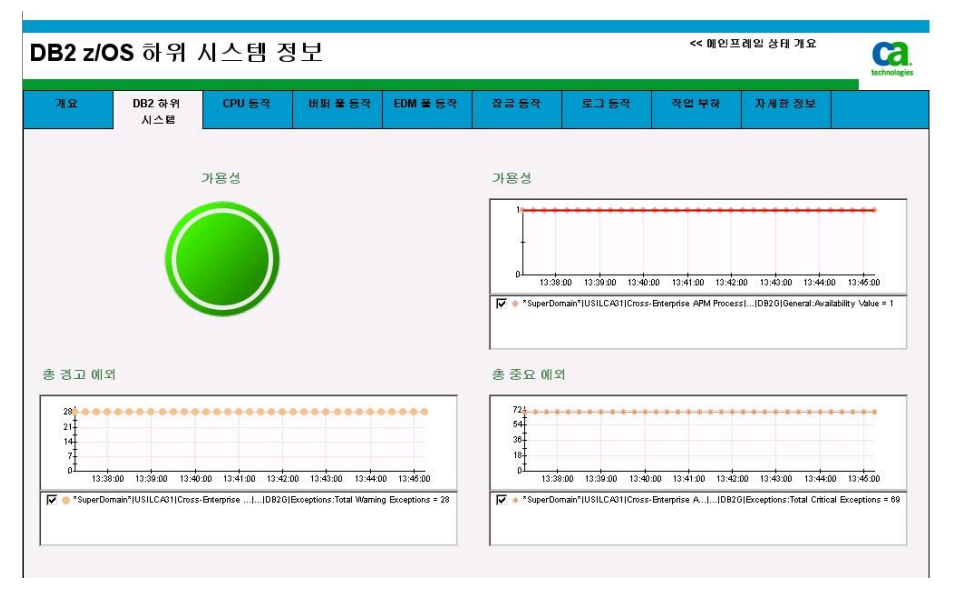

# **DB2 z/OS CPU Activity(DB2 z/OS CPU** 동작**)** 대시보드

이 대시보드에는 모니터링되는 각 DB2 for z/OS 하위 시스템에 대한 다음 정보가 표시됩니다.

- Total DB2 CPU Percentage(총 DB2 CPU 비율)
- MSTR CPU Percentage(MSTR CPU 비율)
- DBM1 CPU Percentage(DBM1 CPU 비율)
- IRLM CPU Percentage(IRLM CPU 비율)
- MSTR CPU Usage (CP and zIIP)(MSTR CPU 사용량(CP 및 zIIP))
- DBM1 CPU Usage (CP and zIIP)(DBM1 CPU 사용량(CP 및 zIIP))
- IRLM CPU Usage (CP and zIIP)(IRLM CPU 사용량(CP 및 zIIP))

자세한 내용은 [CA Cross-Enterprise APM](#page-136-0) 메트릭 (페이지 137)을 참조하십시오.

■ 이 대시보드를 보려면 CA Introscope 콘솔의 "대시보드" 드롭다운 메뉴에서 CA APM Cross-Enterprise: DB2 z/OS CPU Activity(CA APM Cross-Enterprise: DB2 z/OS CPU 동작)를 선택합니다.

"DB2 z/OS CPU Activity"(DB2 z/OS CPU 동작) 대시보드가 열립니다.

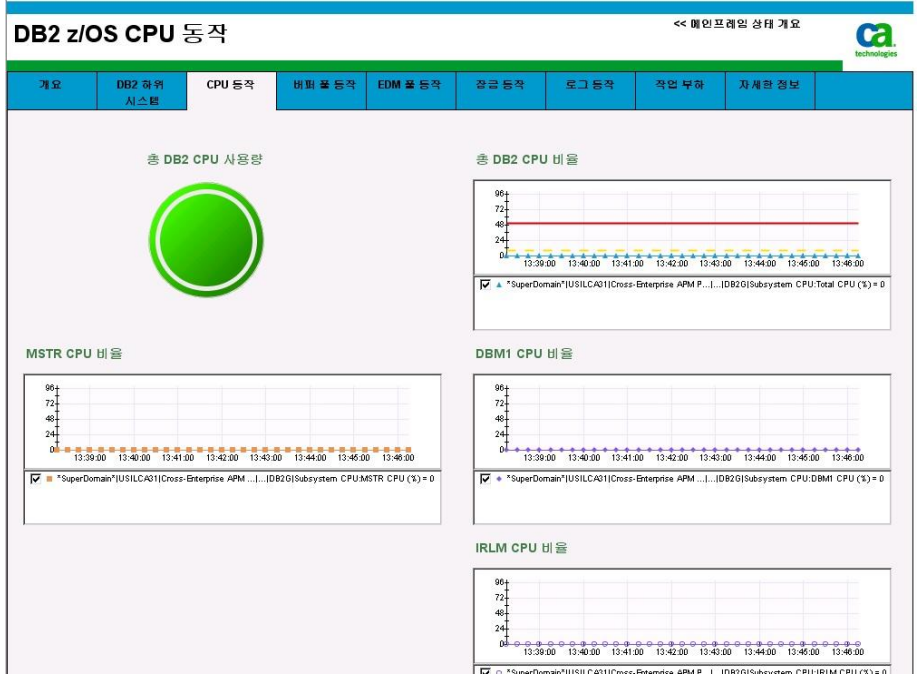

### **DB2 z/OS** 버퍼 풀 동작 대시보드

이 대시보드에는 모니터링되는 각 DB2 for z/OS 하위 시스템에 대한 다음 정보가 표시됩니다.

- Page Read Efficiency(페이지 읽기 효율)
- Prefetch Failures(프리페치 실패)
- Page Write Efficiency(페이지 쓰기 효율)
- 페이지 쓰기 요청
- Synchronous I/O(동기 I/O)
- 비동기 쓰기
- Available Pages Percentage(사용 가능한 페이지 비율)
- Buffer Pool Size(버퍼 풀 크기)
- Prefetch I/O(프리페치 I/O)
- 프리페치 읽기
- 페이지 가져오기 요청
- 프리페치 요청
- Group Buffer Pool Statistics(그룹 버퍼 풀 통계)
	- Page Read Efficiency(페이지 읽기 효율)
	- Page Data Reads(페이지 데이터 읽기)
	- Page Empty Reads(빈 페이지 읽기)
	- Write Failures(쓰기 실패)

자세한 내용은 [CA Cross-Enterprise APM](#page-136-0) 메트릭 (페이지 137)을 참조하십시오.

■ 이 대시보드를 보려면 CA Introscope 콘솔의 "대시보드" 드롭다운 메뉴에서 CA APM Cross-Enterprise: DB2 z/OS 버퍼 풀 동작을 선택합니다.

"DB2 z/OS 버퍼 풀 동작" 대시보드가 열립니다.

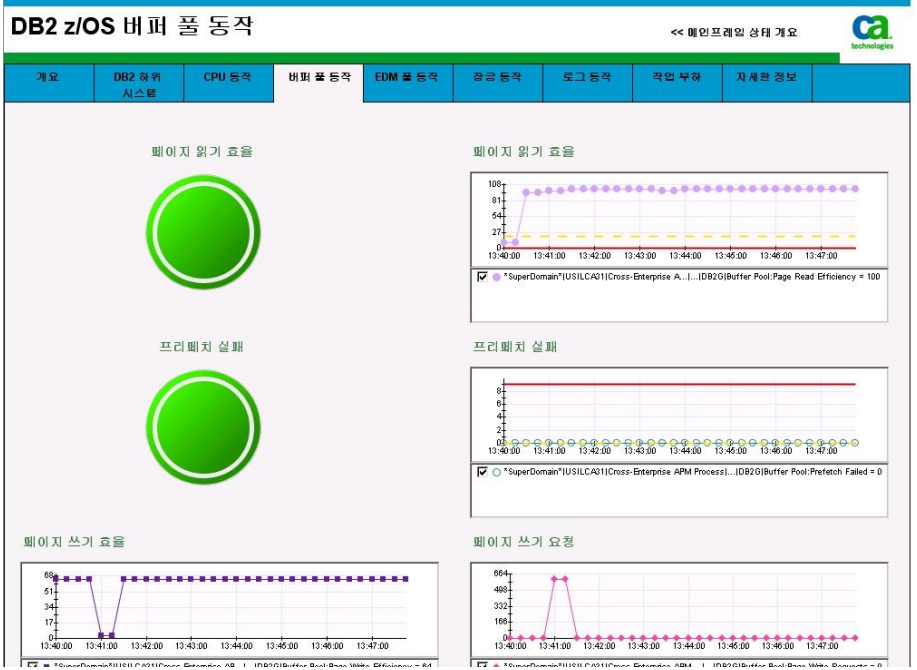

# **DB2 z/OS EDM** 풀 동작 대시보드

이 대시보드에는 모니터링되는 각 DB2 for z/OS 하위 시스템에 대한 다음 정보가 표시됩니다.

- EDM 풀 가득참 실패
- DBD 풀 가득참 실패
- Statement Pool Full Failures(문 풀 가득참 실패)
- Cursor Table Load Percentage(커서 테이블 로드 비율)
- Package Table Load Percentage(패키지 테이블 로드 비율)
- DBD Load Percentage(DBD 로드 비율)
- Dynamic Statement Load Percentage(동적 문 로드 비율)
- DBD Pool Free Pages(DBD 풀 여유 페이지)
- Statement Pool Free Pages(문 풀 여유 페이지)
- DBD Pool Available Percentage(사용 가능한 DBD 풀 비율)
- Skeleton Package Table Available Percentage(사용 가능한 구조 패키지 테이블 비율)
- Skeleton Cursor Table Pages(구조 커서 테이블 페이지)
- Skeleton Package Table Pages(구조 패키지 테이블 페이지)

자세한 내용은 [CA Cross-Enterprise APM](#page-136-0) 메트릭 (페이지 137)을 참조하십시오.

### 다음 단계를 수행하십시오**.**

■ 이 대시보드를 보려면 CA Introscope 콘솔의 "대시보드" 드롭다운 메뉴에서 CA APM Cross-Enterprise: DB2 z/OS EDM 풀 동작을 선택합니다.

"DB2 z/OS EDM 풀 동작" 대시보드가 열립니다.

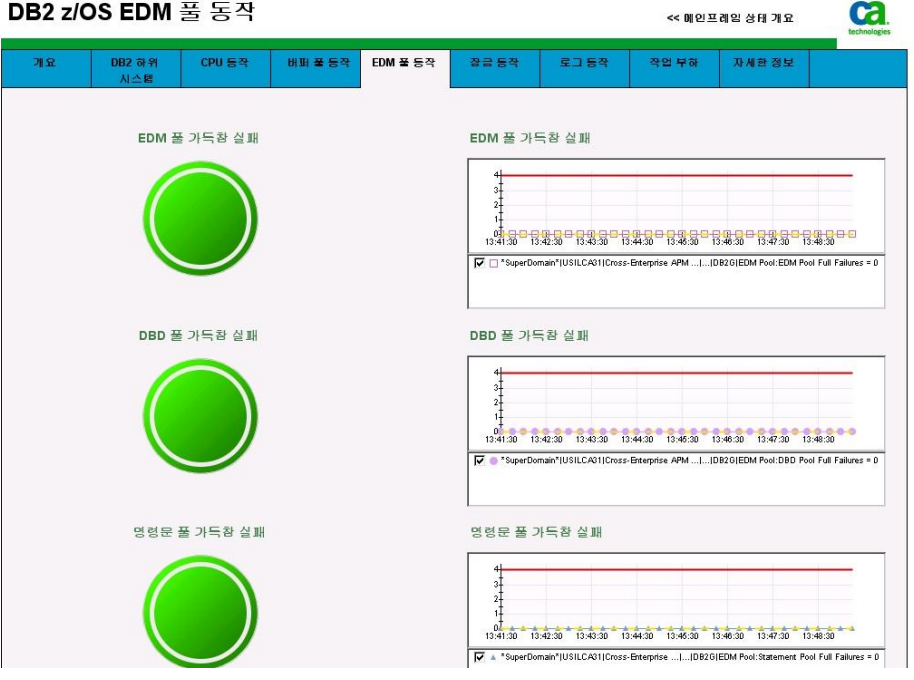

# **DB2 z/OS** 잠금 동작 대시보드

이 대시보드에는 모니터링되는 각 DB2 for z/OS 하위 시스템에 대한 다음 정보가 표시됩니다.

- 교착 상태
- 시간 만료
- Local Suspensions(로컬 일시 중단)
- Global Suspensions(전역 일시 중단)
- Local Requests(로컬 요청)
- Global Requests(전역 요청)
- Escalations(에스컬레이션)

자세한 내용은 [CA Cross-Enterprise APM](#page-136-0) 메트릭 (페이지 137)을 참조하십시오.

### 다음 단계를 수행하십시오**.**

■ 이 대시보드를 보려면 CA Introscope 콘솔의 "대시보드" 드롭다운 메뉴에서 CA APM Cross-Enterprise: DB2 z/OS 잠금 동작을 선택합니다.

"DB2 z/OS 잠금 동작" 대시보드가 열립니다.

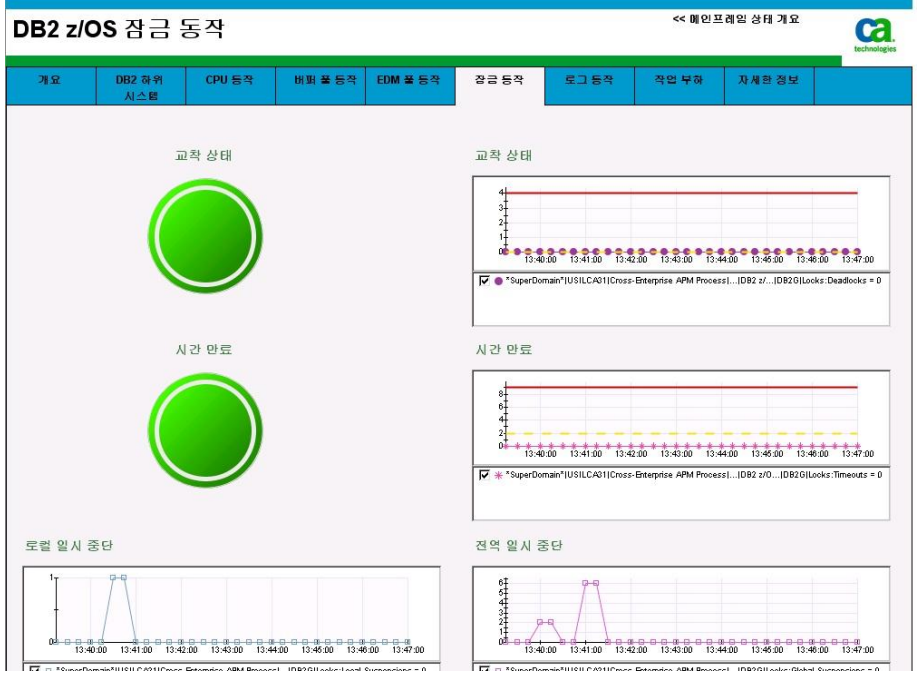

# **DB2 z/OS** 로그 동작 대시보드

이 대시보드에는 모니터링되는 각 DB2 for z/OS 하위 시스템에 대한 다음 정보가 표시됩니다.

- Active Log Space Available Percentage(사용 가능한 활성 로그 공간 비율)
- Checkpoints(체크 포인트)
- Minutes Between Checkpoints(체크 포인트 간 시간(분))
- Active Reads(활성 읽기)
- Archive Reads(아카이브 읽기)
- 사용할 수 없는 버퍼 대기
- Write Forced(강제 쓰기)
- Write Waits(쓰기 대기)
- Write No Waits(쓰기 대기 없음)

자세한 내용은 [CA Cross-Enterprise APM](#page-136-0) 메트릭 (페이지 137)을 참조하십시오.

■ 이 대시보드를 보려면 CA Introscope 콘솔의 "대시보드" 드롭다운 메뉴에서 CA APM Cross-Enterprise: DB2 z/OS 로그 동작을 선택합니다.

"DB2 z/OS 로그 동작" 대시보드가 열립니다.

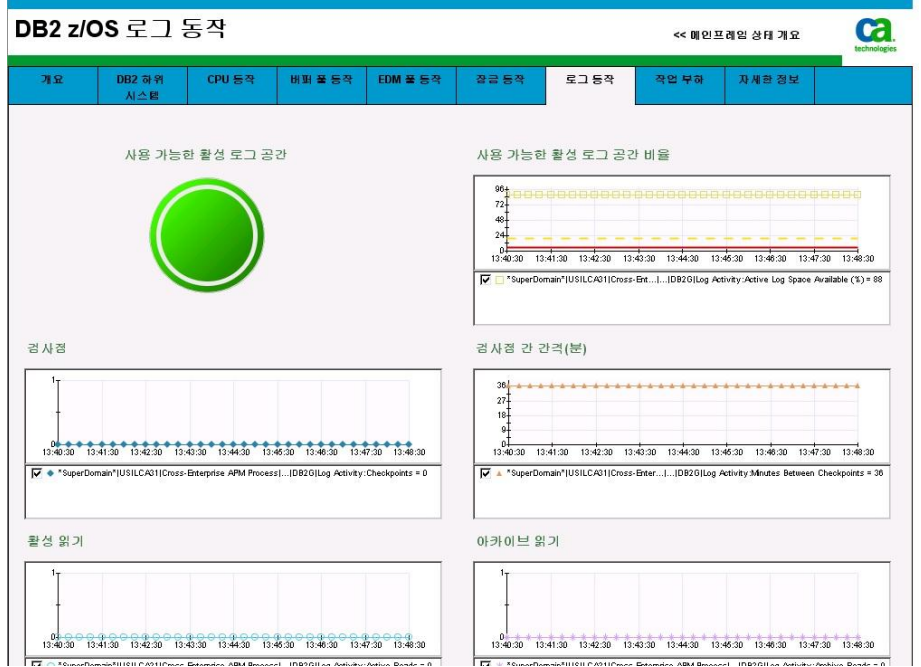

### **DB2 z/OS Workload(DB2 z/OS** 작업 부하**)** 대시보드

이 대시보드에는 모니터링되는 각 DB2 for z/OS 하위 시스템에 대한 다음 정보가 표시됩니다.

- Maximum Users Percentage(최대 사용자 비율)
- Maximum TSO Users Percentage(최대 TSO 사용자 비율)
- Maximum Batch Users Percentage(최대 일괄 사용자 비율)
- Maximum Remote Users Percentage(최대 원격 사용자 비율)
- Current Threads(현재 스레드 수)
- Maximum Threads(최대 스레드 수)
- Queued Create Thread Requests(큐에 저장된 스레드 생성 요청 수)
- Create Thread Requests(스레드 생성 요청 수)
- Single Phase Commits(단일 단계 커밋 횟수)
- Aborts(중단 횟수)
- Select / Open Requests(Select/Open 요청 수)
- Insert / Update / Delete Requests(Insert/Update/Delete 요청수)
- Distributed SQL Activity(분산 SQL 동작)
	- SQL Statements Sent(전송된 SQL 문 수)
	- SQL Statements Received(수신된 SQL 문 수)
	- Rows Sent(전송된 행 수)
	- Rows Received(수신된 행수)

자세한 내용은 [CA Cross-Enterprise APM](#page-136-0) 메트릭 (페이지 137)을 참조하십시오.

### 다음 단계를 수행하십시오**.**

■ 이 대시보드를 보려면 CA Introscope 콘솔의 "대시보드" 드롭다운 메뉴에서 CA APM Cross-Enterprise: DB2 z/OS Workload Activity(CA APM Cross-Enterprise: DB2 z/OS 작업 부하 동작)를 선택합니다.

"DB2 z/OS Workload Activity"(DB2 z/OS 작업 부하 동작) 대시보드가 열립니다.

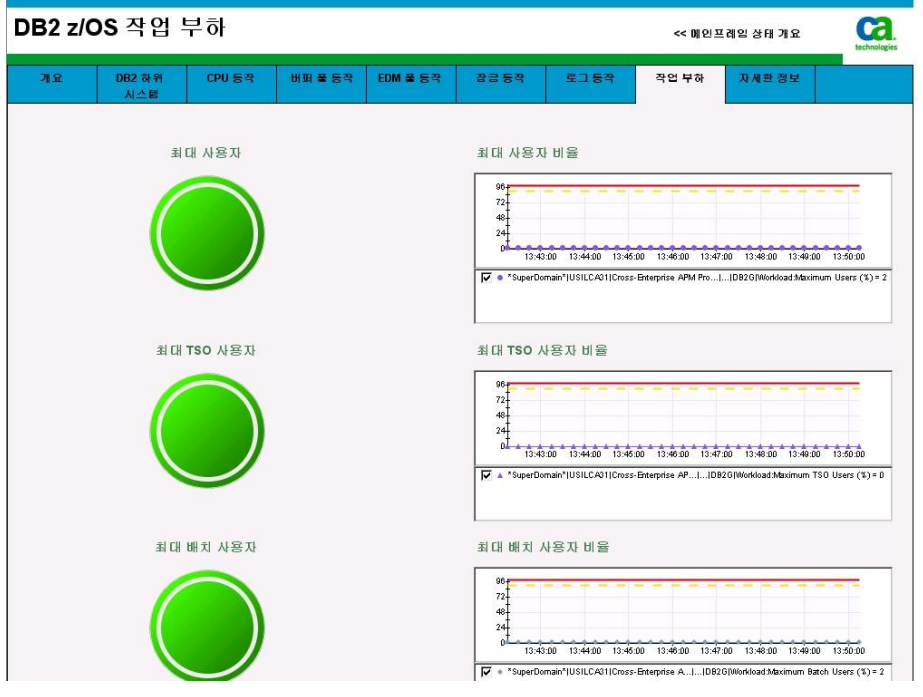

# **DB2 z/OS More Information(DB2 z/OS** 추가 정보**)** 대시보드

이 대시보드에는 모니터링되는 각 DB2 for z/OS 하위 시스템에 대한 다음 정보가 표시됩니다.

- Dataset Open Percentage(열려 있는 데이터 집합 비율)
- 4K Workfile Shortages(4K 작업 파일 부족)
- 32K Workfile Shortages(32K 작업 파일 부족)
- RID Pool Failures(RID 풀 실패)
- Starjoin Pool Failures(Starjoin 풀 실패)
- Current Starjoin Pool Used Percentage(현재 Starjoin 풀 사용률)
- Maximum Starjoin Pool Used Percentage(최대 Starjoin 풀 사용률)
- Current Starjoin Pool Size(현재 Starjoin 풀 크기)
- Maximum Starjoin Pool Size(최대 Starjoin 풀 크기)

자세한 내용은 [CA Cross-Enterprise APM](#page-136-0) 메트릭 (페이지 137)을 참조하십시오.

■ 이 대시보드를 보려면 CA Introscope 콘솔의 "대시보드" 드롭다운 메뉴에서 CA APM Cross-Enterprise: DB2 z/OS More Information(CA APM Cross-Enterprise: DB2 z/OS 추가 정보)을 선택합니다.

"DB2 z/OS More Information"( DB2 z/OS 추가 정보) 대시보드가 열립니다.

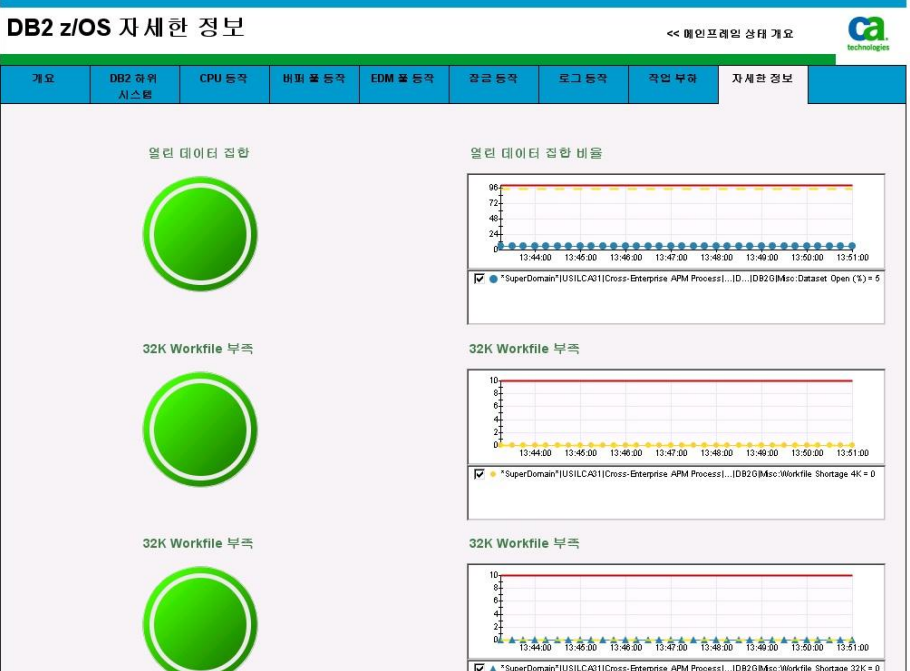

# 제 4 장: 이벤트 추적 및 분석 방법

시스템 관리자는 CA Introscope 에서 추적 필터 기준을 선택하고 결과를 분석하여 시스템 성능을 향상시킬 수 있습니다.

이 섹션은 다음 항목을 포함하고 있습니다.

[CA Introscope](#page-94-0) 정보 (페이지 95) 크로스 [프로세스](#page-95-0) 트랜잭션 추적 정보 (페이지 96) 크로스 [프로세스](#page-97-0) 트랜잭션 추적 생성 (페이지 98) [프런트엔드](#page-108-0) 요소를 제외하여 추적 범위 제한 (페이지 109) [추적](#page-110-0) 결과 분석 (페이지 111) HTTP [트랜잭션](#page-120-0) 추적 구성 요소 속성 (페이지 121) 결과 구성 요소 [검토](#page-126-0) 또는 조정 (페이지 127)

# <span id="page-94-0"></span>**CA Introscope** 정보

다음 목록에는 이벤트를 추적하기 위한 CA Introscope 기능이 포함되어 있습니다.

- 추적 트랜잭션 이벤트를 생성하고, 보고, 찾아보고, 검색합니다.
- 이벤트 수준에서 트랜잭션 동작을 추적합니다.
- 문제 이벤트를 파악하는 데 필요한 시간을 줄입니다.
- 크로스 프로세스 트래잭셔 추적을 수행합니다.
- 동종 응용 프로그램 서버 화경에서 경계를 넘는 동기 트래잭셔을 추적합니다.

CA Introscope 기능을 전체으로 살펴보려면 *CA APM Cross-Enterprise* 통합 안내서 및 *CA APM Cross-Enterprise Workstation* 사용자 안내서를 참조하십시오.

참고**:** 선택적인 조건부 오류 일치 필터 기준은 *CA APM Cross-Enterprise Workstation* 사용자 안내서에서 자세히 설명하며 이 안내서에서는 다루지 않습니다.

중요**!** 트랜잭션 추적을 생성하려면 적절한 Workstation 사용 권한이 필요합니다. 적절한 권한은 CA Introscope 관리자에게 문의하십시오.

### <span id="page-95-0"></span>크로스 프로세스 트랜잭션 추적 정보

최신 응용 프로그램은 여러 프로세스가 서로 다른 계층에서 실행되어 서로를 호출하는 다중 계층 응용 프로그램인 경우가 많습니다. 프런트엔드 응용 프로그램 프로세스에서 발생하는 성능 문제는 대개 응용 프로그램이 사용하는 백엔드 프로세스에서 발생하는 문제 때문일 수 있습니다. 따라서 프런트엔드 프로세스를 추적하는 것만으로는 문제의 원인을 파악할 수 없습니다. 또한 응용 프로그램이 호출하고 있는 백엔드 프로세스를 확인하기가 불가능한 경우도 많습니다.

크로스 프로세스 트랜잭션 추적은 프런트엔드 응용 프로그램의 추적 이벤트를 백엔드 프로세스의 해당하는 추적 이벤트와 상호 관련시켜 이 문제를 해결합니다. 문제가 있는 프런트엔드 트랜잭션 추적 이벤트를 확인하여 백엔드 프로세스 문제를 진단하려면 CA Introscope Workstation 을 사용하십시오. 그런 다음 추적 이벤트를 사용하여 해당하는 백엔드 추적 이벤트를 찾으십시오.

해당 백엔드 추적은 문제의 원인을 파악하는 데 필요한 "시기, 위치 및 이유" 정보를 제공합니다. 제공되는 정보에는 서버 이름, 트랜잭션 프로세서, 작업 단위 ID, 트랜잭션 ID 및 내부 트랜잭션 타이밍이 포함됩니다.

적절한 프런트엔드/백엔드 에이전트 및 추적 프로그램이 설치되면 크로스 프로세스 추적이 사용되도록 설정됩니다. 추적 프로그램 설치에 대한 자세한 내용은 [확장](#page-10-0) 설치 및 구성 (페이지 11)을 참조하십시오.

#### 백엔드

백엔드는 다음과 같은 외부 시스템입니다.

- 데이터베이스
- 메일 서버
- 트랜잭션 처리 시스템(예: CICS 또는 IMS)
- 메시징 시스템(예: WebSphere MQ)

#### 프런트엔드

프런트엔드는 다음과 같이 들어오는 요청을 가장 먼저 처리하는 응용 프로그램의 구성 요소입니다.

- 서블릿
- JSP
- 관리 데이터베이스
- EJB

프런트엔드 트랜잭션이 백엔드 트랜잭션을 호출하면 추적 이벤트 두 개가 생성되어 CA Introscope EM 으로 전송됩니다. 하나는 프런트엔드 에이전트에서 생성되고 다른 하나는 백엔드 CA APM Cross-Enterprise 에이전트에서 생성됩니다. 프런트엔드 응용 프로그램이 호출하는 각 추가 백엔드에 대해 추가 백엔드 추적이 생성됩니다. CA Introscope Workstation은 이러한 추적을 모두 "추적 뷰" 탭에 표시할 수 있습니다. 프런트엔드 추적 이벤트를 선택하면 CA Introscope Workstation 이 상호 관련된 백엔드 추적을 모두 가져와서 동일한 창에 표시할 수 있습니다. 또한 백엔드 추적 이벤트를 선택하면 프런트엔드 추적 및 상호 관련된 모든 백엔드 추적이 함께 표시됩니다.

CTG 및 웹 서비스에 대한 프런트엔드 추적 프로그램은 프런트엔드 추적에 고유한 상관 관계 식별자를 삽입합니다. 이 식별자는 CICS 에 대한 백엔드 호출을 동일한 상관 관계 식별자로 데코레이트합니다. 이 데코레이션은 백엔드 트랜잭션 호출을 모니터링되는 프런트엔드 트랜잭션에서 발생한 것으로 플래그를 지정하고 고유한 식별자를 제공합니다. CA APM Cross-Enterprise 는 해당하는 CICS 백엔드 추적에 동일한 상관 관계 식별자를 추가합니다. CA Introscope Workstation 은 프런트엔드 및 백엔드 추적 이벤트의 고유한 식별자를 사용하여 해당하는 프런트엔드 또는 백엔드 추적을 표시하기 위해 가져옵니다. CICS 트랜잭션은 CTG 및 웹 서비스를 사용해서만 호출할 수 있습니다.

MQ 플래그와 MQ 메시지에 대한 프런트엔드 추적 프로그램은 모니터링되는 응용 프로그램에서 가져옵니다. MQ 추적은 MQ 메시지 ID, 상관 관계 ID 또는 둘 모두와 상호 관련됩니다. MQ 메시지 ID 나 상관 관계 ID 는 프런트엔드 MQ 추적과 백엔드 추적 간의 상관 관계에 고유한 식별자를 제공합니다. 트랜잭션을 호출하는 데 사용되는 통신 방법이 MQ인 경우 CICS 트랜잭션과 IMS 트랜잭션 모두의 백엔드 추적에는 이 상관 관계 ID 가 있습니다.

### <span id="page-97-0"></span>크로스 프로세스 트랜잭션 추적 생성

시스템 관리자는 종종 시스템을 모니터링하고, 알려진 문제를 처리하고, 이러한 문제를 심사해야 합니다. CA Introscope 를 통해 이러한 시스템 문제를 추적하여 원인이 되는 구성 요소를 찾을 수 있습니다. 이러한 구성 요소를 찾으려면 "트랜잭션 추적" 화면에서 필터 기준을 구성하십시오. 그런 다음 결과를 분석하여 문제를 확인하십시오.

다음 그림에서는 기본적인 추적 프로세스를 간략히 보여 줍니다.

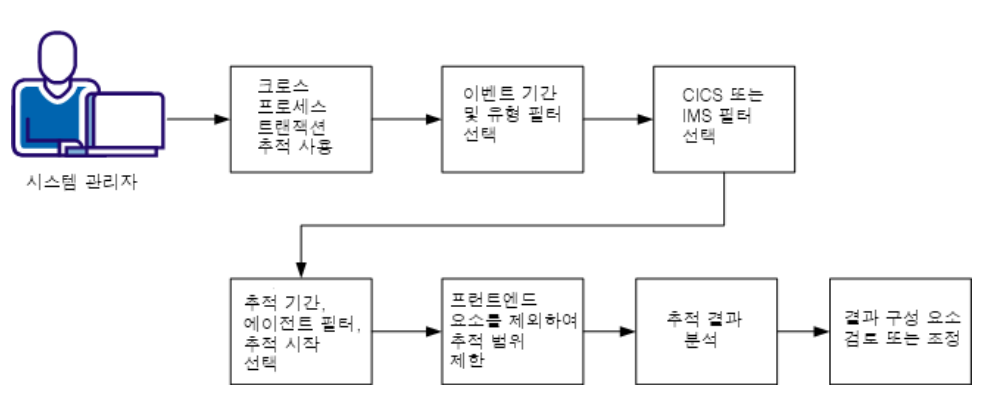

이벤트 추적 프로세스

이 프로세스에는 다음과 같은 작업이 포함됩니다.

- 1. 크로스 프로세스 트랜잭션 추적을 [사용하도록](#page-98-0) 설정 (페이지 99)
- 2. [이벤트](#page-99-0) 기간 및 유형 필터 선택 (페이지 100)
- 3. [CICS/IMS](#page-102-0) 필터 선택 (페이지 103)
- 4. 추적 기간 및 [에이전트](#page-107-0) 필터 선택 후 추적 시작 (페이지 108)
- 5. [프런트엔드](#page-108-0) 요소를 제외하여 추적 범위 제한 (페이지 109)
- 6. [추적](#page-110-0) 결과 분석 (페이지 111)
- 7. 결과 구성 요소 [검토](#page-126-0) 또는 조정 (페이지 127)

중요**!** 트랜잭션 추적을 실행하면 모니터링되는 응용 프로그램의 성능에 부정적인 영향을 줄 수 있습니다.

이 프로세스를 완료하면 문제가 있는 구성 요소를 찾기 위해 선택해야 할 필터 기준과 결과 분석 방법을 이해할 수 있습니다.

### <span id="page-98-0"></span>크로스 프로세스 트랜잭션 추적을 사용하도록 설정

CA APM Cross-Enterprise 구성 요소는 메인프레임에서 트랜잭션을 호출하는 여러 응용 프로그램 계층 간에 트랜잭션 추적을 허용하도록 설계되었습니다. 기본적으로 제공되며 현재 지원되는 통신 방법은 다음과 같습니다.

- 채널을 사용하여 CICS 트래잭션을 호출하는 CICS 트래잭션 게이트웨이
- CICS 트래잭션을 호출하는 HttpURLConnection 확장 Java 응용 프로그램에서의 HTTP 호출
- HttpServlet 확장 Java 서블릿 응용 프로그램을 호출하는 HttpURLConnection 확장 Java 응용 프로그램에서의 HTTP 호출
- CICS 에 대한 웹 서비스 호출
- 메인프레임 트랜잭션이 MQget() 함수를 사용하여 검색하는 CICS 또는 IMS 트랜잭션으로 전송되는 Websphere MQ 시리즈 메시지

올바르게 구성된 경우 계측되는 모든 응용 프로그램 계층에서 추적이 생성되어 Workstation 의 추적 뷰 탭에 함께 표시됩니다. 추적 뷰 탭은 Workstation Investigator 에서 트랜잭션 추적 세션 동안 시작된 트랜잭션 추적 뷰어를 통해 액세스할 수 있습니다. Investigator에 있는 Cross-Enterprise APM 에이전트의 에이전트 탭에서도 추적 뷰 탭에 액세스할 수 있습니다.

Workstation 은 함께 실행되는 개별 추적을 한 뷰에서 상호 관련시킬 수 있습니다. 해당하는 트랜잭션에 대해 생성된 추적에는 동일한 상관 관계 ID 가 포함되기 때문입니다. 이 상관 관계 ID 는 응용 프로그램의 첫 번째 계층에서 생성된 후 이후 계층에서 호출되는 트랜잭션을 계측하는 에이전트에 지원되는 통신 방법을 통해 전달됩니다. 이와 같이 작동하려면 각 계층이 계측되어야 하며 사용되는 모든 통신 방법이 지원 및 계측되어야 합니다.

다양한 통신 방법에 대해 응용 프로그램 계층을 계측하는 방법을 설명하는 추가 정보는 Java Agent 구성 요소 설치 및 활성화에 나와 있습니다.

### <span id="page-99-0"></span>이벤트 기간 및 유형 필터 선택

추적 필터 기준을 구성하려면 CA Introscope Workstation 에서 이벤트 기간 및 유형 트랜잭션 필터를 선택하십시오.

#### **Event duration(**이벤트 기간**)**

추적 결과에 이벤트를 추가하기 전에 이벤트가 실행되는 최소 시간을 선택할 수 있습니다.

필터링된 속성**:** Event duration(이벤트 기간) 필터는 속성을 사용하지 않지만 대신 트랜잭션 기간에 대해 적용됩니다.

값**:** 트랜잭션의 최소 기간(밀리초)을 포함합니다.

지원되는 추적 원본**:** 웹 서비스, CTG 또는 MQ 프런트엔드, CICS 또는 IMS 백엔드 추적

참고**:** 기간 필터의 최소 세분성은 1 밀리초이며, 이는 일반적인 백엔드 z/OS 트랜잭션의 실행 시간보다 길 수 있습니다. 백엔드 트랜잭션의 기간 필터 세분성을 마이크로초 단위로 지정하려면 이 필터를 무시하고 대신 "Microsecond Lifetime"(마이크로초 수명) 필터를 사용하십시오. "Microsecond Lifetime"(마이크로초 수명) 필터를 사용하는 경우 Workstation 은 응용 프로그램의 프런트엔드 분산 계층에서 트랜잭션 추적을 받지 않습니다. 다른 계층에서 원하는 추적을 가져오려면 여러 트랜잭션 추적을 병렬로 실행하십시오.

중요**!** 프런트엔드 에이전트에 적용되는 기간 필터로 인해 CA APM Cross-Enterprise 에이전트나 다른 백엔드 에이전트에서 프런트엔드 트랜잭션과 상호 관련된 모든 트랜잭션이 반환될 수 있습니다. 이 경우 성능에 매우 부정적인 영향을 줄 수 있습니다. 이 필터를 사용 가능한 프런트엔드 에이전트의 하위 집합에 적용하면 성능 저하가 완화됩니다.

### 유형 트랜잭션 필터

사용자 ID, URL, URL 쿼리, 헤더, 매개 변수 및 세션 특성을 비롯한 트랜잭션 필터 유형을 선택할 수 있습니다.

참고**:** 계층 간에 추적의 상관 관계를 지정하려면 하나 이상의 추적 세션을 프런트엔드 계층에서 실행되는 트랜잭션과 대응시키십시오. 응용 프로그램의 프런트엔드 계층에서 추적을 생성하려고 하는 트랜잭션을 포함하도록 사용되는 모든 필터가 정밀하게 만들어지도록 하십시오. 에이전트는 프런트엔드 계층에서 추적을 생성하기로 결정할 경우 백엔드 에이전트와 통신합니다. 그런 다음 에이전트는 이 결정을 전파하고 다른 계층에서 상호 관련된 추적을 생성하라고 백엔드 에이전트에 알립니다. 다운스트림 에이전트에 이 결정 사항을 알리는 계측된 통신 방법을 사용하여 전달되는 전파 플래그가 있습니다.

### 다음 단계를 수행하십시오**.**

- 1. CA Introscope Workstation 에 로그인합니다.
- 2. "Workstation"을 선택하고 "새 트랜잭션 추적 세션"을 선택합니다.
- 3. "최소 트랜잭션 기간" 확인란을 선택합니다.
- 4. 최소 트랜잭션 기간 값을 입력하고 드롭다운 목록에서 "밀리초" 또는 "초"를 선택합니다.

트랜잭션이 추적되는 최소 시간을 지정합니다.

형식**:** 숫자 밀리초 또는 초

기본값: 5 초

5. (선택 사항) 트랜잭션 필터를 입력합니다.

참고**:** CA Introscope Agent 가 캡처하도록 구성된 데이터만 이러한 필터에서 사용할 수 있습니다.

확인란을 클릭하고 다음 중 하나를 선택합니다.

#### 사용자 **ID**

드롭다운 목록에서 사용자 ID 를 선택하고 사용자 ID 값을 입력합니다.

필터링된 속성**:** 사용자 ID

값: 트랜잭션 추적의 사용자 ID 속성과 일치시킵니다. 트랜잭션을 실행한 사용자 ID 를 나타냅니다.

지원되는 추적 원본**:** IMS 백엔드만

참고**:** 사용자 ID 와 같은 이 필터의 일부 값은 존재하지 않습니다. 이러한 값은 사용자 ID 속성을 포함하지 않으므로 추적 결과에 지원되지 않는 모든 원본 추적이 예기치 않게 나타날 수 있습니다.

#### **URL**

드롭다운 목록에서 "URL"을 선택하고 URL 을 입력합니다.

값**:** 서블릿 또는 JSP 로 전달되는 URL 부분입니다.

지원되는 추적 원본**:** 추적 원본에는 적용할 수 없음 이 필터에 값을 입력하면 추적 결과가 생성되지 않습니다.

형식**:** 선행 프로토콜 지정자, 컴퓨터 이름 및 포트 번호를 제거하십시오.

예**:** */ExampleAppClientV6Web*

### **URL** 쿼리

드롭다운 목록에서 "URL 쿼리"를 선택하고 URL 을 입력합니다.

값**:** HTTP 요청에서 쿼리 매개 변수를 지정하는 URL 부분입니다.

지원되는 추적 원본**:** 추적 원본에는 적용할 수 없음 이 필터에 값을 입력하면 추적 결과가 생성되지 않습니다.

형식**:** 선행 프로토콜 지정자, 컴퓨터 이름 및 포트 번호를 제거하십시오.

#### 예**:** */ExampleAppClientV6Web*

#### 요청 헤더

드롭다운 목록에서 "요청 헤더"를 선택하고 요청 헤더 값을 입력합니다.

값**:** HTTP 요청 헤더

지원되는 추적 원본**:** 추적 원본에는 적용할 수 없음 이 필터에 값을 입력하면 추적 결과가 생성되지 않습니다.

#### 요청 매개 변수

드롭다운 목록에서 "요청 매개 변수"를 선택하고 요청 매개 변수 값을 입력합니다.

지원되는 추적 원본**:** 추적 원본에는 적용할 수 없음 이 필터에 값을 입력하면 추적 결과가 생성되지 않습니다.

#### 세션 특성

드롭다운 목록에서 세션 특성을 선택하고 세션 특성을 입력합니다.

값**:** 이름과 값으로 구성된 세션 정보

지원되는 추적 원본**:** 추적 원본에는 적용할 수 없음 이 필터에 값을 입력하면 추적 결과가 생성되지 않습니다.

6. (선택 사항) 조건부 오류 일치 처리 부울 필터를 입력합니다.

중요**!** 이러한 트랜잭션 필터는 성능에 부정적인 영향을 줄 수 있습니다.

이벤트 기간 및 유형 필터가 설정되었습니다. CICS 또는 IMS 필터를 계속 선택합니다.

### <span id="page-102-0"></span>**CICS** 또는 **IMS** 필터 선택

"트랜잭션 추적" 화면에서 이벤트 기간 및 유형 필터를 입력한 후 계속해서 CICS 또는 IMS 필터 기준을 입력하십시오. 추적 생성을 메인프레임 시스템으로 제한하지 않으려면 이 단계를 건너뛰어도 됩니다. 프런트엔드 분산 계층에서 추적을 생성하려면 이 단계를 건너뛰는 것이 좋습니다.

참고: CICS 필터와 IMS 필터는 동시에 사용할 수 없습니다.

확인란을 선택하고 각 필터의 값을 필요한 대로 입력하십시오.

#### **CICS** 서버 이름**(CTG)**이 다음과 같음

필터링된 속성**:** 작업 이름 또는 서버 이름

지원되는 추적 원본**:** CTG 를 사용하여 호출된 CICS 백엔드 추적

값**:** CTG 호출을 실행하는 데 사용된 서버의 이름

**CICS/IMS** 통신 방법이 다음과 같음

필터링된 속성**:** 통신 방법

지원되는 추적 원본**:** CICS 또는 IMS 백엔드

값**:** CICS 또는 IMS 에 대한 크로스 프로세스 추적은 다음과 같은 통신 CICS 또는 IMS 방법을 통해 트랜잭션을 호출하는 프런트엔드 응용 프로그램에 사용할 수 있습니다.

다음 방법 중 하나를 입력하십시오.

#### **CICS** 방법

■ 웹 서비스

웹 서비스 CA SYSVIEW 추적 프로그램은 SOA(Service-Oriented Architecture) 추적 프로그램의 상위에 설치됩니다. 이때 프런트엔드 트랜잭션 추적과의 상관 관계 ID 가 포함되므로 메인프레임에서 해당하는 백엔드 추적과 대응시킬 수 있습니다.

#### 권장되는 필터 기준**:**

최소 트랜잭션 기간을 선택하고 숫자 값을 입력한 다음 드롭다운 목록에서 기간 단위를 선택하십시오.

예**:** 5000 밀리초

(선택 사항) 드롭다운 목록에서 응용 프로그램의 URL 을 선택하고 URL 을 입력하십시오.

참고**:** 선행 프로토콜 지정자, 컴퓨터 이름 및 포트 번호를 제거하십시오.

**URL** 예**:** /ExampleAppClientV6Web

■ CTG Channel(CTG 채널)

CTG CA SYSVIEW 추적 프로그램에는 해당하는 메인프레임 백엔드 추적과 연결할 수 있는 프런트엔드 트랜잭션 추적과의 상관 관계 ID 가 포함되어 있습니다.

#### 권장되는 필터 기준**:**

최소 트랜잭션 기간을 선택하고 숫자 값을 입력한 다음 드롭다운 목록에서 기간 단위를 선택하십시오.

(선택 사항) 프로그램 이름 및 트랜잭션 이름 속성을 사용하는 CTG 프런트엔드 추적의 경우 "CICS 프로그램 이름(CTG)이 다음과 같음"을 선택하고 프로그램 이름이나 트랜잭션 이름을 입력하십시오.

참고**:** CTG 프런트엔드 추적에는 서버 이름, 웹 서비스 이름 또는 마이크로초 수명 속성이 없습니다. 필터 기준에 이러한 속성을 입력하면 추적 뷰어에 프런트엔드 추적이 표시되지 않습니다.

■ MQ Trigger Message(MQ 트리거 메시지)

MQ 시리즈에 대한 추적에는 상관 관계 ID 가 사용되지 않으므로 이 상관 관계 ID를 사용하여 프런트엔드와 백엔드의 상관 관계를 만들 수 없습니다. 대신 기존 MQ 메시지 ID와 MQ 상관 관계 ID를 사용하여 상관 관계가 만들어집니다.

#### 권장되는 필터 기준**:**

최소 트랜잭션 기간을 선택하고 숫자 값을 입력한 다음 드롭다운 목록에서 기간 단위를 선택하십시오.

이 필터는 지정된 시간보다 오래 실행되는 트랜잭션만 표시합니다.

예**:** 5000 밀리초

참고**:** IBM Websphere MQ 커넥터 및 메시징 시스템 확장 추적 프로그램은 MQ 시리즈의 프런트 엔드 추적 프로그램으로 사용됩니다.

■ HTTP

HTTP CA SYSVIEW 추적 프로그램에는 해당하는 메인프레임 백엔드 추적과 연결할 수 있는 프런트엔드 트랜잭션 추적과의 상관 관계 ID 가 포함되어 있습니다.

#### 권장되는 필터 기준**:**

최소 트랜잭션 기간을 선택하고 숫자 값을 입력한 다음 드롭다운 목록에서 기간 단위를 선택하십시오.

예**:** 5000 밀리초

(선택 사항) "CICS/IMS 통신 방법이 HTTP 과(와) 같음"을 선택하십시오.

(선택 사항) 드롭다운 목록에서 응용 프로그램의 URL 을 선택하고 URL 을 입력하십시오. URL 은 추적되는 계층에 따라 다르므로 URL 을 사용할 때는 주의하십시오. URL 을 사용하는 경우 HTTP 추적 프로그램이 설치된 첫 번째 응용 프로그램 계층의 서블릿 URL 을 설정하십시오.

참고**:** URL 에서 선행 프로토콜 지정자, 컴퓨터 이름 및 포트 번호를 제거하십시오.

서블릿 **URL** 예**:** /HTTPTest/servlet/FrontEndClient

**CICS URL** 예**:** /CICS/CWBA/DFJ\$JWB1

#### **IMS** 방법

■ MQ IMS Bridge(MQ IMS 브리지)

프런트엔드 응용 프로그램이 IMS 브리지 큐를 사용하여 IMS 트랜잭션을 호출했습니다.

■ MQ IMS Adapter(MQ IMS 어댑터)

프런트엔드 응용 프로그램에서 보낸 MQ 메시지를 가져오는 데 MQ IMS 어댑터가 사용되었습니다.

**CICS** 프로그램 이름**(CTG)**이 다음과 같음

필터링된 속성**:** 프로그램 이름

지원되는 추적 원본**:** CTG 프런트엔드, CICS 백엔드

값**:** CICS 영역에서 실행된 프로그램의 이름

**IMS** 트랜잭션 **ID** 가 다음과 같음

필터링된 속성**:** 트랜잭션 ID

지원되는 추적 원본**:** IMS 백엔드

값**:** 트랜잭션 이름

**IMS** 작업 이름이 다음과 같음

필터링된 속성**:** 작업 이름(종속 영역)

지원되는 추적 원본**:** IMS 백엔드

값**:** 트랜잭션을 처리한 IMS 종속 영역의 작업 이름

**CICS** 웹 서비스 이름이 다음과 같음

필터링된 속성: 웹 서비스 이름

지원되는 추적 원본**:** 웹 서비스 프런트엔드, CICS 백엔드

값**:** 이 트랜잭션을 실행하는 데 사용되는 웹 서비스의 이름. 이 속성은 웹 서비스 트랜잭션 추적 프로그램에만 적용할 수 있습니다.

**CICS/IMS** 트랜잭션 수명이 다음보다 오래 지속됨

필터링된 속성**:** 마이크로초 수명

지원되는 추적 원본**:** CICS 또는 IMS 백엔드

값**:** 트랜잭션 수명(마이크로초)

최소값**:** 1 마이크로초

**CICS/IMS** 트랜잭션 프로세서 이름이 다음과 같음

필터링된 속성**:** 트랜잭션 프로세서

지원되는 추적 원본**:** CICS 또는 IMS 백엔드

값**:** 트랜잭션을 실행한 트랜잭션 프로세서

- CICS
- IMS
- **IMS PSB** 이름이 다음과 같음

필터링된 속성**:** PSB 이름

지원되는 추적 원본**:** IMS 백엔드

값**:** 트랜잭션과 연결된 PSB 이름

**CICS** 트랜잭션 이름**(CTG)**이 다음과 같음

필터링된 속성**:** 트랜잭션 이름

지원되는 추적 원본**:** CTG 프런트엔드, CICS 백엔드

값**:** CICS 영역의 트랜잭션 이름

CICS/IMS 필터가 설정되었습니다. 계속해서 추적 기간과 에이전트 필터를 설정하십시오.

### <span id="page-107-0"></span>추적 기간 및 에이전트 필터 선택 후 추적 시작

CICS 또는 IMS 필터를 입력한 후에는 계속해서 "트랜잭션 추적" 화면에서 추적 기간과 에이전트 필터를 입력하십시오. 이 절차가 끝나면 추적을 시작하십시오.

#### **Trace Duration(**추적 기간**)**

추적 세션에서 사용할 수 있는 최대 시간(분)을 설정할 수 있습니다.

### 에이전트 필터

추적할 에이전트를 선택할 수 있습니다.

프런트엔드 응용 프로그램 트랜잭션과 백엔드 z/OS 트랜잭션에 서로 다른 필터를 적용할 수 있습니다. 이 경우 트랜잭션별로 서로 다른 에이전트를 선택하여 여러 트랜잭션을 동시에 실행할 수 있습니다. 예를 들어 프런트엔드 추적에는 기간 필터를 사용하고 백엔드 추적에는 "Microsecond Lifetime"(마이크로초 수명) 필터를 사용할 수 있습니다.

### 다음 단계를 수행하십시오**.**

1. 추적 세션 기간(분)을 입력합니다.

값**:** 숫자

기본값**:** 10

2. "지원되는 모든 에이전트 추적" 또는 "선택한 에이전트 추적" 확인란을 클릭합니다.

### 지원되는 모든 에이전트 추적

현재 연결되어 있는 에이전트 중 지원되는 에이전트와 추적 세션 동안 연결되는 모든 에이전트를 추적합니다.

### 기본값

#### 선택한 에이전트 추적

목록에서 에이전트를 선택합니다. 여러 에이전트를 선택하려면 Ctrl 키를 누른 채로 클릭합니다.

3. "확인"을 클릭하여 트랜잭션 추적 세션을 시작합니다.

트랜잭션 추적 뷰어가 열립니다.
이제 다음에 대한 필터 기준이 설정되었습니다.

- Event duration(이벤트 기간)
- 유형
- CICS 또는 IMS
- Trace Duration(추적 기간)
- 에이전트

# 프런트엔드 요소를 제외하여 추적 범위 제한

"새 트랜잭션 추적 세션"에서 옵션을 선택하여 프런트엔드 요소를 추적에서 제외할 수 있습니다.

#### 프런트엔드 추적을 제외하려면

다음 단계를 수행하십시오.

- 1. 트랜잭션 추적 세션을 생성합니다.
- 2. 다음 확인란을 클릭하고 각 필터의 값을 입력합니다.
	- CICS/IMS 트랜잭션 수명이 다음보다 오래 지속됨
	- CICS 트랜잭션 이름(CTG)이 다음과 같음
	- CICS 서버 이름(CTG)이 다음과 같음
	- CICS 프로그램 이름(CTG)이 다음과 같음

3. 필요한 다른 정보를 입력하고 "확인"을 클릭합니다.

#### **CTG** 프런트엔드 추적을 되돌리려면

다음 단계를 수행하십시오.

- 1. 트랜잭션 추적 세션을 생성합니다.
- 2. 다음 확인란을 클릭하고 각 필터의 값을 입력합니다.
	- CICS/IMS transaction name (CTG) equals(CICS/IMS 트랜잭션 이름(CTG)이 다음과 같음)
	- CICS 프로그램 이름(CTG)이 다음과 같음
- 3. 필요한 다른 정보를 입력하고 "확인"을 클릭합니다.

#### **CTG** 프런트엔드 추적을 제외하려면

다음 단계를 수행하십시오.

- 1. 트랜잭션 추적 세션을 생성합니다.
- 2. 다음 확인란을 클릭하고 각 필터의 값을 입력합니다.
	- CICS/IMS 트랜잭션 수명이 다음보다 오래 지속됨
	- CICS 웹 서비스 이름이 다음과 같음
	- CICS 서버 이름(CTG)이 다음과 같음
- 3. 필요한 다른 정보를 입력하고 "확인"을 클릭합니다.

#### **HTTP** 프런트엔드 추적을 제외하려면

다음 단계를 수행하십시오.

- 1. 트랜잭션 추적 세션을 생성합니다.
- 2. 다음 확인란을 클릭하고 각 필터의 값을 입력합니다.
	- CICS/IMS 트랜잭션 수명이 다음보다 오래 지속됨
	- CICS/IMS 통신 방법이 다음과 같음
	- CICS 서버 이름(CTG)이 다음과 같음
	- CICS 프로그램 이름(CTG)이 다음과 같음
- 3. 필요한 다른 정보를 입력하고 "확인"을 클릭합니다.

#### **MQ** 프런트엔드 추적을 제외하려면

다음 단계를 수행하십시오.

- 1. 트랜잭션 추적 세션을 생성합니다.
- 2. 다음 확인란을 클릭하고 각 필터의 값을 입력합니다.
	- CICS/IMS 트랜잭션 수명이 다음보다 오래 지속됨
	- CICS 트랜잭션 이름(CTG)이 다음과 같음
	- CICS 서버 이름(CTG)이 다음과 같음
	- CICS 웹 서비스 이름이 다음과 같음
	- CICS 프로그램 이름(CTG)이 다음과 같음
- 3. 필요한 다른 정보를 입력하고 "확인"을 클릭합니다.

# 추적 결과 분석

## 기간 시간 간격 변경

트랜잭션 추적 뷰어 창의 "기간" 열 헤더를 마우스 오른쪽 단추로 클릭하여 기간 및 호출 시간에 사용되는 표시 단위를 설정하십시오. 드롭다운 메뉴에서 다음 중 하나를 선택하십시오.

- 마이크로초
- 밀리초
- 초

#### 크로스 프로세스 추적 시간 정렬

크로스 프로세스 추적에서 시스템 클록 간의 시간 정렬이 동기화되지 않는 경우가 있습니다. 크로스 프로세스 추적은 추적과 해당 추적을 호출한 프런트엔드 추적을 정렬합니다.

참고**:** 일반적으로 추적은 추적이 발생한 시스템 클록에 따라 순서대로 표시됩니다. 동일한 CA APM Cross-Enterprise 에이전트에서 발생한 모든 백엔드 추적은 서로 올바르게 동기화될 수 있지만 상호 관련된 프런트엔드 트랜잭션은 올바르게 동기화되지 않을 수 있습니다.

#### **CTG** 및 웹 서비스

CTG 및 웹 서비스 호출은 프런트엔드 호출 트랜잭션과의 실제 동기화를 기준으로 표시되지 않습니다. 이러한 백엔드 추적에 대해 연결된 이벤트는 "추적 뷰" 왼쪽에 함께 그룹화되고 확대되어 정렬됩니다.

#### **MQ** 호출

MQ 호출은 비동기적이며, 프런트엔드 응용 프로그램이 종료된 후에 발생합니다. 이 지연은 클록 동기화로 인한 불일치가 있는지 여부에 관계없이 표시됩니다. "추적 뷰"에서는 이러한 이벤트가 정렬되거나, 확대되거나, 함께 그룹화되지 않습니다.

#### **IMS** 트랜잭션 추적 타임스탬프

IMS 트랜잭션 추적 타임스탬프는 트랜잭션이 입력 큐에 배치될 때 시작됩니다.

트랜잭션 추적에 대해 해당하는 IMS SMF 레코드를 검색할 때는 항상 추적 및 명령에서 작업 단위 ID 를 사용하십시오.

IMSTLOG UOW <value\_of\_Unit\_of\_Work\_ID>;

Workstation 에서 IMS 트랜잭션 추적의 타임스탬프를 사용하여 CA SYSVIEW 의 해당하는 IMS SMF 레코드를 찾지 마십시오. IMS SMF 레코드 시간은 프로세스 시작 시간을 대신 표시합니다. 장시간 입력 큐에 유지되는 트랜잭션의 경우에는 이 두 값이 크게 다를 수 있습니다.

# 트랜잭션 추적 뷰 정보

이 단원에 나오는 두 가지 방법 중 하나로 정보를 구성할 수 있습니다.

트랜잭션 추적 뷰는 추적 결과를 쉽게 분석할 수 있도록 위쪽 창과 아래쪽 창으로 구성됩니다. 위쪽 창에는 필터 기준에 따라 선택된 모든 이벤트가 포함됩니다. 아래쪽 창에는 추적 결과를 다양한 방법으로 볼 수 있는 여러 뷰가 포함됩니다.

- [요약](#page-112-0) 뷰 (페이지 113)
- [추적](#page-113-0) 뷰 (페이지 114)
- [트리](#page-113-1) 뷰 (페이지 114)
- [시퀀스](#page-115-0) 뷰 (페이지 116)

#### <span id="page-112-0"></span>요약 뷰

"요약 뷰"에는 선택한 트랜잭션의 구성 요소에 대한 메트릭이 표시됩니다. 메트릭에는 경로, 호출 수, 호출의 길이(밀리초), 최소, 평균 및 최대 호출 시간 등이 포함됩니다.

"호출 시간(ms)" 열은 자식 구성 요소에서 소요된 시간을 제외하고 구성 요소에서 소요된 기간을 나타냅니다.

참고**:** 트랜잭션 테이블에서 트랜잭션을 처음 선택하면 "요약 뷰"가 열립니다. 이전에 연 트랜잭션을 선택하면 최근에 선택한 뷰에서 트랜잭션이 열립니다.

현재 선택된 트랜잭션에 대해 표시되는 정보는 다음과 같습니다.

- 정규화된 에이전트 이름
- 루트 구성 요소의 호출 시작 시간(에이전트 컴퓨터의 시스템 클록 기준)
- 루트 구성 요소의 실행 시간(밀리초)

#### <span id="page-113-0"></span>추적 뷰

"추적 뷰"에는 선택한 트랜잭션이 그래픽 스택 화면으로 표시됩니다. 구성 요소 스택을 확장하거나 축소하려면 트랜잭션 왼쪽의 삼각형 화살표를 클릭하십시오. 트랜잭션 구성 요소 중 하나를 선택하면 뷰어 아래쪽 창에 구성 요소 세부 정보가 표시됩니다. 이 세부 정보에는 구성 요소의 속성이 포함됩니다. 대부분의 속성은 스택의 최상위 구성 요소에 있지만 하위 구성 요소에도 속성이 포함될 수 있습니다.

이 뷰에서는 상호 관련된 크로스 프로세스 추적도 보여 줍니다. 추적을 클릭하면 이 추적에 초점을 맞춰 해당 구성 요소를 세부적으로 조사할 수 있습니다. 자세한 내용은 크로스 [프로세스](#page-95-0) 트랜잭션 추적 정보 (페이지 96)를 참조하십시오.

CTG 추적 프로그램이 설치된 프런트엔드 에이전트에서 생성된 트랜잭션 추적에는 백엔드 추적 세션을 시작할 수 있는 추가 옵션이 있습니다. 백엔드 추적 시작에 대한 자세한 내용은 기존 백엔드 [트랜잭션](#page-119-0) 추적 세션에서 새 백엔드 [트랜잭션](#page-119-0) 추적 세션 시작 (페이지 120)을 참조하십시오.

#### <span id="page-113-1"></span>트리 뷰

트리 뷰는 각 트랜잭션 이벤트의 작업 수행 시간을 보여 주는 계층 뷰입니다.

참고**:** z/OS 에서 CA APM Cross-Enterprise 에이전트가 생성한 백엔드 추적의 경우 트리 뷰는 실제 호출 스택을 나타내지 않습니다.

트랜잭션 추적은 일련의 CICS 및 IMS 구성 요소로 구성됩니다.

#### **CICS** 구성 요소

#### **Transaction Lifetime(**트랜잭션 수명**)**

입력 시간, 처리 시간 및 출력 시간의 합에 해당하는 총 시간 또는 트랜잭션 수명입니다.

#### **Dispatch Time(**발송 시간**)**

"Dispatch Time"(발송 시간)은 "Transaction Lifetime"(트랜잭션 수명)의 자식 구성 요소로, 총 CPU 사용량에 대한 CPU 시간을 포함합니다. 작업이 프로세서 주기를 사용할 때 CPU 시간은 발송 시간의 일부입니다.

#### **Program Load Time(**프로그램 로드 시간**)**

"Program Load Time"(프로그램 로드 시간)은 "Dispatch Time"(발송 시간)의 자식 구성 요소로, 프로그램을 로드하는 데 걸린 시간을 보여 줍니다.

#### **Suspend Time(**일시 중지 시간**)**

"Suspend Time"(일시 중지 시간)은 "Dispatch Time"(발송 시간)과 함께 사용되며 시스템 리소스를 기다리느라 허비된 시간을 나타냅니다.

"Suspend Time"(일시 중지 시간)에는 중복되지 않는 타이밍을 나타내는 추가 자식 구성 요소가 있습니다.

"Suspend Time"(일시 중지 시간)에는 계층으로 나타낼 수 없는 다양한 중복 타이밍도 포함됩니다. 이러한 타이밍은 "추적 뷰" 탭의 아래쪽 창에 속성으로 표시됩니다.

참고**:** 실행 중인 트랜잭션의 일시 중지 시간이 길면 문제가 있음을 나타냅니다.

참고**:** 기간이 0 인 타이밍 속성 및 구성 요소는 없습니다.

자세한 내용은 [CICS Transaction Lifetime\(](#page-126-0)트랜잭션 수명) 속성 (페이지 127) 및 [CICS Suspend Time\(](#page-129-0)일시 중지 시간) 속성 (페이지 130)을 참조하십시오.

#### **IMS** 구성 요소

#### **Transaction Lifetime(**트랜잭션 수명**)**

자식 구성 요소인 입력 시간, 처리 시간 및 출력 시간의 합에 해당하는 총 시간 또는 트랜잭션 수명입니다.

#### **Input Queue Time(**입력 큐 시간**)**

입력 트랜잭션이 예약되기 전에 메시지 큐에서 대기한 시간입니다.

#### **Process Time(**처리 시간**)**

"Process Time"(처리 시간)에는 중복되지 않는 타이밍 이벤트를 나타내는 추가 자식 구성 요소가 있습니다. 이러한 선택적 구성 요소는 트랜잭션 수명 동안 발생하는 IWAIT, DL/1 및 외부 하위 시스템 호출 같은 IMS 모니터 유형 이벤트입니다.

"Event Count"(이벤트 수) 및 "Maximum Event Time"(최대 이벤트 시간)에 대한 속성을 포함하는 단일 선택적 자식 구성 요소는 여러 이벤트를 나타냅니다. "Event Count"(이벤트 수) 속성은 이벤트 수를 나타냅니다. "Maximum Event Time"(최대 이벤트 시간) 속성은 가장 느린 이벤트 인스턴스의 기간을 포함합니다.

#### **Output Queue Time(**출력 큐 시간**)**

트랜잭션 출력이 대상으로 전달되기 전에 출력 메시지 큐에서 대기한 시간입니다.

자세한 내용은 [IMS Transaction Lifetime\(](#page-131-0)트랜잭션 수명) 속성 (페이지 132)을 참조하십시오.

#### <span id="page-115-0"></span>시퀀스 뷰

"시퀀스 뷰" 탭에는 호출의 시퀀스를 시각적으로 볼 수 있도록 세그먼트 사이의 호출자-피호출자 관계가 표시됩니다.

다음과 같은 경우 시퀀스 뷰를 사용하십시오.

- 트랜잭션에 비동기 호출이 포함된 경우
- 서로 시간이 동기화되지 않은 에이전트에서 실행되는 프로세스를 호출하는 경우
- 여러 JVM 또는 CLR 사이에서 복잡한 동기 호출을 수행하는 경우

# **MQ** 트리거 메시지를 사용하는 **CICS** 의 트리 뷰 사용 예

이 예에서는 다음과 같은 필터를 선택할 경우의 결과를 보여 줍니다.

- 기간 시간이 40 마이크로초보다 큼
- CICS/IMS 통신 방법이 MQ 트리거 메시지를 사용하는 CICS 와 같음

다음 절차에서는 트리 뷰를 사용하여 이러한 추적 결과를 분석하는 방법에 대해 설명합니다.

#### 다음 단계를 수행하십시오**.**

- 1. 트랜잭션 추적 뷰어 창의 "트리 뷰" 탭을 클릭하여 웹 서비스 트랜잭션 추적 구성 요소의 트리 구조를 표시합니다.
- 2. 트랜잭션 추적 구성 요소를 강조 표시하여 해당 구성 요소와 연결된 속성을 표시합니다.

#### 긴 기간 시간을 사용한 웹 서비스 예

이 예에서는 "추적 뷰"를 사용하여 기간 시간을 분석하는 방법을 보여 줍니다. 트랜잭션 추적 화면의 기간 시간은 5000 밀리초보다 큰 시간으로 설정되어 있습니다.

트랜잭션 추적 뷰어는 기간이 5063 밀리초인 프런트엔드 작업을 보여 줍니다.

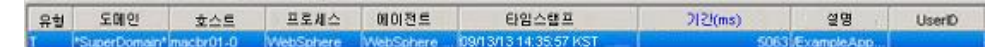

"추적 뷰"는 프런트엔드 트랜잭션이 상호 관련된 백엔드 CICS 트랜잭션을 호출함을 보여 줍니다. CICS 트랜잭션의 기간은 3675 밀리초입니다. 트랜잭션 시간 중 70% 이상은 CICS 트랜잭션이 완료될 때까지 기다리는 데 소비되었습니다. 이 시간 중 대부분은 프로그램이 발송된 상태에서 소비되었습니다.

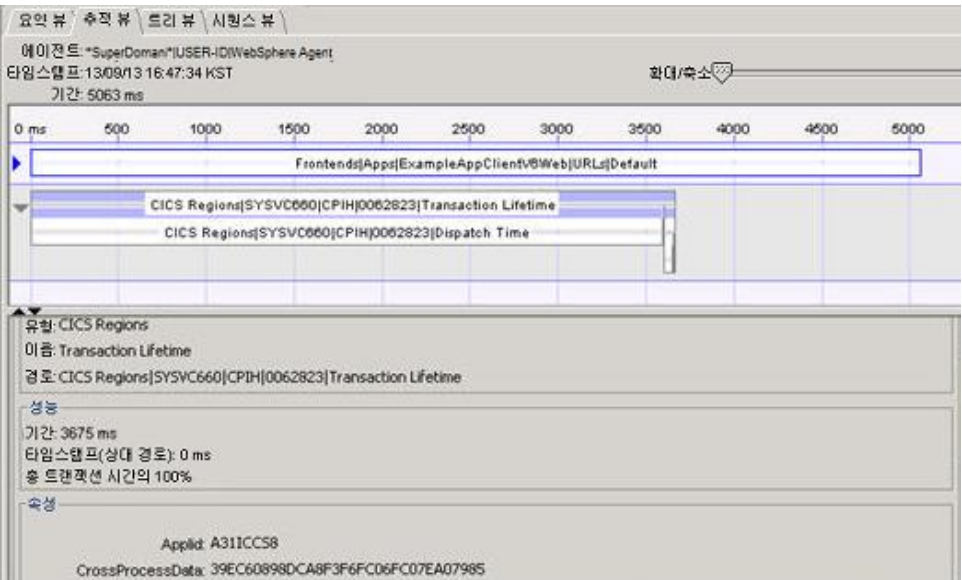

# 높은 일시 중지 시간에 대한 **CTG** 예

이 예에서는 "추적 뷰"와 "트리 뷰"를 사용하여 높은 일시 중지 시간을 분석하는 방법을 보여 줍니다.

이 예에 사용된 필터 기준은 이벤트 기간 78 밀리초입니다. 선택한 기준의 결과는 다음과 같습니다.

#### 다음 단계를 수행하십시오**.**

- 1. 기간 시간이 긴 트랜잭션을 강조 표시합니다.
- 2. "추적 뷰"를 클릭합니다.
- 3. "추적 뷰"가 열리고 상호 관련된 프런트엔드 추적과 백엔드 추적이 표시됩니다.

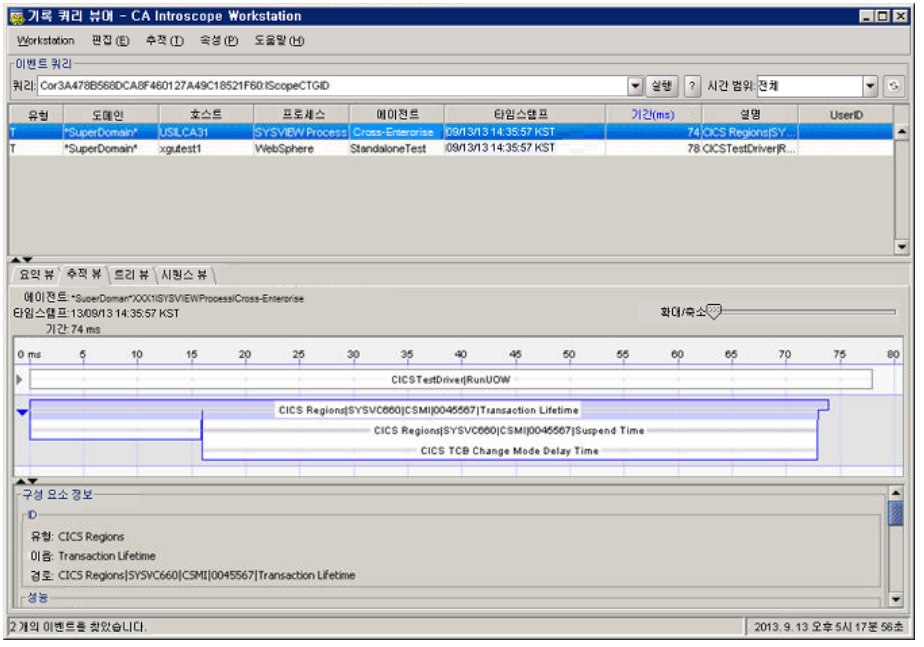

4. "트리 뷰" 탭을 선택하여 문제를 진단하고 트랜잭션 추적 구성 요소를 강조 표시하여 해당 구성 요소에 연결된 속성을 봅니다.

다음 예에서는 일시 중지된 시간 중 77%를 CICS 트랜잭션이 소비함을 보여 줍니다. 발송 시간은 실행 시간보다 깁니다. 이 문제를 수정해야 합니다.

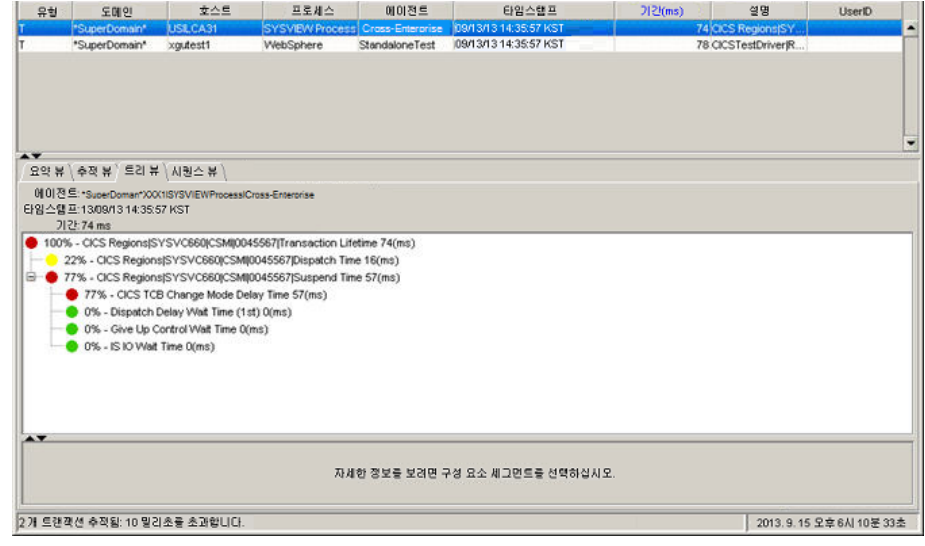

# 작업 단위에 대한 문제가 있는 트랜잭션

트랜잭션에 문제가 있는 경우 CA SYSVIEW 에서 "Unit of Work ID"(작업 단위 ID)를 사용하여 백엔드 트랜잭션을 조사하십시오. CA SYSVIEW 관리자는 CA SYSVIEW GUI 를 사용하여 이 트랜잭션에 대해 해당하는 SMF 레코드를 찾을 수 있습니다.

이 필드의 값은 SYSVIEW 에서 연결된 SMF 레코드를 조회하는 데 사용될 수 있습니다.

#### **IMS** 트랜잭션의 경우

IMSTLOG UOW <value\_of\_Unit\_of\_Work\_ID>;

#### **CICS** 트랜잭션의 경우

CTRANLOG; SELECT UOWID EQ <value of Unit of Work ID>;

백엔드 시스템 내에서의 트랜잭션 동작을 보여 주는 추가 트랜잭션 추적 이벤트는 Workstation 에서도 볼 수 있습니다. 이러한 이벤트는 메인프레임에서 실행되는 CA APM Cross-Enterprise 에서 생성되며 프런트엔드 에이전트에서 생성되는 추적과 상호 관련됩니다.

CICS 백엔드 추적 이벤트는 CICS 에서 실행되는 트랜잭션의 성능에 대한 정보를 제공합니다. 추적 이벤트는 추적 뷰어에서 문제를 진단하는 데 유용한 다음 정보를 제공합니다.

- 트랜잭션 이름
- 트랜잭션 수명
- CPU 시간
- 일지 중지 시간
- 발송 시간

IMS 백엔드 추적 이벤트는 IMS 에서 실행되는 트랜잭션의 성능에 대한 정보를 제공합니다. 추적 이벤트는 추적 뷰어에서 문제를 진단하는 데 유용한 다음 정보를 제공합니다.

#### <span id="page-119-0"></span>기존 백엔드 트랜잭션 추적 세션에서 새 백엔드 트랜잭션 추적 세션 시작

보다 적은 수의 추적을 포함하도록 필터가 제한되지 않은 경우 프런트엔드 추적과 백엔드 추적 간의 상관 관계를 지정하기가 어려울 수 있습니다. 프런트엔드와 백엔드에서 매우 많은 양의 추적이 발생하는 경우 기존 트랜잭션 추적 세션에서 새 트랜잭션 추적 세션을 시작할 수 있습니다. 그러면 선택한 웹 서비스 또는 CTG 프런트엔드 트랜잭션 추적을 기초로 새 백엔드 트랜잭션 추적 세션이 생성되고 보다 가능성 높은 상관 관계가 지정될 수 있습니다.

#### 다음 단계를 수행하십시오**.**

- 1. 트랜잭션 추적 뷰어에서 문제가 있는 웹 서비스 또는 CTG 프런트엔드 트랜잭션 추적을 클릭합니다.
- 2. "추적 뷰" 탭에서 마지막 항목을 강조 표시하고 마우스 오른쪽 단추를 클릭한 다음 팝업 메뉴에서 "새 추적 실행"을 선택합니다.

프런트엔드 추적의 필드로 채워진 "새 트랜잭션 추적 세션" 창이 열립니다.

3. 트랜잭션 추적 뷰어 창에서 "확인"을 클릭하여 지정된 기준을 충족하는 트랜잭션을 표시합니다.

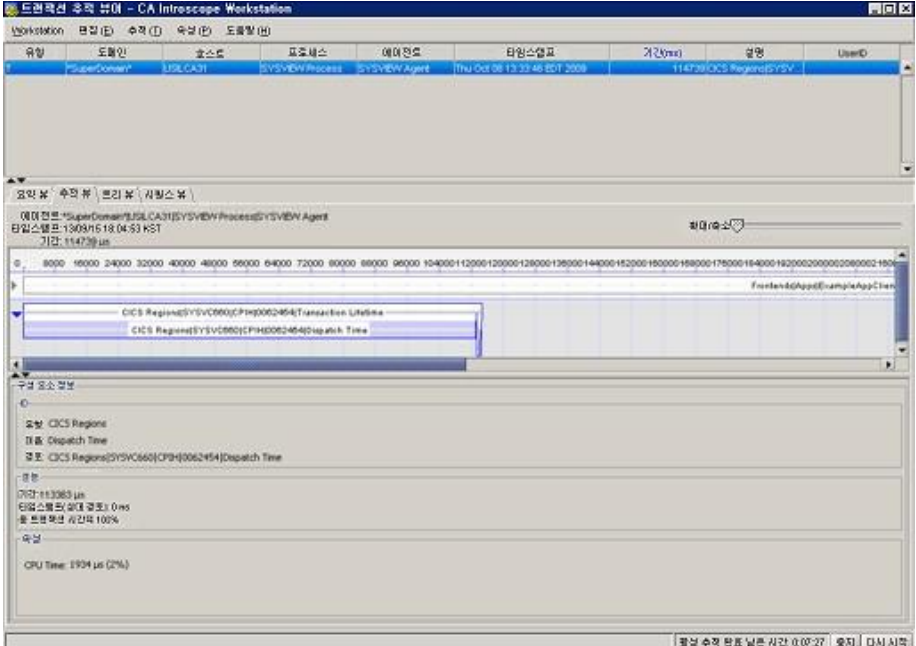

반환된 추적은 상호 관련된 프런트엔드 및 백엔드 추적입니다.

# **HTTP** 트랜잭션 추적 구성 요소 속성

이 단원에서는 HTTP SYSVIEW 추적 프로그램을 통해 Java 추적에 추가되는 구성 요소 및 속성에 대해 설명합니다. 각 트랜잭션 추적 구성 요소와 해당 속성에 대해 설명합니다.

# **HTTP** 서블릿 추적 속성

HTTPServlet 의 서브클래스는 doGet(), doPut(), doPost() 또는 doDelete() 메서드를 구현하는 메서드 중 하나가 호출될 때 HTTP 서블릿 구성 요소를 생성합니다. "트랜잭션 추적 세션" 대화 상자에서 필터링할 수 있는 속성에는 필터 이름이 나열됩니다.

#### 클래스

HTTPServlet 클래스를 구현한 클래스입니다.

#### **CrossProcessData**

상관 관계에 사용되는 UUID 를 나타내며 HTTP 트랜잭션 추적 프로그램에만 적용할 수 있습니다.

이 속성은 해당 구성 요소가 루트 구성 요소인 경우에만 나타납니다.

형식**:** 32 바이트 UUID

#### **Communication Method(**통신 방법**)**

트랜잭션을 호출하는 데 사용되는 통신 방법입니다. 항상 HTTP 값으로 설정됩니다.

필터**:** CICS/IMS 통신 방법이 다음과 같음

상관 관계 UUID 의 시퀀스 ID 를 나타냅니다.

#### 메서드

호출된 메서드로, 이 메서드를 계측하여 구성 요소가 삽입됩니다.

이 속성은 해당 구성 요소가 루트 구성 요소인 경우에만 나타납니다.

각 추적 이벤트에 대해 생성된 고유 값인 추적 식별자를 나타냅니다. 이 속성은 해당 구성 요소가 루트 구성 요소인 경우에만 나타납니다.

추적 **ID**

122 통합 안내서

- 
- 
- 
- 
- 
- 
- DoDelete
- 
- 
- 
- 
- 
- 
- 
- 
- 
- 
- 
- 

**SeqNoCrossProcessData**

- 
- 
- 
- 
- 
- 
- 
- 
- 
- 
- 
- 
- 
- 
- doPost
- 
- 
- 
- 
- 
- doPut
- 
- 
- 
- 
- 
- 
- 
- 
- 
- 값
- 
- 
- 
- 
- 
- 
- doGet

#### **Trace Type(**추적 유형**)**

트랜잭션 추적 유형을 나타냅니다.

이 속성은 해당 구성 요소가 루트 구성 요소인 경우에만 나타납니다.

#### 정상

트랜잭션 추적 세션 동안 수행되는 정상 추적입니다.

또는 다른 에이전트의 샘플과 상호 관련된 추적입니다.

#### **Sampled(**샘플링**)**

샘플링이 설정되어 있으므로 샘플 추적이 수행됩니다. 샘플 추적은 트랜잭션 추적 뷰어 창에서 상호 관련된 추적으로 표시됩니다.

**URL**

서블릿의 URL 을 나타냅니다. 선행 프로토콜 지정자, 컴퓨터 이름 및 포트 번호는 포함되지 않습니다.

#### 예**:** /HTTPTest/servlet/FrontEndClient

필터**:** URL(드롭다운 메뉴에서 지정)

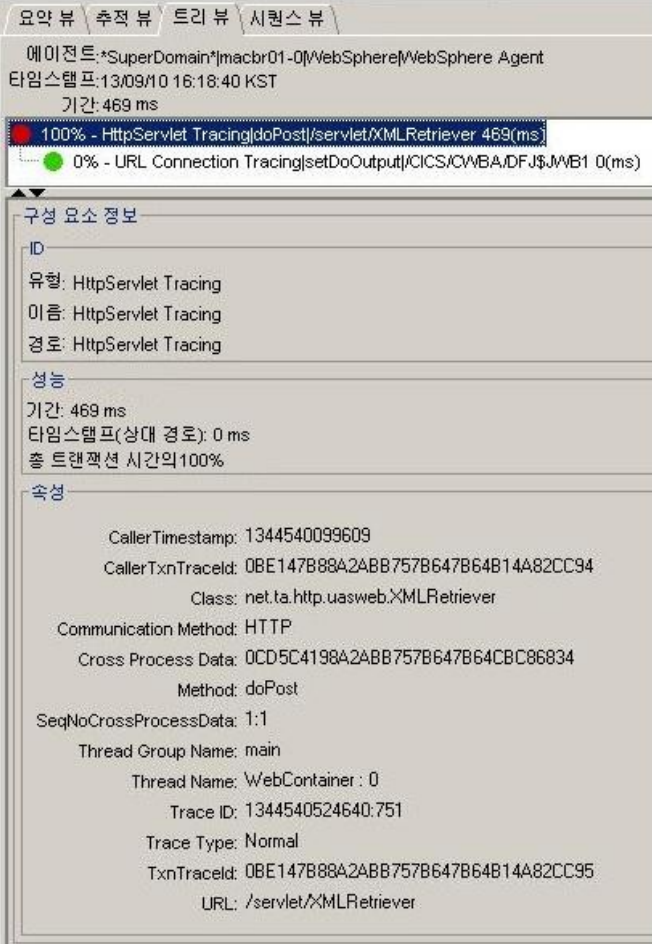

# **URL** 연결 추적 속성

이 단원에는 URLConnection 추적 구성 요소의 모든 속성이 나와 있습니다. URLConnection 또는 HttpURLConnection 의 서브클래스는 setDoOutput ()을 구현하는 메서드가 호출될 때 URLConnection 추적 구성 요소를 생성합니다. "트랜잭션 추적 세션" 대화 상자에서 필터링할 수 있는 속성에는 필터 이름이 나열됩니다.

#### 클래스

URLConnection 또는 HttpURLConnection 클래스를 구현한 클래스입니다.

#### **Communication Method(**통신 방법**)**

트랜잭션을 호출하는 데 사용되는 통신 방법입니다. 항상 HTTP 값으로 설정됩니다.

필터: CICS/IMS 통신 방법이 다음과 같음

#### 메서드

호출된 메서드로, 이 메서드를 계측하여 구성 요소가 삽입됩니다. 이 값은 항상 setDoOutput 입니다.

#### **URL**

호출되는 URL 을 나타냅니다. 선행 프로토콜 지정자, 컴퓨터 이름 및 포트 번호는 포함되지 않습니다.

예: /CICS/CWBA/DFJ\$JWB1

필터: URL(드롭다운 메뉴에서 지정)

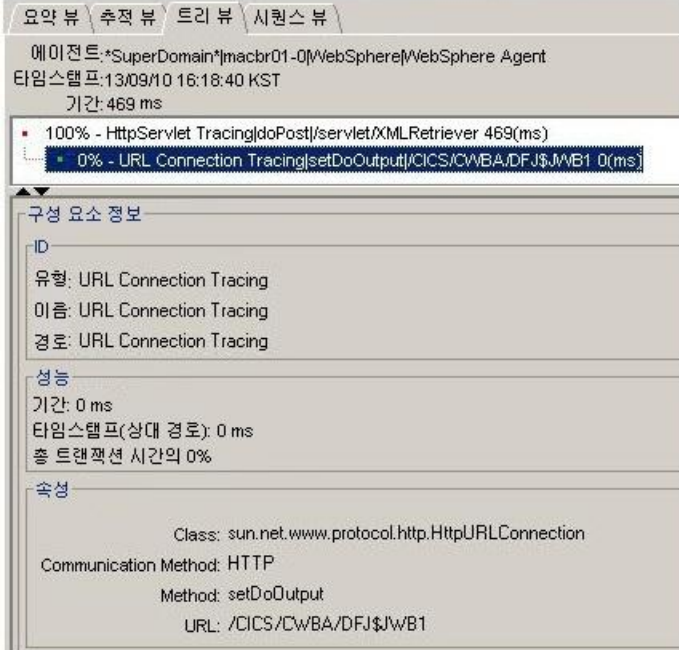

# 결과 구성 요소 검토 또는 조정

이 단원에서는 메인프레임 트랜잭션에 대해 Cross-Enterprise APM 에이전트에서 생성되는 메인프레임 트랜잭션 추적 구성 요소 및 속성에 대해 설명합니다. 각 트랜잭션 추적 구성 요소와 해당 속성은 그 아래에 나열되어 있습니다.

트랜잭션 추적 결과는 CA SYSVIEW 에서 생성된 SMF 레코드에 기록된 표준 성능 정보를 토대로 작성됩니다. 이러한 결과는 문제를 진단하는 데 유용한 일련의 구성 요소로 구성됩니다. 각 구성 요소에는 이름과 값을 가진 속성이 있습니다.

일부 구성 요소는 영구적이고 모든 추적에 나타나는 반면, 다른 구성 요소는 선택적으로 사용하여 추적 크기를 줄일 수 있습니다. 이러한 선택적 구성 요소는 다음 두 가지 집합 중 하나에 포함된 경우에만 추적에 표시됩니다.

- 기간이 가장 긴 상위 10 개(기간이 0 인 경우 제외)의 구성 요소
- 기간이 부모 구성 요소의 5%보다 큰 구성 요소

#### <span id="page-126-0"></span>**CICS Transaction Lifetime(**트랜잭션 수명**)** 속성

이 단원에는 CICS "Transaction Lifetime"(트랜잭션 수명) 구성 요소의 모든 속성이 나와 있습니다. CICS "Transaction Lifetime"(트랜잭션 수명)은 모든 CICS 트랜잭션 추적의 루트 구성 요소이며 해당 자식 구성 요소는 이 구성 요소 내에 중첩되어 있습니다. "트랜잭션 추적 세션" 대화 상자에서 필터링할 수 있는 속성에는 필터 이름이 나열됩니다.

#### **ABEND Code(**이상 종료 코드**)**

이상 종료 코드는 트랜잭션이 이상 종료된 경우에만 "추적 뷰" 아래쪽 창에 표시됩니다.

#### **Applid**

대상 CICS 서버의 네트워크 ID 를 나타냅니다.

형식**:** 최대 8 자의 문자열

#### **CrossProcessData**

상관 관계에 사용되는 UUID 를 나타내며 웹 서비스 트랜잭션 추적 프로그램에만 적용할 수 있습니다.

#### 형식: 32 바이트 UUID

#### **Communication Method(**통신 방법**)**

트랜잭션을 호출하는 데 사용되는 통신 방법입니다.

#### **CICS** 값

- 웹 서비스
- CTG Channel(CTG 채널)
- MQ Trigger Message(MQ 트리거 메시지)
- HTTP

필터**:** CICS/IMS 통신 방법이 다음과 같음

#### **IscopeMQID**

여러 UUID 와의 상관 관계에 사용되며 WebSphere MQ 시리즈 추적 프로그램에서만 사용되는 48 바이트 16 진수 문자열을 나타냅니다. 이름과 값은 상관 관계에 대한 성능 향상을 위해 서로 바뀝니다.

#### **IscopeCTGID**

UUID 가 하나만 있는 상관 관계에 사용되는 32 바이트 UUID 를 나타내며, CTG 추적 프로그램에서만 사용됩니다. 이름과 값은 상관 관계에 대한 성능 향상을 위해 서로 바뀝니다.

#### **Job Name (Server Name)(**작업 이름**(**서버 이름**))**

CICS 트랜잭션이 처리된 영역을 나타냅니다.

필터**:** CICS 서버 이름(CTG)이 다음과 같음

#### **Microsecond Lifetime(**마이크로초 수명**)**

마이크로초로 표현된 트랜잭션 기간을 나타냅니다.

필터**:** CICS/IMS 트랜잭션 수명이 다음보다 오래 지속됨

#### **Program Name(**프로그램 이름**)**

CICS 영역에서 실행된 프로그램의 이름을 나타냅니다.

필터**:** CICS 프로그램 이름(CTG)이 다음과 같음

#### **SMF SysId**

SMF 레코드를 제공하는 시스템의 식별자를 나타냅니다.

#### **SeqNoCrossProcessData**

상관 관계 UUID 의 시퀀스 ID 를 나타냅니다.

#### 추적 **ID**

각 추적 이벤트에 대해 생성된 고유 값인 추적 식별자를 나타냅니다.

#### **Trace Type(**추적 유형**)**

트랜잭션 추적 유형을 나타냅니다.

#### 정상

트랜잭션 추적 세션 동안 수행되는 정상 추적입니다.

또는 다른 에이전트의 샘플과 상호 관련된 추적입니다.

#### **Sampled(**샘플링**)**

샘플링이 설정되어 있으므로 샘플 추적이 수행됩니다. 샘플 추적은 트랜잭션 추적 뷰어 창에서 상호 관련된 추적으로 표시됩니다.

#### 트랜잭션 이름

CICS 영역의 트랜잭션 이름을 나타냅니다.

필터**:** CICS 트랜잭션 이름(CTG)이 다음과 같음

#### **Transaction Number(**트랜잭션 번호**)**

이 트랜잭션의 번호를 나타냅니다.

#### **Transaction Processor(**트랜잭션 프로세서**)**

트랜잭션을 실행한 트랜잭션 프로세서를 나타냅니다.

#### **CICS**

트랜잭션이 CICS 에서 실행되었습니다.

필터**:** CICS/IMS 트랜잭션 프로세서 이름이 다음과 같음

#### **Umbrella Name(Umbrella** 이름**)**

트랜잭션이 umbrella 트랜잭션에 의해 호출되는 경우 이 이름이 umbrella 트랜잭션의 트랜잭션 ID 가 됩니다.

#### **Umbrella Type(Umbrella** 유형**)**

umbrella 트랜잭션(있는 경우)의 유형입니다.

#### **Unit of Work ID(**작업 단위 **ID)**

트랜잭션과 연결된 작업 단위 ID 를 나타냅니다.

CICS 트랜잭션 문제가 발생한 경우 CA SYSVIEW 에서 관련 SMF 레코드를 찾으려면 이 필드의 내용을 사용하십시오.

CICS 트랜잭션:

CTRANLOG; SELECT UOWID EQ <value\_of\_Unit\_of\_Work\_ID>;

참고**:** CA SYSVIEW 관리자는 CA SYSVIEW GUI 를 사용하여 이 트랜잭션에 대해 해당하는 SMF 레코드를 찾을 수 있습니다.

#### **Web Service Name(**웹 서비스 이름**)**

이 트랜잭션을 실행하는 데 사용된 웹 서비스의 이름을 나타냅니다. 이 속성은 웹 서비스 트랜잭션 추적 프로그램에만 적용할 수 있습니다.

필터**:** CICS 웹 서비스 이름이 다음과 같음

### **CICS Dispatch Time(**발송 시간**)** 속성

CICS "Dispatch Time"(발송 시간)은 CICS "Transaction Lifetime"(트랜잭션 수명) 루트 구성 요소의 자식 구성 요소입니다. "Dispatch Time"(발송 시간)에는 다음과 같은 단일 속성이 포함됩니다.

#### **CPU** 시간

작업이 프로세서 주기를 사용할 때 CPU 시간은 발송 시간의 일부입니다.

# <span id="page-129-0"></span>**CICS Suspend Time(**일시 중지 시간**)** 속성

CICS "Suspend Time"(일시 중지 시간)은 CICS "Transaction Lifetime"(트랜잭션 수명) 루트 구성 요소의 자식 구성 요소입니다. 일시 중지 시간에는 다음 속성이 포함됩니다.

#### **CICS Exceptions Wait Time(CICS** 예외 대기 시간**)**

모든 예외 조건의 누적 대기 시간을 나타냅니다.

#### **Java Suspend Time(Java** 일시 중지 시간**)**

사용자 작업이 CICS JVM(Java Virtual Machine)에서 실행되는 동안 CICS 발송자 도메인에 의해 일시 중지된 경과 시간을 나타냅니다.

#### **Java Time(Java** 시간**)**

사용자 작업이 CICS JVM(Java Virtual Machine)에서 소요한 총 경과 시간을 나타냅니다.

#### **Max Hot-Pooling TCB Delay Time(**최대 핫 풀링 **TCB** 지연 시간**)**

사용자 작업이 CICS 핫 풀링 TCB(H8 모드)를 얻을 때까지 기다린 경과 시간을 나타냅니다. MAXHPTCBS 시스템 매개 변수는 CICS 시스템이 기다릴 수 있는 시간 한도를 설정합니다. H8 모드 개방형 TCB 는 HOTPOOL(YES)로 정의된 HPJ 컴파일 Java 프로그램에서 단독으로 사용됩니다.

#### **QR TCB Wait For Dispatch(QR TCB** 발송 대기**)**

사용자 작업이 CICS QR 모드 TCB 에서 다시 발송될 때까지 기다린 경과 시간을 나타냅니다. "QR TCB Wait For Dispatch"(QR TCB 발송 대기)는 각 대기 이벤트가 완료된 후 QR 모드 TCB 에서 CICS 발송자 도메인이 사용자 작업을 다시 발송할 때까지 집계된 대기 시간으로 정의됩니다.

#### **Ready To Run Time(**실행 준비 시간**)**

사용자 작업이 CICS 발송자 도메인에 의해 다시 발송될 때까지 기다린 경과 시간을 나타냅니다. "Ready To Run Time"(실행 준비 시간)은 각 대기 이벤트가 완료된 후 CICS 발송자 도메인이 사용자 작업을 다시 발송할 때까지 집계된 대기 시간으로 정의됩니다.

구성 요소는 다음과 같은 경우 "Suspend Time"(일시 중지 시간) 계층에 나타납니다.

- 일시 중지 시간 부분을 대체하는 경우
- 0 이 아닌 시간을 사용하는 경우
- 사용량 기준으로 상위 10 개의 구성 요소에 포함되는 경우
- 트랜잭션 수명의 5%보다 많은 비율을 나타내는 경우

# <span id="page-131-0"></span>**IMS Transaction Lifetime(**트랜잭션 수명**)** 속성

이 단원에는 IMS "Transaction Lifetime"(트랜잭션 수명) 구성 요소의 모든 속성이 나와 있습니다. IMS "Transaction Lifetime"(트랜잭션 수명)은 모든 IMS 트랜잭션 추적의 루트 구성 요소이며 해당 자식 구성 요소는 이 구성 요소 내에 중첩되어 있습니다. "트랜잭션 추적 세션" 대화 상자에서 필터링할 수 있는 속성에는 필터 이름이 나열됩니다.

#### **ABEND Code(**이상 종료 코드**)**

이상 종료 코드는 트랜잭션이 이상 종료된 경우에만 "추적 뷰" 아래쪽 창에 표시됩니다.

#### **Communication Method(**통신 방법**)**

트랜잭션을 호출하는 데 사용되는 통신 방법을 나타냅니다.

#### **IMS** 값

- MQ IMS Bridge(MQ IMS 브리지)
- MQ IMS Adapter(MQ IMS 어댑터)

필터**:** CICS/IMS 통신 방법이 다음과 같음

#### **CPU** 시간

종속 영역에서 트랜잭션을 처리하는 데 사용되는 CPU 시간(마이크로초)을 나타냅니다. CPU 에서 소요된 트랜잭션 수명 또는 처리 시간의 백분율은 괄호 안에 표시됩니다.

#### **IscopeMQID**

여러 UUID 와의 상관 관계에 사용되며 WebSphere MQ 시리즈 추적 프로그램에서만 사용되는 48 바이트 16 진수 문자열을 나타냅니다. 이름과 값은 상관 관계에 대한 성능 향상을 위해 서로 바뀝니다.

#### **Job Name (Dependent Region)(**작업 이름**(**종속 영역**))**

트랜잭션을 처리한 IMS 종속 영역의 종속 영역 작업 이름을 나타냅니다.

필터**:** IMS 작업 이름이 다음과 같음

#### **LTerm Name(LTerm** 이름**)**

이 트랜잭션 인스턴스와 연결된 논리적 터미널 이름을 나타냅니다.

#### **Microsecond Lifetime(**마이크로초 수명**)**

트랜잭션 수명의 기간(마이크로초)을 나타냅니다.

필터**:** CICS/IMS 트랜잭션 수명이 다음보다 오래 지속됨

#### **PSB Name(PSB** 이름**)**

트랜잭션과 연결된 PSB(프로그램 사양 블록) 이름을 나타냅니다.

필터**:** IMS PSB 이름이 다음과 같음

#### **Region ID(**영역 **ID)**

트랜잭션을 처리한 IMS 종속 영역과 연결된 PST ID 를 나타냅니다.

#### **Trace Type(**추적 유형**)**

트랜잭션 추적 유형을 나타냅니다.

#### 정상

트랜잭션 추적 세션 동안 수행되는 정상 추적입니다.

또는 다른 에이전트의 샘플과 상호 관련된 추적입니다.

#### 샘플

샘플링이 설정되어 있으므로 샘플 추적이 수행됩니다. 샘플 추적은 트랜잭션 추적 뷰어 창에서 상호 관련된 추적으로 표시됩니다.

#### **Transaction Class(**트랜잭션 클래스**)**

트랜잭션이 예약된 트랜잭션 클래스를 나타냅니다.

#### 트랜잭션 **ID**

트랜잭션 이름을 나타냅니다.

필터**:** IMS 트랜잭션 ID 가 다음과 같음

#### **Transaction Origin(**트랜잭션 원본**)**

트랜잭션 원본(공유 큐, OTMA, APPC, LOCAL 또는 레코드 설명의 비트 설정)을 나타냅니다.

#### **Transaction Priority(**트랜잭션 우선 순위**)**

트랜잭션이 발송된 우선 순위를 나타냅니다.

#### **Transaction Processor(**트랜잭션 프로세서**)**

트랜잭션을 실행한 트랜잭션 프로세서를 나타냅니다.

#### **IMS**

트랜잭션이 IMS 에서 실행되었습니다.

필터**:** CICS/IMS 트랜잭션 프로세서 이름이 다음과 같음

#### 트랜잭션 유형

트랜잭션 유형을 나타냅니다.

- A 프로그램 이상 종료
- B- 처리가 다시 시작됨
- C 대화 보내기/받기
- D 대화만 전송
- F-형식이 입력됨
- M-메시지 스위치
- 0-영역점유
- P 프로그램 스위치
- Q 프로그램 스위치만 전송
- R 이상 종료 시 프로그램 실행 중
- S 보내기/받기 처리 중
- T-전송만
- X 대화 프로그램 스위치
- Y 대화 프로그램 스위치만 전송
- Z 트랜잭션 IMLB 시간 만료

#### **Unit of Work ID(**작업 단위 **ID)**

트랜잭션과 연결된 작업 단위 ID 를 나타냅니다.

CA SYSVIEW 에서 관련 SMF 레코드를 찾으려면 이 필드의 내용을 사용하십시오.

IMS 트랜잭션:

IMSTLOG UOW <value\_of\_Unit\_of\_Work\_ID>;

#### 사용자 **ID**

이 트랜잭션 인스턴스와 연결된 사용자 ID 를 나타냅니다.

#### 필터**:** 사용자 ID

# **IMS** 의 선택적 구성 요소 속성

이 단원에는 IMS 의 선택적 구성 요소 속성이 모두 나와 있습니다. 이러한 속성은 *"Process Time"(*처리 시간*)* 자식 구성 요소의 선택적 속성입니다. "Process Time"(처리 시간)은 IMS "Transaction Lifetime"(트랜잭션 수명) 루트 구성 요소의 자식 구성 요소입니다. 선택적 구성 요소는 트랜잭션 수명 동안 발생하는 IWAIT, DL/1 및 외부 하위 시스템 호출 같은 IMS 모니터 유형 이벤트입니다. 각 이벤트 유형마다 구성 요소가 하나만 있습니다. 이러한 속성은 여러 이벤트가 발생한 경우에만 존재합니다.

#### **Event Count(**이벤트 수**)**

트랜잭션 처리 도중 이벤트가 발생한 횟수를 나타냅니다.

#### **Maximum Event Time(**최대 이벤트 시간**)**

해당 유형의 이벤트 기간 중 가장 긴 기간을 나타냅니다.

### **IMS Process Time(**처리 시간**)** 속성

이 단원에는 IMS "Process Time"(처리 시간) 자식 구성 요소의 모든 속성이 나와 있습니다. "Process Time"(처리 시간)은 IMS "Transaction Lifetime"(트랜잭션 수명) 루트 구성 요소의 자식 구성 요소입니다.

#### **CPU** 시간

종속 영역에서 트랜잭션을 처리하는 데 사용되는 CPU 시간(마이크로초)을 나타냅니다. CPU 에서 소요된 처리 시간의 백분율은 괄호 안에 표시됩니다.

# 제 5 장: **CA APM Cross-Enterprise** 메트릭

이 섹션은 다음 항목을 포함하고 있습니다.

[CTG CA SYSVIEW](#page-136-0) 추적 프로그램 메트릭 정보 (페이지 137) [CA Cross-Enterprise APM z/OS](#page-138-0) 메트릭 정보 (페이지 139) [CA SYSVIEW](#page-139-0) 메트릭 범주 (페이지 140) [DB2 z/OS](#page-181-0) 하위 시스템 메트릭 (페이지 182) [CA NetMaster NM for TCP/IP](#page-195-0) 메트릭 범주 (페이지 196)

# <span id="page-136-0"></span>**CTG CA SYSVIEW** 추적 프로그램 메트릭 정보

CTG CA SYSVIEW 추적 프로그램을 설치하면 해당 추적 프로그램으로 계측된 응용 프로그램의 CTG 호출과 관련된 메트릭을 받게 됩니다. 이러한 메트릭은 com.ibm.ctg.client.JavaGateway.flow() 메서드 호출에 대한 BlamePoint 메트릭입니다.

이러한 메트릭은 백엔드 메트릭 아래에 생성되며 프런트엔드 메트릭 의 백엔드라고 합니다. 이러한 메트릭은 심사 맵에도 나타납니다. 화살표 머리가 가리키는 심사 맵 구성 요소의 왼쪽에 나타나는 초록색 원 메트릭 아이콘 위로 마우스를 가져가면 심사 맵에서와 동일한 메트릭을 볼 수 있습니다.

CTG 서버와 통신하는 데 사용되는 소켓(호스트/포트 쌍)에 대한 백엔드 메트릭도 나타납니다. 아래 예의 경우 호스트는 CAUSIL00 이고 포트는 2008 입니다. 이 예에는 단일 서버/프로그램 폴더와 단일 소켓(호스트/포트) 폴더가 있지만 두 폴더가 여러 개씩 있을 수도 있습니다.

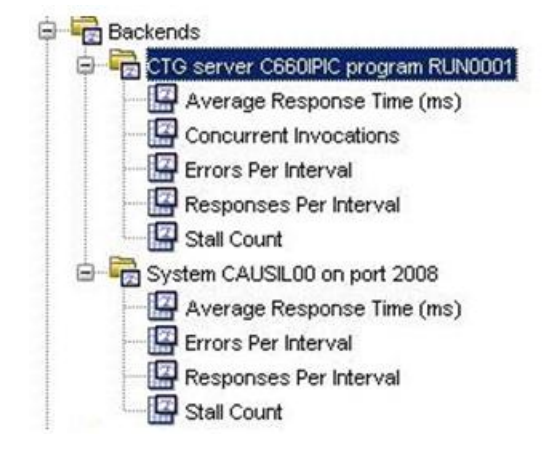

CTG 백엔드 메트릭은 해당 백엔드를 호출하는 프런트엔드의 호출된 백엔드 아래에도 나타납니다. 이 메트릭은 CTG 서버의 호스트 및 포트(아래 예의 경우 CAUSIL00:2008)에 대한 백엔드 메트릭과 함께 표시됩니다.

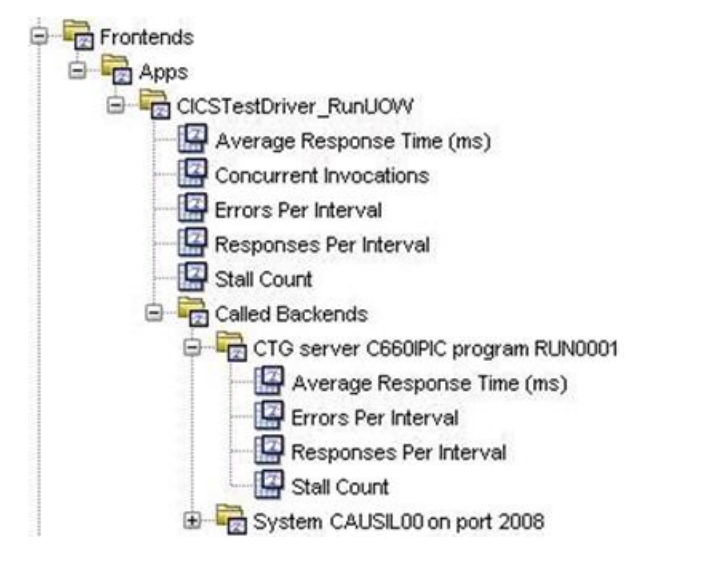

"응용 프로그램 맵"에는 "CTG 서버 *server* 프로그램 *program*"이라는 꼭지점에 대해 동일한 명명 규칙을 사용한 백엔드로 포함됩니다.

Workstation 심사 맵에서 CTG 추적 프로그램에 의해 생성된 백엔드를 보려면 해당 백엔드를 호출하는 프런트엔드를 선택하면 됩니다. 이 백엔드를 보려면 프런트엔드가 생성되어 있어야 하므로 사용되는 일부 pbd 는 com.ibm.ctg.client.JavaGateway.flow() 메서드를 호출하는 일부 메서드에 대한 프런트엔드 메트릭을 정의해야 합니다.

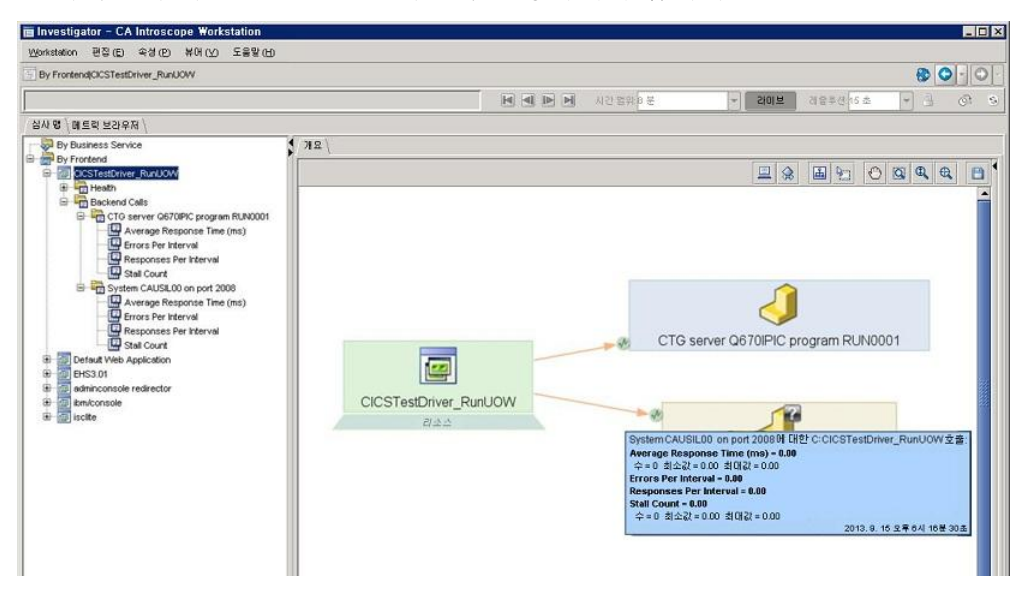

위의 심사 맵에서 화살표가 가리키는 "SYSTEM CAUSIL00 on port 2008"이라는 CTG 꼭지점의 왼쪽에 있는 초록색 원 메트릭 아이콘은 메트릭이 있음을 나타냅니다. 이러한 메트릭 아이콘을 사용하여 com.ibm.ctg.client.JavaGateway.flow() 메서드 호출에 대한 BlamePoint 메트릭에 액세스할 수 있습니다. 이러한 메트릭 아이콘은 응용 프로그램이 작동 중이고 에이전트가 EM 에 연결되어 있는 경우에만 나타납니다. 메트릭 아이콘 위로 마우스를 가져가기만 하면 위와 같이 메트릭이 나타납니다.

# <span id="page-138-0"></span>**CA Cross-Enterprise APM z/OS** 메트릭 정보

CA APM Cross-Enterprise 에서 생성된 메트릭을 사용하여 문제를 파악할 수 있습니다. 이러한 메트릭은 CA Introscope?Workstation 에서 볼 수 있습니다. 자세한 내용은 콘솔을 [사용하여](#page-62-0) 문제를 파악하는 방법 (페이지 63) 및 Investigator 를 사용하여 문제를 진단하는 방법을 참조하십시오.

GC 힙 및 호스트 메트릭에 대한 자세한 내용은 *CA APM Workstation* 사용자 안내서를 참조하십시오. [CA 기술](http://www.ca.com/worldwide) 지원 사이트에서 이 안내서에 액세스할 수 있습니다.

# <span id="page-139-0"></span>**CA SYSVIEW** 메트릭 범주

CA-SYSVIEW 의 단일 인스턴스에서 메트릭을 수집하도록 CA Cross-Enterprise APM 에이전트를 구성할 수 있습니다. 이때 CE APM 에이전트는 해당 인스턴스가 실행되는 LPAR 와 동일한 LPAR 에서 실행되고 있어야 합니다.

구성 파일 Cross-Enterprise\_APM\_Dynamic.properties 에는 각 메트릭 범주에 대한 수집 여부(yes,no) 또는 정규식(regex)을 지정하는 구성 속성이 있습니다. ' .collect' 로 끝나는 속성은 연결된 CA SYSVIEW 명령이 항상 실행되는지 여부를 제어합니다. ' .regex' 로 끝나는 속성의 경우에는 수집을 방지하기 위해 빈 값으로 설정하거나, 수집할 큐 관리자, 큐, 주소 공간, 하위 시스템 또는 영역을 필터링하는 정규식으로 설정할 수 있습니다. regex 값 내에서 선택 조건 와일드카드를 사용할 수도 있습니다. 예를 들어 regex=CQ\*는 CQ 문자로 시작하는 영역만 수집합니다.

메트릭 범주와 연결된 CA-SYSVIEW 명령이 실행되도록 구성된 경우 건너뛰기 간격 속성을 사용하여 메트릭 범주가 수집되는 빈도를 지정할 수도 있습니다.

구성 파일에는 구체적인 예제와 유용한 지침이 포함되어 있습니다.

모니터링되는 각 CA SYSVIEW 하위 시스템이 메트릭을 보고합니다. 메트릭 범주는 다음과 같습니다.

#### **z/OS** [메트릭](#page-143-0) **(**페이지 **144)**

폴더:

- z/OS Metrics(z/OS 메트릭)
- z/OS Metrics(z/OS 메트릭)|페이징
- z/OS Metrics(z/OS 메트릭)|프로세서
- z/OS Metrics(z/OS 메트릭)|상태
- z/OS Storage(z/OS 저장소)

구성 속성:

- SYSVIEW.ZOS.Metrics.collect=yes
- SYSVIEW.ZOS.Skip.Intervals=0

#### **[z/OS](#page-147-0)** 경고 **(**페이지 **148)**

폴더:

■ z/OS Metrics(z/OS 메트릭)|경고

구성 속성:

- SYSVIEW.ZOS.Alerts.Metrics.collect=yes
- SYSVIEW.ZOS.Alerts.Skip.Intervals=0

#### **[z/OS](#page-151-0)** 성능 저하 지연 분석 **(**페이지 **152)**

폴더:

■ z/OS Metrics(z/OS 메트릭)|성능 저하 지연 분석

구성 속성:

- SYSVIEW.ZOS.Delays.Metrics.collect=yes
- SYSVIEW.ZOS.Delays.Skip.Intervals=0

#### **z/OS** 작업 부하 [관리자](#page-154-0) 서비스 목표 **(**페이지 **155)**

폴더:

■ z/OS Metrics(z/OS 메트릭)|작업 부하 관리자 서비스 목표

구성 속성:

- SYSVIEW.ZOS.WLM.Metrics.collect=yes
- SYSVIEW.ZOS.WLM.Skip.Intervals=0

#### **[CICS](#page-155-0)** 영역 **(**페이지 **156)**

폴더:

- CICS 영역 |<region name>
- CICS 영역|<region name>|동적 저장소 공간
- CICS 영역|<region name>|상태

구성 속성:

- SYSVIEW.CICS.Regions.regex=\*
- SYSVIEW.CICS.Skip.Intervals=0

#### **CICS** [트랜잭션](#page-160-0) 그룹 **(**페이지 **161)**

폴더:

■ CICS 영역 |<region name> | 트랜잭션 그룹 |<Group name>

구성 속성:

- SYSVIEW.CICS.TransactionGroups.regex=<sup>\*</sup>
- SYSVIEW.CICS.Skip.Intervals=0

#### **[CICS](#page-161-0)** 경고 **(**페이지 **162)**

폴더:

■ CICS 영역

메트릭

- Unacknowledged Alert Count(승인되지 않은 경고 수)
- Unacknowledged Problem Count(승인되지 않은 문제 수)
- CICS 영역|<region name>|경고

구성 속성:

- SYSVIEW.CICS.Alerts.Regions.regex=\*
- SYSVIEW.CICS.Alerts.Skip.Intervals=0

#### **[CICS](#page-163-0)** 성능 저하 분석 **(**페이지 **164)**

폴더:

■ CICS 영역 |<region name>|성능 저하 분석 |<Resource>

구성 속성:

- SYSVIEW.CICS.Degradation.Regions.regex=\*
- SYSVIEW.CICS.Degradation.Skip.Intervals=0

#### **[DATACOM](#page-163-1)** 주소 공간 **(**페이지 **164)**

폴더:

■ DATACOM 주소 공간|<address space name>

구성 속성:

- SYSVIEW.Datacom.Address.Space.regex=\*
- SYSVIEW.Datacom.Address.Space.Skip.Intervals=0

#### **IMS** 하위 [시스템](#page-167-0) **(**페이지 **168)**

폴더:

- IMS 하위 시스템|<subsystem name>
- IMS 하위 시스템|<subsystem name>|구성 속성
- IMS 하위 시스템|<subsystem name>|상태

구성 속성:

- SYSVIEW.IMS.Subsystem.regex=\*
- SYSVIEW.IMS.Subsystem.Skip.Intervals=0

#### **IMS** [트랜잭션](#page-170-0) 그룹 **(**페이지 **171)**

폴더:

■ IMS 하위 시스템|<subsystem name>|트랜잭션 그룹|<group name>

구성 속성:

- SYSVIEW.IMS.TransactionGroups.regex=<sup>\*</sup>
- SYSVIEW.IMS.Subsystem.Skip.Intervals=0

#### **MQ** 큐 [관리자](#page-171-0) **(**페이지 **172)**

폴더:

- MQ Queue Managers(MQ 큐 관리자)
- MQ Queue Managers(MQ 큐 관리자)|<queue manager name>|구성 속성
- MQ Queue Managers(MQ 큐 관리자)|<queue manager name>|상태
- MQ Queue Managers(MQ 큐 관리자)|<queue manager name>| 큐 [partial control]

구성 속성:

- SYSVIEW.MQ.QMs.regex=\*
- SYSVIEW.MQ.Skip.Intervals=0

#### **[MQ](#page-175-0)** 큐 **(**페이지 **176)**

폴더:

- MQ Queue Managers(MQ 큐 관리자)|<queue manager name>|큐
- MQ Queue Managers(MQ 큐 관리자)|<queue manager name>|큐|<queue name>|구성 속성
- MQ Queue Managers(MQ 큐 관리자)|<queue manager name>|큐|<queue name>|상태

구성 속성:

- SYSVIEW.MQ.Queues.regex=<sup>\*</sup>
- SYSVIEW.MQ.Skip.Intervals=0

#### **[TCP/IP](#page-178-0)** 스택 **(**페이지 **179)**

폴더:

- TCPIP 스택 | <stack>
- TCPIP 스택|<stack>|상태

구성 속성:

- SYSVIEW.TCPIP.Stack.regex=\*
- SYSVIEW.TCPIP.Stack.Skip.Intervals=0

### <span id="page-143-0"></span>**z/OS** 메트릭

CA APM Cross-Enterprise 는 z/OS 메트릭에 대한 데이터를 모니터링합니다.

z/OS 메트릭은 z/OS Metrics(z/OS 메트릭) 폴더 아래에 나타납니다.

또한 하위 폴더에는 다음과 같은 z/OS 관련 데이터가 보고됩니다.

- [페이징](#page-144-0) (페이지 145)
- [프로세서](#page-144-1) (페이지 145)
- 상태(z/OS [메트릭](#page-145-0)) (페이지 146)
- [저장소](#page-147-1) (페이지 148)

z/OS Metrics(z/OS 메트릭) 폴더에 포함된 z/OS 메트릭은 다음과 같습니다.

#### 초당 **IO** 비율

시스템의 초당 시작 I/O 수를 표시합니다.

디스크 *I/O* 만 해당합니다*.*

#### **LPAR Name(LPAR** 이름**)**

LPAR 의 이름을 표시합니다.

#### **Spool Utilization(**스풀 사용률**) (%)**

다음과 같은 스풀 사용률 표시를 나타냅니다.

*Print spool %(*인쇄 스풀 *%)*

#### 작업 발송 준비 완료

발송 준비가 완료된 작업의 수를 표시합니다.
## 페이징

z/OS 페이징 메트릭은 z/OS Metrics(z/OS 메트릭)|페이징 폴더 아래에 나타납니다.

이러한 페이징 메트릭은 z/OS 에 대해 보고됩니다.

#### **Available Frame Queue Average(**사용 가능한 프레임 큐 평균**)**

사용 가능한 프레임 큐의 평균을 표시합니다.

### 사용 중인 로컬 페이지 데이터 집합 슬롯**(%)**

사용 중인 로컬 페이지 데이터 집합 슬롯의 백분율을 표시합니다.

#### 페이징**/**초

시스템의 초당 페이징 비율을 표시합니다.

#### **Unreferenced Interval Count Average(**참조되지 않는 간격 수 평균**)**

참조되지 않는 간격 수의 평균을 표시합니다.

## 프로세서

z/OS 프로세서 메트릭은 z/OS Metrics(z/OS 메트릭)|프로세서 폴더 아래에 나타납니다.

이러한 프로세서 메트릭은 z/OS 에 대해 보고됩니다.

#### **CP(%)**

z/OS 관점에서 사용 중인 CPU 의 백분율을 표시합니다. 여기에는 CP 프로세서만 포함됩니다.

#### **CPU(%)**

z/OS 관점에서 사용 중인 CPU 의 백분율을 표시합니다. 여기에는 모든 프로세스가 포함됩니다.

#### **IFA(%)**

z/OS 관점에서 사용 중인 CPU 의 백분율을 표시합니다. 여기에는 IFA 프로세서만 포함됩니다.

## **IIP(%)**

z/OS 관점에서 사용 중인 CPU 의 백분율을 표시합니다. 여기에는 IIP 프로세서만 포함됩니다.

#### **LPAR CP(%)**

LPAR 관점에서 사용 중인 CPU 의 백분율을 표시합니다. 여기에는 CP 프로세서만 포함됩니다.

#### **LPAR CPU(%)**

LPAR 관점에서 사용 중인 CPU 의 백분율을 표시합니다. 여기에는 모든 프로세스가 포함됩니다.

#### **LPAR IFA(%)**

LPAR 관점에서 사용 중인 CPU 의 백분율을 표시합니다. 여기에는 IFA 프로세서만 포함됩니다.

#### **LPAR IIP(%)**

LPAR 관점에서 사용 중인 CPU 의 백분율을 표시합니다. 여기에는 IIP 프로세서만 포함됩니다.

## 상태**(z/OS** 메트릭**)**

z/OS 상태 메트릭은 z/OS Metrics(z/OS 메트릭)|상태 폴더 아래에 나타납니다.

이러한 상태 메트릭은 z/OS 에 대해 보고됩니다.

### **Dump Data Sets(**덤프 데이터 집합**)**

사용 중인 덤프 데이터 집합을 나타냅니다.

#### **Enqueue Conflicts(**큐 저장 충돌**)**

잠재적인 큐 저장 충돌이 있을 수 있음을 나타냅니다.

#### **Enqueue Reserves(**큐 저장 예약**)**

잠재적인 큐 저장 예약 문제가 있을 수 있음을 나타냅니다. 이 값이 비어 있으면 문제가 없다는 것을 나타냅니다.

#### **LPAR**

LPAR 를 다음 값으로 표시합니다.

- ACTIVE(활성)
- NO\_COMM
- NO\_SRVR

메트릭 값을 나타냅니다.

#### **1**

ACTIVE(활성)

### **0**

"ACTIVE"(활성)를 제외한 모든 값

## **SMF**

잠재적인 SMF 문제가 있을 수 있음을 다음 값으로 나타냅니다.

**0**

이 필드가 비어 있으면 문제가 없는 것입니다.

### **1**

이 필드에 메트릭과 동일한 값이 있으며, 이는 문제가 있다는 것을 나타냅니다. 문제가 있을 경우 값은 "SMF"가 됩니다.

## **Tape Mounts(**테이프 마운트**)**

테이프 마운트가 보류 중임을 다음 값으로 나타냅니다.

#### **0**

이 필드가 비어 있으면 문제가 없는 것입니다.

#### **1**

이 필드에 메트릭과 동일한 값이 있으며, 이는 문제가 있다는 것을 나타냅니다. 문제가 있을 경우 값은 "TAP"가 됩니다.

#### **WTO**

잠재적인 WTO 문제가 있을 수 있음을 다음 값으로 나타냅니다.

#### **0**

이 필드가 비어 있으면 문제가 없는 것입니다.

#### **1**

이 필드에 메트릭과 동일한 값이 있으며, 이는 문제가 있다는 것을 나타냅니다. 문제가 있을 경우 값은 "WTO"가 됩니다.

## 저장소

z/OS 저장소 메트릭은 z/OS Metrics(z/OS 메트릭)|저장소 폴더 아래에 나타납니다.

이러한 저장소 메트릭은 z/OS 에 대해 보고됩니다.

#### 공용 저장소 영역**(CSA %)**

사용 중인 공용 저장소 영역의 백분율을 표시합니다.

#### 확장된 저장 공간**(ECSA %)**

사용 중인 확장된 저장 공간의 백분율을 표시합니다.

#### **Extended System Queue Area(**확장된 시스템 큐 영역**) (ESQA %)**

사용 중인 확장된 시스템 큐 영역의 백분율을 표시합니다.

#### **System Queue Area(**시스템 큐 공간**) (SQA %)**

사용 중인 시스템 큐 공간의 백분율을 표시합니다.

## **z/OS** 경고

경고가 승인되지 않은 한 모든 폴링 간격에서 모든 메트릭이 보고됩니다. 경고가 승인되면 메트릭이 존재하지 않으므로 회색으로 표시됩니다.

승인되지 않은 경고만 Workstation Investigator 트리에 나타납니다. z/OS Metrics(z/OS 메트릭)|경고 폴더 아래에는 이러한 승인되지 않은 경고의 총 수를 제공하는 메트릭 두 개가 나타납니다. CA-SYSVIEW z/OS 경고 동작에 표시하려는 경고가 있는 경우 관리 모듈 편집기를 사용하여 APM 경고를 생성할 때 이 두 메트릭을 사용할 수 있습니다.

## **z/OS Metrics(z/OS** 메트릭**)|**경고**: Unacknowledged Problem Count(**승인되지 않은 문제 수**)**

문제 상태의 현재 경고 수입니다.

## **z/OS Metrics(z/OS** 메트릭**)|**경고**: Unacknowledged Alert Count(**승인되지 않은 경고 수**)**

현재 승인되지 않은 경고 수입니다.

각 z/OS 경고에 대한 메트릭은 z/OS Metrics(z/OS 메트릭)|경고|<Alert Name>\_<Resource Name>\_<Alias Name> 폴더 아래에 나타납니다.

## 경고 이름

경고의 이름입니다. CA SYSVIEW 에서는 경고의 데이터 수집 요소에 대한 변수 이름입니다. 이 메트릭은 경고의 폴더 이름 접두사입니다.

### 경고 상태

현재 경고 임계값 상태입니다. "없음", "정상", "높음", "주의" 또는 "문제"일 수 있습니다.

## **Alert Status Value(**경고 상태 값**)**

현재 경고 임계값 상태를 숫자 값으로 나타냅니다. 0=없음, 1=정상, 2=높음, 3=주의 또는 4=문제일 수 있습니다.

## 별칭

경고의 별칭입니다. CA SYSVIEW 에서는 리소스 인수의 별칭입니다. 값이 없는 경우 이 메트릭은 나타나지 않습니다. 값이 있는 경우 이 메트릭은 경고에 사용되는 메트릭 폴더 이름 중 밑줄로 구분된 세 번째 세그먼트가 됩니다.

### 설명

경고에 대한 설명입니다.

## 그룹

경고에 대한 그룹 분류입니다.

## 우선 순위

0 에서 999 사이의 경고 우선 순위로, 999 가 가장 높은 우선 순위를 갖습니다.

## 리소스 이름

경고의 리소스입니다. CA SYSVIEW 에서는 경고의 수집 요소를 한정하는 데 사용되는 리소스 인수입니다. 값이 없는 경우 이 메트릭은 나타나지 않습니다. 값이 있는 경우 이 메트릭은 경고에 사용되는 폴더 이름 중 밑줄로 구분된 두 번째 세그먼트가 됩니다.

## 규칙 유형

예외 규칙 유형입니다. 가능한 값은 다음과 같습니다.

- UPPER(상한) 상한 임계값
- LOWER(하한) 하한 임계값
- CHANGE(변경) 값 변경 임계값
- STATE(상태) 상태 예외
- SUMMARY(요약) 요약된 항목

#### 값

임계값 처리 중 마지막으로 사용된 값입니다. 리소스에 현재 임계값 정의가 연결되어 있지 않은 경우 이 값은 데이터 수집기가 수집한 마지막 값입니다.

z/OS Metrics(z/OS 메트릭) 폴더의 경고 탭에 있는 typeview 에서는 맨 위의 단일 그래프에 "Unacknowledged Problem Count"(승인되지 않은 문제 수) 및 "Unacknowledged Alert Count"(승인되지 않은 경고 수)가 표시되고 아래쪽의 테이블에 개별 경고가 표시됩니다. 마찬가지로 경고 폴더의 개요 탭에도 typeview 가 표시됩니다. 열은 우선 순위별로 정렬된 다음 상태별로 정렬됩니다. 즉, 우선 순위가 가장 높은 항목이 목록의 맨 위에 표시되며, 이 중 상태가 가장 높은 항목이 가장 먼저 표시됩니다. 상태 값 열은 심각도에 따라 색으로 구분됩니다(빨간색 = 문제, 노란색 = 주의). z/OS Metrics(z/OS 메트릭)|경고 폴더의 개요 탭을 선택하면 동일한 typeview 가 표시됩니다.

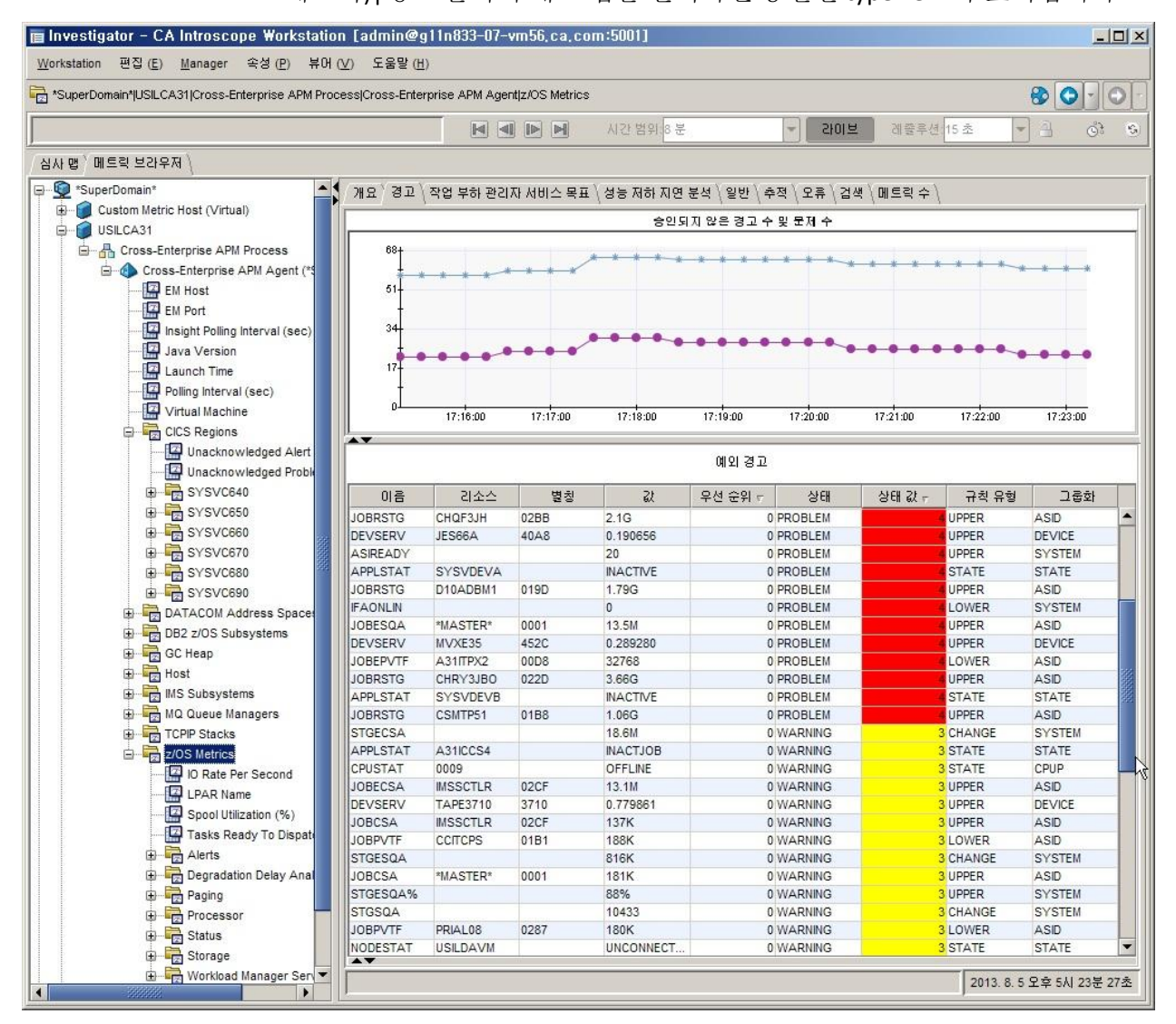

# **z/OS** 성능 저하 지연 분석

성능 저하 지연 메트릭은 지연 백분율 값으로 확인한 결과 성능이 가장 떨어지는 상위 20 개의 'Job Name\_ASID'에 대해서만 나타납니다. 작업이 더 이상 상위 20 개에 포함되지 않으면 이 메트릭이 보고되지 않습니다. 이 경우 메트릭이 존재하지 않으므로 회색으로 표시됩니다.

각 성능 저하 지연에 대한 메트릭은 z/OS Metrics(z/OS 메트릭)|성능 저하 지연 분석|<Job Name>\_<ASID> 폴더 아래에 나타납니다.

이러한 메트릭은 성능 저하 지연 분석의 Typeview 테이블에 나타나는 순서대로 나열되므로 사전순으로 나열되지 않습니다.

#### 작업 이름

작업의 이름을 나타냅니다. 이 메트릭의 값은 성능 저하 지연 폴더 이름의 첫 번째 부분이 됩니다.

#### **ASID**

16 진수로 된 주소 공간 ID 를 나타냅니다. 값이 없는 경우 이 메트릭은 나타나지 않습니다. 값이 있는 경우 이 메트릭은 성능 저하 지연에 사용되는 폴더 이름 중 밑줄로 구분된 두 번째 세그먼트가 됩니다.

#### 원인

지연의 원인을 나타냅니다. 이 메트릭의 값은 '세부 정보' 메트릭의 해석 방법을 결정합니다. 다음 표에는 가능한 원인과 제공되는 세부 정보의 의미가 나와 있습니다.

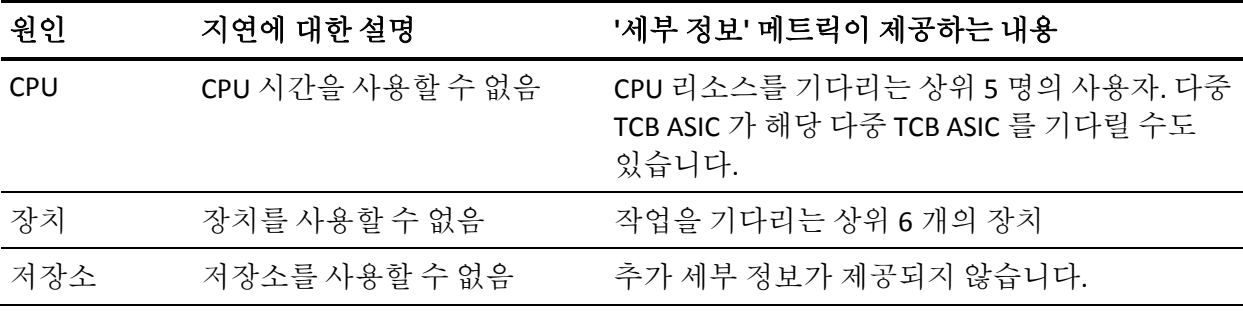

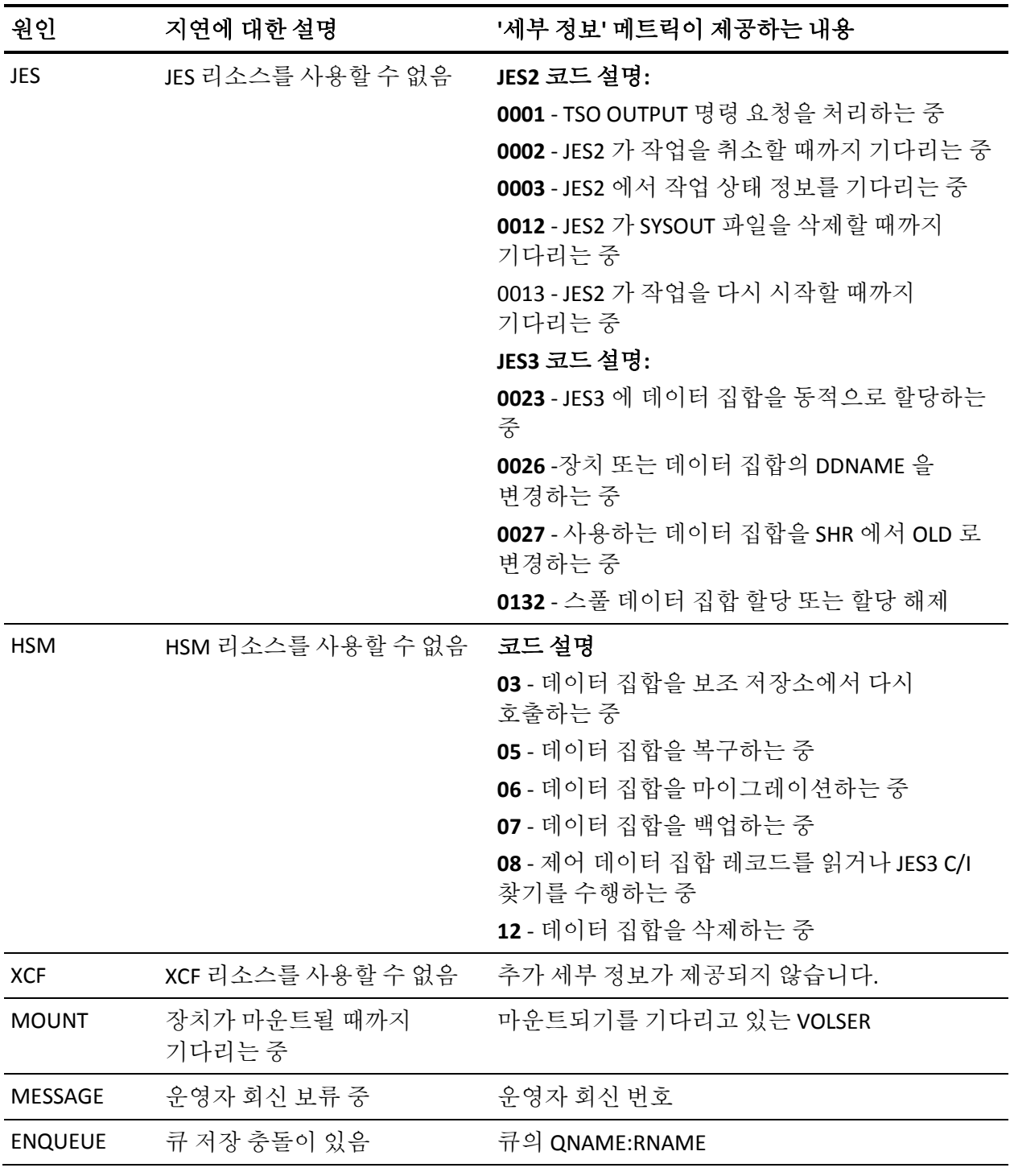

**CPU**

간격 동안 작업이 CPU 리소스를 기다린 시간의 백분율을 나타냅니다.

## 장치

간격 동안 작업이 장치를 기다린 시간의 백분율을 나타냅니다.

## 저장소

간격 동안 작업이 저장소를 기다린 시간의 백분율을 나타냅니다.

#### 하위 시스템

간격 동안 작업이 하위 시스템 요청을 기다린 시간의 백분율을 나타냅니다.

### 운영자

간격 동안 작업이 운영자 응답을 기다린 시간의 백분율을 나타냅니다.

## 큐 저장

간격 동안 작업이 큐 저장을 위해 액세스할 때까지 기다린 시간의 백분율을 나타냅니다.

### 지연 비율

간격 동안 작업이 리소스를 기다린 시간의 백분율을 나타냅니다. typeview 의 성능 저하 지연 분석 테이블에서 이 필드는 백분율이 50% 이상, 75% 미만일 경우 주의를 나타내는 노란색으로 강조 표시됩니다. 백분율이 75% 이상이면 문제를 나타내는 빨간색으로 강조 표시됩니다. 주의 및 문제 상태 모드의 typeview 임계값은 수정할 수 없습니다.

#### 세부 정보

자세한 내용은 "원인" 메트릭에 대한 테이블에 제공된 세부 정보를 참조하십시오.

z/OS Metrics(z/OS 메트릭) 폴더의 성능 저하 지연 분석 탭에 있는 typeview 에는 개별 성능 저하 지연이 모두 표시됩니다. 성능 저하 지연 분석에는 모든 개별 지연이 단일 테이블로 표시됩니다. 열은 CA SYSVIEW 지연이 표시되는 일반적인 순서대로 나타나되, ASID 가 "작업 이름" 바로 오른쪽에 표시되고 다른 일부 필드는 표시되지 않는다는 차이점이 있습니다. 행은 "지연 비율" 열에 따라 정렬되므로 가장 지연된 항목이 맨 위에 표시되고 그 중 가장 높은 상태가 가장 먼저 표시됩니다. "지연 비율" 열은 심각도에 따라 색으로 구분됩니다. 빨간색은 지연 비율이 75%보다 높음을 나타내고, 노란색은 지연 비율이 50%보다 높음을 나타냅니다. 이 typeview 는 트리에서 z/OS Metrics(z/OS 메트릭)|성능 저하 지연 분석 폴더를 선택하고 오른쪽 패널에서 개요 탭을 선택하여 사용할 수도 있습니다.

# **z/OS** 작업 부하 관리자 서비스 목표

작업 부하 관리자 메트릭은 Investigator 트리에서 z/OS 메트릭 폴더 내에 있는 작업 부하 관리자 서비스 목표 폴더 아래에 나타납니다. 각 서비스 목표마다 Workload\_Class\_Period 형식의 하위 폴더가 하나씩 있습니다. 이 세 부분으로 구성된 폴더 이름에서 Workload, Class 및 Period 사이에는 밑줄 구분 기호가 사용됩니다.

작업 부하 관리자 메트릭은 모두 z/OS Metrics(z/OS 메트릭)|작업 부하 관리자 서비스 목표 |<Workload> GHOST <Period> 폴더 아래에 나타납니다.

#### 작업 부하

이 서비스 클래스와 연결된 작업 부하의 이름입니다.

#### 클래스

서비스 클래스 이름입니다.

## 기간

기간을 나타내는 숫자입니다.

#### 중요도

중요도는 1 에서 5 사이입니다. 1 이 중요도가 가장 높습니다. 임의 목표 유형의 경우에는 'D' 문자가 표시됩니다.

#### 인덱스

성능 인덱스입니다. 조건 수준은 다음 규칙에 따라 설정됩니다.

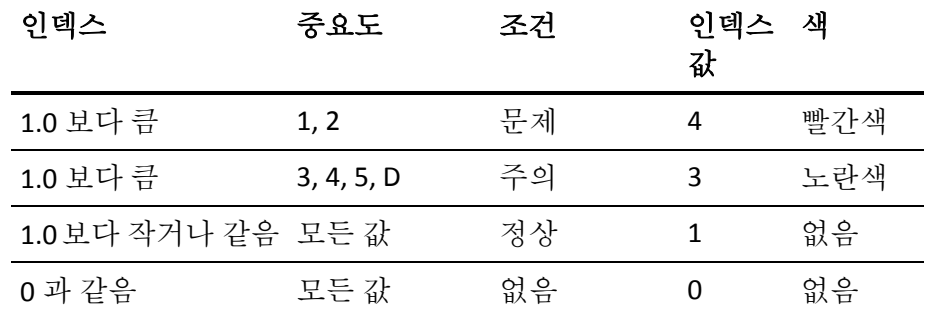

## 인덱스 값

인덱스의 조건 값입니다. 값은 0(없음), 1(정상), 2(주의) 및 3(문제)입니다.

#### 목표 유형

목표 유형입니다. 일반적으로 동일한 매핑이 사용됩니다.

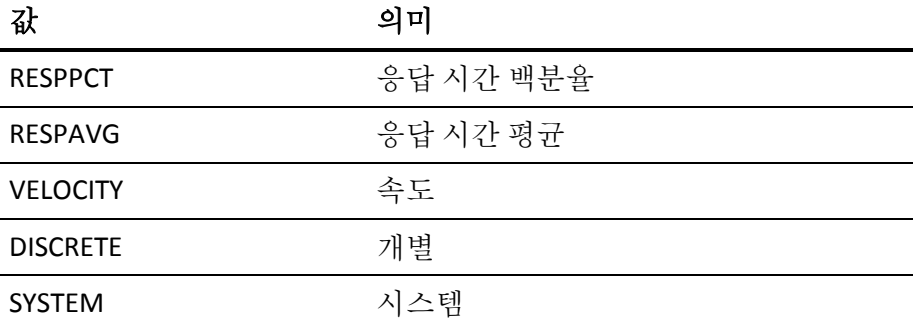

z/OS Metrics(z/OS 메트릭) 폴더의 작업 부하 관리자 서비스 목표 탭에 있는 typeview 에는 개별 작업 부하 관리자 서비스 목표가 모두 표시됩니다. 행은 "인덱스 값"에 따라 정렬되므로 가장 위협 요소가 많은 서비스 목표가 테이블의 맨 위에 표시됩니다. 인덱스 값 열은 심각도에 따라 색으로 구분됩니다(빨간색 = 문제, 노란색 = 주의).

# **CICS** 영역

CA APM Cross-Enterprise 는 사용 환경에 구성된 CICS 영역에 대한 데이터를 모니터링합니다. CICS 영역 구성에 대한 자세한 내용은 [Cross-Enterprise\\_APM\\_Dynamic.properties](#page-41-0) 파일 구성 (페이지 42)을 참조하십시오.

CICS 영역 메트릭은 영역별 폴더(CICS 영역|<region name>) 아래에 나타납니다.

또한 하위 폴더에는 다음과 같은 CICS 영역 관련 데이터가 보고됩니다.

- 동적 [저장소](#page-159-0) 공간 (페이지 160)
- [상태](#page-156-0) (페이지 157)
- [트랜잭션](#page-160-0) 그룹 (페이지 161)

다음은 CICS 영역 메트릭입니다.

### 트랜잭션당 평균 **CPU** 시간**(µs)**

트랜잭션당 평균 CPU 시간(마이크로초)을 나타냅니다.

### 트랜잭션당 평균 수명**(µs)**

트랜잭션당 평균 수명(마이크로초)을 나타냅니다.

### 트랜잭션당 평균 일시 중지 시간**(µs)**

한 트랜잭션의 초당 평균 일시 중지 시간(마이크로초)을 나타냅니다.

## **Average Time Spent On File Control(**파일 제어에 소요된 평균 시간**) (µs)**

파일 제어를 수행하는 데 소요된 평균 시간(마이크로초)을 나타냅니다.

#### **Average Waiting To Run Time(**평균 실행 대기 시간**) (µs)**

초당 평균 실행 대기 시간(마이크로초)입니다.

#### 트랜잭션 수

모니터가 실행된 이후의 트랜잭션 수를 나타냅니다.

#### 초당 트랜잭션 수

초당 트랜잭션 수를 나타냅니다.

## <span id="page-156-0"></span>상태**(CICS** 영역**)**

CICS 영역 상태 메트릭은 CICS 영역|<region name>|상태 폴더 아래에 나타납니다.

이러한 상태 메트릭은 CICS 영역에 대해 보고됩니다. 상태 메트릭의 경우 CA SYSVIEW 의 모든 필드가 두 개의 메트릭으로 표시됩니다.

뒤에 *Value(*값*)*가 붙지 않는 첫 번째 메트릭은 실제 상태를 문자열로 보여 줍니다. 가능한 값은 메트릭에 따라 다릅니다.

뒤에 *Value(*값*)*가 붙는 두 번째 메트릭은 메트릭의 상태에 대한 숫자 값을 보여 줍니다. 이는 모든 상태 메트릭에 적용되며, 일반적으로 동일한 매핑이 사용됩니다. CICS 메트릭의 경우

일반적으로 동일한 매핑이 사용됩니다.

## **0**

없음

**1**

정상

**2**

높음

**3**

**4**

주의

문제

상태 메트릭은 다음과 같습니다.

## **DB** 제어 연결

데이터베이스 제어 연결 상태를 표시합니다.

## **DB Control Connection Value(DB** 제어 연결 값**)**

데이터베이스 제어 연결 상태의 값을 표시합니다. 값은 다음과 같습니다.

- 연결됨
- 없음

## **DB2** 연결

데이터베이스 연결 상태를 표시합니다.

### **DB2 Connection Value(DB2** 연결 값**)**

데이터베이스 연결 상태의 값을 표시합니다. 값은 다음과 같습니다.

- 연결됨
- 없음

## **Maximum CICS Task(**최대 **CICS** 작업**)**

최대 CICS 작업 상태에 대한 상태 표시기를 표시합니다.

#### **Maximum CICS Task Value(**최대 **CICS** 작업 값**)**

최대 CICS 작업 상태의 값을 표시합니다.

## 영역 모니터링

CICS 영역을 표시합니다. 영역 모니터링에는 다음과 같은 실제 값이 표시됩니다.

## 활성

CICS 모니터가 활성 상태입니다.

## **Cancelled(**취소됨**)**

주소 공간이 취소되었고 모니터링이 종료되었습니다.

## 비활성

CICS 모니터가 비활성 상태입니다.

## **Nostart(**시작되지 않음**)**

이 CICS 영역 내에서 CICS 모니터를 시작한 적이 없습니다. 제품이 해당 영역에 설치되어 있지 않을 수 있습니다.

## 다시 시작

CICS 모니터를 다시 시작해야 합니다. 대부분의 경우 CICS 영역이 비정상적으로 종료되었을 때 이 상태가 발생합니다. CICS 모니터를 올바르게 종료할 수 없었으므로 INIT 명령줄을 사용하여 CICS 모니터를 다시 시작하거나 CICS 주소 공간 내에서 CICS 트랜잭션 XPFS 를 실행해야 합니다.

## **Region Monitoring Value(**영역 모니터링 값**)**

CICS 영역 모니터링의 값을 표시합니다.

## 영역 상태

영역 모니터링 값을 제외한 다른 CICS 상태 값의 최대값을 문자열로 표시합니다.

## 없음

최대 상태가 없음입니다.

## 정상

최대 상태가 정상입니다.

## 높음

최대 상태가 높음입니다.

## 주의

최대 상태가 주의입니다.

## 문제

최대 상태가 문제입니다.

## **Region Status Value(**영역 상태 값**)**

CICS 영역 상태의 최대값을 표시합니다.

## **TCPIP** 연결

TCPIP 연결의 상태를 표시합니다.

#### **TCPIP Connection Value(TCPIP** 연결 값**)**

TCPIP 연결의 값을 표시합니다.

## **VTAM** 연결

VTAM 연결의 상태를 표시합니다.

### **VTAM Connection Value(VTAM** 연결 값**)**

VTAM 연결의 값을 표시합니다.

## 웹 연결

웹 연결의 상태를 표시합니다.

## **Web Connection Value(**웹 연결 값**)**

웹 연결 상태의 값을 표시합니다.

#### **WebSphere MQ** 연결

WebSphere MQ 연결의 상태를 표시합니다.

#### **WebSphere MQ Connection Value(WebSphere MQ** 연결 값**)**

WebSphere MQ 연결 상태의 값을 표시합니다.

## <span id="page-159-0"></span>동적 저장소 공간

CICS 영역 동적 저장소 공간 메트릭은 CICS 영역|<region name>|동적 저장소 공간 폴더 아래에 나타납니다.

이러한 동적 저장소 공간 메트릭은 CICS 영역에 대해 보고됩니다.

## **Dynamic Storage Area (DSA) Amount Free(**사용 가능한 **DSA(**동적 저장소 공간**)** 크기**)**

사용 가능한 동적 저장소 공간의 크기를 나타냅니다.

### **Dynamic Storage Area (DSA) Free(**사용 가능한 **DSA(**동적 저장소 공간**)) (%)**

사용 가능한 동적 저장소 공간의 백분율을 나타냅니다.

### **Extended Dynamic Storage Area (EDSA) Amount Free(**사용 가능한 **EDSA(**확장 동적 저장소 공간**)** 크기**)**

사용 가능한 확장 동적 저장소 공간의 크기를 나타냅니다.

## **Extended Dynamic Storage Area (EDSA) Free(**사용 가능한 **EDSA(**확장 동적 저장소 공간**)) (%)**

사용 가능한 확장 동적 저장소 공간의 백분율을 나타냅니다.

**Global Dynamic Storage Area (GDSA) Amount Free(**사용 가능한 **GDSA(**전역 동적 저장소 공간**)** 크기**)**

사용 가능한 전역 동적 저장소 공간의 크기를 나타냅니다.

**Global Dynamic Storage Area (GDSA) Free(**사용 가능한 **GDSA(**전역 동적 저장소 공간**)) (%)**

사용 가능한 전역 동적 저장소 공간의 백분율을 나타냅니다.

## <span id="page-160-0"></span>**CICS** 트랜잭션 그룹

CICS 영역 트랜잭션 그룹 메트릭은 CICS 영역|<region name>|트랜잭션 그룹|<Group name> 폴더 아래에 나타납니다.

이 메트릭은 개별 트랜잭션이 아니라 트랜잭션 그룹에 대해 표시됩니다. CICS 트랜잭션 그룹은 CA SYSVIEW 에서 정의합니다.

사용 환경의 CICS 영역에 대해 모니터링되는 트랜잭션 그룹을 구성할 수 있습니다. 트랜잭션 그룹 구성에 대한 자세한 내용은 [Cross-Enterprise\\_APM\\_Dynamic.properties](#page-41-0) 파일 구성 (페이지 42)을 참조하십시오.

각 트랜잭션 그룹에 대해 표시되는 메트릭은 다음과 같습니다.

## 평균 **CPU** 시간**(µs)**

평균 CPU 사용 시간(마이크로초)을 표시합니다.

### **Average File Control Time(**평균 파일 제어 시간**) (µs)**

평균 파일 제어 시간(마이크로초)을 표시합니다.

#### 평균 수명**(µs)**

트랜잭션의 평균 수명(마이크로초)을 표시합니다.

#### 평균 일시 중지 시간**(µs)**

일시 중지된 상태로 경과한 평균 시간(마이크로초)을 표시합니다.

#### **Average Waiting to Run Time(**평균 실행 대기 시간**) (µs)**

실행할 때까지 대기한 평균 시간(마이크로초)을 표시합니다.

## **Elapsed Time Since the Transaction Last Ran (sec)(**마지막 트랜잭션 실행 이후 경과 시간**(**초**))**

마지막 트랜잭션이 실행된 이후 경과된 시간(초)입니다.

**Executed Transaction Count (This Interval)(**실행된 트랜잭션 수**(**이 간격**))** 트랜잭션이 실행된 횟수의 집계를 표시합니다.

**Last Date Since the Transaction Ran(**마지막 트랜잭션 실행 이후 날짜**)**

마지막 트랜잭션이 실행된 이후 날짜를 표시합니다.

**Last Time Since the Transaction Ran(**마지막 트랜잭션 실행 이후 시간**)**

마지막 트랜잭션이 실행된 이후 시간을 표시합니다.

### 트랜잭션 비율**(**마지막 시스템 간격**)**

마지막 시스템 간격 내의 트랜잭션 비율을 표시합니다.

## **CICS** 경고

경고가 승인되지 않은 한 모든 폴링 간격에서 모든 메트릭이 보고됩니다. 경고가 승인되면 메트릭이 존재하지 않으므로 회색으로 표시됩니다. 현재 이외의 시간 범위가 선택된 경우 CICS 경고는 부분적으로 빈 행을 표시합니다. 기록 모드에서는 문자열이 지원되지 않기 때문입니다.

승인되지 않은 경고만 Workstation Investigator 트리에 나타납니다. CICS 영역 폴더 아래에는 모든 CICS 영역에 대해 이러한 승인되지 않은 경고의 총 수를 제공하는 메트릭 두 개가 나타납니다. CA-SYSVIEW CICS 경고 동작에 표시하려는 경고가 있는 경우 관리 모듈 편집기를 사용하여 APM 경고를 생성할 때 이 두 메트릭을 사용할 수 있습니다.

### **Unacknowledged Problem Count(**승인되지 않은 문제 수**)**

문제 상태의 현재 CICS 경고 수입니다.

### **Unacknowledged Alert Count(**승인되지 않은 경고 수**)**

현재 승인되지 않은 CICS 경고 수입니다.

각 CICS 경고에 대한 메트릭은 폴더 구조 CICS 영역|<Region>|경고|<Name> <Arg1> <Arg 2> <Task> 아래에 나타납니다.

#### 경고 상태

현재 경고 임계값 상태입니다. "없음", "정상", "높음", "주의" 또는 "문제"일 수 있습니다.

## **Alert Status Value(**경고 상태 값**)**

현재 경고 임계값 상태를 숫자 값으로 나타냅니다. 0=없음, 1=정상, 2=높음, 3=주의 또는 4=문제일 수 있습니다.

## 설명

경고에 대한 설명입니다.

## 작업 이름

소유 리소스의 CICS 영역 작업 이름입니다.

#### 이름

경고의 이름입니다. CA SYSVIEW 에서는 경고의 데이터 수집 요소에 대한 변수 이름입니다. 이 메트릭은 경고의 폴더 이름 접두사입니다.

## 우선 순위

0 에서 999 사이의 경고 우선 순위로, 999 가 가장 높은 우선 순위를 갖습니다.

## **Resource Argument 1/Resource Argument 2(**리소스 인수 **1/**리소스 인수 **2)**

첫 번째/두 번째 리소스 인수입니다. CA SYSVIEW 에서는 경고의 수집 요소를 한정하기 위한 첫 번째/두 번째 리소스 인수입니다. 값이 없는 경우 이 메트릭은 나타나지 않습니다. 값이 있는 경우 이 메트릭은 경고에 사용되는 폴더 이름 중 밑줄로 구분된 두 번째 및 세 번째 세그먼트가 됩니다.

## 규칙 유형

예외 규칙 유형입니다. 가능한 값은 "UPPER"(상한) - 상한 임계값, "LOWER"(하한) - 하한 임계값, "CHANGE"(변경) - 값 변경 임계값, "STATE"(상태) - 상태 예외입니다.

### 하위 그룹

경고에 대한 하위 그룹 분류입니다.

## 작업

동적으로 모니터링되는 작업의 트랜잭션 번호입니다. 값이 없는 경우 이 메트릭은 나타나지 않습니다. 값이 있는 경우 이 메트릭은 경고에 사용되는 폴더 이름 중 파운드 기호(#)로 구분된 네 번째 부분이 됩니다.

### 값

임계값 처리 중 마지막으로 사용된 값입니다. 리소스에 현재 임계값 정의가 연결되어 있지 않은 경우 이 값은 데이터 수집기가 수집한 마지막 값입니다.

## **CICS** 성능 저하 분석

현재 이외의 시간 범위가 선택된 경우 CICS 성능 저하 분석은 부분적으로 빈 행을 표시합니다. 기록 모드에서는 문자열이 지원되지 않기 때문입니다.

각 CICS 성능 저하 분석에 대한 메트릭은 다음 폴더 구조 아래에 나타납니다.

#### **CICS** 영역**|<Region>|**성능 저하 분석**|<Resource>**

#### 평균

모니터링되는 각 트랜잭션의 평균 시간을 표시합니다.

#### 작업 이름

CICS 영역의 이름을 나타냅니다.

## 행

정렬 시 CA-SYSVIEW 에서 표시되는 방식과 일치시킬 수 있는 행 번호를 표시합니다.

## 퍼센트

이 리소스 동작에 소비된 수명의 백분율을 표시합니다.

#### 리소스

타이밍이 수집된 리소스의 이름을 표시합니다.

## **Datacom** 주소 공간

Cross-Enterprise APM 은 CA Datacom 주소 공간에 대한 데이터를 모니터링합니다.

DATACOM 주소 공간 메트릭은 주소 공간별 폴더(DATACOM 주소 공간|<address space>) 아래에 나타납니다.

또한 CA Datacom 주소 공간의 상태는 경고 하위 폴더에서 보고됩니다. 이러한 메트릭에 대한 자세한 내용은 상태[\(Datacom](#page-165-0) 주소 공간) (페이지 166)를 참조하십시오.

상태 메트릭은 다음과 같습니다.

## **Amount of Real Storage Used(**실제 사용되는 저장소 공간**) (kb)**

개인 영역에서 작업에 사용되고 있는 실제 저장소 공간(KB)을 표시합니다.

### **CPU Time Accumulated(**누적 **CPU** 시간**) (µs)**

작업에 사용된 누적 CPU 시간(마이크로초)을 표시합니다.

## 간격당 **CPU** 시간**(µs)**

지정된 간격 동안 작업에 사용된 누적 CPU 시간(마이크로초)을 표시합니다.

#### **Datacom Release(Datacom** 릴리스**)**

CA Datacom 릴리스를 표시합니다.

#### **EXCPs Outstanding(**미해결 **EXCP)**

미해결 EXCP 를 표시합니다. 이 값이 0 에 도달하면 SC22 이상 종료가 발생합니다.

## **Executed Amount Of Wall Clock Time (sec)(**실행된 클록 시간 크기**(**초**))**

Datacom 주소 공간에 대해 클록을 실행하는 데 걸린 시간입니다.

#### **Executed I/O Operations Count(**실행된 **I/O** 작업 수**)**

Datacom 주소 공간에서 수행된 I/O 작업의 수를 표시합니다.

## 간격당 실행된 **I/O** 작업 수

지정된 간격 동안 Datacom 주소 공간에서 수행된 I/O 작업의 수를 표시합니다.

#### **SVC Number(SVC** 번호**)**

DBSIDPR 모듈에 정의된 Datacom SVC 번호를 표시합니다.

#### **SubID**

DBSIDPR 모듈에 정의된 Datacom SUBID 를 표시합니다.

## **System Table Value(**시스템 테이블 값**)**

DATACOM parmlib 구성원에 지정된 시스템 테이블 값을 표시합니다. 기본값은 1000 입니다.

## <span id="page-165-0"></span>상태**(CA Datacom** 주소 공간**)**

DATACOM 주소 공간 상태 메트릭은 DATACOM 주소 공간|<address space>|상태 폴더 아래에 나타납니다.

CA Datacom 주소 공간 상태는 심각도 수준 상태 표시기와 심볼 작업 지정자에 의해 보고됩니다.

### **Address Space Value(**주소 공간 값**)**

심각도 상태 표시기의 값을 표시합니다. 가능한 값과 설명은 다음과 같습니다.

## **0** 및 **1**

정상적인 조건

## **2**

알림 또는 강조 표시된 조건

#### **3**

주의 조건

#### **4**

문제 또는 중요 조건

## **Symbolic Job Specifier(**심볼 작업 지정자**)**

심볼 작업 지정자를 표시합니다. 가능한 값과 설명은 다음과 같습니다.

### **NS**

스왑할 수 없음

#### **LSW**

논리적으로 스왑됨

### **GO OUT**

현재 스왑 아웃 중임

## **GO IN**

현재 스왑 인 중임

#### **IN**

스왑 인됨

#### **OUT TO**

스왑 아웃됨 - 터미널 출력 대기

## **OUT TI**

스왑 아웃됨 - 터미널 입력 대기

### **OUT LW**

스왑 아웃됨 - 장기 대기

#### **OUT XS**

스왑 아웃됨 - 보조 저장소 부족

#### **OUT RS**

스왑 아웃됨 - 실제 저장소 부족

#### **OUT DW**

스왑 아웃됨 - 감지된 대기

### **OUT RQ**

스왑 아웃됨 - 요청된 스왑

#### **OUT NQ**

스왑 아웃됨 - 교환 스왑 큐 저장

#### **OUT EX**

스왑 아웃됨 - 권장 값에서 교환

## **OUT US**

스왑 아웃됨 - 일방 스왑

#### **OUT TS**

스왑 아웃됨 - 전환 스왑

## **OUT IC**

스왑 아웃됨 - 중앙 저장소 증가

## **OUT IP**

스왑 아웃됨 - 시스템 페이징 증가

### **OUT MR**

스왑 아웃됨 - 공간 확보

#### **OUT AW**

스왑 아웃됨 - APPC 대기

#### **OUT OI**

스왑 아웃됨 - 입력 대기

#### **OUT OO**

스왑 아웃됨 - 출력 대기

#### **OUT LS**

스왑 아웃됨 - 논리적 스왑

#### **OUT LF**

스왑 아웃됨 - 논리적 스왑 실패

#### **OUT SR**

스왑 아웃됨 - 실제 스왑

# **IMS** 하위 시스템

Cross-Enterprise APM 은 IMS 하위 시스템에 대한 데이터를 모니터링합니다.

IMS 하위 시스템 메트릭은 하위 시스템별 폴더(IMS 하위 시스템|<subsystem name>) 아래에 나타납니다.

또한 IMS 하위 시스템의 상태도 보고됩니다. 상태 메트릭에 대한 자세한 내용은 상태(IMS 하위 [시스템](#page-169-0)) (페이지 170)를 참조하십시오.

상태 메트릭은 다음과 같습니다.

## **Amount Of Real Storage Used(**실제 사용되는 저장소 공간**) (kb)**

개인 영역에서 제어 영역에 사용되고 있는 실제 저장소 공간(KB)을 표시합니다.

#### 트랜잭션당 평균 **CPU** 시간**(µs)**

트랜잭션당 CPU 시간(마이크로초)을 표시합니다.트랜잭션당 평균 입력 큐 시간(µs)

입력 큐 시간(마이크로초)을 표시합니다. 이는 입력 트랜잭션이 예약을 위해 입력 메시지 큐에서 대기한 시간입니다. 평균 값입니다.

## 트랜잭션당 평균 수명**(µs)**

입력 큐, 처리 및 출력 큐 시간의 합계를 표시합니다. 평균 시간(마이크로초)입니다.

## 트랜잭션당 평균 출력 큐 시간**(µs)**

트랜잭션 출력이 최종 대상에 전달되기 전에 메시지 큐에서 대기한 시간을 표시합니다. 평균 시간(마이크로초)입니다.

## 트랜잭션당 평균 처리 시간**(µs)**

트랜잭션 처리 시간(마이크로초)을 표시합니다. 이는 예약 후 트랜잭션을 처리하는 데 소요된 시간입니다. 평균 값입니다.

## **CPU Time accumulated(**누적 **CPU** 시간**) (µs)**

개인 영역에서 제어 영역에 사용되고 있는 누적 CPU 시간(CPU 마이크로초)을 표시합니다.

## 간격당 **CPU** 시간**(µs)**

마지막 메트릭 폴링 간격 동안 개인 영역에서 제어 영역에 사용되고 있는 누적 CPU 시간(CPU 마이크로초)을 표시합니다.

#### **Count of Programs Stopped(**중지된 프로그램 수**)**

현재 중지된 상태의 프로그램 수를 표시합니다.

### **Count of Transactions Stopped(**중지된 트랜잭션 수**)**

현재 중지된 상태의 트랜잭션 수를 표시합니다.

#### **Executed I/O Operations Count(**실행된 **I/O** 작업 수**)**

제어 영역에서 수행된 I/O 작업 수입니다.

## 작업 이름

IMS 제어 영역의 이름을 표시합니다.

#### **Monitored By SYSVIEW(SYSVIEW** 에서 모니터링됨**)**

IMS 하위 시스템이 CA SYSVIEW 에서 모니터링되는지 여부를 나타냅니다. 일반적으로 동일한 매핑이 사용됩니다.

#### **MON**

IMS 하위 시스템이 제품에서 모니터링됩니다.

### 비어 있음

IMS 하위 시스템이 제품에서 모니터링되지 않습니다.

#### 트랜잭션 큐 크기

IMS 트랜잭션 큐의 작업 볼륨을 표시합니다.

### 초당 트랜잭션 수

요청된 간격 동안의 초당 트랜잭션 비율을 표시합니다.

#### 간격당 트랜잭션 비율

CA SYSVIEW 모니터링 간격당 IMS 트랜잭션의 비율을 표시합니다.

#### 구성 속성**|IMS Subsystem Name(IMS** 하위 시스템 이름**)**

IMS 하위 시스템 이름을 표시합니다.

## <span id="page-169-0"></span>상태**(IMS** 하위 시스템**)**

IMS 하위 시스템의 상태입니다.

IMS 하위 시스템 상태 메트릭은 IMS 하위 시스템|<subsystem name>|상태 폴더 아래에 나타납니다.

이 메트릭은 문자열 값과 숫자 상태 표시기로 나타납니다.

### 하위 시스템

현재 제어 영역의 상태를 표시합니다.

## **Subsystem Value(**하위 시스템 값**)**

현재 제어 영역의 상태를 다음 값으로 표시합니다.

**0** 없음 **1** 정상 **2** 높음 **3** 주의 **4** 문제

## **IMS** 트랜잭션 그룹

이 메트릭은 개별 트랜잭션이 아니라 트랜잭션 그룹에 대해 표시됩니다. IMS 트랜잭션 그룹은 CA SYSVIEW 에서 정의합니다.

IMS 하위 시스템 트랜잭션 그룹 메트릭은 IMS 하위 시스템|<subsystem name>|Transaction Groups(트랜잭션 그룹)|<group name> 폴더 아래에 나타납니다.

사용 환경의 IMS 하위 시스템에 대해 모니터링되는 트랜잭션 그룹을 구성할 수 있습니다. 트랜잭션 그룹 구성에 대한 자세한 내용은 [Cross-Enterprise\\_APM\\_Dynamic.properties](#page-41-0) 파일 구성 (페이지 42)을 참조하십시오.

각 트랜잭션 그룹에 대해 표시되는 메트릭은 다음과 같습니다.

## 트랜잭션당 평균 **CPU** 시간**(µs)**

트랜잭션당 CPU 시간을 표시합니다.

### 트랜잭션당 평균 입력 큐 시간**(µs)**

평균 입력 큐 시간을 표시합니다. 이는 입력 트랜잭션이 예약을 위해 입력 메시지 큐에서 대기한 시간입니다.

#### 트랜잭션당 평균 수명**(µs)**

입력 큐, 처리 및 출력 큐 시간의 합계를 표시합니다. 평균 값입니다.

#### 트랜잭션당 평균 출력 큐 시간**(µs)**

트랜잭션 출력이 최종 대상에 전달되기 전에 메시지 큐에서 대기한 평균 시간을 표시합니다.

### 트랜잭션당 평균 처리 시간**(µs)**

평균 트랜잭션 처리 시간을 표시합니다. 이는 예약 후 트랜잭션을 처리하는 데 소요된 시간입니다.

#### **Transaction Group Name(**트랜잭션 그룹 이름**)**

트랜잭션 그룹의 이름을 표시합니다.

### 초당 트랜잭션 비율

요청된 간격 동안의 초당 트랜잭션 비율을 표시합니다.

## **MQ Queue Managers(MQ** 큐 관리자**)**

CA APM Cross-Enterprise 는 사용 환경에 구성된 큐 관리자에 대한 데이터를 모니터링합니다. 큐 관리자 구성에 대한 자세한 내용은 [Cross-Enterprise\\_APM\\_Dynamic.properties](#page-41-0) 파일 구성 (페이지 42)을 참조하십시오.

MQ 큐 관리자 메트릭은 MQ Queue Managers(MQ 큐 관리자)|<queue manager name> 폴더 아래에 나타납니다.

또한 하위 폴더에는 다음과 같은 큐 관리자 관련 데이터가 보고됩니다.

- [구성](#page-171-0) 속성 (페이지 172)
- [큐](#page-175-0)(페이지 176)
- 상태(큐 [관리자](#page-173-0)) (페이지 174)

MQ 큐 관리자 메트릭은 다음과 같습니다.

#### **Aggregated Maximum Queue Depth Reached(**도달한 최대 큐 크기 집계**)**

모든 큐 관리자에서 모든 도달한 최대 큐 크기의 최대값에 대한 집계 값을 표시합니다.

#### **Aggregated Queue Manager Value(**큐 관리자 값 집계**)**

모든 큐 관리자에서 모든 큐 관리자 값의 최대값에 대한 집계 값을 표시합니다.

## <span id="page-171-0"></span>구성 속성**(**큐 관리자**)**

큐 관리자에 대한 구성 속성입니다. 이러한 값은 자주 변경되지 않습니다.

MQ 큐 관리자 구성 속성 메트릭은 MQ Queue Managers(MQ 큐 관리자)|<queue manager name>|구성 속성 폴더 아래에 나타납니다.

이러한 구성 속성 메트릭은 큐 관리자에 대해 보고됩니다.

#### **Channel Initiator Address Space ID(**채널 초기자 주소 공간 **ID)**

채널 초기자 주소 공간의 식별자를 표시합니다.

## **Channel Initiator Job Name(**채널 초기자 작업 이름**)**

채널 초기자 작업의 이름을 표시합니다.

## **Command Prefix(**명령 접두사**)**

명령 접두사를 표시합니다.

## **DB2 Data Sharing Group Name(DB2** 데이터 공유 그룹 이름**)**

DB2 데이터 공유 그룹의 이름을 표시합니다.

### **DB2 Name(DB2** 이름**)**

그룹 연결 또는 DB2 의 이름을 표시합니다.

## **Monitored by CA SYSVIEW(CA SYSVIEW** 에서 모니터링됨**)**

큐 관리자가 CA SYSVIEW 에서 모니터링되는지 여부를 나타냅니다.

가능한 값은 다음과 같습니다.

#### **MON**

큐 관리자가 제품에서 모니터링됩니다.

## 비어 있음

큐 관리자가 제품에서 모니터링되지 않습니다.

제품이 큐 관리자를 모니터링하도록 하려면 PARMLIB 의 MQSMON 구성원에 MONITOR 문을 지정하여 명시적으로 또는 일반적 방법으로 큐 관리자를 포함해야 합니다.

## **OTMA XCF Group Member Name Of The IMS Bridge(IMS** 브리지의 **OTMA XCF**  그룹 구성원 이름**)**

IMS 브리지의 OTMA XCF 그룹 구성원 이름을 표시합니다.

## **OTMA XCF Group Of The IMS Bridge(IMS** 브리지의 **OTMA XCF** 그룹**)**

IMS 브리지의 OTMA XCF 그룹을 표시합니다.

## **Queue Manager Address Space ID(**큐 관리자 주소 공간 **ID)**

큐 관리자의 주소 공간 식별자를 표시합니다.

## **Queue Manager Job Name(**큐 관리자 작업 이름**)**

큐 관리자 작업의 이름을 표시합니다.

## 큐 관리자 이름

큐 관리자의 이름을 표시합니다.

#### **Queue Sharing Group Name(**큐 공유 그룹 이름**)**

큐 공유 그룹의 이름을 표시합니다.

#### **WebSphere MQ Version(WebSphere MQ** 버전**)**

WebSphere MQ 의 버전을 표시합니다.

## <span id="page-173-0"></span>상태**(**큐 관리자**)**

큐 관리자에 대한 상태 메트릭입니다. 이러한 값은 자주 변경됩니다.

MQ 큐 관리자 상태 메트릭은 MQ Queue Managers(MQ 큐 관리자)|<queue manager name>|상태 폴더 아래에 나타납니다.

이러한 상태 메트릭은 큐 관리자에 대해 보고됩니다.

## **Amount of Real Storage Used(**실제 사용되는 저장소 공간**) (kb)**

개인 영역에서 큐 관리자 주소 공간에 사용되고 있는 실제 저장소 공간(KB)을 표시합니다.

## **CPU Time Accumulated(**누적 **CPU** 시간**) (µs)**

큐 관리자 주소 공간에 사용된 누적 CPU 시간(CPU 마이크로초)을 표시합니다.

### 간격당 **CPU** 시간**(µs)**

지정된 간격 동안 작업에 사용된 누적 CPU 시간(CPU 마이크로초)을 표시합니다.

## 채널 초기자

채널 초기자 상태를 표시합니다. 일반적으로 동일한 매핑이 사용됩니다.

#### 활성

채널 초기자가 활성 상태입니다.

#### 비활성

채널 초기자가 활성 상태가 아닙니다.

#### **Executed Amount Of Wall Clock Time (sec)(**실행된 클록 시간 크기**(**초**))**

큐 관리자 주소 공간에 대해 클록을 실행하는 데 걸린 시간을 표시합니다.

## **Executed I/O Operations Count(**실행된 **I/O** 작업 수**)**

큐 관리자 주소 공간에서 수행된 I/O 작업의 수입니다.

## 간격당 실행된 **I/O** 작업 수

지정된 간격 동안 큐 관리자 주소 공간에서 수행된 I/O 작업의 수를 표시합니다.

## 큐 관리자

큐 관리자 상태를 표시합니다. 일반적으로 동일한 매핑이 사용됩니다.

## 활성

큐 관리자가 활성 상태입니다.

## 비활성

큐 관리자가 활성 상태가 아닙니다.

## **QUIESCE(**정지**)**

큐 관리자가 정지 중입니다.

## **Queue Manager Value(**큐 관리자 값**)**

큐 관리자 상태에 대한 상태 표시기를 다음 값으로 표시합니다.

# **0**

없음

## **1**

정상

# **2**

높음

**3**

주의

## **4**

문제

## <span id="page-175-0"></span>**MQ** 큐

CA APM Cross-Enterprise 는 사용 환경에 구성된 큐 관리자에 속하는 큐의 데이터를 모니터링합니다. 큐 구성에 대한 자세한 내용은 [Cross-Enterprise\\_APM\\_Dynamic.properties](#page-41-0) 파일 구성 (페이지 42)을 참조하십시오.

MQ 큐 메트릭은 MQ Queue Managers(MQ 큐 관리자)|<queue manager name>|큐 폴더 아래에 나타납니다.

또한 하위 폴더에는 다음과 같은 큐 관련 데이터가 보고됩니다.

- [구성](#page-175-1) 속성(큐) (페이지 176)
- [상태](#page-177-0)(큐) (페이지 178)

큐 메트릭은 다음과 같습니다.

#### **Aggregated Get Messages Value(**집계된 메시지 **Get** 값**)**

큐 관리자에 지정된 모든 큐에 대해 모든 메시지 Get 값 메트릭의 최대값에 대한 집계 값을 표시합니다.

#### **Aggregated Put Messages Value(**집계된 메시지 **Put** 값**)**

큐 관리자에 지정된 모든 큐에 대해 모든 메시지 Put 값 메트릭의 최대값에 대한 집계 값을 표시합니다.

#### 최대 큐 크기**(%** 큐 가득참**)**

큐 관리자에 지정된 모든 큐에 대해 모든 현재 큐 크기(% 큐 가득참)의 최대값에 대한 집계 값을 표시합니다.

#### 도달한 최대 큐 크기

큐 관리자에 지정된 모든 큐에 대해 도달한 모든 최대 큐 크기의 최대값에 대한 집계 값을 표시합니다.

## <span id="page-175-1"></span>구성 속성**(**큐**)**

큐에 대한 구성 속성입니다. 이러한 값은 자주 변경되지 않습니다. 이 구성 속성 메트릭은 큐 관리자에 속하는 큐에 대해 보고됩니다.

MQ 큐 구성 속성 메트릭은 MQ Queue Managers(MQ 큐 관리자)|<queue manager name>|큐|<queue name>|구성 속성 폴더 아래에 나타납니다.

큐 메트릭은 다음과 같습니다.

## 설명

큐에 대한 설명을 표시합니다.

## 메시지 **Get**

허용 또는 금지된 Get 작업을 다음 값으로 표시합니다.

- 사용
- 사용 안 함

## **Get Messages Value(**메시지 **Get** 값**)**

메시지 Get 명령의 값을 다음 값으로 표시합니다.

0

사용

1

사용 안 함

## **Max Queue Depth(**최대 큐 크기**)**

큐에 허용되는 최대 메시지 수입니다.

## 메시지 **Put**

허용 또는 금지된 Put 작업을 다음 값으로 표시합니다.

- 사용
- 사용 안 함

## **Put Messages Value(**메시지 **Put** 값**)**

메시지 Put 명령의 값을 다음 값으로 표시합니다.

0

사용

```
1
```
사용 안 함

## 큐 이름

큐의 이름을 표시합니다.

## <span id="page-177-0"></span>상태**(**큐**)**

큐에 대한 상태 메트릭입니다. 이러한 값은 자주 변경됩니다.

MQ 큐 상태 메트릭은 MQ Queue Managers(MQ 큐 관리자)|<queue manager name> 큐|<queue name>|상태 폴더 아래에 나타납니다.

이 상태 메트릭은 큐 관리자에 속하는 큐에 대해 보고됩니다.

## 현재 큐 크기

큐의 메시지 수를 표시합니다.

## **Current Queue Depth Percentage (% Queue Full)(**현재 큐 크기 **%(%** 가득참**))** 큐가 얼마나 가득 찼는지 백분율로 표시합니다.

#### **Last Elapsed Get Time(**마지막 **Get** 이후 경과 시간**) (ms)**

마지막 Get 명령이 실행된 후 경과된 시간(밀리초)을 표시합니다.

#### **Last Elapsed Put Time(**마지막 **Put** 이후 경과 시간**) (ms)**

마지막 Put 명령이 실행된 후 경과된 시간(밀리초)을 표시합니다.

#### **Last Get Date(**마지막 **Get** 날짜**)**

마지막 Get 명령의 날짜를 표시합니다.

#### **Last Get Time(**마지막 **Get** 시간**)**

마지막 Get 명령의 시간을 표시합니다.

## **Last Put Date(**마지막 **Put** 날짜**)**

마지막 Put 명령의 날짜를 표시합니다.

#### **Last Put Time(**마지막 **Put** 시간**)**

마지막 Put 명령의 시간을 표시합니다.

## 가장 오래된 메시지 보관 기간

MQ 큐에 대한 가장 오래된 메시지 보관 기간 메트릭의 수집을 제어합니다. 이 메트릭을 수집할 경우 성능에 영향이 있으므로 이 메트릭에 대한 수집은 기본적으로 해제되어 있습니다.

## 열린 입력 수

큐에서 메시지를 제거하기 위해 현재 유효한 핸들의 수를 표시합니다.

## 열린 출력 수

큐에 메시지를 추가하기 위해 현재 유효한 핸들의 수를 표시합니다.

## 큐 시간**(**장기간 평균**)**

장기간 동안의 동작을 기준으로 메시지가 큐에서 소비한 평균 시간(밀리초)을 표시합니다. "큐 시간(단기간 평균)"과 비교하십시오.

## 큐 시간**(**단기간 평균**)**

단기간 동안의 동작을 기준으로 메시지가 큐에서 소비한 평균 시간(밀리초)을 표시합니다. "큐 시간(장기간 평균)"과 비교하십시오.

## **TCP/IP** 스택

Cross-Enterprise APM 은 TCP/IP 스택에 대한 데이터를 모니터링합니다.

TCP/IP 스택 메트릭은 TCPIP 스택|<stack> 폴더 아래에 나타납니다.

상태 하위 폴더에는 TCP/IP 스택의 상태가 보고됩니다. 상태 메트릭에 대한 자세한 내용은 상태[\(TCP/IP](#page-180-0) 스택) (페이지 181)를 참조하십시오.

## **Amount of Real Storage Used(**실제 사용되는 저장소 공간**) (kb)**

개인 영역에서 TCP/IP 스택 주소 공간에 사용되고 있는 실제 저장소 공간(KB)을 표시합니다.

## **CPU Time Accumulated(**누적 **CPU** 시간**) (µs)**

TCP/IP 스택에 사용된 누적 CPU 시간(마이크로초)을 표시합니다.

## 간격당 **CPU** 시간**(µs)**

TCP/IP 스택의 간격당 CPU 시간을 표시합니다.

## **Communications Server Version and Release(Communications Server** 버전 및 릴리스**)**

Communications Server 버전 및 릴리스를 *v.r* 형식으로 표시합니다. 일반적으로 동일한 매핑이 사용됩니다.

## **1.7**

Communications Server 1.7

## **1.6**

Communications Server 1.6

#### **1.5**

Communications Server 1.5

#### **1.4**

Communications Server 1.4

## **Enabled for IPV6(IPV6** 에 사용**)**

IPv6(인터넷 프로토콜 버전 6)에 TCP/IP 가 사용되는지 여부를 나타냅니다.

### **Executed Amount Of Wall Clock Time (sec)(**실행된 클록 시간 크기**(**초**))**

TCP/IP 스택 주소 공간에 대해 클록을 실행하는 데 걸린 시간을 표시합니다.

## **Executed I/O Operations Count(**실행된 **I/O** 작업 수**)**

TCP/IP 스택 주소 공간에서 수행된 I/O 작업의 수를 표시합니다.

## 간격당 실행된 **I/O** 작업 수

지정된 간격 동안 TCP/IP 스택 주소 공간에서 수행된 I/O 작업의 수를 표시합니다.

### 호스트 이름

시작 시 발견된 *TCPIP.DATA* 파일에서 TCP/IP 스택이 검색한 호스트 이름을 표시합니다.

#### **Monitored By CA SYSVIEW(CA SYSVIEW** 에서 모니터링됨**)**

TCP/IP 스택이 제품에서 모니터링되는지 여부를 다음 값으로 나타냅니다.

### **MON**

TCP/IP 스택이 제품에서 모니터링됩니다.

#### 비어 있음

TCP/IP 스택이 제품에서 모니터링되지 않습니다.

제품이 TCP/IP 스택을 모니터링하도록 하려면 *PARMLIB* 의 *TCPMON* 구성원에 *MONITOR* 문을 지정하여 명시적으로 또는 일반적인 방법으로 TCP/IP 작업 이름을 포함해야 합니다.
# 상태**(TCP/IP** 스택**)**

TCP/IP 스택 상태 메트릭은 TCPIP 스택|<stack>|상태 폴더 아래에 나타납니다.

이러한 상태 메트릭은 TCPIP 스택에 대해 보고됩니다.

#### 주소 공간

TCP/IP 주소 공간의 상태를 다음 값으로 표시합니다.

#### **ABENDED(**이상 종료됨**)**

TCP/IP 주소 공간이 이상 종료되었습니다.

### 활성

TCP/IP 주소 공간이 활성 상태입니다.

### **STOPPING(**중지 중**)**

TCP/IP 주소 공간이 중지 중입니다.

# 중지됨

TCP/IP 주소 공간이 중지되었습니다.

# 중단됨

TCP/IP 주소 공간이 "중단됨" 상태입니다.

### **Address Space Value(**주소 공간 값**)**

주소 공간에 대한 상태 표시기를 다음 값으로 표시합니다.

0 없음 1 정상 2 높음 3 주의 4 문제

# **DB2 z/OS** 하위 시스템 메트릭

로컬 LPAR 에서 실행되는 하나 이상의 DB2 하위 시스템에서 메트릭을 수집하도록 Cross-Enterprise APM 에이전트를 구성할 수 있습니다. 모니터링되는 각 DB2 하위 시스템은 다음과 같은 범주의 메트릭을 보고합니다.

- [버퍼](#page-181-0) 풀 (페이지 182)
- [분산](#page-183-0) 동작 (페이지 184)
- [EDM](#page-183-1) 풀 (페이지 184)
- [예외](#page-185-0) (페이지 186)
- [일반](#page-186-0) (페이지 187)
- [그룹](#page-187-0) 버퍼 풀 (페이지 188)
- [잠금](#page-188-0) (페이지 189)
- [로그](#page-189-0) <u>동작</u> (페이지 190)
- [기타](#page-190-0) (페이지 191)
- 하위 [시스템](#page-191-0) CPU (페이지 192)
- [작업](#page-193-0) 부하 (페이지 194)

# <span id="page-181-0"></span>버퍼 풀

이 버퍼 풀 메트릭은 모니터링되는 각 DB2 하위 시스템에 대해 보고됩니다.

#### 비동기 쓰기

마지막 폴링 간격 동안 수행된 쓰기 I/O 작업의 수를 표시합니다.

#### **Available Pages(**사용 가능한 페이지**) (%)**

다른 응용 프로그램에서 사용 가능한 버퍼 풀 페이지의 백분율을 표시합니다.

#### **Dataset Opens(**데이터 집합 열기**)**

마지막 폴링 간격 동안 버퍼 풀에 대해 데이터 집합이 물리적으로 열렸던 총 횟수를 표시합니다.

#### 페이지 가져오기 요청

마지막 폴링 간격 동안의 데이터 페이지 액세스 요청 수를 표시합니다.

#### **Page Read Efficiency(**페이지 읽기 효율**)**

마지막 폴링 간격 동안 버퍼 풀에 이미 있지만 디스크에서는 로드되지 않은 데이터로 요청된 데이터를 제공한 횟수의 백분율을 표시합니다.

#### **Page Write Efficiency(**페이지 쓰기 효율**)**

마지막 폴링 간격 동안 수행된 쓰기 작업 횟수 대비 기록된 버퍼 풀 페이지 수의 비율을 표시합니다.

#### 페이지 쓰기 요청

마지막 폴링 간격 동안 디스크에 기록된 업데이트 버퍼 풀 페이지의 수를 표시합니다.

#### 프리페치 실패

마지막 폴링 간격 동안 프리페치 임계값에 도달하여 DB2 가 프리페치 요청을 처리하지 못한 횟수를 표시합니다.

#### **Prefetch IO(**프리페치 **IO)**

마지막 폴링 간격 동안의 프리페치 읽기 I/O 요청 수를 표시합니다.

#### 프리페치 읽기

마지막 폴링 간격 동안 순차적 프리페치 I/O 작업을 사용하여 버퍼 풀로 읽어 들인 페이지 수를 표시합니다.

#### 프리페치 요청

마지막 폴링 간격 동안 인덱스 공간 및 테이블스페이스에 대한 페이지 미리 읽기 요청 횟수를 표시합니다.

#### **Synchronous IO(**동기 **IO)**

마지막 폴링 간격 동안 DB2 페이지 집합을 원본 및 대상으로 하여 발생한 동기 I/O 작업의 수를 표시합니다.

#### **VPool** 크기

모든 가상 버퍼 풀에 대해 할당된 버퍼의 수를 표시합니다.

# <span id="page-183-0"></span>분산 동작

이 분산 SQL 동작 메트릭은 모니터링되는 각 DB2 하위 시스템에 대해 보고됩니다.

#### **Rows Received(**수신된 행 수**)**

마지막 폴링 간격 동안 원격 서버 위치에서 검색된 데이터의 행 수를 표시합니다.

#### **Rows Sent(**전송된 행 수**)**

마지막 폴링 간격 동안 원격 요청자 위치로 전송된 데이터의 행 수를 표시합니다.

#### **SQL Received(**수신된 **SQL)**

마지막 폴링 간격 동안 원격 요청자 위치에서 받은 SQL 문의 수를 표시합니다.

#### **SQL Sent(**전송된 **SQL)**

마지막 폴링 간격 동안 원격 서버로 전송된 SQL 문의 수를 표시합니다.

### <span id="page-183-1"></span>**EDM** 풀

이 EDM 풀 메트릭은 모니터링되는 각 DB2 하위 시스템에 대해 보고됩니다.

#### **Cursor Table Load(**커서 테이블 로드**) (%)**

마지막 폴링 간격 동안 요청된 리소스가 이미 로드 중이어서 I/O 가 발생하지 않은 로드 요청의 비율을 표시합니다.

#### **DBD Load(DBD** 로드**) (%)**

마지막 폴링 간격 동안 리소스가 이미 로드 중이어서 I/O 가 발생하지 않은 DBD(데이터베이스 설명자) 페이지 로드 요청의 비율을 표시합니다.

#### **DBD Pool Free Pages(DBD** 풀 여유 페이지**)**

DBD 풀 여유 체인의 여유 페이지 수를 표시합니다.

#### **DBD** 풀 가득참 실패

마지막 폴링 간격 동안 응용 프로그램이 DBD 를 DBD 풀에 로드하려고 했지만 DBD 풀의 모든 페이지가 사용 중이어서 로드를 수행할 수 없었던 횟수를 표시합니다.

#### **DBD Pool Pages(DBD** 풀 페이지**)**

DBD 풀에 할당된 페이지 수를 표시합니다.

#### **DBD Pool Pages Available(**사용 가능한 **DBD** 풀 페이지**) (%)**

다른 응용 프로그램에서 사용 가능한 DBD 풀 페이지의 백분율을 표시합니다.

#### **DBD Used Pages(DBD** 사용 페이지**)**

DBD(데이터베이스 설명자)에 할당된 DBD 풀의 페이지 수를 표시합니다.

#### **Dynamic Statement Load(**동적 문 로드**) (%)**

마지막 폴링 간격 동안 동적 문에 대한 요청 중 동적 문 캐시 내에 이미 포함된 문을 사용하여 충족된 요청의 백분율을 표시합니다.

#### **EDM** 풀 가득참 실패

마지막 폴링 간격 동안 모든 페이지가 사용 중이어서 DB2 가 EDM 풀의 페이지를 찾거나 바꿀 수 없었던 횟수를 표시합니다.

#### **Package Table Load(**패키지 테이블 로드**) (%)**

마지막 폴링 간격 동안 리소스가 이미 로드 중이어서 I/O 가 발생하지 않은 패키지 테이블 페이지 로드 요청의 비율을 표시합니다.

#### **Skeleton Cursor Table Pages(**구조 커서 테이블 페이지**)**

SKCT(구조 커서 테이블)에 할당된 EDM 풀의 페이지 수를 표시합니다.

#### **Skeleton Package Table Pages(**구조 패키지 테이블 페이지**)**

SKPT(구조 패키지 테이블)에 할당된 EDM(환경 설명자 관리자) 풀의 페이지 수를 표시합니다.

#### **Skeleton Package Table Pages Available(**사용 가능한 구조 패키지 테이블 페이지**) (%)**

다른 응용 프로그램에서 사용 가능한 구조 패키지 테이블 페이지의 백분율을 표시합니다.

#### **Statement Pool Free Pages(**문 풀 여유 페이지**)**

EDM 문 풀의 여유 페이지 수를 표시합니다.

#### **Statement Pool Full Failures(**문 풀 가득참 실패**)**

마지막 폴링 간격 동안 발생한 EDM 문 풀 가득참 실패 횟수를 표시합니다.

#### **Statement Pool Pages(**문 풀 페이지**)**

EDM 문 풀의 총 페이지 수를 표시합니다.

#### **Statement Pool Used Pages(**문 풀 사용 페이지**)**

문 풀에서 사용된 페이지 수를 표시합니다.

# <span id="page-185-0"></span>예외

이 Insight 예외 메트릭은 모니터링되는 각 DB2 하위 시스템에 대해 보고됩니다.

#### **Application Critical Exceptions(**응용 프로그램 중요 예외**)**

마지막 예외 주기 동안 발견된 중요 응용 프로그램 예외의 수를 표시합니다.

#### **Application Warning Exceptions(**응용 프로그램 주의 예외**)**

마지막 예외 주기 동안 발견된 주의 응용 프로그램 예외의 수를 표시합니다.

#### **Database Critical Exceptions(**데이터베이스 중요 예외**)**

마지막 예외 주기 동안 발견된 중요 데이터베이스 예외의 수를 표시합니다.

#### **Database Warning Exceptions(**데이터베이스 주의 예외**)**

마지막 예외 주기 동안 발견된 주의 데이터베이스 예외의 수를 표시합니다.

#### **Subsystem Critical Exceptions(**하위 시스템 중요 예외**)**

마지막 예외 주기 동안 발견된 중요 하위 시스템 예외의 수를 표시합니다.

#### **Subsystem Warning Exceptions(**하위 시스템 주의 예외**)**

마지막 예외 주기 동안 발견된 주의 하위 시스템 예외의 수를 표시합니다.

#### **Total Critical Exceptions(**총 중요 예외 수**)**

마지막 예외 주기 동안 발견된 하위 시스템, 데이터베이스 및 응용 프로그램의 총 중요 예외 수를 표시합니다.

#### **Total Warning Exceptions(**총 주의 예외 수**)**

마지막 예외 주기 동안 발견된 하위 시스템, 데이터베이스 및 응용 프로그램의 총 주의 예외 수를 표시합니다.

# <span id="page-186-0"></span>일반

이 일반 메트릭은 모니터링되는 각 DB2 하위 시스템에 대해 보고됩니다.

#### 가용성

데이터베이스에 연결할 수 있는지 여부를 텍스트 형식으로 표시합니다. 이 메트릭의 값은 다음 중 하나일 수 있습니다.

#### 사용 가능

Cross-Enterprise APM 에이전트가 선택한 DB2 인스턴스를 모니터링하는 Insight 에이전트에 연결할 수 있는지 여부를 표시합니다.

#### 사용할 수 없음

선택한 DB2 하위 시스템, Insight 에이전트 또는 Xnet 통신 인프라가 중단되었는지 여부를 표시합니다. 이 값은 마지막 폴링 간격 이후 모니터링되는 DB2 하위 시스템이 재활용되었는지 여부도 표시합니다.

#### **Availability Value(**가용성 값**)**

데이터베이스에 연결할 수 있는지 여부를 숫자 형식으로 표시합니다. 이 메트릭의 값은 다음 중 하나일 수 있습니다.

#### **1**

Cross-Enterprise APM 에이전트가 선택한 DB2 인스턴스를 모니터링하는 Insight 에이전트에 연결할 수 있는지 여부를 표시합니다.

**0**

선택한 DB2 하위 시스템, Insight 에이전트 또는 Xnet 통신 인프라가 중단되었는지 여부를 표시합니다. 이 값은 마지막 폴링 간격 이후 모니터링되는 DB2 하위 시스템이 재활용되었는지 여부도 표시합니다.

#### **Data Sharing Group Name(**데이터 공유 그룹 이름**)**

DB2 데이터 공유 그룹 이름을 표시합니다(있는 경우).

#### **Data Sharing Member Name(**데이터 공유 구성원 이름**)**

DB2 데이터 공유 그룹 내의 DB2 구성원 이름을 표시합니다(있는 경우).

#### **Location Name(**위치 이름**)**

분산 응용 프로그램이 DB2 하위 시스템에 연결할 때 사용되는 위치 이름을 표시합니다.

#### 릴리스 번호

모니터링되는 DB2 하위 시스템의 버전 번호를 표시합니다.

#### **SMF ID**

z/OS 시스템의 SMF ID 를 표시합니다.

#### 하위 시스템 이름

모니터링되는 DB2 하위 시스템의 이름을 표시합니다.

# <span id="page-187-0"></span>그룹 버퍼 풀

이 그룹 버퍼 풀 메트릭은 모니터링되는 각 DB2 하위 시스템에 대해 보고됩니다.

#### **Page Data Reads(**페이지 데이터 읽기**)**

마지막 폴링 간격 동안 그룹 버퍼 풀에서 읽은 페이지의 수를 표시합니다.

#### **Page Empty Reads(**빈 페이지 읽기**)**

마지막 폴링 간격 동안 그룹 버퍼 풀에서 읽기를 시도했지만 요청된 데이터를 찾지 못한 횟수를 표시합니다.

#### **Page Read Efficiency(**페이지 읽기 효율**)**

마지막 폴링 간격 동안 총 읽기 요청 수 대비 데이터가 반환된 읽기 요청의 비율을 표시합니다. 낮은 적중률은 페이지가 그룹 버퍼 풀에 상주하는 평균 시간이 너무 짧다는 것을 나타냅니다.

#### **Write Failures(**쓰기 실패**)**

마지막 폴링 간격 동안 결합 기능 저장소 리소스가 부족하여 완료하지 못한 결합 기능 쓰기 요청의 횟수를 표시합니다.

# <span id="page-188-0"></span>잠금

이 잠금 메트릭은 모니터링되는 각 DB2 하위 시스템에 대해 보고됩니다.

#### 교착 상태

마지막 폴링 간격 동안 교착 상태로 인해 응용 프로그램이 잠금 관리자(IRLM)에서 잠금을 획득할 수 없었던 횟수를 표시합니다.

#### **Escalations(**에스컬레이션**)**

마지막 폴링 간격 동안 DB2 가 테이블스페이스에서 잠금 에스컬레이션을 성공적으로 수행한 횟수를 표시합니다.

#### **Global Requests(**전역 요청**)**

마지막 폴링 간격 동안 물리적 잠금(P-locks)에 대한 전역적 잠금 요청 수를 표시합니다.

#### **Global Suspensions(**전역 일시 중단**)**

마지막 폴링 간격 동안 IRLM 전역 리소스 경합(IRLM 잠금 상태 충돌)으로 인해 일시 중단이 발생한 횟수를 표시합니다.

#### **Local Requests(**로컬 요청**)**

마지막 폴링 간격 동안 DB2 가 응용 프로그램 대신 IRLM 에 잠금 요청을 보낸 횟수를 표시합니다.

#### **Local Suspensions(**로컬 일시 중단**)**

마지막 폴링 간격 동안 잠금 관리자(IRLM)에서 잠금을 획득하려고 시도하는 응용 프로그램이 지연된 횟수를 표시합니다. 이러한 지연은 다른 작업이 호환되지 않는 잠금으로 리소스를 보유하고 있기 때문에 발생합니다.

#### 시간 만료

마지막 폴링 간격 동안 시간 만료로 인해 응용 프로그램이 잠금 관리자(IRLM)에서 잠금을 획득할 수 없었던 횟수를 표시합니다.

### <span id="page-189-0"></span>로그 동작

이 로깅 메트릭은 모니터링되는 각 DB2 하위 시스템에 대해 보고됩니다.

#### **Active Log Space Available(**사용 가능한 활성 로그 공간**) (%)**

현재 사용할 수 있는 활성 로그 공간의 백분율을 표시합니다.

#### **Active Reads(**활성 읽기**)**

마지막 폴링 간격 동안 활성 로그 데이터 집합에 이미 있는 데이터로 충족된 DB2 로그 읽기의 횟수를 표시합니다.

#### **Archive Reads(**아카이브 읽기**)**

마지막 폴링 간격 동안 아카이브 로그 데이터 집합에 있는 데이터로 충족된 DB2 로그 읽기의 횟수를 표시합니다.

#### **Checkpoints(**체크 포인트**)**

마지막 폴링 간격 동안 DB2 가 사용한 체크 포인트의 수를 표시합니다.

#### **Minutes Between Checkpoints(**체크 포인트 간 시간**(**분**))**

DB2 가 마지막으로 시작된 후 체크 포인트 간의 평균 시간(분)을 표시합니다.

#### 사용할 수 없는 버퍼 대기

마지막 폴링 간격 동안 DB2 가 데이터를 로그 버퍼에 배치했지만 로그 버퍼를 사용할 수 없었던 횟수를 표시합니다.

#### **Write Forced(**강제 쓰기**)**

마지막 폴링 간격 동안 DB2 가 활성 로그에 대해 동기 쓰기 요청을 실행한 횟수를 표시합니다.

#### **Write No Waits(**쓰기 대기 없음**)**

마지막 폴링 간격 동안 DB2 가 활성 로그에 대해 대기 없는 쓰기 요청을 실행한 횟수를 표시합니다.

#### **Write Waits(**쓰기 대기**)**

마지막 폴링 간격 동안 발생한 로그 쓰기 대기 요청의 수를 표시합니다.

# <span id="page-190-0"></span>기타

#### 기타 메트릭은 모니터링되는 각 DB2 하위 시스템에 대해 보고됩니다.

#### **Current Starjoin Pool Size(**현재 **Starjoin** 풀 크기**)**

starjoin 풀의 현재 크기(MB)를 표시합니다.

#### **Current Starjoin Pool Used(**현재 **Starjoin** 풀 사용률**) (%)**

starjoin 풀의 현재 사용량 백분율을 표시합니다.

#### **DDF Status(DDF** 상태**)**

DDF(Distributed Data Facility)가 시작되었는지(활성) 시작되지 않았는지(비활성)를 나타냅니다.

#### **DDF Status Value(DDF** 상태 값**)**

DDF(Distributed Data Facility)가 시작되었는지(1) 시작되지 않았는지(0)를 나타냅니다.

#### **Dataset Open(**데이터 집합 열기**) (%)**

현재 열려 있는 데이터베이스 데이터 집합의 수를 DSMAX DSNZPARM 매개 변수의 백분율로 표시합니다.

#### **Maximum Starjoin Pool Size(**최대 **Starjoin** 풀 크기**)**

starjoin 풀의 최대 크기(MB)를 표시합니다.

#### **Maximum Starjoin Pool Used(**최대 **Starjoin** 풀 사용률**) (%)**

DB2 가 마지막으로 시작된 이후 사용된 starjoin 풀의 최고 백분율을 표시합니다.

#### **RID Pool Failures(RID** 풀 실패**)**

마지막 폴링 간격 동안 RID 저장소 부족, RID 부족 또는 동시 프로세스 과다로 인해 RID 목록 처리가 실패한 횟수를 표시합니다.

#### **RLF Status(RLF** 상태**)**

RLF(Resource Limit Facility)가 시작되었는지(활성) 시작되지 않았는지(비활성)를 나타냅니다.

#### **RLF Status Value(RLF** 상태 값**)**

RLF(Resource Limit Facility)가 시작되었는지(1) 시작되지 않았는지(0)를 나타냅니다.

#### **Starjoin Pool Allocation Requests(Starjoin** 풀 할당 요청 수**)**

마지막 폴링 간격 동안 starjoin 풀에서 실행된 할당 요청의 횟수를 표시합니다.

#### **Starjoin Pool Failures(Starjoin** 풀 실패**)**

마지막 폴링 간격 동안 starjoin 풀이 가득 차서 발생한 실패 횟수를 표시합니다.

#### **Workfile Shortage 32K(32K** 작업 파일 부족**)**

마지막 폴링 간격 동안 32 KB 테이블스페이스의 공간을 사용할 수 없어서 4 KB 테이블스페이스의 공간이 사용된 횟수를 표시합니다.

#### **Workfile Shortage 4K(4K** 작업 파일 부족**)**

마지막 폴링 간격 동안 4 KB 테이블스페이스의 공간을 사용할 수 없어서 32 KB 테이블스페이스의 공간이 사용된 횟수를 표시합니다.

# <span id="page-191-0"></span>**Subsystem CPU(**하위 시스템 **CPU)**

이 CPU 메트릭은 모니터링되는 각 DB2 하위 시스템에 대해 보고됩니다.

#### **DB2** 경과 시간

마지막 폴링 간격 동안 DB2 하위 시스템이 활성 상태였던 시간(마이크로초)을 표시합니다.

#### **DBM1 CP CPU Usage(DBM1 CP CPU** 사용량**)**

마지막 폴링 간격 동안 DBM1 주소 공간에 사용된 CP CPU 의 양을 마이크로초 단위로 표시합니다.

#### **DBM1 CPU(%)**

마지막 폴링 간격 동안 DBM1 주소 공간에 사용된 CPU 의 백분율을 표시합니다.

#### **DBM1 zIIP CPU Usage(DBM1 zIIP CPU** 사용량**)**

마지막 폴링 간격 동안 DBM1 주소 공간에 사용된 zIIP CPU 의 양을 마이크로초 단위로 표시합니다.

#### **DDF CP CPU Usage(DDF CP CPU** 사용량**)**

마지막 폴링 간격 동안 DDF 주소 공간에 사용된 CP CPU 의 양을 마이크로초 단위로 표시합니다.

#### **DDF CPU(%)**

마지막 폴링 간격 동안 DDF 주소 공간에 사용된 CPU 의 백분율을 표시합니다.

#### **DDF zIIP CPU Usage(DDF zIIP CPU** 사용량**)**

마지막 폴링 간격 동안 DDF 주소 공간에 사용된 zIIP CPU 의 양을 마이크로초 단위로 표시합니다.

#### **IRLM CP CPU Usage(IRLM CP CPU** 사용량**)**

마지막 폴링 간격 동안 IRLM 주소 공간에 사용된 CP CPU 의 양을 마이크로초 단위로 표시합니다.

#### **IRLM CPU(%)**

마지막 폴링 간격 동안 IRLM 주소 공간에 사용된 CPU 의 백분율을 표시합니다.

#### **IRLM zIIP CPU Usage(IRLM zIIP CPU** 사용량**)**

마지막 폴링 간격 동안 IRLM 주소 공간에 사용된 zIIP CPU 의 양을 마이크로초 단위로 표시합니다.

#### **MSTR CP CPU Usage(MSTR CP CPU** 사용량**)**

마지막 폴링 간격 동안 MSTR 주소 공간에 사용된 CP CPU 의 양을 마이크로초 단위로 표시합니다.

#### **MSTR CPU(%)**

마지막 폴링 간격 동안 MSTR 주소 공간에 사용된 CPU 의 백분율을 표시합니다.

#### **MSTR zIIP CPU Usage(MSTR zIIP CPU** 사용량**)**

마지막 폴링 간격 동안 MSTR 주소 공간에 사용된 zIIP CPU 의 양을 마이크로초 단위로 표시합니다.

#### **Processor Count(**프로세서 수**)**

LPAR 에 현재 할당된 프로세서 수를 표시합니다.

#### **Total CPU(**총 **CPU) (%)**

마지막 폴링 간격 동안 DDF 를 제외한 모든 DB2 주소 공간에 사용된 CPU 의 백분율을 표시합니다.

### <span id="page-193-0"></span>작업 부하

이 작업 부하 메트릭은 모니터링되는 각 DB2 하위 시스템에 대해 보고됩니다.

#### **Aborts(**중단 횟수**)**

마지막 폴링 간격 동안 DB2 하위 시스템 서비스 구성 요소에서 처리된 암시적 및 명시적 롤백(중단) 횟수를 표시합니다.

#### **Call Requests(Call** 요청 수**)**

마지막 폴링 간격 동안 실행된 SQL CALL 문의 수를 표시합니다.

#### **Create Thread Requests(**스레드 생성 요청 수**)**

마지막 폴링 간격 동안 DB2 하위 시스템 서비스 구성 요소에서 성공적으로 처리된 스레드 생성 요청의 횟수를 표시합니다.

#### **Current Background Threads(**현재 백그라운드 스레드 수**)**

일괄 처리에서 DB2 로의 현재 연결 수를 표시합니다.

#### **Current DBAT Threads(**현재 **DBAT** 스레드 수**)**

현재 활성 원격 연결의 수를 표시합니다.

#### **Current Foreground Threads(**현재 포그라운드 스레드 수**)**

IDFORE DSNZPARM 매개 변수로 정의된 사용 중인 TSO 연결의 수를 표시합니다.

#### **Current Threads(**현재 스레드 수**)**

DB2 의 현재 활성 사용자 수를 표시합니다.

#### **Delete Requests(Delete** 요청 수**)**

마지막 폴링 간격 동안 실행된 SQL DELETE 문의 수를 표시합니다.

#### **Dynamic Requests(**동적 요청 수**)**

마지막 폴링 간격 동안 실행된 SQL DESCRIBE 및 SQL PREPARE 문의 수를 표시합니다.

#### **InsUpdDel Requests(InsUpdDel** 요청 수**)**

마지막 폴링 간격 동안 실행된 SQL INSERT, SQL UPDATE 및 SQL DELETE 문의 수를 표시합니다.

#### **Insert Requests(Insert** 요청 수**)**

마지막 폴링 간격 동안 실행된 SQL INSERT 문의 수를 표시합니다.

#### **Maximum Background Threads(**최대 백그라운드 스레드 수**)**

DB2 가 일괄 처리에서 허용하는 최대 동시 연결 수를 표시합니다.

#### **Maximum Batch Users(**최대 일괄 사용자**) (%)**

IDBACK DSNZPARM 매개 변수로 정의된 사용 중인 최대 일괄 연결의 백분율을 표시합니다.

#### **Maximum DBAT Threads(**최대 **DBAT** 스레드 수**)**

동시에 할당할 수 있는 최대 DBAT(데이터베이스 액세스 스레드) 수를 표시합니다.

#### **Maximum Foreground Threads(**최대 포그라운드 스레드 수**)**

TSO 포그라운드에서 DB2 에 동시에 식별될 수 있는 최대 사용자 수를 표시합니다.

#### **Maximum Remote Users(**최대 원격 사용자**) (%)**

MAXDBAT DSNZPARM 매개 변수로 정의된 사용 중인 최대 원격 연결의 백분율을 표시합니다.

#### **Maximum TSO Users(**최대 **TSO** 사용자**)**

IDFORE ZPARM 매개 변수로 정의된 사용 중인 최대 TSO 연결의 백분율을 표시합니다.

#### **Maximum Threads(**최대 스레드 수**)**

동시에 할당할 수 있는 최대 연합 스레드(로컬 하위 시스템에서 시작된 스레드) 수를 표시합니다.

#### **Maximum Users(**최대 사용자**) (%)**

DB2 에서 현재 활성 상태인 최대 사용자 수의 백분율을 표시합니다.

#### **Queued Create Thread Requests(**큐에 저장된 스레드 생성 요청 수**)**

DB2 하위 시스템 서비스 구성 요소가 처리하는 스레드 생성 요청 중 대기 중이거나 큐에 저장된 요청의 수를 표시합니다. 대기 중이거나 큐에 저장된 요청은 마지막 폴링 간격 동안 최대 동시 스레드 수에 도달한 경우에 발생합니다.

#### **SelectOpen Requests(SelectOpen** 요청 수**)**

마지막 폴링 간격 동안 실행된 SQL SELECT 및 SQL OPEN 문의 수를 표시합니다.

#### **Syncs(**동기화 횟수**)**

마지막 폴링 간격 동안 DB2 하위 시스템 서비스 구성 요소에서 성공적으로 처리된 단일 단계 커밋(동기화) 횟수를 표시합니다.

#### **Update Requests(Update** 요청 수**)**

마지막 폴링 간격 동안 실행된 SQL UPDATE 문의 수를 표시합니다.

# **CA NetMaster NM for TCP/IP** 메트릭 범주

하나 이상의 CA NetMaster NM for TCP/IP 영역에서 메트릭을 수집하도록 EPAgent 를 구성할 수 있습니다. 모니터링되는 각 영역은 다음 범주의 메트릭을 보고합니다. 메트릭을 표시하고 익히려면 Workstation Investigator 에서 각 범주를 클릭하십시오.

LPAR

```
LPAR01
   DB2 DDF (페이지 197)
   EE (페이지 198)
   IP 내부 (페이지 199)
   IP 리소스 (페이지 200)
       CSM(모두)
       EE
       …
   IPSec (페이지 200)
   ID (페이지 201)
   인터페이스 (페이지 202)
       INTRFC01
       INTRFC02
       …
   네트워크 동작 (페이지 204)
   소켓 (페이지 205)
       서버
         포트 n
         …
   상위 목록 (페이지 207)
       01
       …
       10
LPAR02
…
```
영역에서 APMEPAGENT 매개 변수 그룹의 다음 필드는 전송되는 메트릭의 범주를 결정합니다.

#### **IP Server(IP** 서버**)**

소켓 범주의 메트릭을 보낼지 여부를 지정합니다.

#### 네트워크 인터페이스

인터페이스 범주의 메트릭을 보낼지 여부를 지정합니다.

#### **Performance Monitoring(**성능 모니터링**)**

IP 리소스 범주의 메트릭을 보낼지 여부를 지정합니다.

#### **Packet Analyzer(**패킷 분석기**)**

다른 모든 범주의 메트릭을 보낼지 여부를 지정합니다.

#### <span id="page-196-0"></span>**DB2 DDF**

CA APM Cross-Enterprise 는 연결된 CA NetMaster NM for TCP/IP 영역에서 다음 DB2 DDF(Distributed Data Facility) 메트릭에 대한 데이터를 모니터링합니다.

#### **DDF Active Conns(DDF** 활성 연결**)**

모든 DDF 작업에 대한 현재 활성 TCP/IP 연결 수를 표시합니다.

#### **DDF** 활성 작업

이 LPAR 에서 현재 활성 상태인 DDF 작업(\*DIST 로 끝나는 활성 작업 이름)의 수를 표시합니다.

#### **DDF Input Bytes/Sec(DDF** 입력 바이트**/**초**)**

트래픽의 마지막 1 분 동안 수행된 모든 DDF 작업에 대한 초당 DDF 입력(바이트)의 비율을 표시합니다.

#### **DDF Output Bytes/Sec(DDF** 출력 바이트**/**초**)**

트래픽의 마지막 1 분 동안 수행된 모든 DDF 작업에 대한 초당 DDF 출력(바이트)의 비율을 표시합니다.

DB2 DDF 네트워크 동작을 세부적으로 진단하려면 CA NetMaster NM for TCP/IP 영역에서 다음 기능을 사용하십시오.

- /DB2 패널 바로 가기를 통해 액세스할 수 있는 DB2 for z/OS Network Information Center 를 사용하십시오.
- 원격 주소, 데이터 공유 그룹, 데이터베이스 응용 프로그램 등을 기준으로 DDF 연결을 결합하거나 분할하도록 DDF 관련 비즈니스 응용 프로그램을 설정하십시오.
- 중요 DDF 연결 동작에 대한 실시간 알림을 받으려면 패킷 기반 이벤트를 설정하십시오.

#### <span id="page-197-0"></span>**EE**

CA APM Cross-Enterprise 는 연결된 CA NetMaster NM for TCP/IP 영역에서 다음 EE(Enterprise Extender) 메트릭에 대한 데이터를 모니터링합니다.

#### **EE Active Conns(EE** 활성 연결**)**

현재 활성 EE 연결의 수를 표시합니다.

#### 받은 **EE** 바이트**(**스택 **%)**

EE 스택이 받은 모든 IP 바이트 중 EE 바이트의 수를 백분율로 표시합니다.

#### 보낸 **EE** 바이트**(**스택 **%)**

EE 스택이 보낸 모든 IP 바이트 중 EE 바이트의 수를 백분율로 표시합니다.

#### **EE RTP LU-LU** 세션

EE RTP(Rapid Transport Protocol) 파이프가 전달하는 현재 활성 SNA LU-LU 세션의 수를 표시합니다.

#### **EE RTP** 파이프

EE 연결을 사용하는 현재 활성 RTP 파이프의 수를 표시합니다.

#### 읽은 **EE RTP** 파이프**(%)**

ARBMODE=RED 인 현재 EE RTP 파이프의 백분율을 표시합니다.

#### **EE** 재전송**(%)**

재전송된 EE IP 패킷의 백분율을 표시합니다.

참고**:** RTP 관련 메트릭은 EE 를 사용하는 동작만 측정합니다. 일부 APPN(고급 피어 투 피어 네트워킹) 동작은 EE 를 사용하지 않습니다. CA Introscope®의 비 EE APPN 동작을 보려면 CA NetMaster NM for TCP/IP 영역에서 "APPN Performance Monitoring"(APPN 성능 모니터링) 메트릭을 모니터링하고 보내십시오.

이러한 모든 EE 메트릭은 EE 데이터 샘플링의 최신 샘플 값에서 가져옵니다. 따라서 계산 간격은 EE 성능 모니터링에 대해 선택한 모니터링 간격에 따라 달라집니다.

EE 동작을 세부적으로 진단하려면 CA NetMaster NM for TCP/IP 영역에서 /EE 패널 바로 가기를 통해 액세스할 수 있는 Enterprise Extender Management 를 사용하십시오.

# <span id="page-198-0"></span>**IP** 내부

CA APM Cross-Enterprise 는 연결된 CA NetMaster NM for TCP/IP 영역에서 다음 메트릭에 대한 데이터를 모니터링합니다.

#### **IP** 조각화**(%)**

IP 조각화의 백분율을 표시합니다.

#### **IP** 리어셈블리**(%)**

IP 리어셈블리의 백분율을 표시합니다.

#### **TCP** 재전송**(%)**

TCP 재전송의 백분율을 표시합니다.

#### **UDP** 버림**(%)**

UDP 버림의 백분율을 표시합니다.

참고**:** 이러한 백분율 메트릭은 정규화되지 않은 스택 특성의 최신 샘플 값을 보여 줍니다. 이 값은 모니터링되는 모든 스택에 대한 최신 특성 샘플 값의 최대값입니다. 샘플은 최근 1 시간 이내의 것이어야 합니다.

#### **Stack Names(**스택 이름**)**

이 LPAR 에서 모니터링되는 모든 스택의 이름을 표시합니다.

이러한 메트릭은 이 LPAR 에서 모니터링되는 스택 중 적어도 하나가 최근에 스택 내부 성능 임계값을 초과했음을 나타내는 광범위한 표시기를 제공합니다.

예를 들어 "IP 조각화 %" 값이 13 이라는 것은 마지막으로 IP 조각화가 샘플링되었을 때 이 LPAR 에서 활성 상태인 IP 스택 중 하나의 값이 이 값임을 의미합니다.

CA NetMaster NM for TCP/IP 영역을 사용하여 "IP 조각화 %"가 높은 개별 스택을 파악하고 자세히 검사하십시오. "Condition Summary"(조건 요약), "Stack IP"(스택 IP), "TCP" 및 "UDP Layers"(UDP 계층) 섹션을 참조하십시오.

특정 IP 스택에 대한 메트릭을 계속해서 보내려면 "Performance Monitoring"(성능 모니터링) 필터에서 스택 이름을 지정하십시오. 영역의 APMEPAGENT 매개 변수 그룹에서 이 필터를 지정하십시오.

# <span id="page-199-0"></span>**IP** 리소스

CA APM Cross-Enterprise 는 연결된 CA NetMaster NM for TCP/IP 영역에서 IP 리소스 및 노드 메트릭에 대한 데이터를 모니터링합니다. APMEPAGENT 매개 변수 그룹을 통해 이러한 메트릭(또는 숫자 특성)을 보내도록 영역을 구성하십시오.

#### <span id="page-199-1"></span>**IPSec**

CA APM Cross-Enterprise 는 연결된 CA NetMaster NM for TCP/IP 영역에서 다음 IPSec 메트릭에 대한 데이터를 모니터링합니다.

#### 동적 터널

현재 동적 터널의 수를 표시합니다.

#### **IKE** 터널

현재 IKE 터널의 수를 표시합니다.

#### **IP Pkts Denied(**거부된 **IP** 패킷**) (%)**

어떤 이유로 IP 필터가 거부하는 패킷의 백분율을 표시합니다.

#### **IP** 보안 필터

IP 필터의 수를 표시합니다.

#### **IPSec** 트래픽 감지됨**?**

이 LPAR 에서 IPSec 트래픽이 감지되었는지 여부를 YES 나 NO 로 표시합니다.

IPSec 및 SSL/TLS 네트워크 보안을 세부적으로 진단하려면 /SECURE 패널 바로 가기를 통해 액세스할 수 있는 CA NetMaster NM for TCP/IP 영역의 "IP Security"(IP 보안)를 사용하십시오.

#### <span id="page-200-0"></span>**ID**

CA APM Cross-Enterprise 는 연결된 CA NetMaster NM for TCP/IP 영역에서 다음 ID 메트릭에 대한 데이터를 모니터링합니다.

#### **IP** 호스트 주소

이 LPAR 의 IP 호스트 주소를 표시합니다.

#### **IP** 호스트 이름

이 LPAR 의 IP 호스트 이름을 표시합니다.

#### **LPAR**

LPAR 이름을 표시합니다(예: SYSA).

#### 운영 체제

운영 체제의 버전을 표시합니다(예: IBM z/OS 01.12.00).

#### 프로세서

물리적 프로세서의 ID 를 표시합니다(예: IBM z Series, Physical Processor ID 002817.M32.IBM.02.00000006F686).

#### **Sender(**송신자**)**

이 메트릭 피드를 보내는 영역에 대한 세부 정보를 표시합니다(예: CA NetMaster, Region NETM44 Domain NM44 Release Level 070300).

#### **Sender URL(**송신자 **URL)**

영역의 웹 URL 을 표시합니다.

CA NetMaster NM for TCP/IP 라이선스가 있는 경우 이 URL 에 액세스하여 로그인 페이지에서 "IP Summary"(IP 요약) 및 "IP 확장 추적기" 링크를 사용할 수 있습니다. 이러한 기능은 CA Introscope®에 표시되는 메트릭을 보완하며, 로그인 ID 나 암호 없이도 이러한 기능에 액세스할 수 있습니다.

#### **Sysplex**

sysplex 의 이름을 표시합니다(예: PLEXAA).

NetMasterAgent 메트릭 트리에서 LPAR 를 고유하게 식별하기 위해 해당 이름에는 접두사로 sysplex 이름이 붙습니다(예: PLEXAA-SYSA). LPAR 이름은 sysplex 내에서 고유하지만 다른 sysplex 에서는 중복될 수 있습니다.

# <span id="page-201-0"></span>인터페이스

CA APM Cross-Enterprise 는 연결된 CA NetMaster NM for TCP/IP 영역에서 다음 인터페이스 메트릭에 대한 데이터를 모니터링합니다.

#### 대역폭

사용 가능한 총 대역폭을 표시합니다.

참고**:** 이 메트릭은 사용 가능한 총 대역폭을 알 수 있는 물리적 인터페이스(예: OSA)에만 사용할 수 있습니다.

#### 입력 대역폭 사용률**(0.01%)**

이 스택 네트워크 인터페이스에 사용 가능한 대역폭 중 인바운드 데이터가 사용하는 대역폭의 백분율을 표시합니다.

#### 출력 대역폭 사용률**(0.01%)**

이 스택 네트워크 인터페이스에 사용 가능한 대역폭 중 아웃바운드 데이터가 사용하는 대역폭의 백분율을 표시합니다.

#### 버린 패킷**(0.01%)**

오류가 없음에도 불구하고 버려진 전송 및 수신 패킷의 백분율을 표시합니다.

인터페이스 버퍼 공간 또는 기타 리소스 제약 조건으로 인해 이 인터페이스가 이러한 패킷을 처리하지 못한 경우입니다. 인터페이스 용량 부족 또는 구성 문제로 인해 패킷이 처리되지 않았을 수도 있습니다.

#### 오류 있는 패킷**(0.01%)**

오류가 있는 전송 및 수신 패킷의 백분율을 표시합니다.

인터페이스 하드웨어 또는 라인 문제가 있으면 인터페이스 패킷 오류가 발생할 수 있습니다.

모든 인터페이스 메트릭은 5 분마다 전송됩니다. 루프백 및 가상(트래픽 0) 인터페이스의 값은 포함되지 않습니다.

이러한 모든 인터페이스 메트릭은 스택 네트워크 인터페이스 데이터 샘플링의 최신 샘플 값에서 가져옵니다. 따라서 계산 간격은 스택 네트워크 인터페이스 성능 모니터링에 대해 선택한 모니터링 간격에 따라 달라집니다.

스택 네트워크 인터페이스 동작을 세부적으로 진단하려면 CA NetMaster NM for TCP/IP 영역에서 다음 기능을 사용하십시오.

- /DEVLINK 패널 바로 가기를 통해 액세스할 수 있는 "스택 이터페이스" 및 "장치" 링크를 사용하십시오.
- "IP Resource Monitor"(IP 리소스 모니터)의 스택 옆에 있는 WI 명령을 통해 스택 네트워크 인터페이스 성능 데이터 화면을 사용하십시오.

# <span id="page-203-0"></span>네트워크 동작

CA APM Cross-Enterprise 는 연결된 CA NetMaster NM for TCP/IP 영역에서 다음 네트워크 동작 메트릭에 대한 데이터를 모니터링합니다.

#### **TCP Active Conns(TCP** 활성 연결**)**

모니터링되는 모든 스택에 대해 합산된 현재 활성 TCP/IP 연결의 수를 표시합니다.

#### **IP** 입력 바이트**/**초

이 LPAR 의 모든 스택에 대한 초당 총 IP 입력(바이트)의 비율을 표시합니다.

#### **IP** 출력 바이트**/**초

이 LPAR 의 모든 스택에 대한 초당 총 IP 출력(바이트)의 비율을 표시합니다.

#### **Telnet Active Conns(**텔넷 활성 연결**)**

현재 활성 텔넷 연결의 수를 표시합니다.

#### **FTP Active Conns(FTP** 활성 연결**)**

현재 활성 FTP(파일 전송 프로토콜) 전송의 수를 표시합니다.

#### **Sysplex Distributor Current Conns(Sysplex** 배포자 현재 연결**)**

이 LPAR 에 의해 리디렉션된 현재 및 최근 활성 연결의 수를 표시합니다.

이 LPAR 에 sysplex 배포자의 배포 호스트로 작동하는 TCP/IP 스택이 없는 경우 이 메트릭의 값은 항상 0 입니다.

리디렉션된 연결은 만료 처리 기간(몇 분) 동안 측정된 패킷 동작이 없을 때까지 이 메트릭 피드에서 계산됩니다.

네트워크 연결 작업 부하를 세부적으로 진단하려면 CA NetMaster NM for TCP/IP 영역에서 다음 기능을 사용하십시오.

- 작업 부하 특성에 대해 경고하려면 STACK 작업 부하 모니터링을 사용하십시오.
- 여러 작업이 네트워크 동작에 미치는 영향을 비교하려면 /ASMON.TC 패널 경로를 통해 액세스할 수 있는 TCP 응용 프로그램 동작 표시 화면을 사용하십시오.
- 개별 작업에 대한 연결이 들어오는 위치를 검사하려면 연결 목록을 사용하십시오.

# <span id="page-204-0"></span>소켓

CA APM Cross-Enterprise 는 연결된 CA NetMaster NM for TCP/IP 영역에서 다음 소켓 메트릭에 대한 데이터를 모니터링합니다.

#### **Active Conns(**활성 연결**)**

이 TCP 서버 포트에 대한 현재 활성 연결의 수를 모니터링되는 모든 스택에 대해 합산하여 표시합니다.

#### 입력 바이트**/**초

이 TCP 서버 포트에 대한 지난 1 분 동안의 초당 입력(바이트) 비율을 표시합니다.

#### 출력 바이트**/**초

이 TCP 서버 포트에 대한 지난 1 분 동안의 초당 출력(바이트) 비율을 표시합니다.

#### 백로그 큐 크기

TCP 백로그 큐의 현재 요청 수를 표시합니다.

#### **Avg Appl Response(**평균 응용 프로그램 응답**) (10 ms)**

다음 이벤트 사이의 시간을 표시합니다.

- 로컬 응용 프로그램이 받은 요청에 대한 첫 번째 ACK 와 함께 회신한 시간
- 로컬 응용 프로그램이 요청에 대한 응답으로 다음 데이터 패킷을 보내는 시간

각 TCP 연결에 대해 로컬 응용 프로그램 응답 시간의 평균이 유지 관리됩니다. 그런 다음 이 포트와의 모든 현재 활성 TCP 연결 중 지난 몇 분 내에 패킷 동작이 있었던 TCP 연결에 대해 이러한 값의 평균이 계산됩니다. 이 값은 5 분마다 다시 계산됩니다.

참고**:** 이 메트릭은 HTTP 와 같이 일반적인 요청-응답 패턴으로 통신하는 TCP 응용 프로그램에 가장 의미가 있습니다.

측정 단위는 10 ms(1/100 초)입니다. 즉, 234 = 2.34 초입니다.

#### **Time to 1st Response(**첫 번째 응답 시간**) (10 ms)**

다음 이벤트 사이의 시간을 표시합니다.

- 로컬 응용 프로그램이 받은 요청에 대한 첫 번째 ACK 와 함께 회신한 시간
- 로컬 응용 프로그램이 요청에 대한 응답으로 다음 데이터 패킷을 보내는 시간

이 메트릭은 다른 CA APM 제품이 제공하는 첫 번째 응답 시간 메트릭에 해당합니다.

로컬 평균 응용 프로그램 응답 시간은 TCP 연결의 모든 전환점에 대해 지속적으로 측정되고 평균이 계산됩니다. 이와 달리 첫 번째 응답 시간은 TCP 연결당 한 번씩만 측정됩니다. 그런 다음 이 포트와의 모든 현재 활성 TCP 연결 중 지난 몇 분 내에 패킷 동작이 있었던 TCP 연결에 대해 이러한 값의 평균이 계산됩니다. 이 값은 5 분마다 다시 계산됩니다.

참고**:** 이 메트릭은 HTTP 와 같이 일반적인 요청-응답 패턴으로 통신하는 TCP 응용 프로그램에 가장 의미가 있습니다.

측정 단위는 10 ms(1/100 초)입니다. 즉, 234 = 2.34 초입니다.

TCP 서버 포트 동작을 세부적으로 진단하려면 CA NetMaster NM for TCP/IP 영역에서 다음 기능을 사용하십시오.

- 포트 특성에 대해 경고하려면 ASMON 모니터링을 사용하십시오.
- \_ 이 포트에 대한 연결을 원격 주소별로 분할하거나 이 포트 트래픽을 관련 포트와 결합하도록 비즈니스 응용 프로그램을 설정하십시오.
- 중요 TCP 포트 연결, 작업 부하, 조각화 및 오류 동작에 대한 실시간 알림을 받으려면 패킷 기반 이벤트를 설정하십시오.
- 포트와의 특정 연결에 대해 실시간으로 패킷 스트림을 보고 트래픽 흐름의 패킷을 세부적으로 검사하려면 SmartTrace 를 사용하십시오.
- 포트와의 여러 연결을 개별적으로 추적하려면 SmartTrace 의 다중 TCP 추적을 사용하십시오.

# <span id="page-206-0"></span>상위 목록

CA APM Cross-Enterprise 는 연결된 CA NetMaster NM for TCP/IP 영역에서 다음과 같은 상위 *n* 목록 메트릭에 대한 데이터를 모니터링합니다. *n* 은 01 에서 10 사이입니다.

#### **App by Bytes name(**바이트별 응용 프로그램 이름**)**

바이트 처리량 기준으로 정렬했을 때 *n* 번째로 가장 높은 TCP 응용 프로그램(주소 공간)의 이름을 표시합니다.

#### **App by Bytes value(**바이트별 응용 프로그램 값**)**

지난 5 분 동안 *n* 번째 응용 프로그램의 총 바이트 처리량(입력 및 출력)을 표시합니다.

#### **App by Conns name(**연결별 응용 프로그램 이름**)**

활성 연결 수 기준으로 정렬했을 때 *n* 번째로 가장 높은 TCP 응용 프로그램(주소 공간)의 이름을 표시합니다.

#### **App by Conns value(**연결별 응용 프로그램 값**)**

샘플 시간 동안 *n* 번째 응용 프로그램과의 동시 활성 TCP/IP 연결 수를 표시합니다.

#### **Port by Bytes name(**바이트별 포트 이름**)**

바이트 처리량 기준으로 정렬했을 때 *n* 번째로 가장 높은 TCP 서버 포트의 이름을 표시합니다.

#### **Port by Bytes value(**바이트별 포트 값**)**

지난 5 분 동안 *n* 번째 TCP 서버 포트의 총 바이트 처리량(입력 및 출력)을 표시합니다.

#### **Port by Conns name(**연결별 포트 이름**)**

활성 연결 수 기준으로 정렬했을 때 *n* 번째로 가장 높은 TCP 서버 포트의 이름을 표시합니다.

#### **Port by Conns value(**연결별 포트 값**)**

샘플 시간 동안 *n* 번째 TCP 서버 포트와의 동시 활성 TCP/IP 연결 수를 표시합니다.

다음 메트릭은 *n* 이 01 에서 05 사이인 경우에 사용할 수 있습니다.

#### **DDF by Bytes name(**바이트별 **DDF** 이름**)**

바이트 처리량 기준으로 정렬했을 때 *n* 번째로 가장 높은 DB2 DDF 작업의 이름을 표시합니다.

#### **DDF by Bytes value(**바이트별 **DDF** 값**)**

지난 5 분 동안 *n* 번째 DB2 DDF 작업의 총 바이트 처리량(입력 및 출력)을 표시합니다.

#### **DDF by Conns name(**연결별 **DDF** 이름**)**

활성 연결 수 기준으로 정렬했을 때 *n* 번째로 가장 높은 DB2 DDF 작업의 이름을 표시합니다.

#### **DDF by Conns value(**연결별 **DDF** 값**)**

샘플 시간 동안 n 번째 DB2 DDF 작업과의 동시 활성 TCP/IP 연결 수를 표시합니다.

네트워크 상위 사용자를 보다 세부적으로 표시하려면 CA NetMaster NM for TCP/IP 영역에서 다음 기능을 사용하십시오.

- /IPSUM 패널 바로 가기를 통해 액세스할 수 있는 "IP network Summary Display"(IP 네트워크 요약 표시)를 사용하십시오.
- .IPGT 패널 바로 가기를 통해 액세스할 수 있는 "IP 확장 추적기"를 사용하십시오.

# 제 6 장: **CA NetMaster NM for TCP/IP**  보고서

이 섹션은 다음 항목을 포함하고 있습니다.

[보고서](#page-208-0) 템플릿 (페이지 209)

# <span id="page-208-0"></span>보고서 템플릿

CA NetMaster NM for TCP/IP 통합은 다음과 같은 보고서 템플릿을 제공합니다.

- NetMaster Enterprise Extender 수용 능력 계획
- NetMaster 네트워크 수용 능력 계획
- NetMaster 네트워크 인터페이스 성능
- NetMaster 서버 포트 성능

이러한 템플릿은 수정 없이 기본 메트릭과 함께 작동합니다. 이러한 보고서 템플릿을 기초로 사용하여 다른 템플릿을 구성할 수 있습니다.

참고**:** 보고서 템플릿 작업 방법에 대한 자세한 내용은 *Workstation* 사용자 안내서를 참조하십시오.

# 부록 A: **CA APM Cross-Enterprise** 문제 해결

이 섹션은 다음 항목을 포함하고 있습니다.

SMF 소켓 연결 [문제](#page-210-0) (페이지 211) 일부 [트랜잭션이](#page-211-0) 트랜잭션 추적 뷰어에 표시되지 않음 (페이지 212) SMF [트랜잭션](#page-213-0) 추적 누락 (페이지 214) 상관 관계 ID 를 찾을 수 [없음](#page-213-1) (페이지 214) [CA NetMaster NM for TCP/IP](#page-214-0) 메트릭 범주에 데이터가 없음 (페이지 215)

# <span id="page-210-0"></span>**SMF** 소켓 연결 문제

# 증상**:**

CA APM Cross-Enterprise 가 시작 즉시 중지됩니다.

### 원인**:**

이 문제는 *Introscope\_Cross-Enterprise\_APM.profile* 파일의 *ppz.smf.socket.port* 속성에 지정된 포트가 사용 중인 경우에 발생합니다.

CA APM Cross-Enterprise 로그 파일에는 다음과 같은 오류 메시지가 표시됩니다.

#### [ERROR]

[com.wily.powerpack.sysview.multithread.SMFReaderMasterThread] Socket\_Open: Error creating server socket: java.net.BindException: EDC8115I Address already in use.

[ERROR]

[com.wily.powerpack.sysview.multithread.SMFReaderMasterThread] Socket\_Open: Error probably caused by another copy listening on same port. Exiting

#### 해결책**:**

*ppz.smf.socket.port* 속성에 지정된 포트를 *WILYZOS* 작업용으로 예약하십시오.

이 포트는 CA SYSVIEW 가 CA APM Cross-Enterprise 에 SMF 트랜잭션 레코드를 제출하는 데 필요합니다. 이 포트를 *WILYZOS* 작업용으로 예약하지 않으면 에이전트가 계속 실행되기는 하지만 CA SYSVIEW 에서 SMF 레코드를 가져올 수 없으며 CA APM Cross-Enterprise 에서 CICS 백엔드 트랜잭션 추적 내역도 가져올 수 없습니다.

# <span id="page-211-0"></span>일부 트랜잭션이 트랜잭션 추적 뷰어에 표시되지 않음

#### 증상**:**

일부 프런트엔드 또는 백엔드 트랜잭션이 트랜잭션 추적 뷰어에 표시되지 않습니다.

#### 원인**:**

다음과 같은 경우 트랜잭션이 표시되지 않을 수 있습니다.

- 백엔드 트랜잭션을 포함하거나 제외하도록 트랜잭션 추적이 생성된 경우
- 트랜잭션 추적이 생성되고 "지워되는 모든 에이전트 추적" 옵션이 선택되지 않은 경우
- 백에드 트랜잭션에 대해 "선택한 에이전트 추적" 옵션과 CA APM Cross-Enterprise 가 선택되지 않은 경우
- 프런트엔드 트랜잭션에 대해 프런트엔드 에이전트가 선택되지 않은 경우
- 적용할 수 없는 기준이 선택된 상태로 트랜잭션 추적이 생성된 경우

#### 해결책**:**

해결책은 다음과 같습니다.

■ 적절한 기준을 선택했는지 확인하십시오.

참고**:** 프런트엔드 또는 백엔드 트랜잭션을 포함하도록 트랜잭션 추적을 생성하는 방법에 대한 자세한 내용은 프런트엔드 추적에서 백엔드 추적 옵션이 사용되는 방식 이해를 참조하십시오.

■ 기준 선택에 문제가 있는지 확인하려면 "User ID does not exist"(사용자 ID 가 없음) 옵션을 제외한 모든 트랜잭션 추적 옵션의 선택을 취소하십시오. 이 옵션을 선택하면 모든 추적이 트랜잭션 추적 세션 창에 전달될 수 있습니다. 그러면 필터 관련 문제가 있는지 여부를 확인할 수 있습니다.

트랜잭션 추적 뷰어에 트랜잭션이 표시되지 않는 경우 다음을 수행하십시오.

■ 프런트엔드 트랜잭션이 트랜잭션 추적 뷰어에 표시되지 않는 경우 웹 서비스, CTG 또는 MQ 추적을 호출하는 트랜잭션이 실행 중인지 확인하십시오.

Introscope Investigator 트리에서 해당 프런트엔드 에이전트에 대한 웹 서비스, CTG 추적 프로그램 또는 WebSphere MQ 라이브 메트릭 데이터를 확인할 수 있습니다.

- CTG 추적 프로그램의 경우 CTGTracer 노드에서 메트릭을 볼 수 있습니다.
- 웹 서비스 추적 프로그램의 경우 WebServices 노드에서 메트릭을 볼 수 있습니다.
- MQ 추적 프로그램의 경우 WebSphereMQ 노드에서 메트릭을 볼 수 있습니다.
- 프런트에드 추적과 백에드 추적이 트래잭션 추적 뷰에서 상호 관련되지 않은 경우 선택된 프런트엔드 추적에 해당하는 백엔드 추적이 아직 도달하지 않았을 수 있습니다. 잠시 기다렸다가 추적을 다시 선택하여 표시 내용을 새로 고치십시오. 그래도 추적이 상호 관련되지 않으면 다음 문제 때문일 수 있습니다.
	- - 용량 초과 방지 임계값이 낮은 값으로 설정되어 있지 않습니다. 용량 초과 방지 임계값은 Enterprise Manager 로 전송되는 트랜잭션의 수를 제한합니다. 권장되는 기본 용량 초과 방지 임계값은 15 초당 트랜잭션 추적 200 개입니다. 용량 초과 방지 임계값에 낮은 값을 설정하면 많은 추적이 Enterprise Manager 로 전송되기 전에 삭제되므로 상관 관계의 가능성이 줄어듭니다.
	- 트랜잭션의 볼륨이 큰 경우 기간을 보다 짧게 설정하거나 백엔드 필터 설정을 적절하게 선택하여 새 트랜잭션 추적 창을 시작하면 해당 트랜잭션이 보존될 가능성을 높일 수 있습니다.

# <span id="page-213-0"></span>**SMF** 트랜잭션 추적 누락

#### 증상**:**

트랜잭션 추적 뷰어에서 SMF 트랜잭션이 누락됩니다.

#### 원인**:**

지정된 CA APM Cross-Enterprise SMF 레코드 포트 구성(*ppz.smf.socket.port*)이 CA SYSVIEW 의 각 CICS 로거에 대한 *Wily-Introscope-PortList* 매개 변수가 가리키는 그룹에 지정된 포트와 동일하지 않습니다.

#### 해결책**:**

트랜잭션에 대한 SMF 레코드에 상관 관계 ID 가 포함되어 있는지 확인하려면 SYSVIEW *CTRANLOG* 명령을 실행하고 일부 프런트엔드 응용 프로그램의 결과로 실행된 SMF 레코드를 선택하십시오. SMF 레코드에는 상관 관계 ID 세그먼트가 포함되어 있어야 합니다. SMF 레코드에 이 세그먼트가 나열되지 않으면 CA SYSVIEW 가 트랜잭션에서 해당 세그먼트를 찾지 않았으며 SMF 레코드가 에이전트에 전송되지 않은 것입니다.

# <span id="page-213-1"></span>상관 관계 **ID** 를 찾을 수 없음

#### 증상**:**

SMF 레코드에서 상관 관계 ID 를 찾지 못했습니다.

#### 원인**:**

CA SYSVIEW 가 데코레이션을 찾지 못했을 수 있습니다. 데코레이션을 찾는 방법에 대한 자세한 내용은 크로스 [프로세스](#page-95-0) 트랜잭션 추적 정보 (페이지 96)를 참조하십시오.

참고**:** 데코레이션은 트랜잭션 특성 주석입니다.

CA SYSVIEW 는 데코레이트된 트랜잭션을 찾은 경우 트랜잭션에 대한 SMF 레코드에 상관 관계 ID 세그먼트를 생성하고 CA APM Cross-Enterprise TCP/IP 포트에 SMF 레코드를 기록합니다.

#### 해결책**:**

트랜잭션에 대한 SMF 레코드에 상관 관계 ID 가 포함되어 있는지 확인하려면 SYSVIEW CTRANLOG 명령을 실행하고 일부 프런트엔드 응용 프로그램의 결과로 실행된 SMF 레코드를 선택하십시오. SMF 레코드에는 상관 관계 ID 세그먼트가 포함되어 있어야 합니다. SMF 레코드에 이 세그먼트가 나열되지 않으면 CA SYSVIEW 가 트랜잭션에서 해당 세그먼트를 찾지 않았으며 SMF 레코드가 에이전트에 전송되지 않은 것입니다.

SMF 레코드가 상관 관계 ID 와 함께 제공되지 않는 가능한 원인은 다음과 같습니다.

- 프런트엔드 웹 서비스, CTG 및 MQ 추적이 올바르게 구성되어 있지 않습니다. 에이전트의 로그에서 해당 프런트엔드 추적과 관련된 오류를 확인하여 수정하십시오.
- 프런트엔드 추적이 올바르게 구성되어 있다면 CA SYSVIEW 관련 문제일 수 있습니다. 이 경우 CA SYSVIEW 관리자에게 문의하십시오.

# <span id="page-214-0"></span>**CA NetMaster NM for TCP/IP** 메트릭 범주에 데이터가 없음

#### 증상

메트릭 범주에서 데이터를 볼 수 없습니다.

#### 해결 방법

이 경우는 오류가 아닐수 있습니다.

CA NetMaster NM for TCP/IP 영역에서 메트릭 값을 볼 수 있는지 확인하십시오.

소켓, 인터페이스 또는 IP 리소스 메트릭 값은 다음과 같은 이유로 표시되지 않을 수 있습니다.

- 메트릭 값을 보내도록 요청하지 않았습니다.
- 기본 성능 모니터링을 설정하지 않았습니다.

EE 또는 IPSec 가 구현되어 있지 않은 LPAR 는 이러한 메트릭 값을 표시하지 않습니다.
# 부록 **B: MVS** 메시지 콘솔 **ID**

이 단원에서는 MVS 메시지 콘솔로 전송되는 메시지 식별 코드를 자세히 설명합니다.

#### **WILY001I**

**CA APM Cross-Enterprise has been started. (CA APM Cross-Enterprise** 가 시작되었습니다**.)**

# 이유**:**

CA APM Cross-Enterprise 가 시작되었습니다.

# 동작**:**

작업이 필요하지 않습니다. 이 메시지는 정보 제공용입니다.

#### **WILY002I**

**CA APM Cross-Enterprise is being initialized. (CA APM Cross-Enterprise** 가 초기화 중입니다**.)**

#### 이유**:**

CA APM Cross-Enterprise 가 초기화 중입니다.

# 동작**:**

작업이 필요하지 않습니다. 이 메시지는 정보 제공용입니다.

# **WILY003I**

**CA APM Cross-Enterprise has been stopped. (CA APM Cross-Enterprise** 가 중지되었습니다**.)**

# 이유**:**

CA APM Cross-Enterprise 가 중지되었습니다.

#### 동작**:**

작업이 필요하지 않습니다. 이 메시지는 정보 제공용입니다.

#### **WILY004E**

**Failure to accept the end user license agreement is preventing the agent from starting. (**최종 사용자 사용권 계약에 동의하지 않아 에이전트를 시작할 수 없습니다**.)**

#### 이유**:**

CA Cross Enterprise Application Performance Management 에는 EULA(최종 사용자 사용권 계약)가 있으며 제품을 실행하려면 이에 동의해야 합니다.

# 동작**:**

data/EULA.txt 파일에 있는 EULA 를 읽으십시오. 다음 구성 속성을 "yes"로 설정하여 제품을 활성화하면 사용자가 EULA 의 약관을 모두 읽고 이해했으며 이를 준수할 것임을 나타냅니다. Cross-Enterprise.APM.I.Read.And.Accept.End.User.License.Agreement = yes.

이 속성은 config/Cross-Enterprise APM\_Dynamic.properties 파일에 있습니다.

#### **WILY005E**

# **The metric polling thread failed to initialize. (**메트릭 폴링 스레드를 초기화하지 못했습니다**.)**

# 이유**:**

구성이 잘못되거나 치명적 오류가 발생하여 메트릭 폴링 스레드를 초기화할 수 없습니다.

#### 동작**:**

*Cross-Enterprise\_APM\_Dynamic.properties* 의 설정, Cross-Enterprise\_APM*.log* 또는 JZOS 콘솔에서 오류에 대한 세부 정보를 확인하십시오.

폴링 스레드를 초기화하는 데 실패한 원인을 설명하는 추가 메시지를 보려면 로그를 확인하십시오.

# **WILY006E**

**CA APM Cross-Enterprise failed to establish a connection to the Enterprise Manager. (Enterprise Manager** 에 대한 연결을 설정하지 못했습니다**.)**

#### 이유**:**

구성이 잘못되거나 치명적 오류가 발생하여 CA APM Cross-Enterprise 에이전트가 APM Enterprise Manager 에 연결할 수 없습니다.

# 동작**:**

*Introscope\_Cross-Enterprise\_APM.profile* 의 설정과 Cross-Enterprise\_APM.log 에서 오류에 대한 세부 정보를 확인하십시오.

연결에 실패한 원인을 설명하는 추가 메시지를 보려면 로그를 확인하십시오.

#### **WILY007E**

# **The SMF record processor failed to initialize. (SMF** 레코드 프로세서를 초기화하지 못했습니다**.)**

# 이유**:**

구성이 잘못되거나 치명적 오류가 발생하여 Cross-Enterprise APM 에이전트가 CA SYSVIEW 에 의해 전달된 SMF 레코드를 처리하는 내부 스레드를 시작하지 못하고 트랜잭션 추적으로 전환되었습니다.

#### 동작**:**

*Introscope\_Cross-Enterprise\_APM.profile* 의 설정, Cross-Enterprise\_APM.log 또는 JZOS 콘솔에서 오류에 대한 세부 정보를 확인하십시오.

초기화에 실패한 원인을 설명하는 추가 메시지를 보려면 로그를 확인하십시오.

#### **WILY008E**

**Cross-Enterprise APM initialization failed on the Insight Metric Polling Thread. (Insight** 메트릭 폴링 스레드에서 **Cross-Enterprise APM** 을 초기화하지 못했습니다**.)**

# 이유**:**

구성이 잘못되거나 치명적 오류가 발생하여 Cross-Enterprise APM 에이전트가 CA Insight DPM for DB2 for z/OS 에서 메트릭을 폴링하기 위한 스레드를 시작하지 못했습니다.

# 동작**:**

Introscope\_Cross-Enterprise\_APM.profile 의 설정이나 Cross-Enterprise\_APM.log 에서 오류에 대한 세부 정보를 확인하십시오.

메트릭 폴링을 초기화하는 데 실패한 원인을 설명하는 추가 메시지를 보려면 로그를 확인하십시오.

#### **WILY009E**

**Cross-Enterprise APM Insight Metrics Polling unable to proceed until connection options are changed. (**연결 옵션이 변경되기 전까지는 **Cross-Enterprise APM Insight** 메트릭 폴링을 계속할 수 없습니다**.)**

# 이유**:**

구성이 잘못되어 Cross-Enterprise APM 에이전트가 CA Insight DPM for DB2 for z/OS에서 메트릭을 폴링하기 위해 Xnetmanager에 연결하지 못했습니다.

# 동작**:**

Cross-Enterprise\_APM.log 에서 메트릭 폴링이 중지된 원인을 설명하는 추가 메시지를 확인하고 Introscope\_Cross-Enterprise\_APM.profile 에서 적절한 구성 옵션을 수정하십시오. 구성을 수정하면 메트릭 폴링이 자동으로 다시 시작됩니다.

#### **WILY010E**

**Cross-Enterprise APM Insight Metrics Polling unable to proceed and will now terminate. (Cross-Enterprise APM Insight** 메트릭 폴링을 계속할 수 없어 종료합니다**.)**

# 이유**:**

치명적 오류가 발생하여 Cross-Enterprise APM 에이전트가 CA Insight DPM for DB2 for z/OS 에서 메트릭을 폴링하지 못했습니다.

#### 동작**:**

Cross-Enterprise\_APM.log 또는 JZOS 콘솔에서 오류에 대한 추가 정보를 확인하고 필요한 경우 기술 지원부에 문의하십시오.